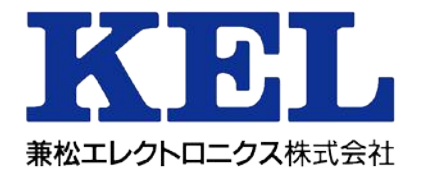

# CD800RM 漢字ラインプリンター 取扱説明書

兼松エレクトロニクス株式会社 4000791

#### は じ め に

このたびは、本製品をお買い上げいただき、誠にありがとうございます。本取扱説明書は、プリンタ ーの取り付け方法や正しい操作方法などについて説明したものです。 ご使用いただく前に、必ず最後までお読みください。

### ■重要なお知らせー

- ・本書の内容の一部または全部を無断で転載することは禁止されています。
- ・本書の内容については将来予告なしに変更することがあります。
- ・本書の内容について万一ご不審な点や誤りなど、お気付きのことがありましたら、お買い求め先へ ご一報くださいますようお願いいたします。
- ・本製品を運用した結果については前項にかかわらず責任を負いかねますので、あらかじめご了承く ださい。

KEL CD800RMに使用するプリンター・リボンは、弊社より提 供のものをご使用ください。これ以外を使用して故障した場合、保証期 間内でも保証の対象になりませんのでご注意ください。

【ご注意】

・会社名、製品名はそれぞれの会社の商標もしくは登録商標です。

■規制、対策などについて –––––

### ●電波障害自主規制について

この装置は、情報処理装置等電波障害自主規制協議会(VCCI)の基準に基づくクラス A 情報技 術装置です。この装置を家庭環境で使用すると電波妨害を引き起こすことがあります。この場合に は使用者が適切な対策を講ずるよう要求されることがあります。

●輸出管理規制について

本製品を輸出される場合には、外国為替及び外国貿易法の規制並びに米国輸出管理規制等外国の輸 出関連法規をご確認の上、必要な手続きをお取りください。なお、ご不明な場合は、お問い合わせ 先にお問い合わせください。

●保守用部品について 本プリンターの保守用部品の保有期間は製造打ち切り後5年です。

### ●安全に関する共通的な注意について

次に述べられている安全上の説明をよく読み、十分理解してください。

- ・操作は、このマニュアル内の指示、手順に従って行ってください。
- ・装置やマニュアルに表示されている注意事項は必ず守ってください。 これを怠ると、けが、火災や装置の破損を引き起こすおそれがあります。

●シンボルについて

安全に関する注意事項は、次に示す見出しによって表示されます。これは安全注意シンボルと 「警告」および「注意」という見出し語を組み合わせたものです。

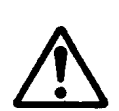

これは、安全注意シンボルです。人への危害を引き起こす潜在 的な危険に注意を喚起するために用います。起こりうる傷害ま たは死を回避するためにこのシンボルのあとに続く安全に関す るメッセージに従ってください。

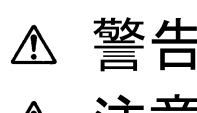

ちくないないをない、死亡または重大な傷害を引き起こすかもしれない潜在<br>言言 ロ 的な危険の存在を示すのに用います

3十二年 これは、軽度の傷害、あるいは中程度の傷害を引き起こすおそ<br>2012年 - カのある潜在的な危険の存在を示すのに用います。 3十二次 これは、装置の重大な損害、または周囲の財物の損害を引き起<br>2012年 - こすおそれのある潜在的な危険の存在を示すのに用います。

△の図記号は注意していただきたいことを示し、△の中に「感電注 意」などの注意事項の絵が描かれています。

【表記例 2】分解禁止

【表記例 1】感電注意

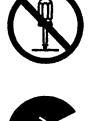

◎の図記号は行ってはいけないことを示し、◎中に「分解禁止」など の禁止事項の絵が描かれています。

【表記例 3】電源プラグをコンセントから抜け

●の図記号は行っていただきたいことを示し、●の中に「電源プラ

グをコンセントから抜け」などの強制事項の絵が描かれています。

●操作や動作は

マニュアルに記載されている以外の操作や動作は行わないでください。 装置について何か問題がある場合は、電源を切り、電源プラグをコンセントから抜いたあと、 お買い求め先にご連絡いただくか、保守員をお呼びください。

●自分自身でもご注意を

装置やマニュアルに表示されている注意事項は、十分検討されたものです。それでも、予測を 越えた事態が起こることが考えられます。操作に当たっては、指示に従うだけでなく、常に自 分自身でも注意するようにしてください。

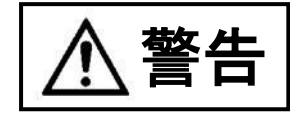

d.

異常な熱さ、煙、異常音、異臭 d. 万一異常が発生した場合は、電源スイッ チを OFF にし、電源プラグをコンセント から抜いてください。そのまま使用する と、感電、火災の原因になります。ま た、すぐに電源プラグを抜けるように、 コンセントの周りには物を置かないでく ださい。

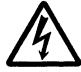

ケースカバーの取り外し ケースカバーを取り外さないでくださ い。内部に高電圧の部分があり、触れる と感電の原因になります。

- アース線の接続 感電防止のために、アース付きのコンセ ントに接続してください。接続しないと 感電するおそれがあります。
	- ・コンセントのN線がアースに接続され ていることを確認の上接続してくださ い。
	- ・アース線は専門業者の施工したコンセ ントのアース端子に接続してくださ い。

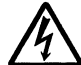

プリンター内部への異物の混入 通気孔などから内部にクリップや虫ピン ことの金属類や燃えやすい物などを入れ ないでください。そのまま使用すると、 感電や火災の原因になります。

### 電源コードの扱い

電源コードは必ず付属のものを使用し、 次のことに注意して取り扱ってくださ い。取り扱いを誤ると、電源コードの銅 線が露出し<u>たりショートや一部断線で</u>、 **過熱して感雷や火災の原因になります。** 

- ・ものを載せない
- ・引っ張らない
- ・押しつけない
- ・折り曲げない
- ・加工しない
- ・熱器具のそばで使わない
- ・束ねない

### プリンターの上に物を置く 花びん、植木鉢など水の入った容器や虫 ピン、クリップなどの小さな金属物を置 かないでください。内部に入った場合、 そのまま使用すると、感電や発煙、発火 の原因になります。

### 電源プラグの抜き差し

- ・電源プラグをコンセントに差し込むと き、または抜くときは必ず電源プラグ を持って行ってください。電源コード 部分を引っ張るとコードの一部が断線 してその部分が過熱し、火災の原因に なります。
- ・休暇や旅行などで長期間ご使用になら ないときは、電源プラグをコンセント から抜いてください。使用していない ときも通電しているため、万一、部品 破損時には火災の原因になります。
- ・電源プラグをコンセントから抜き差し するときは、乾いた手で行ってくださ い。濡れた手で行うと感電の原因にな ります。

電源プラグの接触不良やトラッキング

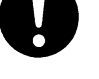

- 電源プラグは次のようにしないと、トラ ッキングの発生や接触不良で加熱し、火 災の原因になります。
- ・電源プラグは根本までしっかり差し込 んでください。
- ・電源プラグは、ほこりや水滴が付着し ていないことを確認し、差し込んでく ださい。付着している場合は、乾いた 布なので拭き取ってから、差し込んで ください。
- ・グラグラしないコンセントを使ってく ださい。

落下などによる衝撃

落下させたり、ぶつけるなど衝撃を与え ないでください。そのまま使用すると、 火災の原因になります。

### 使用する電源

使用できる電源は交流100Vです。 それ以外では使用しないでください。電 圧の大きさに従って内部が破損したり加 熱・劣化して感電や火災の原因になりま す。

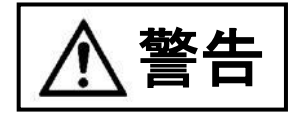

修理・改造・分解 本書の指示に従って行うオプションなど の増設作業を除いては、自分で修理や改 造・分解をしないでください。火災や感 電、やけどの原因になります。 特に電源ユニット内部は高電圧部が数多 くあり、万一さわると危険です。

日本国外での使用 本プリンターは日本国内専用です。電圧 の違いや環境の違いにより国外で使用す ると火災や感電の原因になります。また 他国には独自の安全規格が定められてお り、本プリンターは適合していません。

- タコ足配線 同じコンセントに多数の電源プラグを接 続するタコ足配線はしないでください。 コードやコンセントが過熱し、火災の原 因になるとともに、電力使用量オーバー でブレーカーが落ち、ほかの機器にも影 響を及ぼします。
- 温度差のある場所への移動 移動する場所間で温度差が大きい場合 は、表面や内部に結露することがありま す。結露した状態で使用すると、発煙、 発火や感電の原因となります。使用する 場所で、数時間そのまま放置してからご 使用ください。

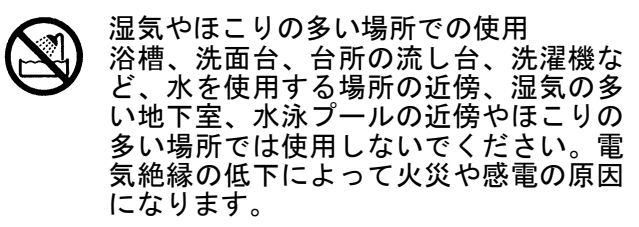

通気孔 通気孔は内部の温度上昇を防ぐもので す。物を置いたり立てかけたりして通気 孔をふさがないでください。 内部の温度が上昇し、発煙、発火や故障 の原因になります。

揮発性液体の近くでの使用 マニキュア、ペディキュアや除光液など 揮発性の液体は、プリンターの近くで使 わないでください。プリンターの中に入 って引火すると火災の原因になります。

オプションの接続 オプション接続するときは、電源プラグ をコンセントから抜き、すべてのケーブ ル類をプリンターから外してください。 また、マニュアルの説明に従い、マニュ アルで使用できることが明記されたオプ ションを使用してください。それ以外の オプションを使用すると、接続仕様の違 いによる故障から発煙、発火、火災や故 障の原因になります。

> ポリ袋の取扱い ポリ袋をかぶったりすると窒息するおそ れがあります。特に小さなお子様のいる 所では、取り出したらすぐにお子様の手 の届かない所へかたづけてください。

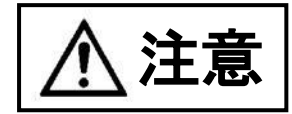

- プリンター内部品への接触 ・使用直後のプリンターの印字機構部
	- は、高温になっています。冷めるまで 待ってください。触れるとやけどの原 因になります。
	- ・稼働中はトップカバーを閉めて、プリ ンターの内部には触れないでくださ い。可動部分に触れると障害の原因と なります。
- アルミ電解コンデンサーについて このプリンターに使用されているアルミ 電解コンデンサーは有寿命部品です。設 計寿命は、週日10時間使用で約5年で す。寿命になると、電解液の漏れや枯渇 が生じます。特に電源ユニットでの電解 液漏れは、発煙の原因になることがあり ます。これらの危険を避けるために、設 計寿命を越えて使用する場合は、有寿命 部品単位で交換してください。また、業 務用など昼夜連続運転相当では5年より 寿命は短くなります。
- 金属などの端面への接触 移動するなどで鉄板やプラスチックなど の端面に触れる必要がある場合は、注意 して触れてください。けがをするおそれ があります。
	- 不安定な場所での使用 傾いたところや狭い場所など不安定な場 所には置かないでください。印刷中のプ リンターは強い振動を発生するため、落 ちたり倒れたりして、けがをするおそれ があります。 また、トップカバーをあけて消耗品の交 換などを行っている時に、トップカバー が閉じてけがをするおそれがあります。
		- 目的以外での使用 踏み台など目的以外に使用しないでくだ さい。壊れたり倒れたりして、けがや故 障の原因になります。
- ケーブルの接続 ケーブルは足などに引っかけないよう に、配線してください。足をひっかける .\_\_、 ……<br>と、けがをするおそれがあります。

## 接続端子への接触

ネットワークケーブルのコネクターなど の接続端子に手や金属で触れたり、針金 などの異物を挿入したりしないでくださ い。金属片のある場所に置かないでくだ さい。発煙したり、接触不良などにより 故障の原因になります。

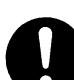

プリンターの移動 本プリンターは、本体のみで約 165kg あります。プリンターを移動する場合は できるだけ専門の業者に依頼してくださ い。

- ・プリンター本体を持ち上げて移動しな いでください。壊れたり倒れたりして いでください。壊れたり倒れたりして<br>けがや故障の原因となります。
- ・移動する場合には必ず二人以上で移動 してください。一人で移動する と腰などを痛めたり、けがの原因と なります。
- ・移動時には必ず電源プラグをコンセン トから抜いてください。

リボンセパレーター

リボンセパレーターのエッジは鋭利にな っていますので、触れないでください。 けがをするおそれがあります。

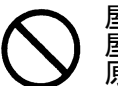

屋外での使用 屋外では使用しないでください。故障の 原因になります。

プリンターの廃棄

プリンターを廃棄するときには、廃棄 物管理表(マニュフェスト)の発行が 義務づけられています。詳しくは、お買 い求め先にご相談いただくか、各都道府 県産業廃棄物協会にお問い合わせくださ い。廃棄物管理表は、(社)全国産業廃 棄物協会に用意されています。

# 警告マークについて

この取扱説明書では、安全上の注意事項を記述した箇所に、警告表示とともにその内容を示す警告マ ークを配置して、一目で分かるように配慮しています。

使用している警告マークの意味は以下のとおりです。内容をよく理解したうえで、お読みください。

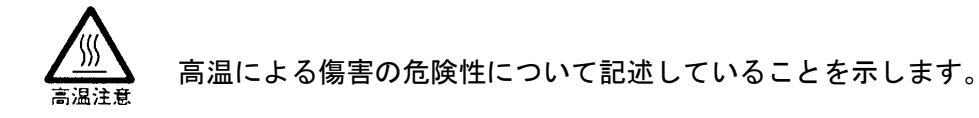

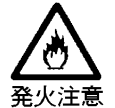

発火する危険性について記述していることを示します。

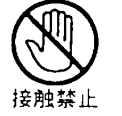

触れる事によって傷害が起こる可能性について記述していることを示しま す。

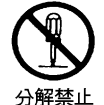

機器を分解することにより、感電などの傷害が起こる可能性について記述し ていることを示します。

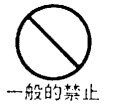

一般的な禁止事項を記述していることを示します。

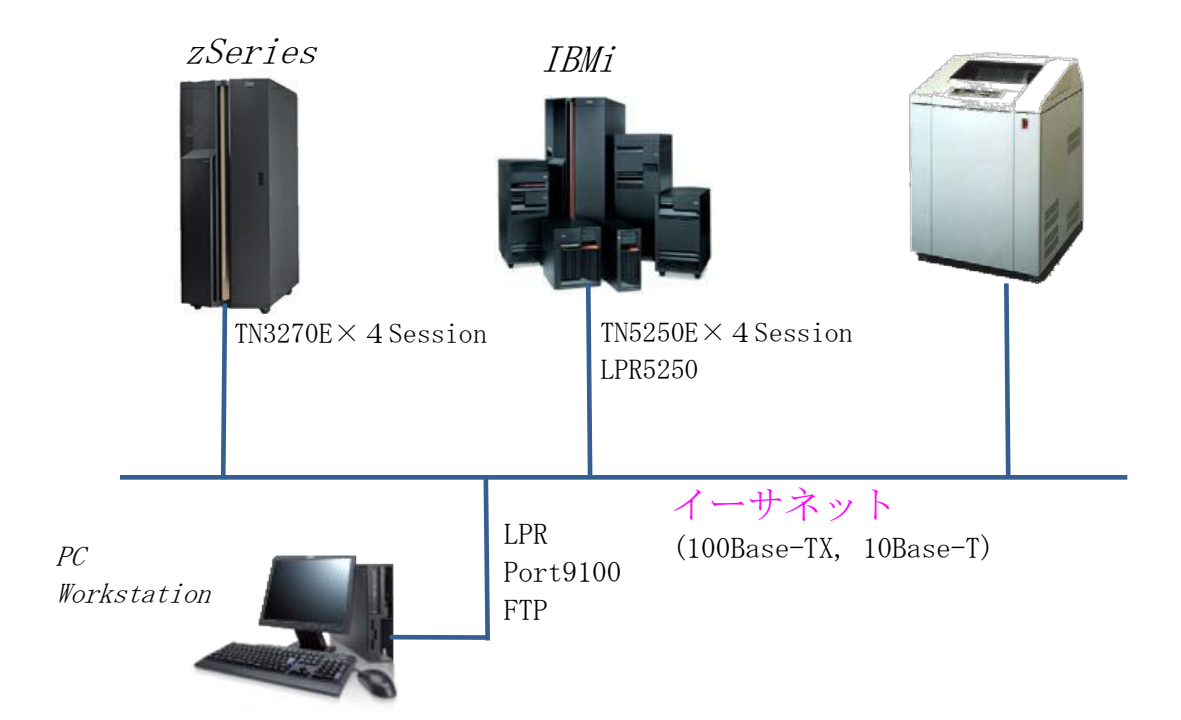

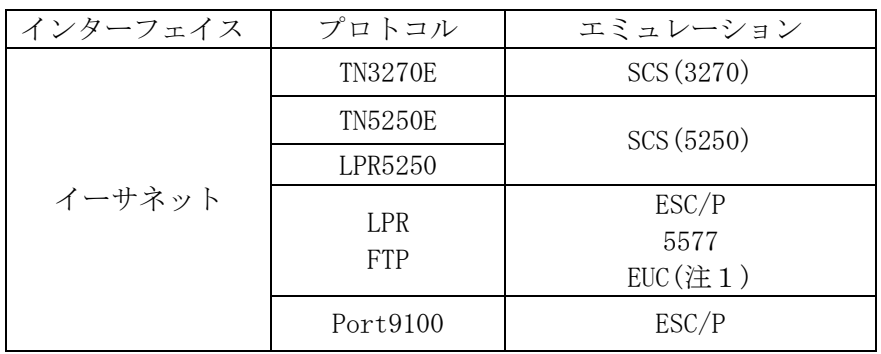

注1:EUC(UNIX系)コードを内部でシフト JIS コードに変換して、 5577の設定値で印刷します。LF コマンドを受信すると、自動で CR 動作します。

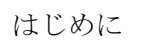

接続形態

# 第1章 設置手順

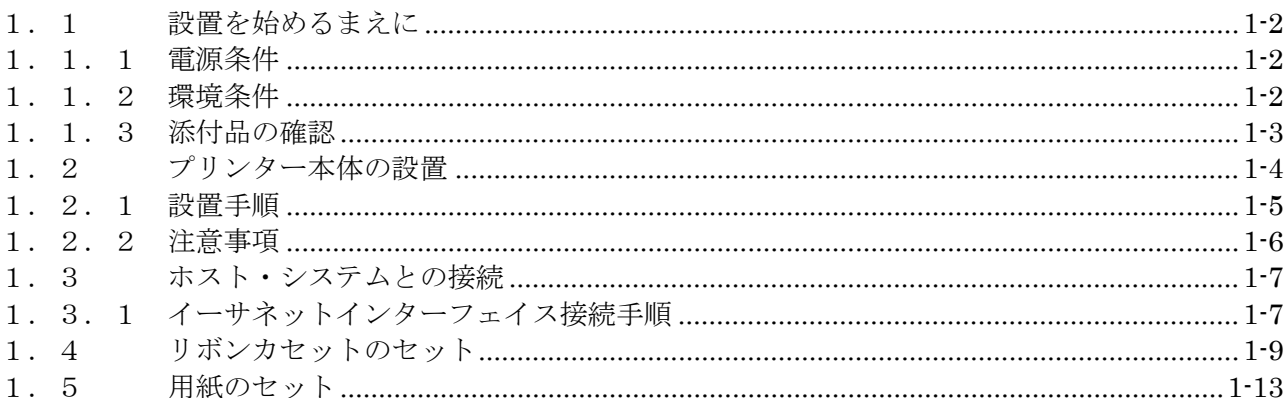

## 第2章 各部説明

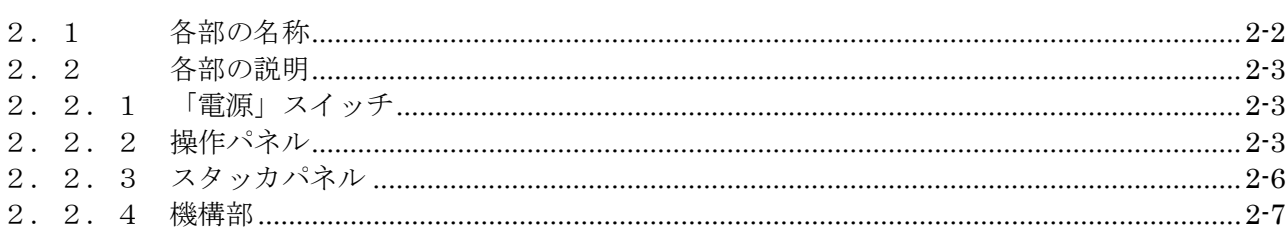

# 第3章 操作手順

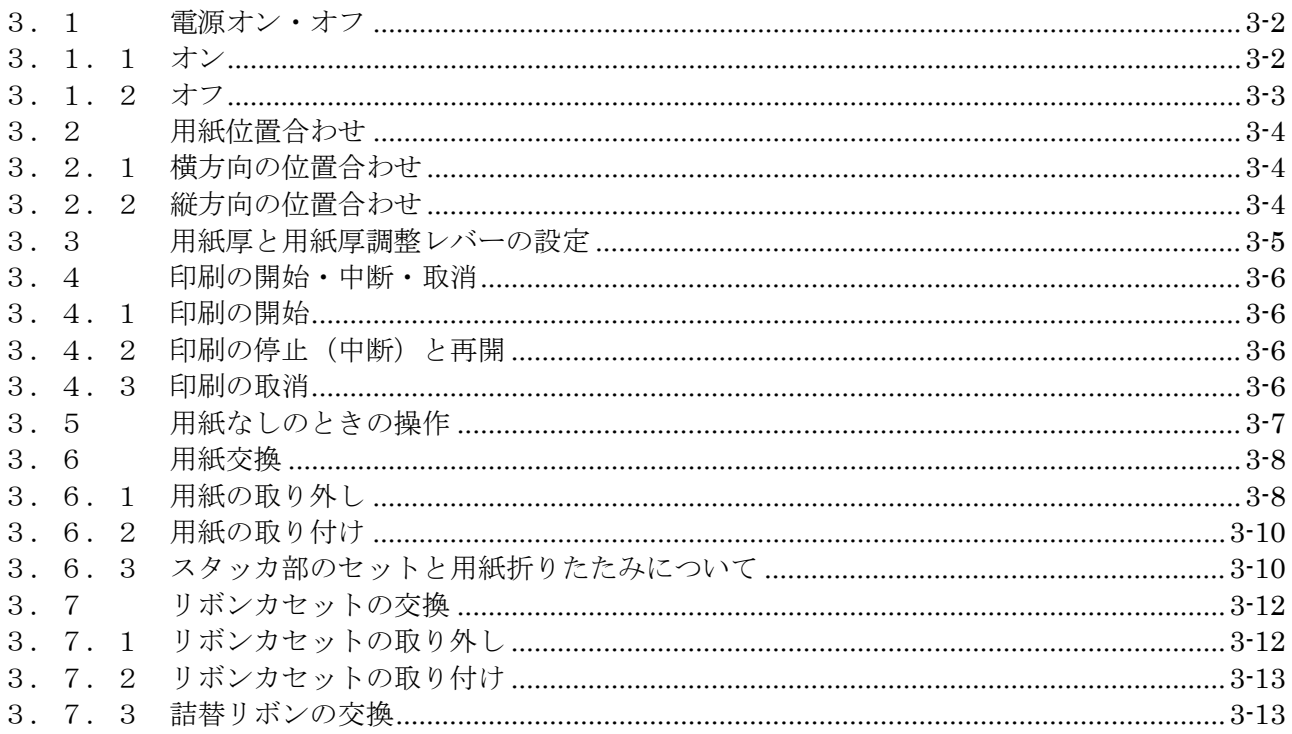

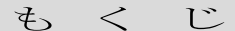

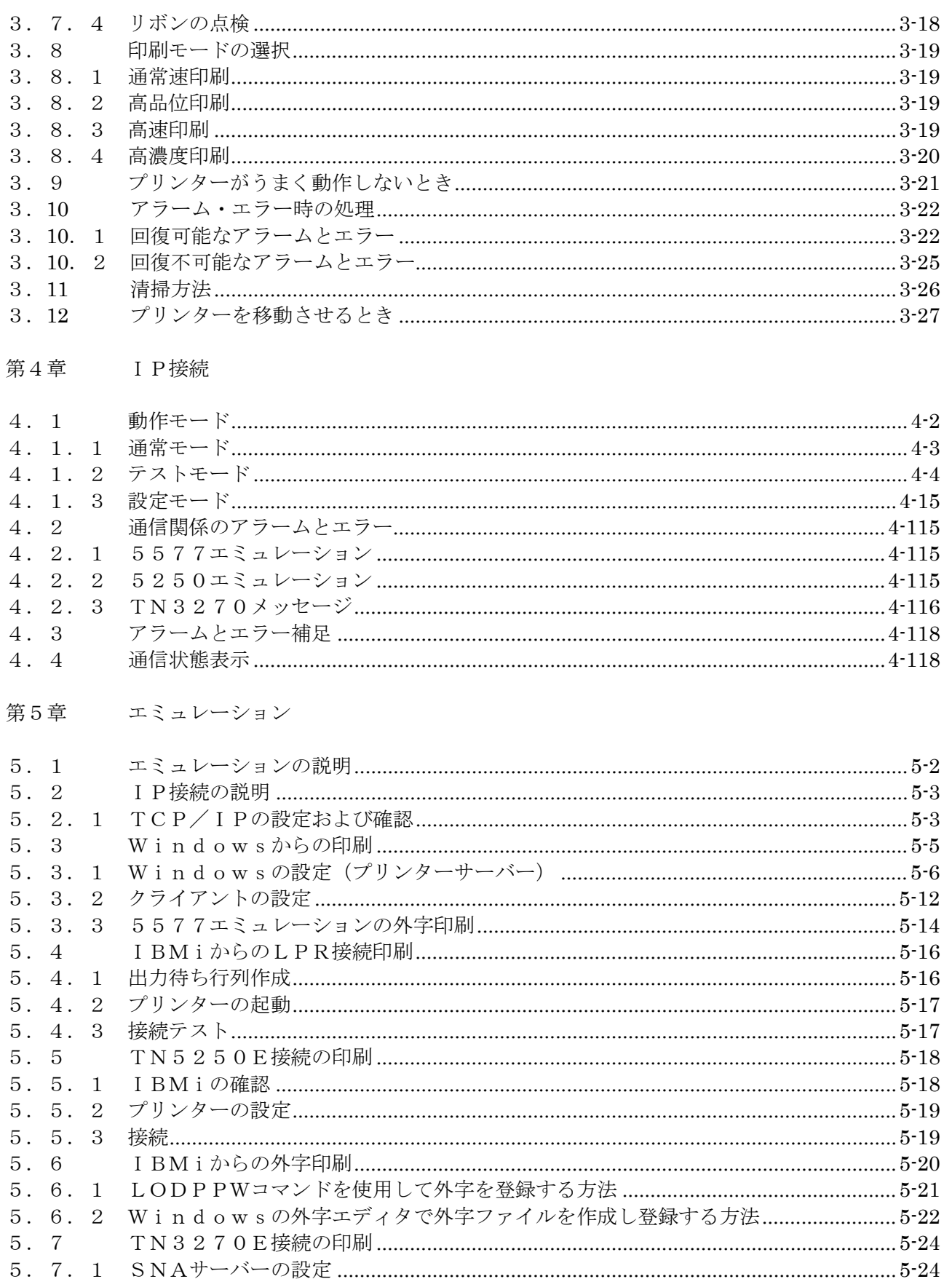

 $5.7.2$ 

5. 8

 $5.9$ 

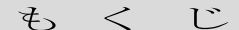

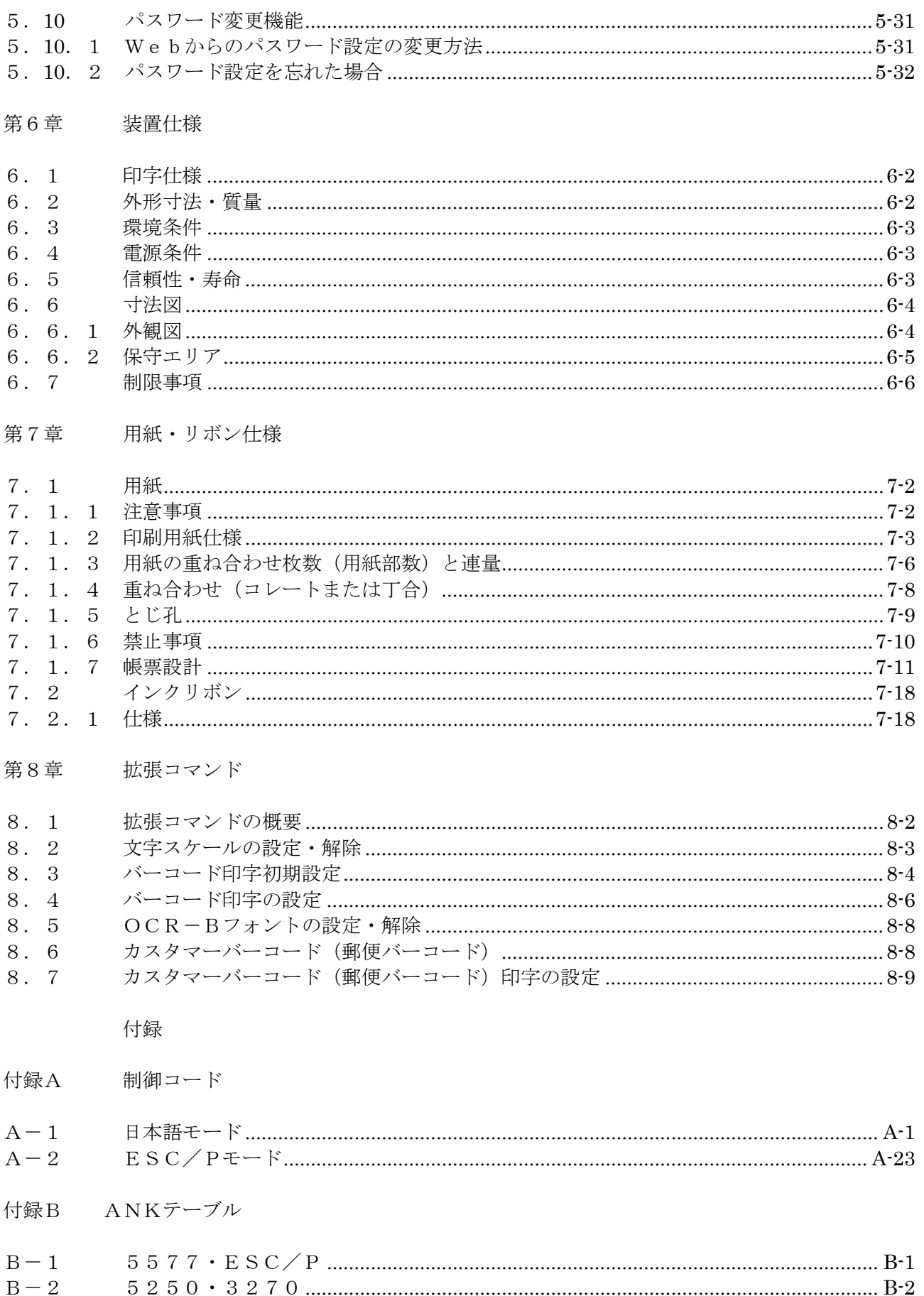

付録C LPRポート追加

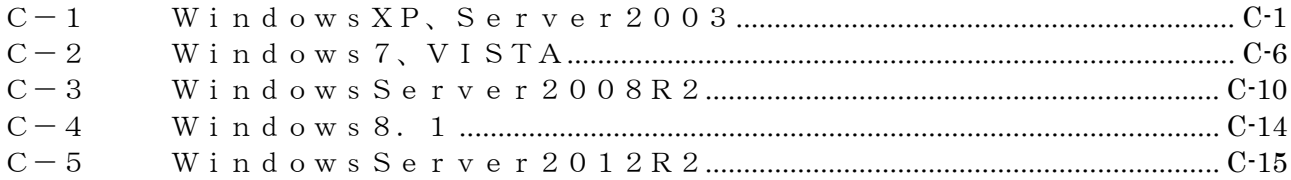

# 第 1 章

設置手順

KEL CD800RM

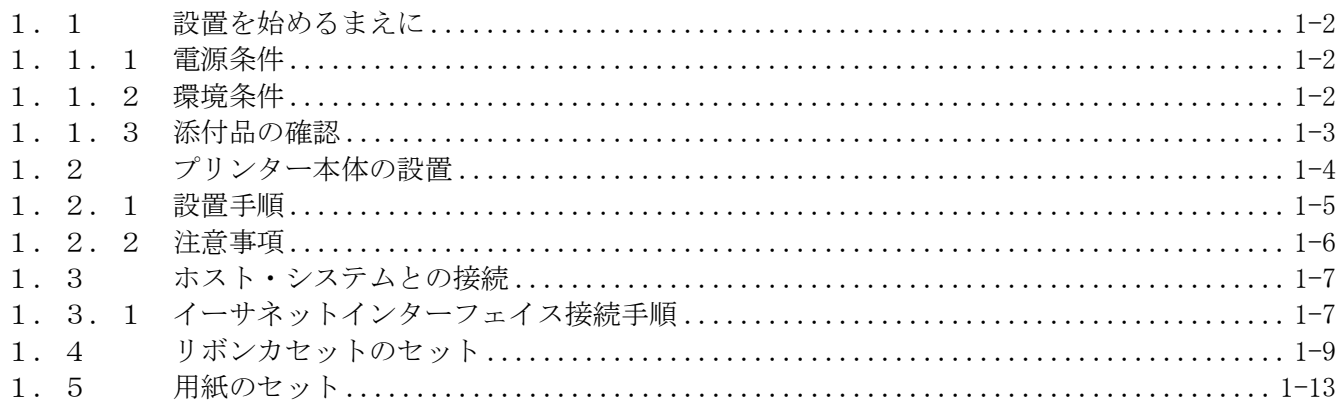

<span id="page-15-0"></span>1. 1 設置を始めるまえに

KEL CD800RM の設置作業に入るまえに設置場所が以下の環境をみた していることを確認してください。

<span id="page-15-1"></span>1.1.1 電源条件

(1) 電源電圧  $AC100-120V/200-240V±10%$ 50/60Hz ±1% 単相

- (2)電源容量 2.2KVA
- (3)電源コンセント 250V 30A 以下の型番相当のものが使用可能です。 ・埋め込み型 型番 3320 アメリカン電機 製 ・露出型 型番 3321 アメリカン電機 製 (CD800RM側のプラグは型番3322Rを使用)
- <span id="page-15-2"></span>1.1.2 環境条件

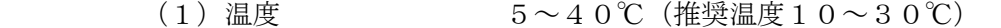

(2) 湿度 30 × 30 × 80 % R H (推奨湿度 35 × 65 % R H)

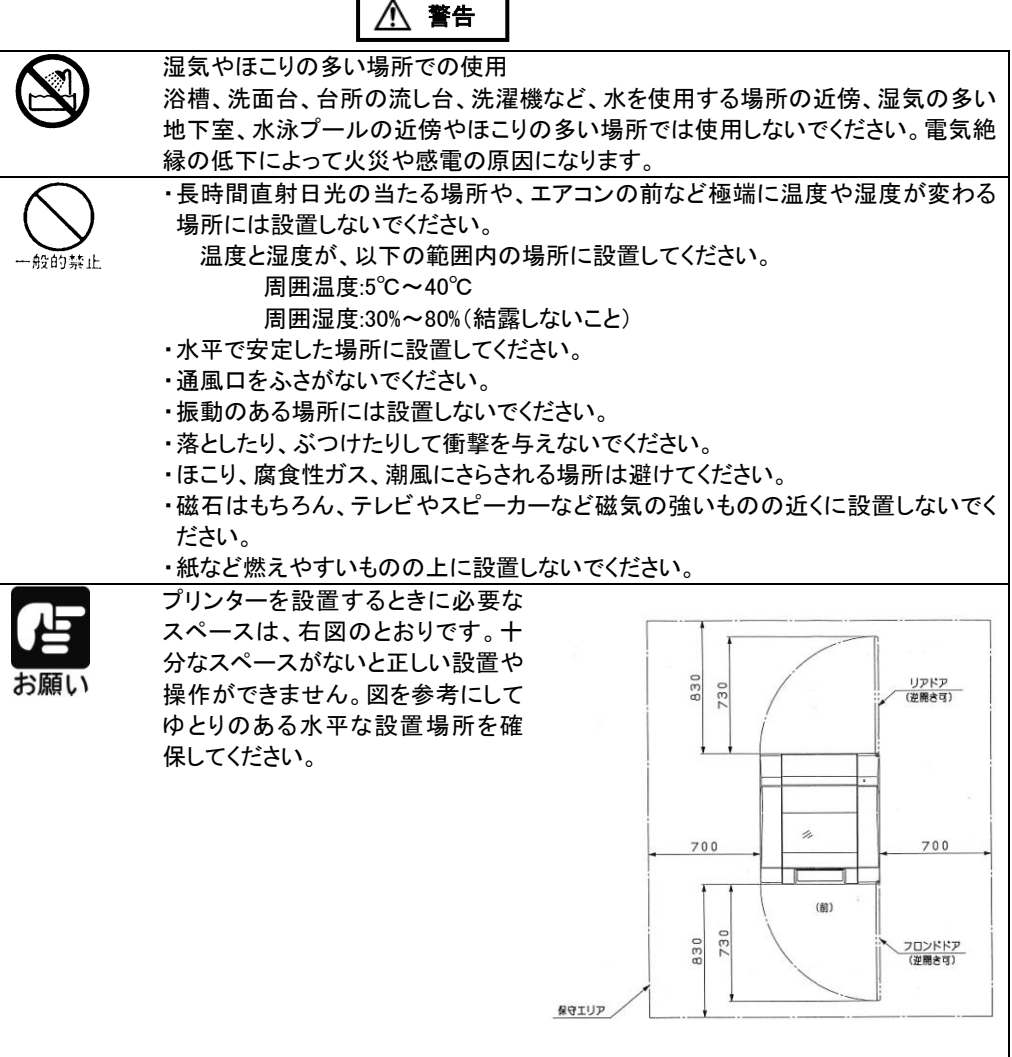

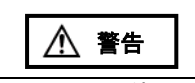

### <span id="page-16-0"></span>1.1.3 添付品の確認

梱包を開いて、損傷の有無および付属品が添付されているか確認してくださ い。

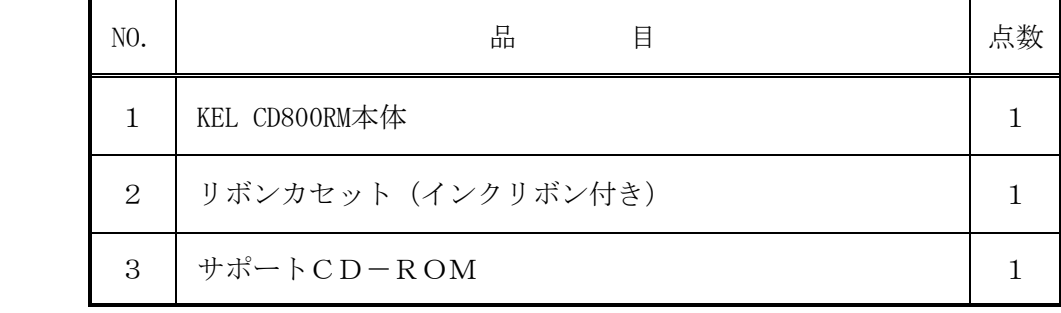

<span id="page-17-0"></span>1.2 プリンター本体の設置

KEL CD800RM 本体の設置手順と、設置の際の注意事項を説明します。

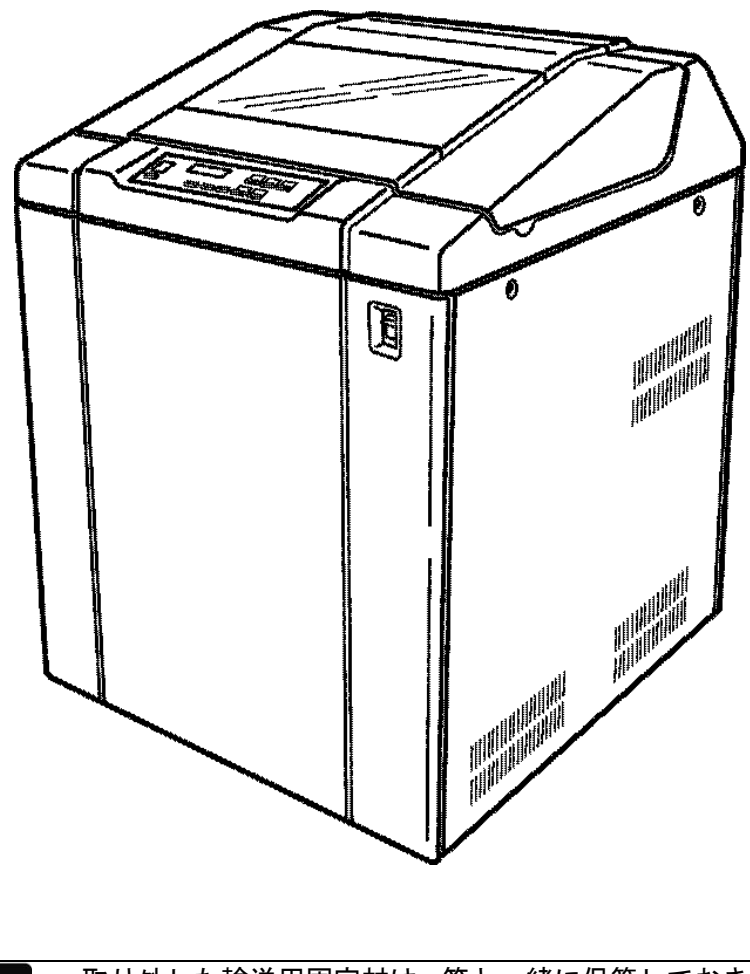

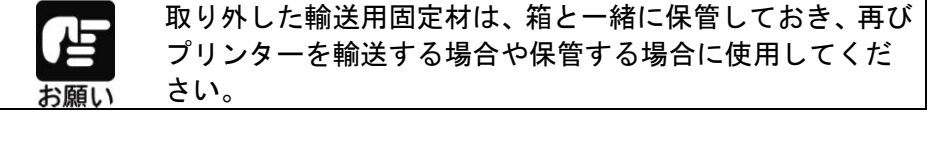

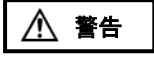

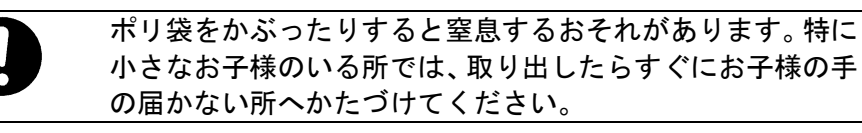

### <span id="page-18-0"></span>1.2.1 設置手順

以下の手順で KEL CD800RM 本体を設置してください。

- 1)本体にかかっているポリエチレンカバーを取り外します。
- 2)本体が移動しないように、レベリングボルト(4個)を下げます。 このとき、以下の調整をしてください。 a. 4個のキャスタが床より1~2mm離れるようにしてください。 b.本体を高くするときは、レベリングボルトを時計方向に回します。 c.本体を低くするときは、レベリングボルトを反時計方向に回します。 【注意】・レベリングボルトが4本共床に接触していることを確認してく
	- ださい。 ・レベリングボルトを下げておかないと、印刷時の揺れが激しくな ります。
- 3)フロントドア、リアドア、I/Fカバーおよび電源ケーブルの固定テープ をはがします。
- 4)フロントドアを開け、ホッパ部に固定されているリボンサブカセットを 取ります。
- 5) リアドアを開け、スタッカ部の固定テープ、ミラーマットをすべてはがし ます。
- 6)セットカバーを開け、可動部の固定テープ、保護用ミラーマットをすべて はがします。
	- ・FTレバー,オープンレバー
	- ・リボンカセット

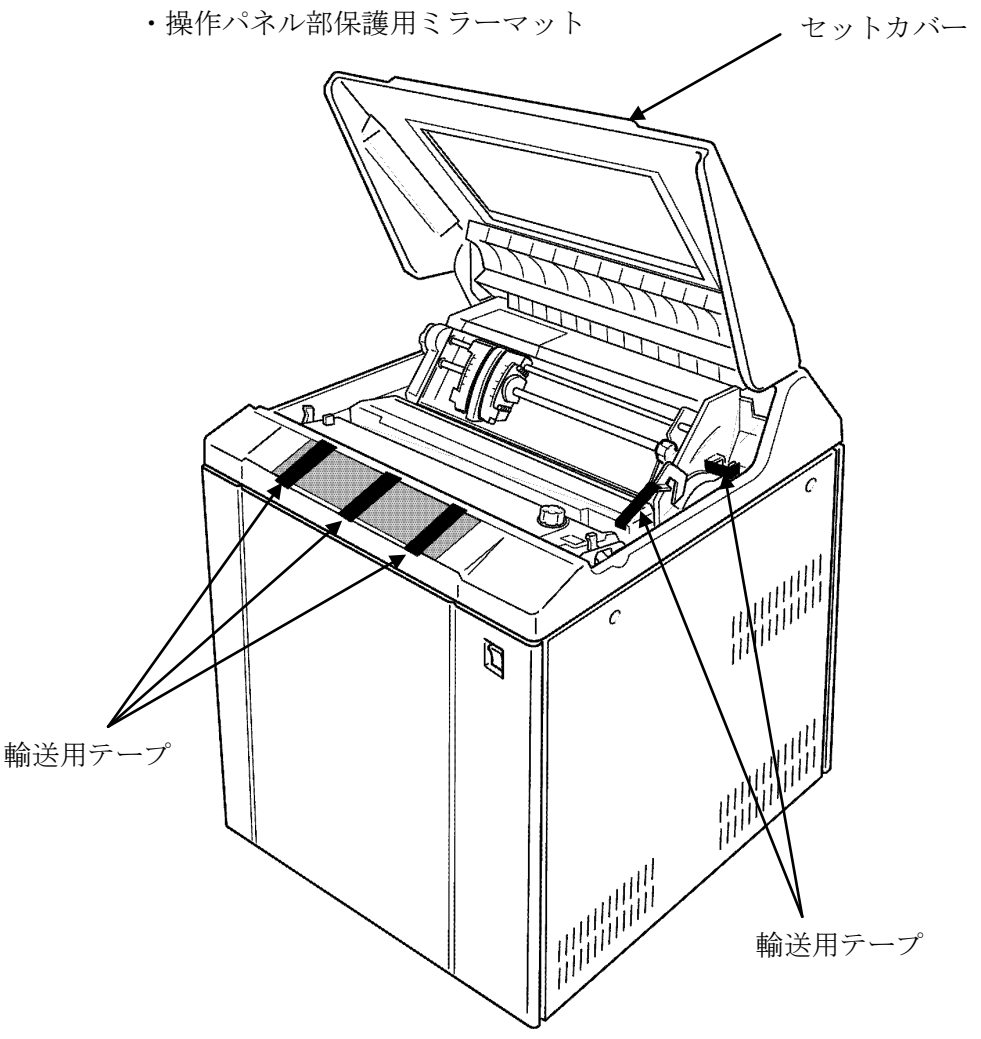

### <span id="page-19-0"></span>1.2.2 注意事項

KEL CD800RM を設置するときは、以下の事項に注意してください。

- a.直射日光の当たる場所,火気の近くおよび高温,多湿な場所への設置は 避けてください。
- b. 振動の多い場所への設置は避けてください。
- c. 通気性,換気性のよい場所で使用してください。
- d. ほこり,腐敗性ガス,潮風にさらされる場所は避けてください。
- e. 水平に設置して使用してください。
- f. 強い磁気およびノイズ発生源から離し、また静電気を避けてください。
- g.コードが機械の下になったり、引っ張られないようにしてください。
- h. 電源を入れたままで、信号ケーブルの抜き差しをしないでください。
- i. 装置の上にものを載せたり、上で作業をしないでください。
- j. 印刷中に各種レバーを動かすと、装置を破損する場合があります。 印刷中は絶対に操作しないでください。
- k.KEL CD800RM に用紙がセットされていない状態で印刷しないでください。 装置の破損を招く原因となります。

<span id="page-20-0"></span>1.3 ホスト・システムとの接続

KEL CD800RM では、イーサネットインターフェイスの使用が可能です。 使用時には、以下の接続手順およびインターフェイスの設定を行う必要があります。

<span id="page-20-1"></span>1.3.1 イーサネットインターフェイス接続手順

 イーサネットインターフェイス(100Base-TX/10Base-T)を使用する場合の KEL CD800RM とホスト・システムの接続を以下の手順で行います。

1) 右側面にある小カバーを開けます。 小カバーはマグネットにて閉じていますの。カバー上部に指を入れ手前 に引くことで開きます。 【注意】カバーは開くとそのまま倒れます。手でささえてください。

2) 小カバー下部にフックが出ています。小カバーを持ち上げて外してください。

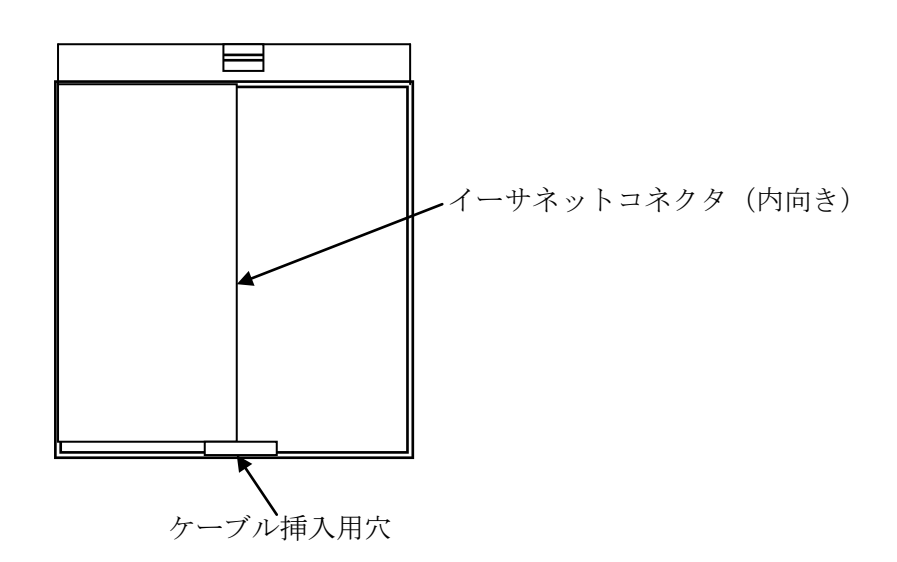

- 3)インターフェイスケーブルを、インターフェイス部下部の穴から通しコネクタ の向きに注意して接続します。
- 4)HUBに接続します。
- 【注意】・イーサネットインターフェイスを使用する場合は、各種の設定が必要 です。接続により各章を参照してください。
	- ・100Base-TX/10Base-Tは出荷時は自動認識(auto)に設定されています。

IPアドレス、サブネットマスク、ゲートウェイアドレスの設定は操作パネルより設定す る方法(6.1.3[10]参照)と、付属のCDにあるMrx\_IP\_Setupを使用する方法があり ます。Mrx\_IP\_Setupの使用方法は以下のようになります。

- 1) アイコンをダブルクリックし、Mrx\_IP\_Setupを起動します。
- 2) 起動したPCと同じローカルエリア内にあるKEL CD800RMのMACアドレスが表示さ れます。IPアドレスを設定する装置のMACアドレスをクリックしてください。なお、 MACアドレスは、テストモードの設定値印刷を行い"ノードID"で確認する事がで きます。

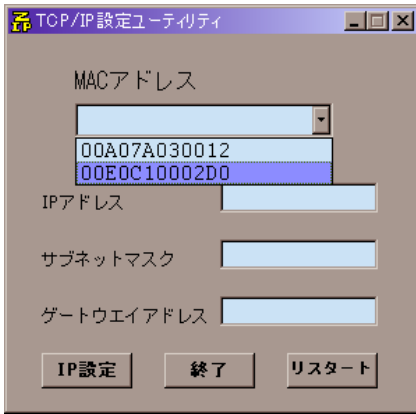

3) IPアドレス、サブネットマスク、ゲートウェイアドレスを入力後、IP設定ボタン をクリックしてください。また、アドレスは"."を入力し区切ってください。

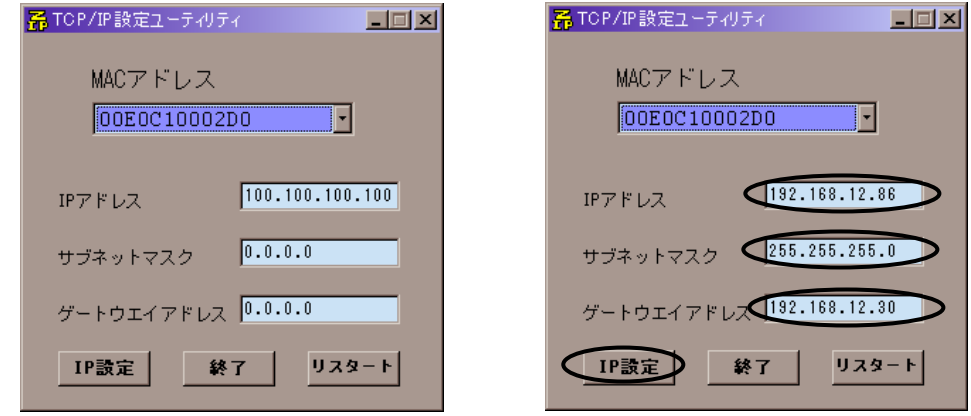

4)設定が間違えていない事を確認し、はい(Y)ボタンをクリックしてください。

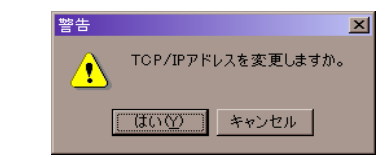

5) リスタート、 終了 の順にボタンをクリックしてください。

<span id="page-22-0"></span>1.4 リボンカセットのセット

リボンカセットの取り付けは、以下の手順で行います。

$$
\boxed{\mathbf{A}^{\pm\pm}}
$$

- ・リボンに触ると手が汚れますので、手袋を着用して下さい。 ・インクリボンにインクを補充しないで下さい。 ・装着の際、指などを挟みこまないよう注意してください。
- 1) KEL CD800RM の電源がオフになっていることを確認してください。 また、電源が投入されている場合は、印刷中断状態であることを確認します。 操作パネルが印刷可能状態を表示しているときは、「印刷可能」スイッチを 押して、印刷中断状態にします。
- 2)セットカバーを開き、プラテン開閉レバーを後ろへ押してプラテンを 開けてください。

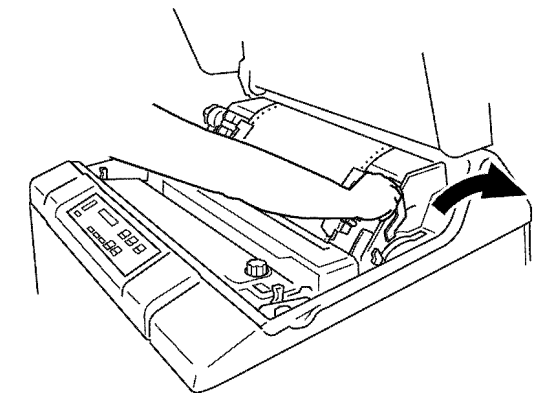

3)ペーパープレスホルダーを開けてください。

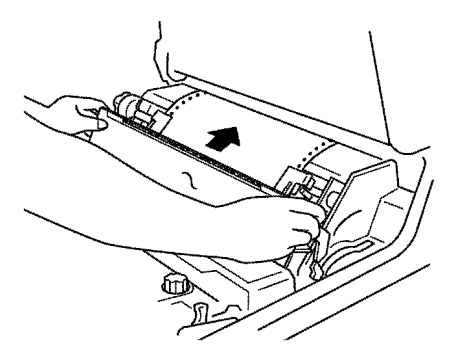

 4)左右のセットアームを矢印の方向に押した後、リボンカセットを上方に取り 外してください。

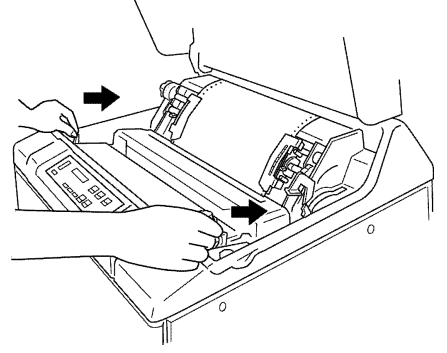

5)リボンカセットカバーを開けてください。

 6)リボンカサブセットの上ぶたを外し、メビウスが右側になるように箱ごと リボンカセット内に入れてください。

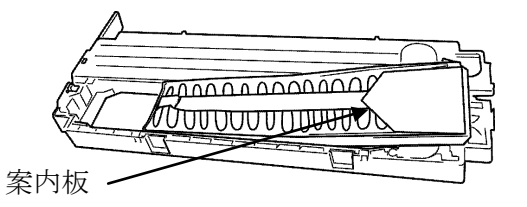

7)リボンサブカセットの内箱の左側にあるフックを外して開けてください。

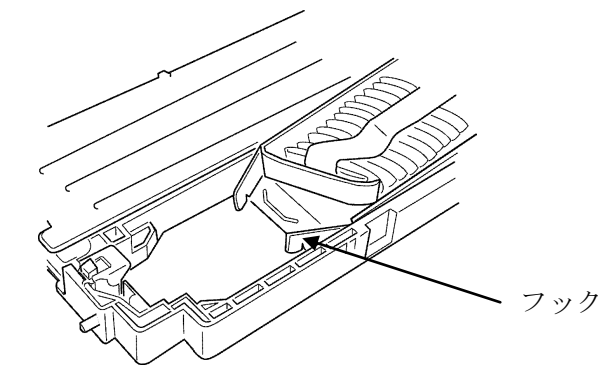

 8)リボンカセットの案内板を押さえながら、リボンカセットの内箱を矢印 方向に引き抜いてください。その後、案内板を取り除いてください。

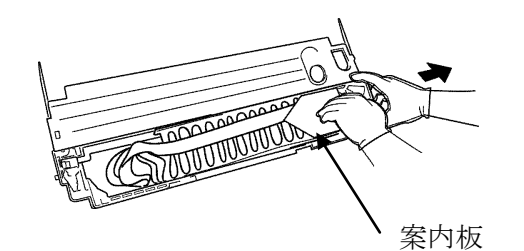

9)リボンを①~⑥の箇所を経由してセットしてください。

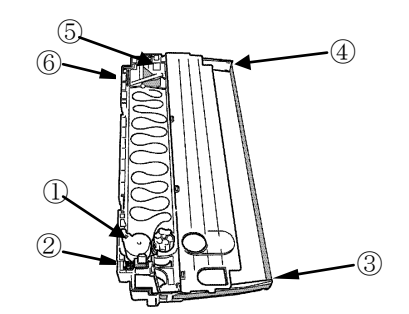

①.ローラ①の間にリボンを通してください。

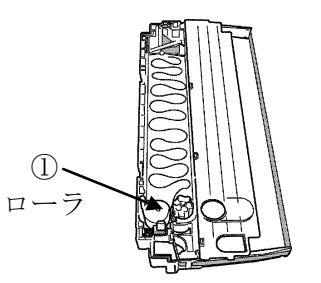

 $(2)$ ~4. 次に②の箇所にリボンを通し、③ガイドアーム (R) ~ ④ガイドアーム(L)にリボンをかけてください。

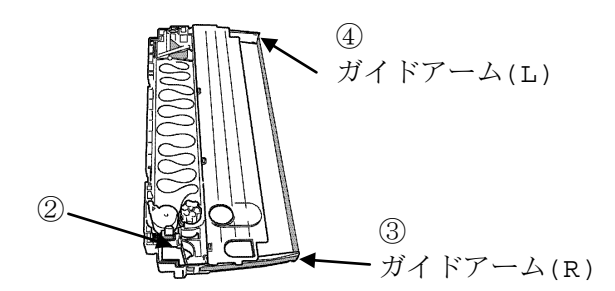

 【注意】・リボンが左右ガイドアーム先端のフックにかかっていることを 確認してください。

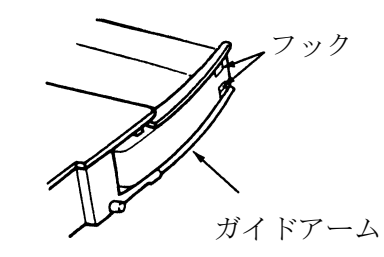

 ⑤~⑥.リボンブレーキレバーを矢印方向に押しながら、⑤~⑥の箇所の 順にリボンを通してください。

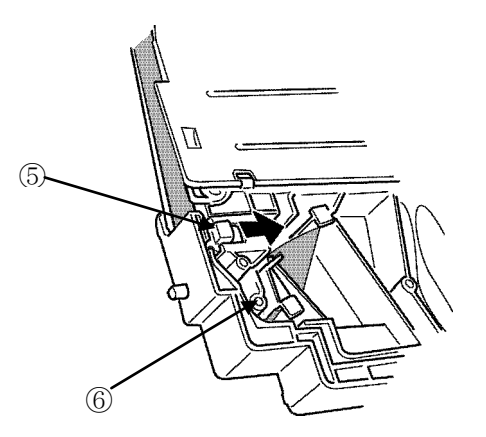

10)案内板をリボンカセットのカバーにある▼マークまで移動してください。 このとき、倒れているリボンがある場合は、起こしてください。

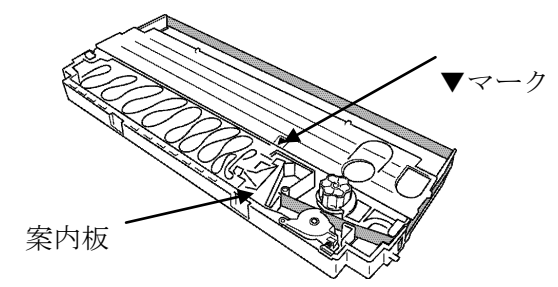

11) ローラクローズボタンを押してローラを閉じ、リボンフィードノブを 時計回りに回し、リボンのたるみを取ります。

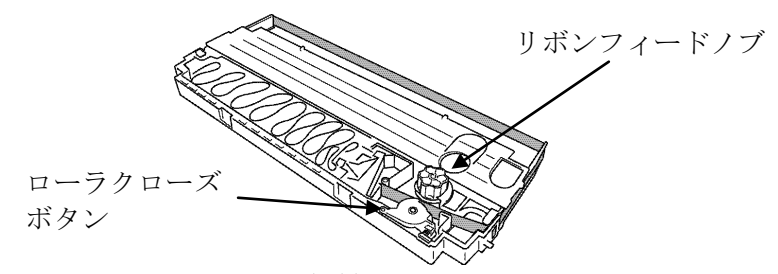

- 12) リボンカセットカバーを閉めてください。
- 13)リボンカセットの左右両側にある突起を矢印のように溝に入れてセット してください。

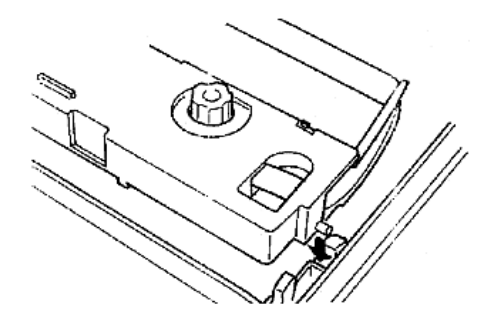

14) リボンカセットを"カチッ"とロックするまで手前に引いてください。

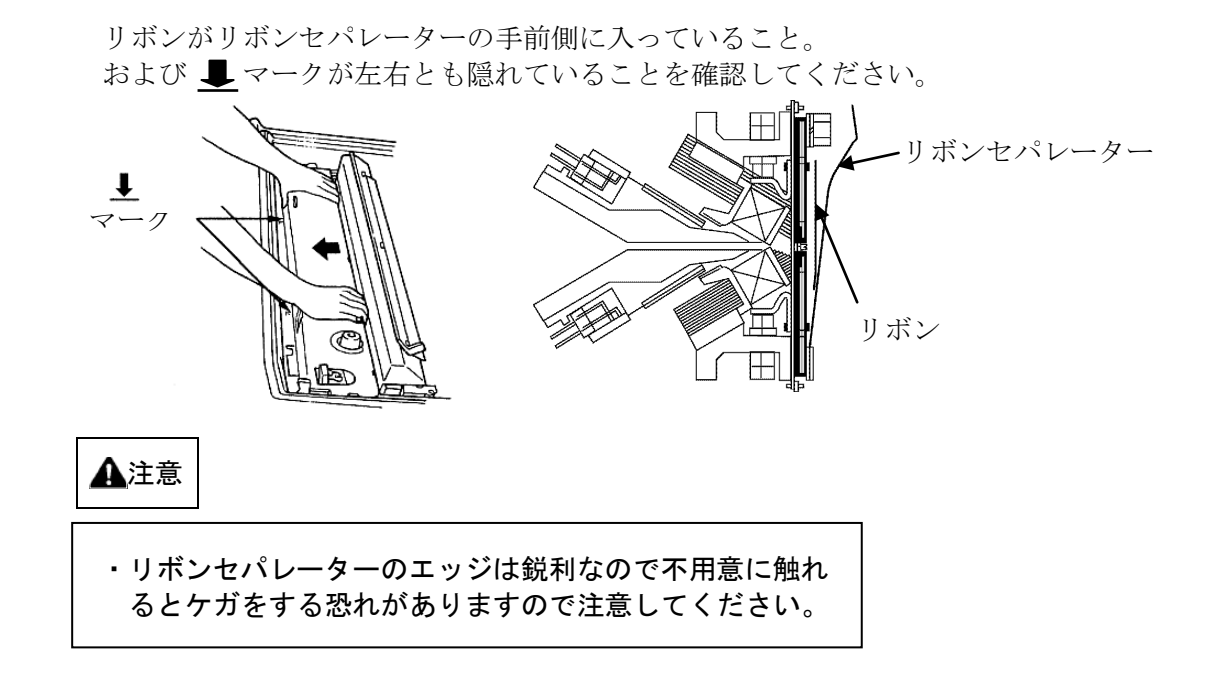

- 15)リボンフィードノブを時計回りに回し、リボンのたるみをとってください。
- 16) ペーパープレスホルダーを閉めてください。
- 17)プラテン開閉レバーを手前に引いて、プラテンを閉じてください。

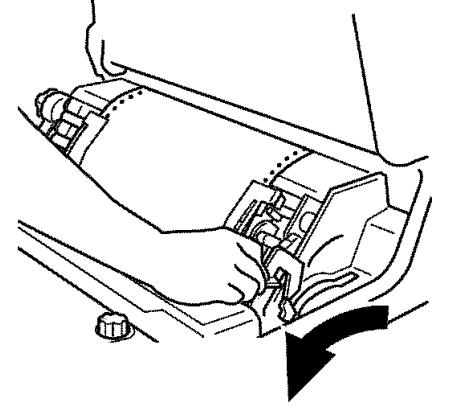

18) セットカバーを閉めてください。

- <span id="page-26-0"></span>1.5 用紙のセット
	- 【注意】・KEL CD800RMは用紙エンドを検知した場合、論理ページ長(ソフトウェアまたはプリン ターの初期設定機能によって設定されたページ長)の最終行まで印刷して印刷中断状態 になり、印刷を停止します。 したがって、論理ページ長と実際に使用している用紙のページ長が合っていないまたは、 印刷用紙の装着時にトップフォーム(印刷開始の行)が適切なインデックススケール(2. 2.4 参照)の位置にあっていない場合は、実際に使用している用紙の途中で印字を 終了したり、空打ちしたりする危険があります。 必ず、論理ページ長と実際に使用している用紙のページ長を合わせるようにしてくださ い。また、用紙をセットする際はインデックススケールの適切な位置に合わせるように してください。

用紙のセットは以下の手順で行います。

指をトラクターカバーにはさみ込まないよう注意してください。

- 1) KEL CD800RM が印刷中断状態であることを確認します。 操作パネルが印刷可能状態を表示しているときは、「印刷可能」スイッチ を押して印刷中断状態にします。
- 2) プラテン開閉レバーを後ろへ押して、プラテンを開けてください。

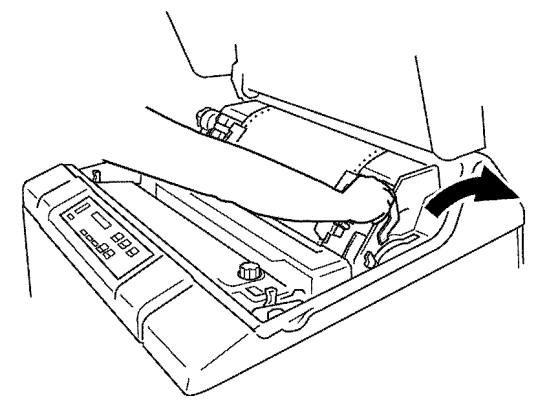

 3)印刷する用紙を箱から出して、印刷面が表になるようにして真っ直ぐ置いて ください。

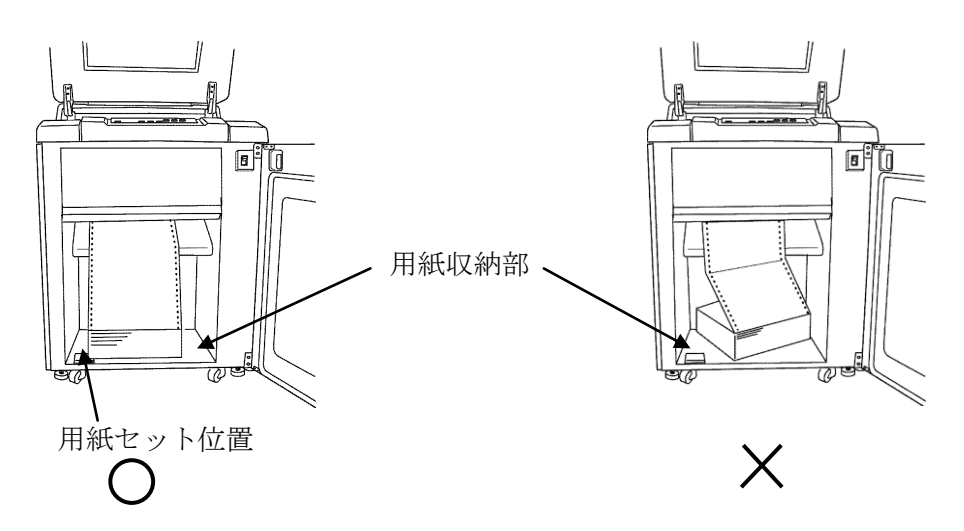

 【注意】・用紙を箱に入れたまま使用すると、用紙ジャムの原因となることが あります。

4) 左右のトラクターカバーを開けてください。

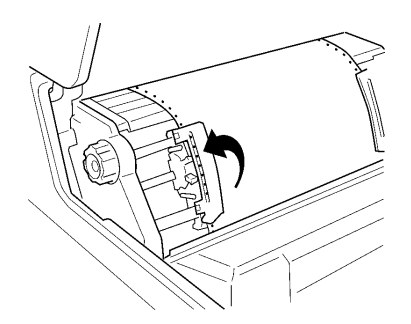

5)用紙挿入部から用紙を入れ、トラクターのところまで押し上げてください。

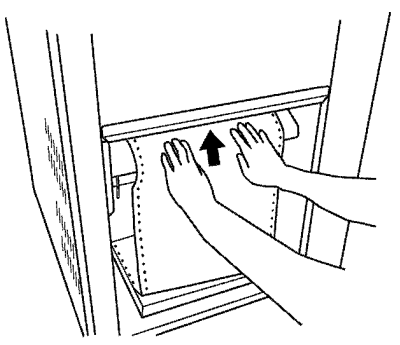

6)トラクターのところに出てきた用紙を引き上げてください。

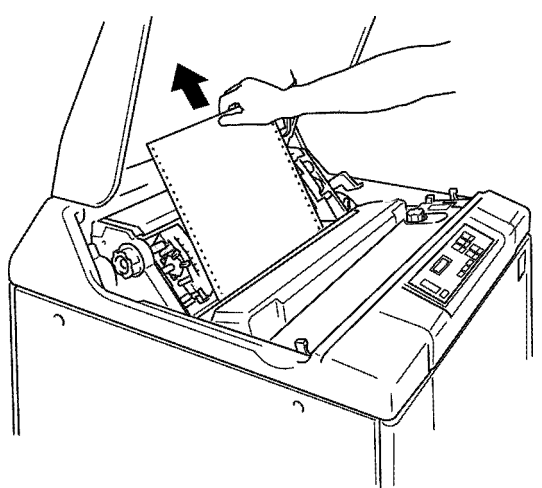

 7)トラクターを左右に動かして用紙の幅に合わせ、センターペーパーガイドを トラクター間のほぼ中央にセットし、用紙をトラクターにセットしてください。

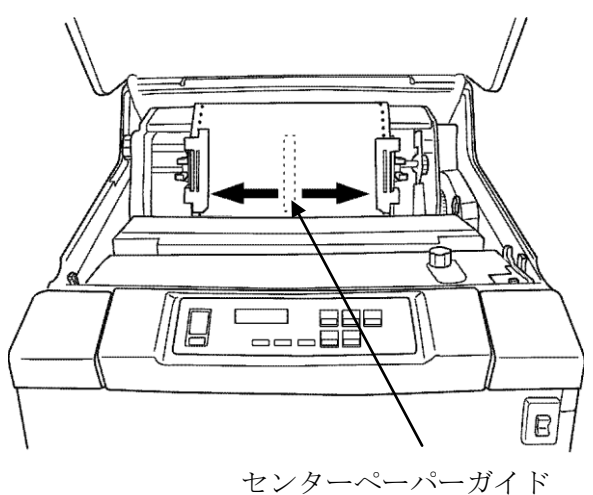

- 8)トラクターカバーを閉めて、左右のトラクターロックレバーをつまみながら 用紙の表面にたるみがなくなる程度にトラクターを外側に引っ張ってください。 ロックレバーをはなすとトラクターが固定されます。
	- 【注意】・センターペーパーガイドのセットは左右のトラクターの中心にセット しないと印刷品質が低下します。
		- ・用紙を強く張りすぎたり、弱すぎたりすると用紙ジャムの原因となります。
		- ・用紙はトラクターと平行になるようにセットしてください。
		- ・コラムスケールの目盛1~136の間で印刷できます。

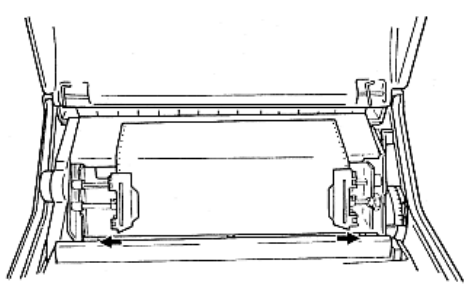

9)使用する用紙の厚さに応じて、用紙厚調整レバーを設定します。

 【注意】・この調整を怠ると、印字不良や用紙ジャム、リボンジャム等 の障害が発生することがあります。

 また最悪の場合には、印字ヘッドの破損につながりますので、 用紙厚調整レバーの調整は必ず行ってください。

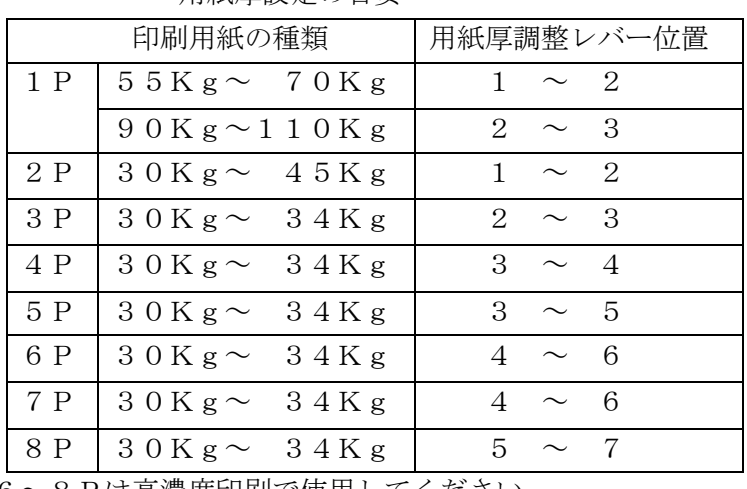

用紙厚設定の目安

6~8Pは高濃度印刷で使用してください。

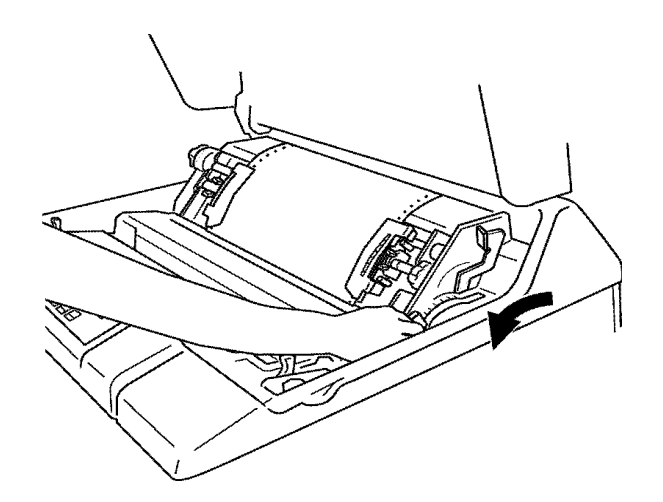

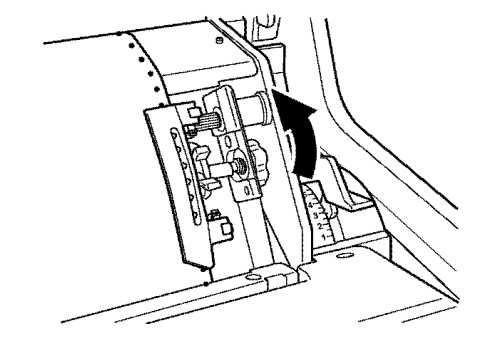

10)コラムアジャストノブを使って横方向の印字位置の微調整をします。

- 11) マニュアルフィードノブを回しながら、印刷用紙のトップフォームの位置 (印刷開始の行)をインデックススケールの適切な位置に合わせます。
- 12)プラテン開閉レバーを手前に引いて紙送り部を閉じてください。

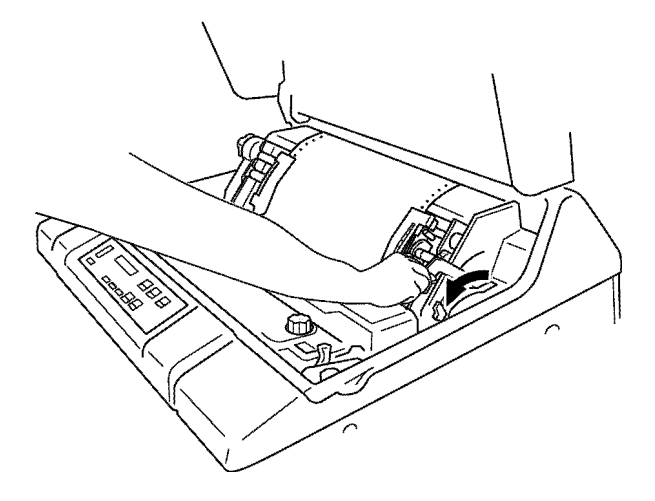

- 13) 用紙先端位置を更に微調整する必要がある場合は、操作パネルの「▲」と「▼」 スイッチを使って調整します。 詳しい手順は「3.2.2 縦方向の位置合わせ」を参照してください。 【注意】用紙先端位置の調整に「改行」キーは使用しないでください。 印刷位置ずれの原因になります。
- 14) 用紙収納部の用紙の左右位置と、トラクター部の用紙の左右位置を合わせ てください。

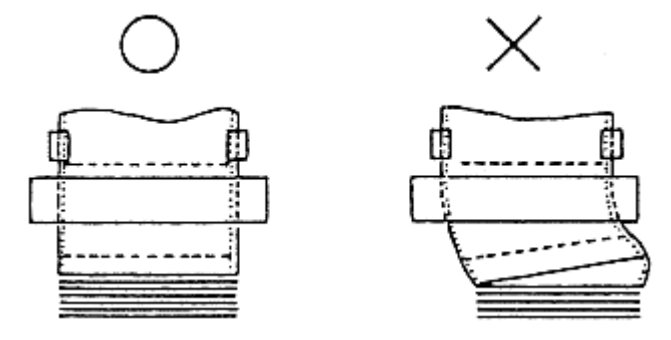

- 15) フロントドアを閉じてください。
- 16) セットカバーを閉じてください。
- 17)「印刷可能」スイッチを押し、印刷可能状態にします。 操作パネルの「印刷可能」ランプが点灯します。

# 第 2 章

各部説明

KEL CD800RM

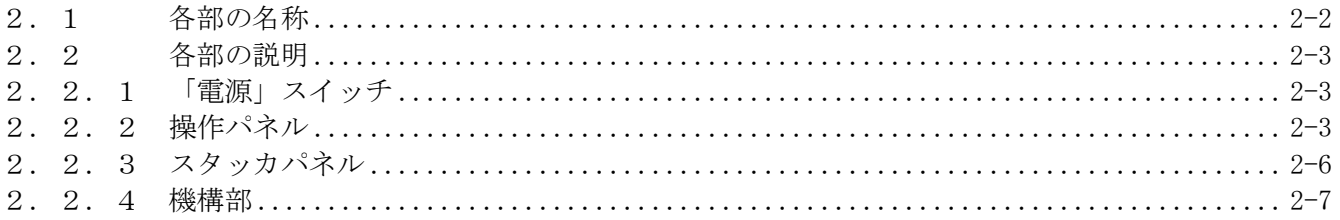

### <span id="page-31-0"></span>2.1 各部の名称

KEL CD800RM は、機構部,制御部および筐体から構成されています。 機構部は、ベースユニット,プリントユニット,用紙送りユニットおよびリ ボンユニット、パワースタッカで構成され、制御部は、操作パネル、制御回 路部および電源部で構成されています。

以下に KEL CD800RM の各部の名称を示します。

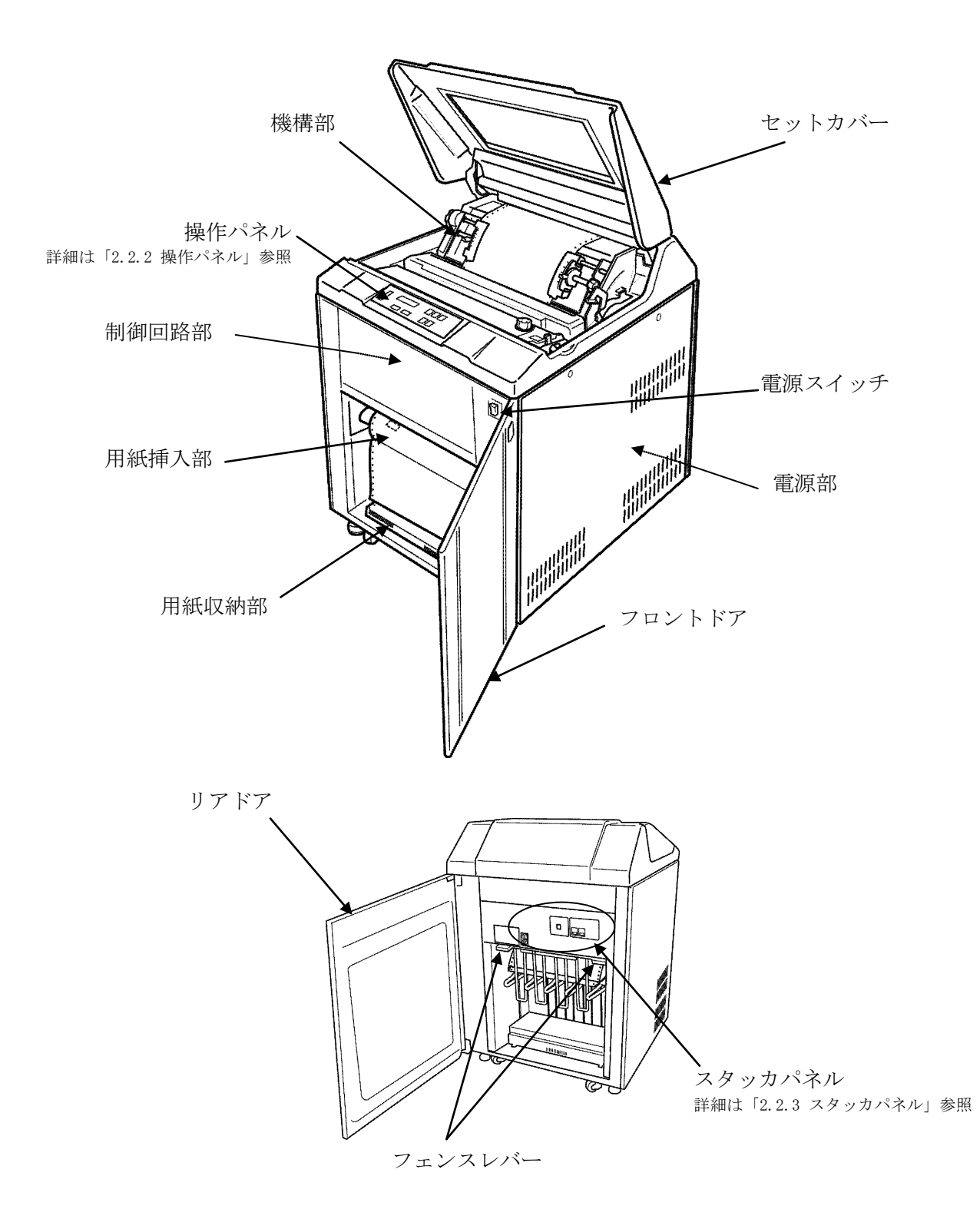

<span id="page-32-0"></span>2.2 各部の説明

KEL CD800RM の以下の部分について、それぞれの要素における機能を説明します。

- a.「電源」スイッチ
- b. 操作パネル
- c.機構部
- <span id="page-32-1"></span>2.2.1 「電源」スイッチ

 KEL CD800RM の電源を入れたり、切ったりするためのスイッチです。 このスイッチを「|」側に倒すと、KEL CD800RM に電源が入り、操作パネル 上の「電源」ランプが点灯します。 【注意】印刷中は電源を切らないでください。トラブルの原因となります。

<span id="page-32-2"></span>2.2.2 操作パネル

操作パネル上にあるスイッチとランプの働きを説明します。

 スイッチには印刷可能状態のときに機能するものと、機能しないものがありま す。印刷可能状態で機能するのは、「印刷可能」スイッチだけです。 その他のスイッチは、いったん印刷中断状態にしてから操作してください。

操作パネルは以下のようなレイアウトになっています。

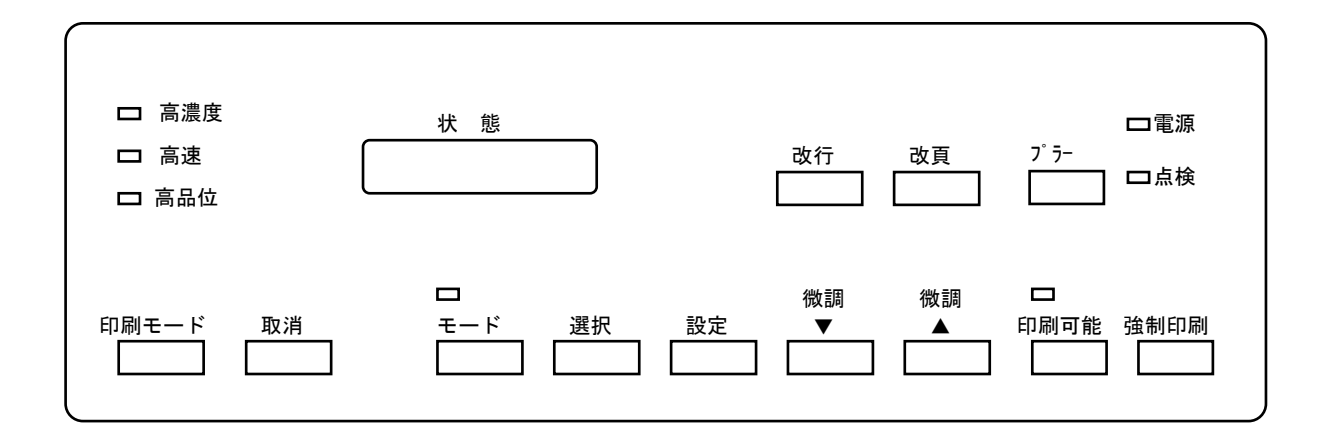

 操作パネル上のスイッチは、各モードにより機能が異なります。 以下に各モード時におけるスイッチおよび表示ランプの働きを示します。 (1)「印刷可能」スイッチ

通常モード :印刷可能/印刷中断を交互に選択します。 設定モード :動作しません。 テストモード:テストのスタート/ストップを行います。

(2)「改行」スイッチ

通常モード :現在設定されている改行量を正方向に1行送ります。 設定モード :動作しません。 テストモード:設定項目選択後、正方向に1行送ります。

(3)「改頁」スイッチ

通常モード
: 現在設定されているページ長で1ページ用紙を送ります。 設定モード :動作しません。 テストモード:設定項目選択後、正方向に1ページ送ります。

(4)「▲」スイッチ

通常モード : 1/90インチ正方向に用紙を送ります。 設定モード :設定項目を選択します。 設定内容の設定値を選択します。 テストモード:設定項目を選択します。

(5)「▼」スイッチ

通常モード : 1/90インチ逆方向に用紙を送ります。 設定モード :設定項目を選択します。 設定内容の設定値を選択します。 テストモード:設定項目を選択します。

(6)「取消」スイッチ

通常モード :ホストに切断要求を送ります。

- 【注意】・LPR接続は、ホストに切断要求を送ります。
	- ・TN3270接続は、ホストへの要求はなにも送りません。
	- ・TN5250接続は、ホストへ取消要求を送ります。

・電源オフ時に長押しで通信を正常に停止させます。 詳しい手順は「3.1.2 オフ」を参照してください。 設定モード :選択した設定項目画面から戻ります。 テストモード:テスト選択画面から戻ります。 モードに関わらず、アラーム/エラー時に警告音を止めます。

(7)「モード」スイッチ

 印刷中断状態において有効になります。 通常モード,設定モード,テストモードを選択します。

(8)「印刷モード」スイッチ

印刷モードの選択を行います。

(9)「強制印刷」スイッチ

内部に残っている印字データを強制的に印字します。

(10)「プラー」スイッチ

 印刷済み用紙をトラクター上部で切り離した後、パワースタッカ部へ用紙 を排出するため、3秒間プラーを回転します。

(11)「電源」ランプ

KEL CD800RM に電源が入っている間点灯します。

(12)「点検」ランプ

異常が検出されたときに点灯します。

(13)「印刷可能」ランプ

印刷可能状態で点灯し、印刷中断状態で消灯します。

(14)「モード」ランプ

通常モード以外のモードにあるとき点灯します。

(15)「高濃度」ランプ

印刷モードが高濃度を選択しているとき点灯します。

(16)「高速」ランプ

 印刷モードが高速を選択しているとき点灯します。 90dpi×180dpi (dot/inch) の印刷を行います。

(17)「高品位」ランプ

 印刷モードが高品位を選択しているとき点灯します。 180dpi×180dpi (dot/inch) の印刷を行います。 ※バーコード印字、OCR文字印字等は、高品位モードを使用してください。

(18)状態表示部

各種メッセージを表示します。

<span id="page-35-0"></span>2.2.3 スタッカパネル

 スタッカパネルは、リアドアを開けるとスタッカ上部にあります。 スタッカパネルは以下のようなレイアウトになっています。

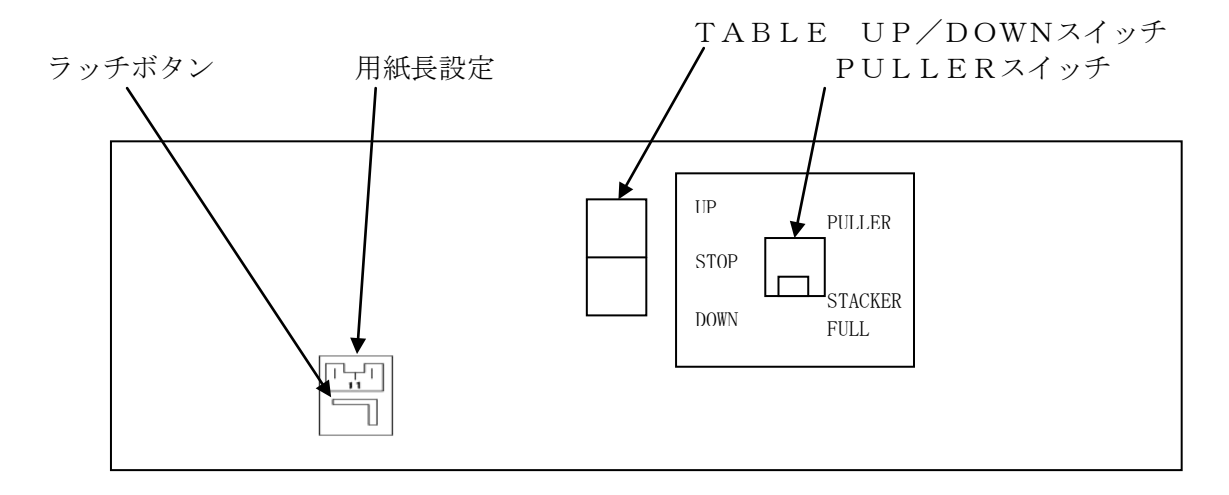

 (1)「TABLE UP/STOP/DOWN」スイッチ スタッカテーブルを上昇、下降します。

- UP : 押すとテーブルが上昇し、上限または堆積用紙上面を検出して 停止します。
- STOP:テーブルが下降中に「STOP」にすると、停止します。
- DOWN:テーブルが下降します。下限まで下降すると停止します。 下限まで下降させた場合、スイッチを「STOP」に戻して ください。
- 【注意】印刷可能状態時も有効です。
- (2)「PULLER」スイッチ スイッチを押している間プラーを回転させ、オフ後も3秒間プラーを回転 させます。 【注意】印刷可能状態時も有効です。
- (3)「STACKER FULL」ランプ 用紙ジャム、スタッカフルの時に点灯します。
- (4)「用紙長設定」 フロントフェンスとリヤフェンスの用紙長設定位置を表示します。
- (5)「ラッチボタン」 用紙長設定位置をロックします。 フロントフェンスとリヤフェンスを動かして用紙長用紙長を変更する時には、 押し下げてロックを解除します。
#### 2.2.4 機構部

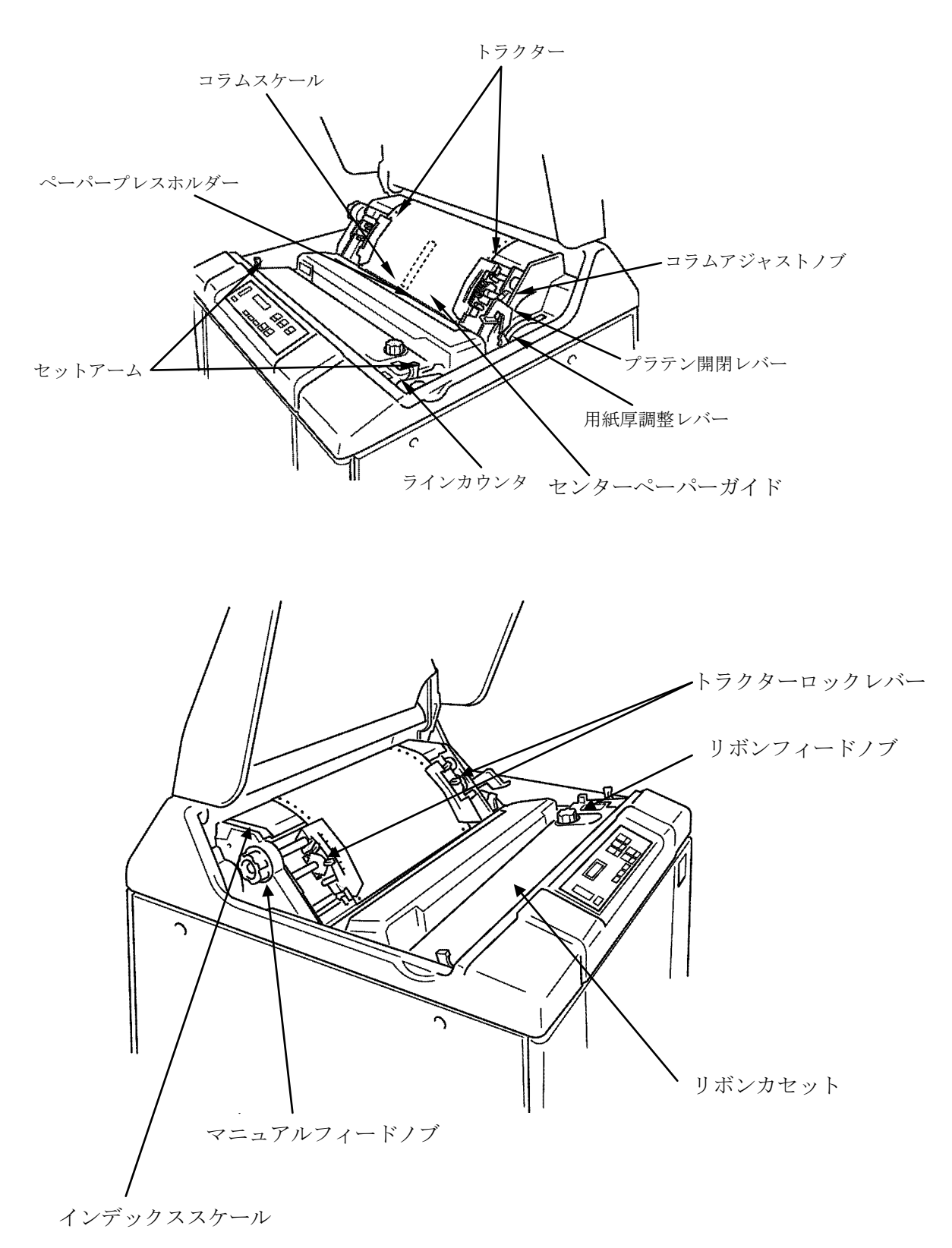

 機構部は、プリントユニット,用紙送りユニットおよびリボンユニット より構成されています。

 以下に、機構部に設けられている調整用レバー,ノブ,その他の働きを説 明します。

(1)インデックススケール

印刷用紙をセットするとき、印刷開始行を合わせるために使用します。

(2)トラクターロックレバー

 用紙幅が変わったとき,用紙の位置を変えるときまたは用紙の水平方向 の張力調整を行うときに使用します。 このレバーをつまむとロックが外れてトラクターを左右に移動することが できます。レバーを離すとロック状態になります。

(3)マニュアルフィードノブ

印刷用紙を手動で上下方向に送り、位置の粗調整に使います。

(4)プラテン開閉レバー

 印刷用紙やインクリボンの交換を容易にするためプラテンを 開閉するとき使います。

(5)コラムアジャストノブ

 用紙を水平方向に微調整するときに使用します。 用紙を装着後、印字位置をわずかに水平方向に移動したいときに回しま す。調整範囲は約5mmです。

(6)コラムスケール

印刷桁の水平方向位置合わせをするときに使います。

(7)用紙厚調整レバー(FTレバー)

 印刷用紙の厚さに応じて印字ヘッド、プラテン間のギャップを合わせる ために使います。

|     | 印刷用紙の種類           | 用紙厚調整レバー位置                 |
|-----|-------------------|----------------------------|
| 1P  | $55Kg \sim 70Kg$  | $1 \sim 2$                 |
|     | $90Kg \sim 110Kg$ | $2 \sim 3$                 |
| 2 P | $30Kg \sim 45Kg$  | $1 \sim 2$                 |
| 3P  | $30Kg \sim 34Kg$  | $2 \sim 3$                 |
| 4 P | $30Kg \sim 34Kg$  | $3 \sim 4$                 |
| 5P  | $30Kg \sim 34Kg$  | $3 \sim 5$                 |
| 6P  | $30Kg \sim 34Kg$  | $\overline{4}$<br>$\sim$ 6 |
| 7 P | $30Kg \sim 34Kg$  | $4\sim 6$                  |
| 8 P | $30Kg \sim 34Kg$  | $5 \sim 7$                 |

用紙厚設定の目安

(8)リボンフィードノブ

 ノブを時計方向に回すことによりインクリボンを手動で走行させることが できます。インクリボンのたるみを取る必要があるような場合に使います。

(9)ペーパープレスホルダー

リボンカセットの取付け取外すとき開閉します。

(10)セットアーム

リボンカセットを交換するときに使います。

(11) ラインカウンタ (6桁)

印刷装置で印刷したライン数を2,400ドットライン単位で表示します。

第2章 各部説明

このページは、空白となっています。

# 第 3 章

操作手順

# KEL CD800RM

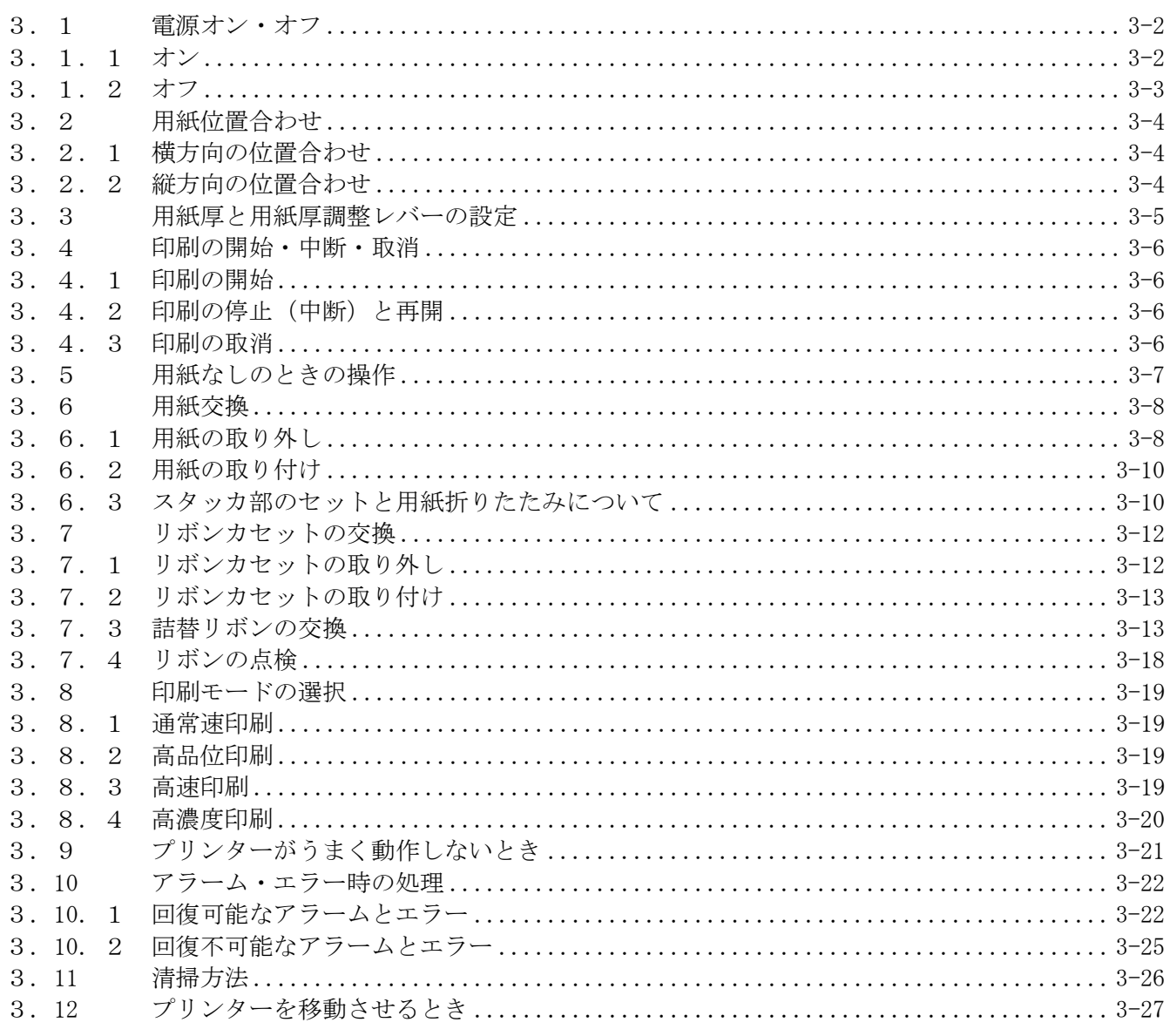

<span id="page-41-0"></span>3.1 電源オン・オフ

電源を投入,切断する作業手順と操作上の注意事項を説明します。

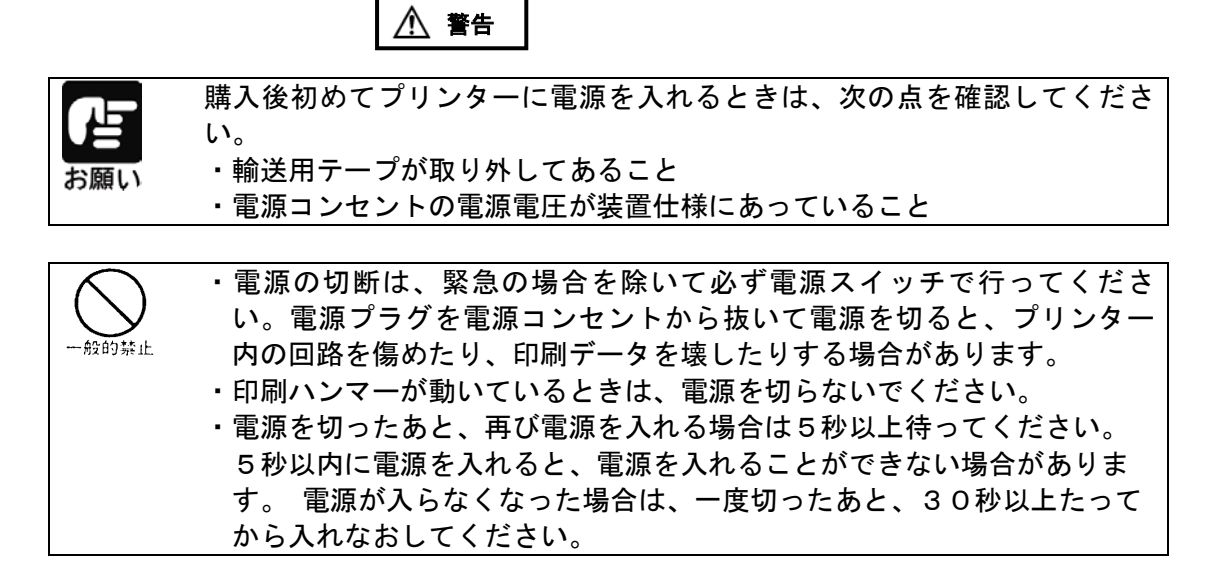

<span id="page-41-1"></span>3.1.1 オン

装置前面右端にある電源スイッチを「| (入) 」側に倒してください。 以下の動作が開始されます。

- 1)電源が入ると電源ランプが点灯し、ピーという警報音が出ます。
- 2)状態表示部に [INITIALIZING] が表示された後、自己診断テストが行わ れます。
- 3)自己診断テストが終わると、状態表示部の上段に[PROGRAM LOADING]が 表示され、制御プログラムのロードが始まります。
- 4) ロードに応じて「\*]が状態表示部の下段に連続して表示されていきます。 【注意】制御プログラムがインストールされていない場合、[PROGRAM NOT INSTALLD]が表示されます。プログラムのインストールを行って ください。 この処理を繰返しても状況が変わらないときは、担当保守員に連 絡してください。
- 5)制御プログラムロードが終了すると KEL CD800RM は使用可能状態となり ます。

### <span id="page-42-0"></span>3.1.2 オフ

印字動作中または用紙送り動作中でないことを確認してください。

- 1)「印刷可能」ランプが消えていることを確認します。 点灯している場合には、「印刷可能」スイッチを押すと「印刷可能」ランプ は消えます。
- 2) 「電源」スイッチを「○(切)」側に倒します。 電源が切れると「電源」ランプが消えます。
- 【注意】・IBMi接続(TCP/IP)時、状態表示部に"\*"が表示されている 場合は、印刷ファイルが"SND"状態にあります。必ず"HLD"にして から電源を切ってください。
	- ・電源投入直後および印字終了直後は電源をオフにしないで ください。この間は、次の動作に備えて準備をしています。
- 【IP接続時の電源オフに関して】

 プリンターの電源をオフにする場合、必ず以下の手順を行ってください。 以下の手順により、ホストとプリンターとの通信を正常に停止させます。

- 【注意】以下の操作を行わずに電源を切ると、次にプリンターの電源を入れたとき、 ホストと接続されない場合があります。
	- a)プリンターが印刷可能状態の場合、「印刷可能」スイッチを押して印刷中断 状態にします。
	- b) 操作パネル上に「 デンゲン OFF 1のメッセージが表示されるまで、 「取消」スイッチを押しつづけます(約5秒間)。(ブザーが鳴ります)
	- c) 電源スイッチを押して、プリンターの電源を切ります。
- <span id="page-43-0"></span>3.2 用紙位置合わせ
- <span id="page-43-1"></span>3.2.1 横方向の位置合わせ

コラムアジャストノブにより、印刷用紙の横方向の微調整を行います。

- 1)「印刷可能」ランプが消えていることを確認します。 点灯している場合には、「印刷可能」スイッチを押すと「印刷可能」ランプ は消えます。
- 2)プラテン開閉レバーを後ろへ押してプラテンを開けてください。
- 3)コラムアジャストノブを回して印刷用紙位置を調整します。
	- ・文字が右寄りに印字されている場合は、ノブを上に回して用紙を右へ 移動してください。
	- ・文字が左寄りに印字されている場合は、ノブを下に回して用紙を左へ 移動してください。
- <span id="page-43-2"></span>3.2.2 縦方向の位置合わせ

「▲」スイッチまたは「▼」スイッチにより、印刷用紙の縦方向の微調整を 行います。

 【注意】用紙先端位置の調整に「改行」キーは使用しないでください。 印刷位置ずれの原因になります。

- 1)「印刷可能」ランプが消えていることを確認します。 点灯している場合には、「印刷可能」スイッチを押すと「印刷可能」ランプ は消えます。
- 2)「▲」スイッチ,「▼」スイッチを押して印刷用紙位置を調整します。 「▲」スイッチまたは「▼」スイッチを一度押すと、用紙が1/90インチ (約0.28mm)送られます。
	- ・文字が上寄りに印字されている場合は、「▲」スイッチを押し、印刷用紙 を上方向へ移動してください。
	- ・文字が下寄りに印字されている場合は、「▼」スイッチを押し、印刷用紙 を下方向へ移動してください。
- 3)印刷用紙を下方向へ移動させた場合は、プラテン開閉レバーを後ろへ押し てプラテンを開けてください。
- 4)リボンセパレーターに引掛からないように、印刷用紙を静かに下に引っ張って ください。

## <span id="page-44-0"></span>3.3 用紙厚と用紙厚調整レバーの設定

用紙の厚さに応じて用紙厚調整レバーを設定してください。

#### 用紙厚設定の目安

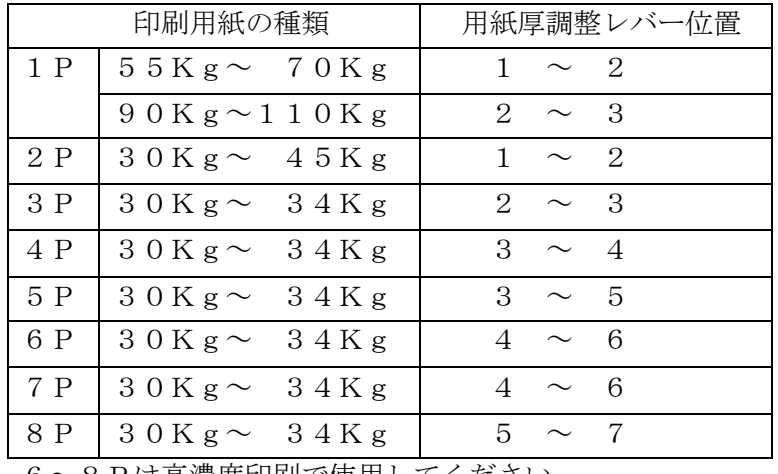

6~8 Pは高濃度印刷で使用してください。

 【注意】連量とは、四六判(788mm×1091mm)1000枚の重量(Kg) です。

- <span id="page-45-0"></span>3.4 印刷の開始・中断・取消
- <span id="page-45-1"></span>3.4.1 印刷の開始

# ・印刷中の用紙で指を切らないよう注意してください。 ・改ページなどの際、高速回転します。 髪や衣服が巻き込まれないよう注意してください。

電源を入れると自己診断テストが行われ、その後使用可能状態になります。

 1)「印刷可能」ランプが消灯して、印刷中断状態であることを確認してく ださい。

 「点検」ランプが点灯している場合は、「3.10 アラーム・エラー 時の処理」に従ってください。

- 2)「印刷可能」スイッチを押してください。 「印刷可能」ランプが点灯し、印刷可能状態であることを知らせます。 この状態でホスト・システムからの要求により、印刷を始めることが できます。
- 【注意】・用紙がセットされていない状態で印刷しないでください。 装置の破損を招く原因となります。
	- ・印刷中に各種レバーを動かすと、装置を破損する場合があります。 印刷中は絶対に操作しないでください。
- <span id="page-45-2"></span>3.4.2 印刷の停止(中断)と再開

 テスト印字,印刷の取消,用紙やリボンの交換などを行う場合や、何らかの 理由で印刷を中断する場合は、印刷中断状態にする必要があります。

- ・印刷を中断するには、「印刷可能」スイッチを押してください。 現在印刷している行を印刷し終えた後、「印刷可能」ランプが消えて 印刷中断状態になったことを示します。「状態表示部」にメッセージが 表示された場合は、その指示にしたがってください。
- ・印刷を再開するには、「印刷可能」スイッチを押してください。 「印刷可能」スイッチを押しても印刷可能状態にならないときは、印刷 中断の原因の解決が十分でない場合があります。 「3.10 アラーム・エラー時の処理」にしたがって原因を取り除いて ください。
- <span id="page-45-3"></span>3.4.3 印刷の取消

 ホスト・システムに対して「取消」スイッチを押して、印刷の取消を要求 することができます。 接続によって、以下のようになっています。 lpr接続は、ホストに切断要求を送ります。 TN3270接続は、ホストへの要求はなにも送りません。 TN5250接続は、ホストへ取消要求を送ります。

 【注意】・印刷の取消は、適用業務プログラムに無関係に実行されますので、 必ずホスト・システムの操作員に確認の上、実行してください。

- ・アラーム/エラー状態では印刷の取消はできません。 印刷の取消はアラーム/エラーを復旧させてから行ってください。
- 1)KEL CD800RM を印刷中断状態にします。
- 2)「取消」スイッチを押します。「 トリか / セッテイーデ リウン 」と状態表示部に表示します。
- 3)「設定」スイッチを押します。ホスト・システムに対して取消要求が送られます。 再度、印刷可能状態に戻す場合は「印刷可能」スイッチを押してください。
- <span id="page-46-0"></span>3.5 用紙なしのときの操作

用紙の最終ページまで印字すると、状態表示部に「03 ヨウンガ アリマセン ]を 表示して、アラームが鳴ります。 KEL CD800RM は印刷中断状態になり、印刷を停止します。

【注意】・KEL CD800RMは用紙エンドを検知した場合、論理ページ長(ソフトウェアまたはプリン ターの初期設定機能によって設定されたページ長)の最終行まで印刷して印刷中断状 態になり、印刷を停止します。 したがって、論理ページ長と実際に使用している用紙のページ長が合っていないまた は、印刷用紙の装着時にトップフォーム(印刷開始の行)が適切なインデックススケ ール(2.2.4 参照)の位置にあっていない場合は、実際に使用している用紙の途 中で印字を終了したり、空打ちしたりする危険があります。 必ず、論理ページ長と実際に使用している用紙のページ長を合わせるようにしてくだ さい。また、用紙をセットする際はインデックススケールの適切な位置に合わせるよ うにしてください。

第3章 操作手順

<span id="page-47-0"></span>3.6 用紙交換

用紙の取り外し、取り付けは以下の手順で行います。

# 用紙交換の際、指をトラクターカバーにはさみ込まないよう注意し てください。

- <span id="page-47-1"></span>3.6.1 用紙の取り外し
	- 1) KEL CD800RM が印刷中断状態であることを確認します。 「印刷可能」ランプが点灯しているときは、「印刷可能」スイッチを押して 印刷中断状態にします。
	- 2)セットカバーを開けます。
	- 3)「改頁」スイッチを押して、印刷済み用紙のミシン目がトラクター上部になる まで送ります。
	- 4) 印刷済みの用紙をミシン目のところで切り取ってください。

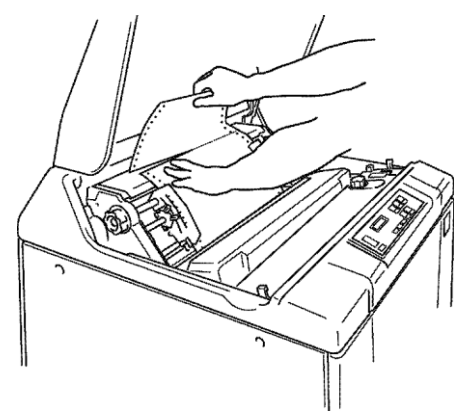

- 5)「プラー」スイッチを押し、切り取った印刷済み用紙をスタッカ部へ排紙 してください。
- 6)プラテン開閉レバーを後ろへ押して、プラテンを開けてください。用紙を スムーズに取り外すためにプラテン開閉レバーは、"全開"の状態にしてく ださい。

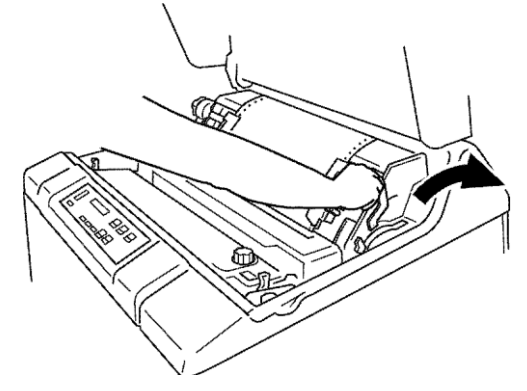

7)左右のトラクターカバーを開けて用紙を取り外してください。

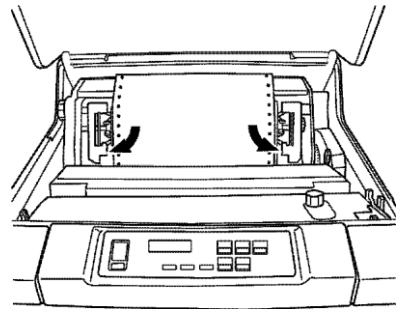

 【注意】用紙のミシン目等を印刷機構部に引っ掛けないよう、注意しながら 用紙挿入部方向へ送り込み取り外してください。

 8)リアドアを開け、スタッカパネルの「TABLE UP/STOP/DOWN」 スイッチを「DOWN」を押し、テーブルを最下部にして取り出してください。 取り出した後、「STOP」に戻してください。

第3章 操作手順

- <span id="page-49-0"></span>3.6.2 用紙の取り付け
	- 「1.5 用紙のセット」を参照してください。
- <span id="page-49-1"></span>3.6.3 スタッカ部のセットと用紙折りたたみについて
	- 1)リアドアを開けてください。
	- 2)使用する用紙の長さに応じてフロントフェンスの位置をラッチボタンを軽く 押しながらフェンスレバーを前後に動かし、用紙長の目盛に合わせて設定し てください。

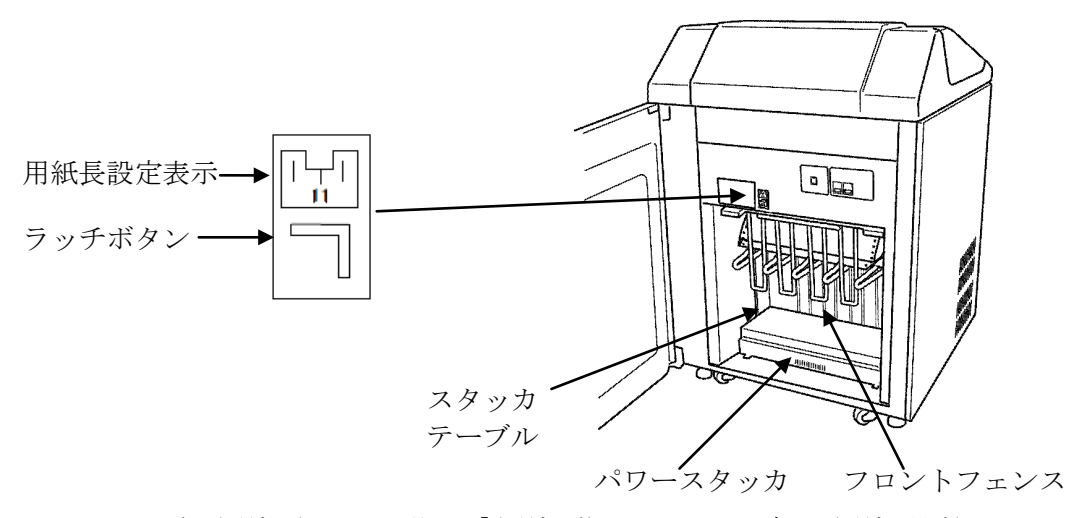

- 3) 印刷用紙セット後、「印刷可能」スイッチを押し印刷を開始してください。 「印刷可能」スイッチを押すことにより、スタッカテーブルが最上位置まで 上昇します。
	- 【注意】TABLEスイッチが「DOWN」位置にセットされている場合に は上昇しません。

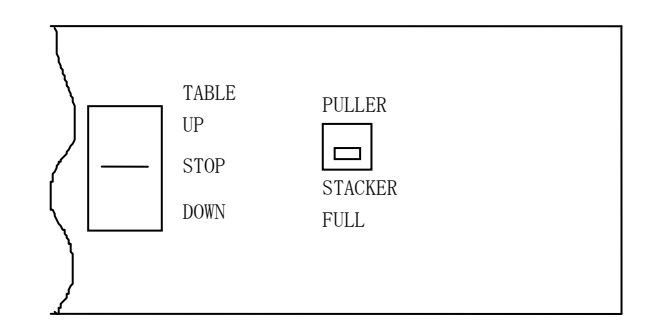

- 4)印刷が開始し、スタッカ内に用紙が2~3ページ送り込まれたのを確認し、 「印刷可能」スイッチを押し印刷中断状態にしてください。
- 5)TABLEスイッチを「DOWN」にして、スタッカテーブルを下げて ください。

 6)フロントフェンスを手前に引きながら持ち上げて、押し込んで固定して ください。

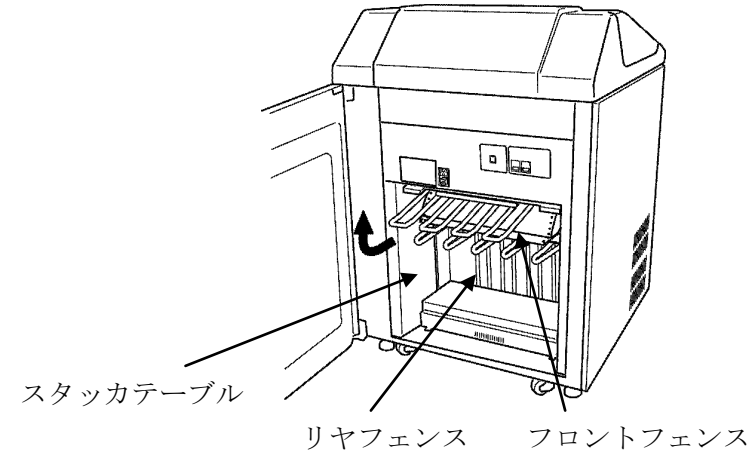

- 7)スタッカテーブル上の印刷済み用紙が折り目どおりに折りたたまれてい ることを確認してください。
	- 【注意】用紙ジャム防止のため、用紙の先頭ページを用紙の折り目(山,谷) どおりに、スタッカテーブル上にセットしてください。

(折り目が山)(折り目が谷)

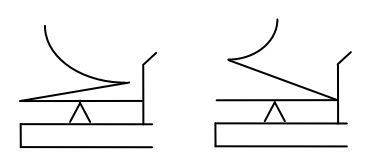

8)フロントフェンスを手前に引いておろしてください。

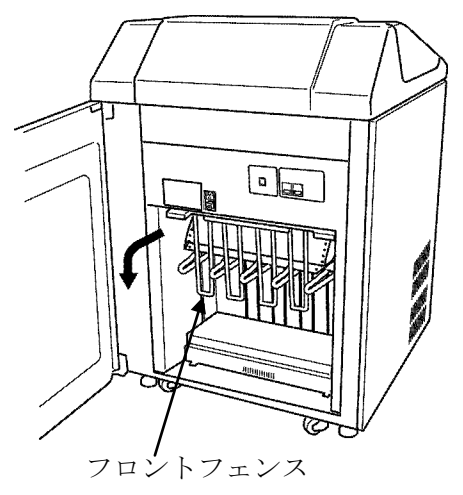

- 9) TABLEスイッチを「UP」にして、スタッカテーブルを上げてください。
- 10)「印刷可能」スイッチを押し、印刷を再開してください。
- 11) リアドアを閉めてください。

<span id="page-51-0"></span>3.7 リボンカセットの交換

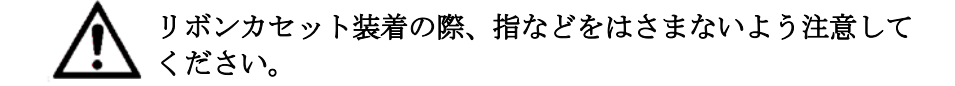

 リボンクズによる汚れが発生する場合がありますので、リボンカセット交換後 は、インクリボン走行路の清掃を行ってください。

- 【注意】リボンカセットを取外した状態で印刷しないでください。ハンマー、プ ラテンなどの損傷・寿命低下をまねきます。
- <span id="page-51-1"></span>3.7.1 リボンカセットの取り外し

インクリボンの取り外しは以下の手順で行います。

- 1) KEL CD800RM が印刷中断状態であることを確認します。 「印刷可能」ランプが点灯しているときは、「印刷可能」スイッチを押して、 印刷中断状態にします。
- 2)セットカバーを開けます。
- 3) プラテン開閉レバーを後ろへ押してプラテンを開けます。

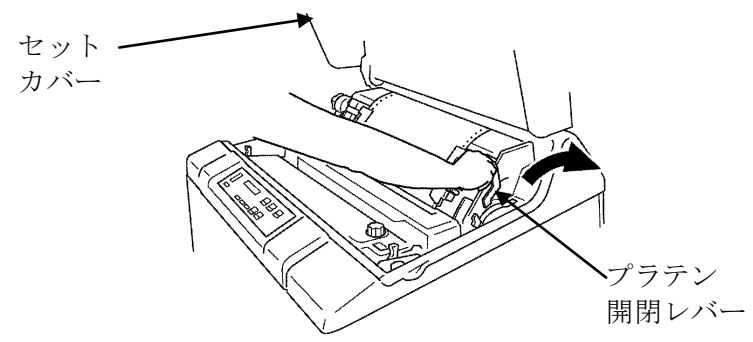

4)ペーパープレスホルダーを開けます。

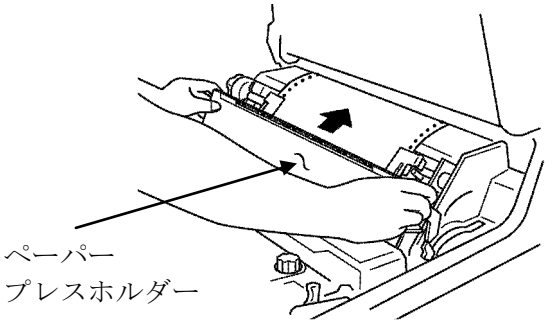

5)セットアームを押し、リボンカセットを取外します。

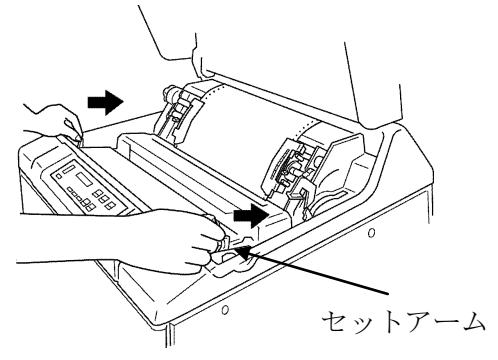

<span id="page-52-0"></span>3.7.2 リボンカセットの取り付け

第1章 設置手順「1.5 リボンカセットのセット」を参照してください。

<span id="page-52-1"></span>3.7.3 詰替リボンの交換

詰替リボンの交換は以下の手順で行います。

- 【注意】・詰替リボンの交換回数は、同一リボンカセットでは10回までです。 カセットに回数を管理する銘板がありますので記入し管理してください。 それ以降は新しいリボンカセットに交換してください。
	- ・リボンに触ると手が汚れますので、手袋を着用してください。
	- ・リボンカセットを取外した状態で印刷はしないでください。ハンマー、 プラテンなどの損傷・寿命低下をまねきます。
	- ・リボンクズによる汚れが発生することがありますので、インクリボン 走行路の清掃を行ってください。
- 1) KEL CD800RM が印刷中断状態であることを確認します。 「印刷可能」ランプが点灯しているときは、「印刷可能」スイッチを押して 印刷中断状態にします。
- 2)セットカバーを開けて、プラテン開閉レバーを後ろへ押して用紙送り部を 開けてください。

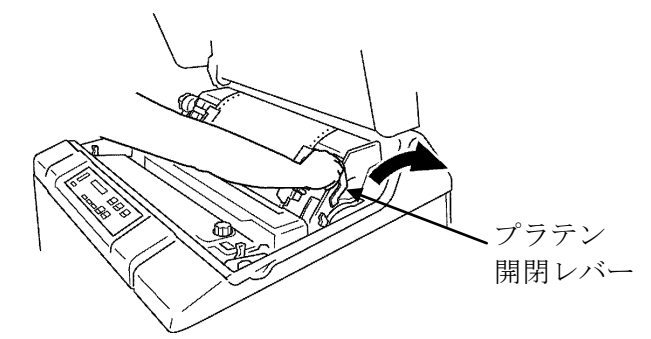

- 3)ペーパープレスホルダーを開けてください。
- 4)リボンカセットを取外してください。
- 5)リボンカセットカバーを開けてください。
- 6)ローラオープンレバーをカチッとロックするまで手前に引いてください。

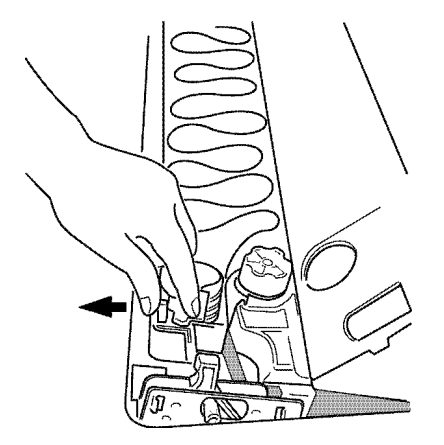

7)リボンをローラと左右のガイドアームからゆっくり取外してください。

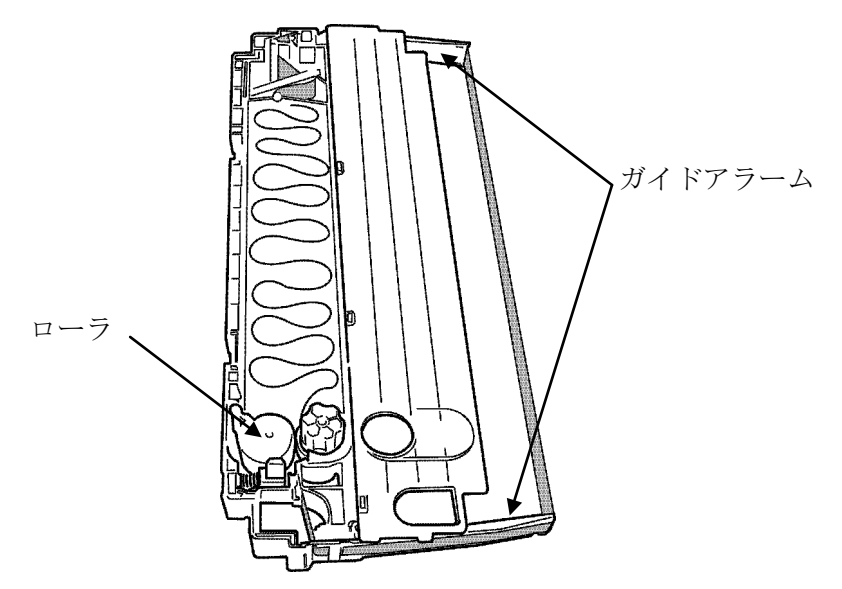

8)リボンブレーキを矢印方向へ押しながらリボンを取外します。

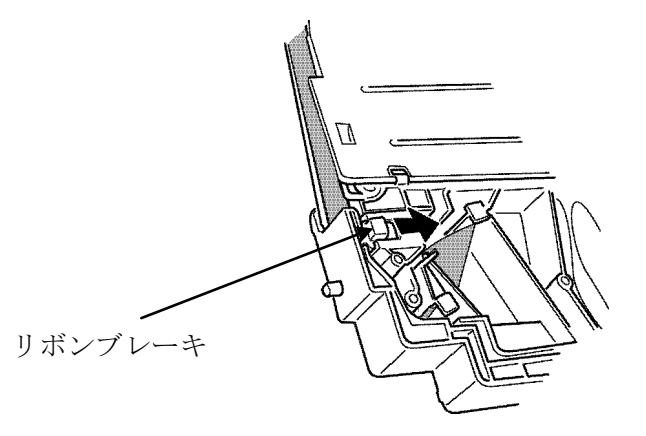

 9)リボンカセットから使用済みリボンを取り出して、新しい詰替リボンの 空き箱に移し入れてください。

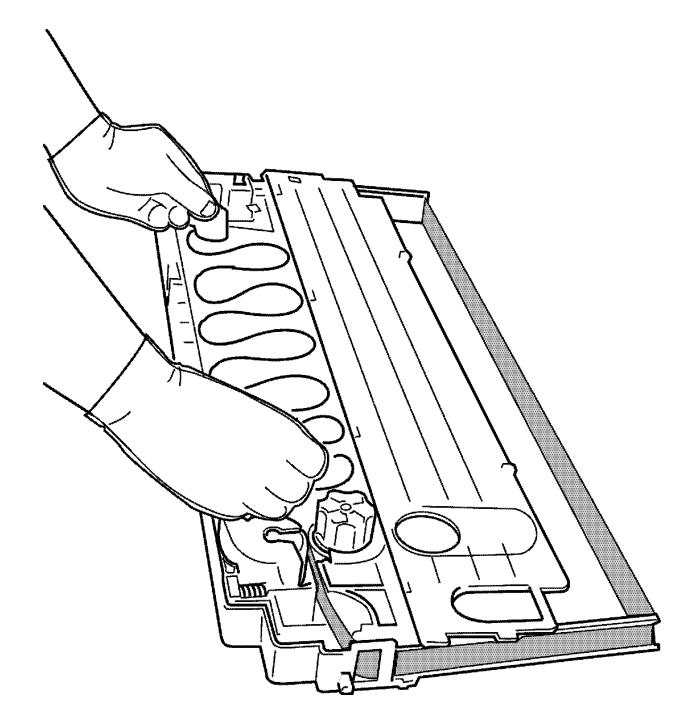

10) 詰替リボンの上ぶたを外して、案内板が右側になるようにリボンカセット 内に置いてください。

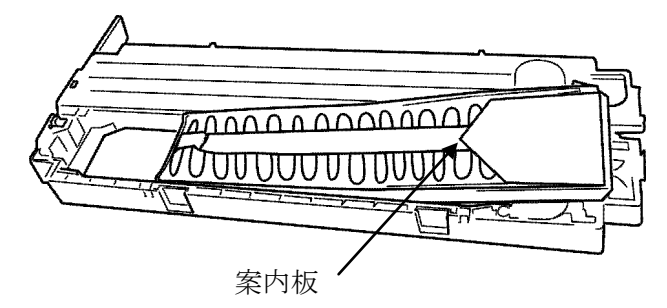

11) 詰替リボンの内箱の左側にあるフックを外してください。

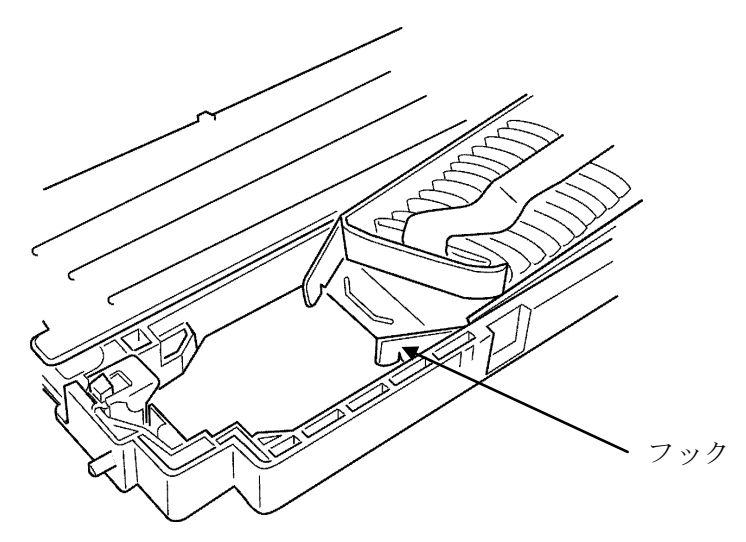

12) 詰替リボンの案内板を押さえながら、詰替リボンの内箱を矢印方向に引き抜いて ください。その後、案内板を取除いてください。

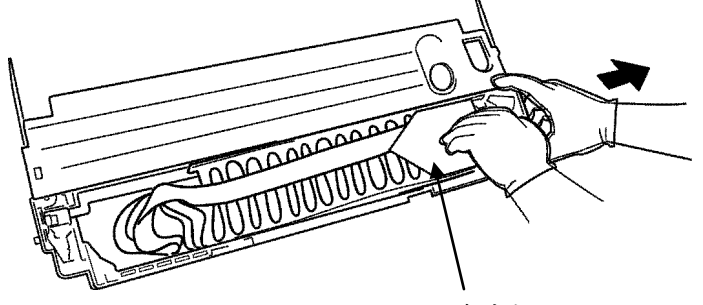

案内板

13) リボンを①~6の手順でセットしてください。 【注意】リボンを取付けるとき、よじれたりねじれたりしないように 注意してください。

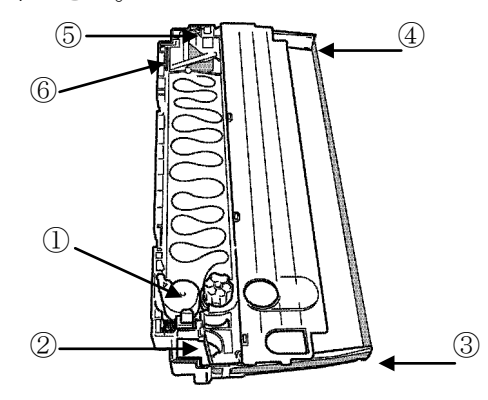

①.ローラ①の間にリボンを通してください。

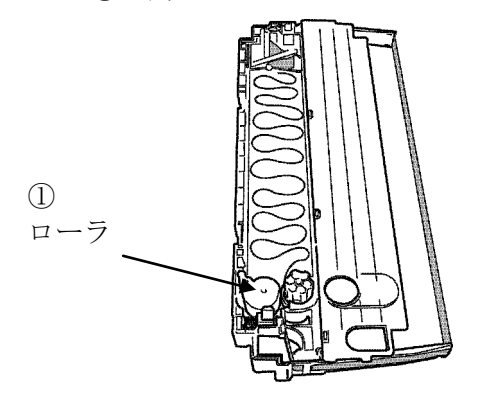

 ②~④.②の箇所にリボンを通し、③ガイドアーム(R)~④ガイドアーム (L)にリボンをかけてください。

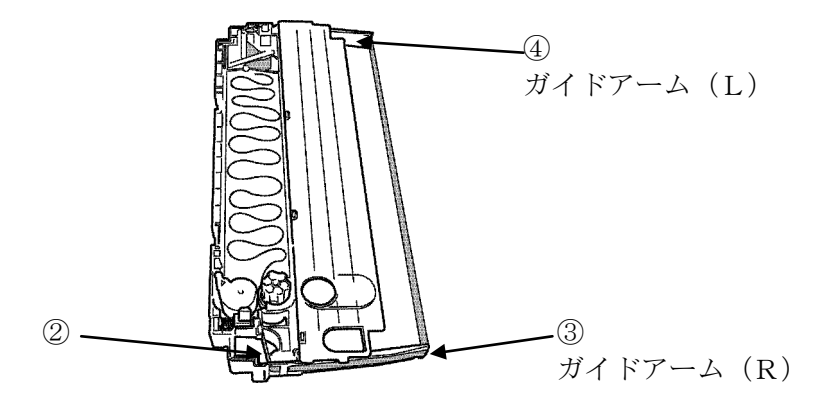

【注意】図のようにガイドアーム先端のフックに正しくかけてください。

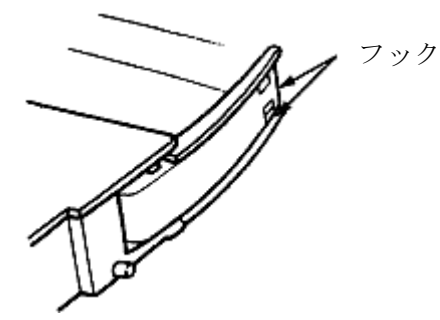

 ⑤~⑥.リボンブレーキレバーを矢印方向に押しながら、⑤~⑥の箇所 の順にリボンを通してください。

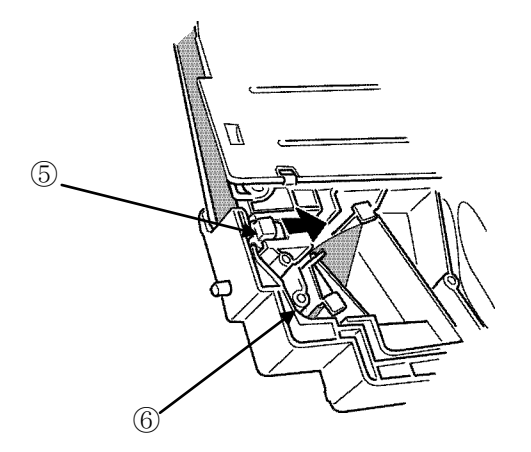

14) メビウスをリボンカセットカバーにある▼マークまで移動します。 このとき、倒れているリボンがあったら起こしてください。

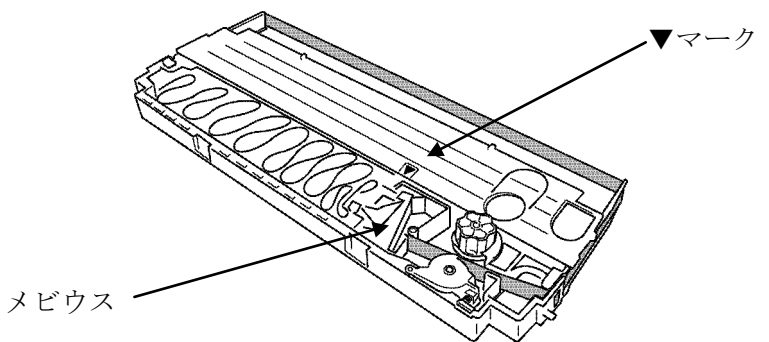

15) ローラクローズボタンを押してローラを閉じ、リボンフィードノブを 時計回りに回し、リボンのたるみを取ります。

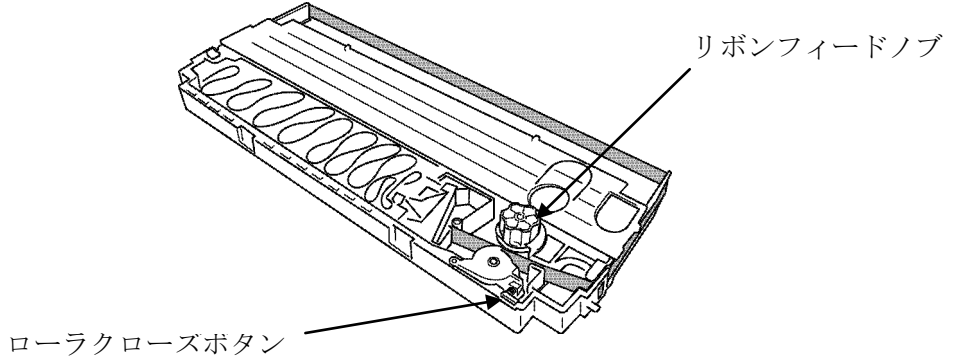

16)リボンカセットカバーを閉じ、リボン交換回数のチェックラベルの数字を ひとつ消してください。

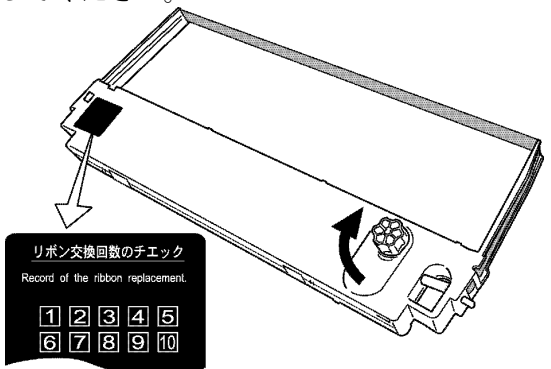

17) リボンカセットを取付けてください。

「1.5 リボンカセットのセット」を参照してください。

<span id="page-57-0"></span>3.7.4 リボンの点検

毎日の業務を開始する前に、次の手順でリボンを点検します。

- 1) 電源がオフになっていることを確認します。
- 2)セットカバーを開き、リボンカセットカバーを開けます。

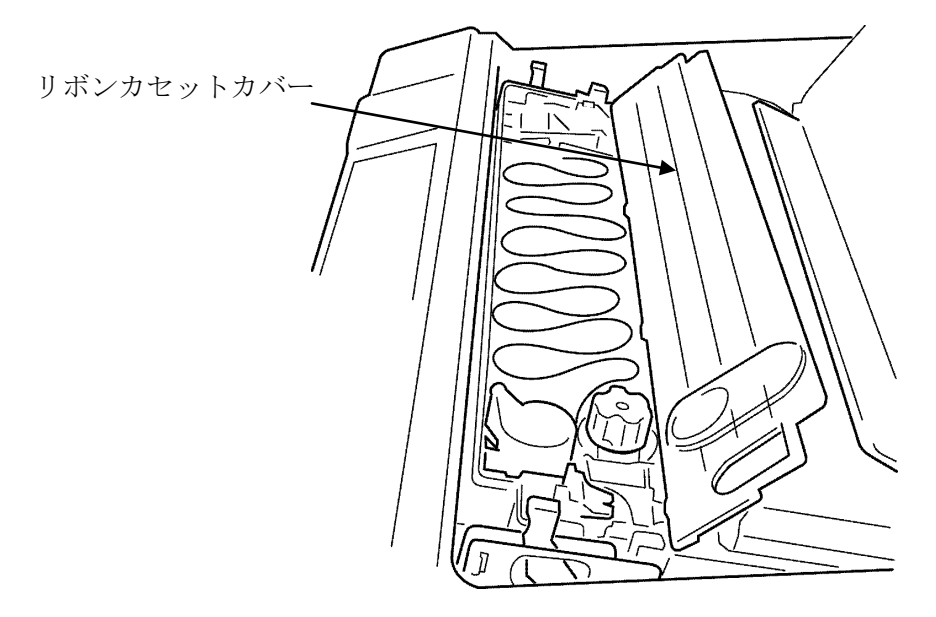

3) リボンが切れていたりれていたりしていないか、またリボン走行路内に 正しく収まっているかを点検してください。

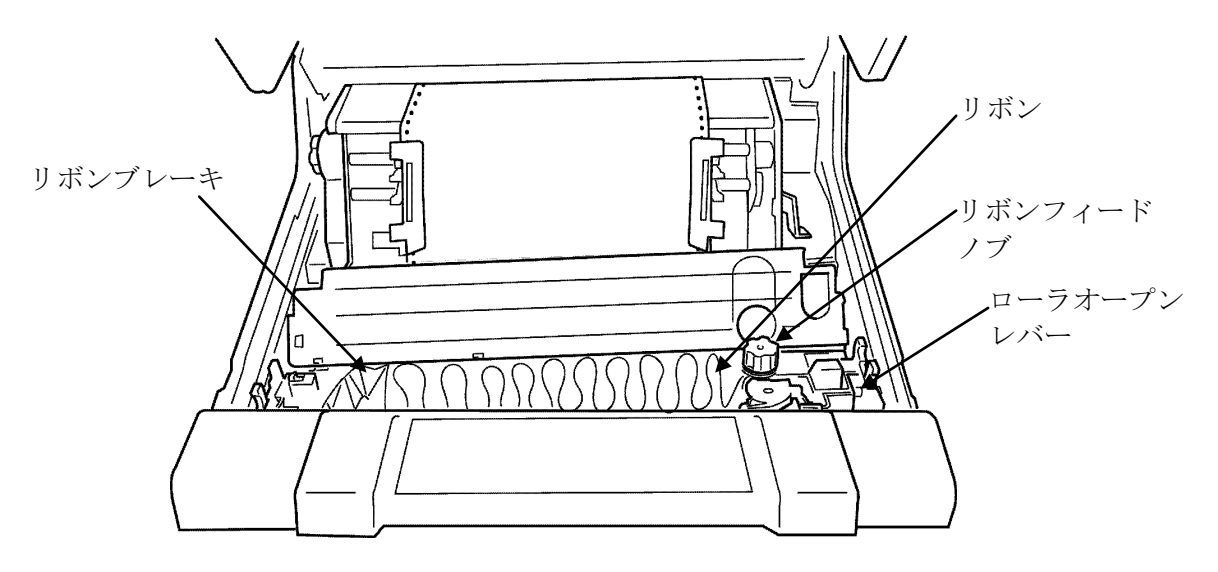

- 【注意】・印字が薄くなった場合や、リボンが古くなりよれよれになった場合、 またリボンに損傷が見つかった場合は早めにリボンを交換してくださ い。
	- ·詰替用リボンの交換回数は、同一リボンカセットでは10回までです。 *<sup>U</sup>*それ以降は新しいリボンカセットに交換してください。
	- ・交換時期を過ぎたリボンカセットやリボンを交換せずそのまま使用し ていると、印刷不良やリボンフィード不良が発生したりプリンターの障 害を誘発することがありますので、早めに新品と交換してください。

<span id="page-58-0"></span>3.8 印刷モードの選択

 印刷モードには通常速,高品位,高速モードおよび高濃度印刷があります。 各印刷モードについて以下に説明します。

<span id="page-58-1"></span>3.8.1 通常速印刷

 印刷時の速度が800LPMです。120×180ドット/インチで印刷します。 印刷モードを示すランプが全て消灯している状態が通常速印刷モードであること を表します。(工場出荷時の設定)

<span id="page-58-2"></span>3.8.2 高品位印刷

 印刷時の速度が600LPMに低下しますが、180×180ドット/インチの 高品位で印刷したいときに使用します。「高品位」ランプが点灯状態で高品位印 刷モードであることを表します。 OCR文字およびバーコード印刷を行う場合は高品位モードを使用してください。

- 1) KEL CD800RM が印刷中断状態であることを確認します。 「印刷可能」ランプが点灯しているときは、「印刷可能」スイッチを押して 印刷中断状態にします。
- 2)「印刷モード」スイッチを「高品位」ランプが点灯するまで押します。 ランプが、消灯→高品位→高速→高濃度→高品位+高濃度→高速+高濃度 の順に点灯します。
- 3)「印刷可能」スイッチを押し、印刷可能状態にします。 「印刷可能」ランプが点灯し、印刷可能状態になります。
- <span id="page-58-3"></span>3.8.3 高速印刷

 印刷時の速度が1,000LPMとなります。90×180ドット/インチで 印刷します。 「高速」ランプが点灯状態で高速印刷モードであることを表します。

- 1) KEL CD800RM が印刷中断状態であることを確認します。 「印刷可能」ランプが点灯しているときは、「印刷可能」スイッチを押して 印刷中断状態にします。
- 2)「印刷モード」スイッチを「高速」ランプが点灯するまで押します。 ランプが、消灯→高品位→高速→高濃度→高品位+高濃度→高速+高濃度 の順に点灯します。
- 3)「印刷可能」スイッチを押し、印刷可能状態にします。 「印刷可能」ランプが点灯し、印刷可能状態になります。

#### <span id="page-59-0"></span>3.8.4 高濃度印刷

 多部紙の印刷をするときコピー能力を高めたいような場合に使用します。ヘッドピン の打撃力を高めた印刷で、通常、高品位、高速の各印刷モードと組み合わせて使用で きます。「高濃度」ランプが点灯状態で高濃度モードにあることを表します。

- 1) KEL CD800RM が印刷中断状態であることを確認します。 「印刷可能」ランプが点灯しているときは、「印刷可能」スイッチを押して 印刷中断状態にします。
- 2)「印刷モード」スイッチを「高濃度」ランプが点灯するまで押します。 ランプが、消灯→高品位→高速→高濃度→高品位+高濃度→高速+高濃度 の順に点灯します。
- 3)「印刷可能」スイッチを押し、印刷可能状態にします。 「印刷可能」ランプが点灯し、印刷可能状態になります。

# <span id="page-60-0"></span>3.9 プリンターがうまく動作しないとき

 KEL CD800RM が思うように動かない場合は、以下にしたがって対処してく ださい。

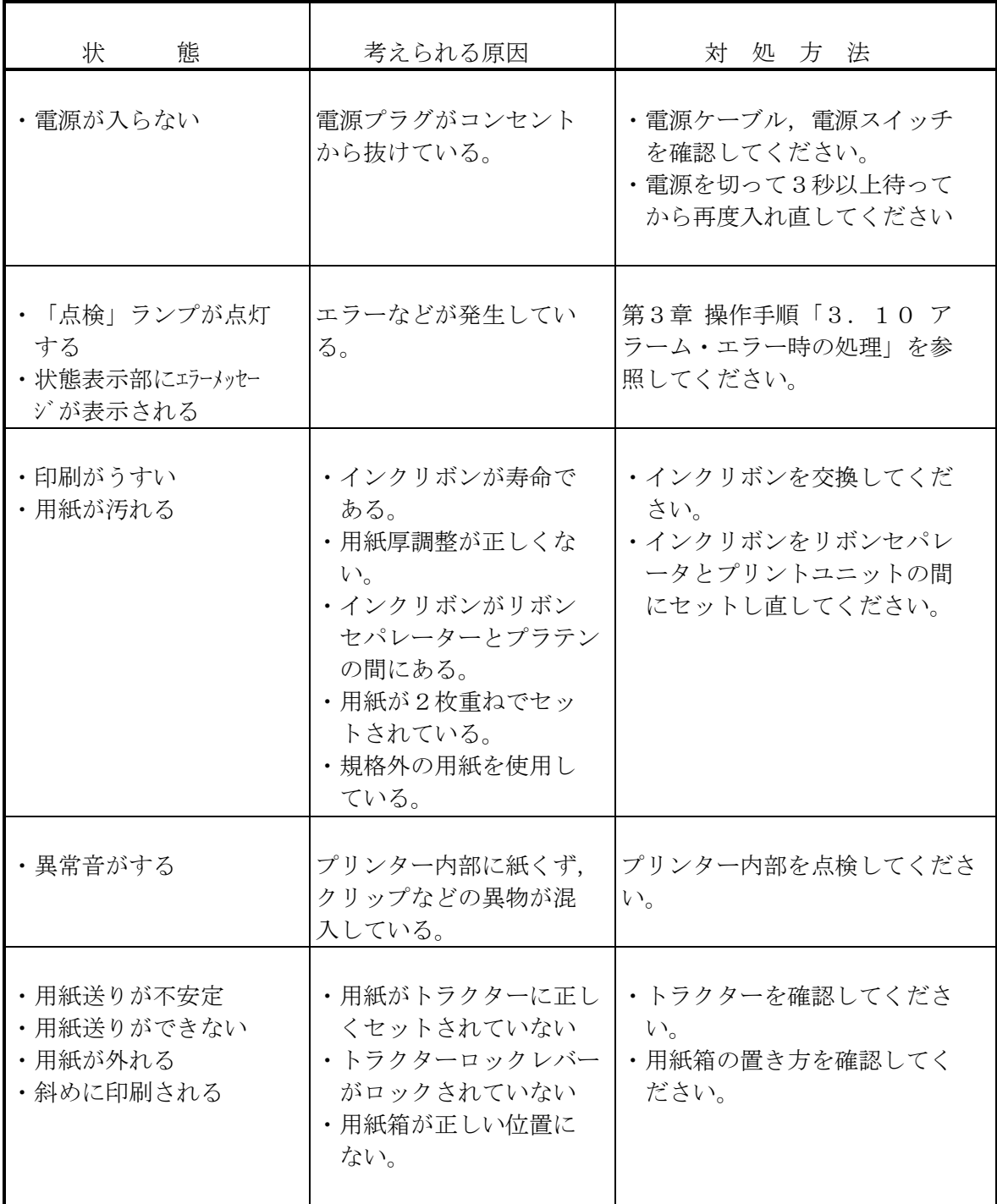

以上の処理を行っても復旧しない場合は、担当保守員に連絡してください。

第3章 操作手順

#### <span id="page-61-0"></span>3.10 アラーム・エラー時の処理

 KEL CD800RM に異常が発生すると、操作パネル上の「点検」ランプを点灯後、 状態表示部にエラーメッセージが表示されます。

 アラームとエラーには回復可能なものと回復不可能なものがあります。回復 できないアラームやエラーが発生した場合は担当保守員にお問い合わせくだ さい。

#### <span id="page-61-1"></span>3.10.1 回復可能なアラームとエラー

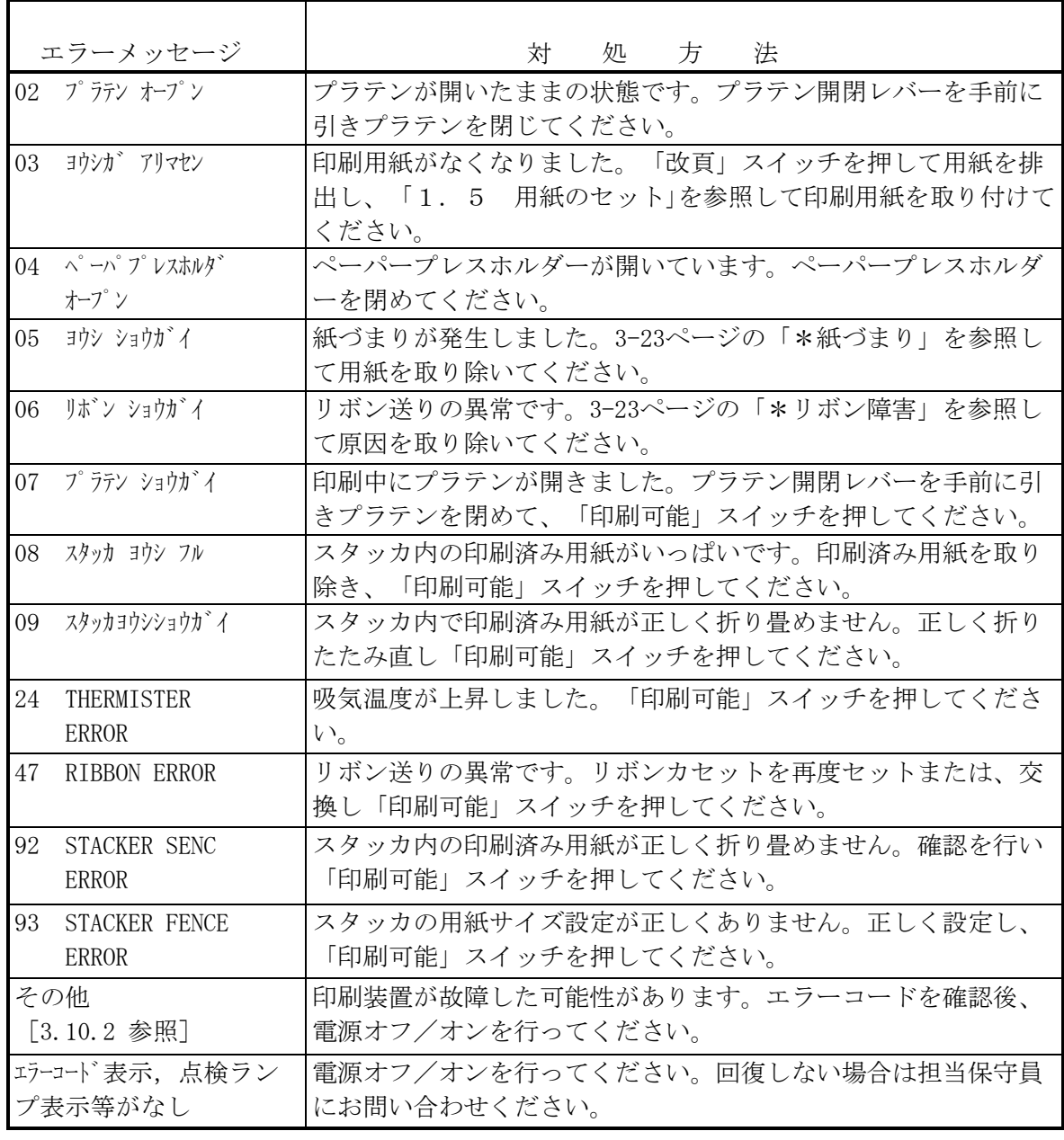

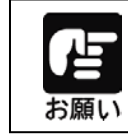

上記操作方法で修復しない場合は、エラーコードを確認して担当 保守員に連絡してください。

\*紙づまり

 紙づまりを起こしたときは、用紙を無理に引っ張らずに次の手順で取り除 いてください。

 印刷中に紙づまりになると、装置が停止して操作パネル上の「点検」ラン プが点灯し、状態表示部に [05 ヨウシ ショウガイ]と表示します。

# 紙づまり用紙を取り出す際、指をトラクターカバーにはさみ込ま ないよう注意してください。

 1)セットカバーを開け、用紙をミシン目で切り取り「プラー」スイッチを 押し用紙を排紙します。 ミシン目が上に出ていないときは、そのままの状態にしておきます。

 【注意】操作パネルの「プラー」スイッチは、アラームの内容によっ ては機能しません。その場合は、スタッカパネルにある「P ULLER」スイッチを押してください。

- 2)プラテン開閉レバーを後ろへ押し"全開"の状態にします。
- 3)トラクターカバーを開き、つまった用紙を取り除きます。
- 4)第1章 設置手順「1.5 用紙のセット」にしたがって、用紙をセット します。
- 5)「印刷可能」スイッチを押し、エラーを解除します。
	- 【注意】IP接続時は、ここでリカバリー動作の選択画面が表示されます。 その後の操作手順は「4.3 アラームとエラー補足」を参照し てください。
- 6)「印刷可能」スイッチを押し、印刷可能状態にします。操作パネルの 「印刷可能」ランプが点灯し、印刷可能状態となります。
- 7)セットカバーを閉めてください。

\*リボン障害

 リボンジャムが発生すると、装置が停止して操作パネル上の「点検」ランプ が点灯し、状態表示部に[06 リボン ショウガイ ]と表示します。

# リボンに触ると手が汚れますので、リボンカセットに付いている 手袋等を着用してください。

- 1) セットカバーを開け、リボンカセットカバーを開けてください。
- 2) リボンがリボン走行路に正しく収まっているかどうかを点検してください。
	- ・ローラが閉じていることを確認してください。
		- 「3.7.3 詰替リボンの交換」を参照してください。
	- ・リボンが折れたり、たるんだり、ローラに巻き付いたりしている場合は 正しくセットし直してください。
	- ・リボンが破れていたり古くなっているときは、リボンを交換してください。
	- ・リボンカセットが破損していたり使用回数が10回を超えている時は、 カセットを交換してください。「3.7.1 リボンカセットの取り外し」 および「3.7.2 リボンカセットの取り付け」を参照してください。
	- ・リボンカセットが正しくセットされていることを確認してください。
- 3) 左右のリボンガイドおよびリボンフィードノブ周辺のリボンくずを除去して ください。
- 4)用紙厚調整レバーが正しく設定されているか確認してください。 正しく設定されていないとリボンジャムの原因となります。「3.3 用紙厚と用紙厚調整レバーの設定」を参照してください。
- 5)リボンカセットカバーを閉めてください。
- 6)「印刷可能」スイッチを押し、エラーを解除します。
	- 【注意】IP接続時は、ここでリカバリー動作の選択画面が表示されます。 その後の操作手順は「4.3 アラームとエラー補足」を参照し てください。
- 7)「印刷可能」スイッチを押し、印刷可能状態にします。操作パネルの 「印刷可能」ランプが点灯し、印刷可能状態となります。
- 8)セットカバーを閉めてください。

# <span id="page-64-0"></span>3.10.2 回復不可能なアラームとエラー

以下のアラームやエラーが表示された場合は、担当保守員に連絡してください。

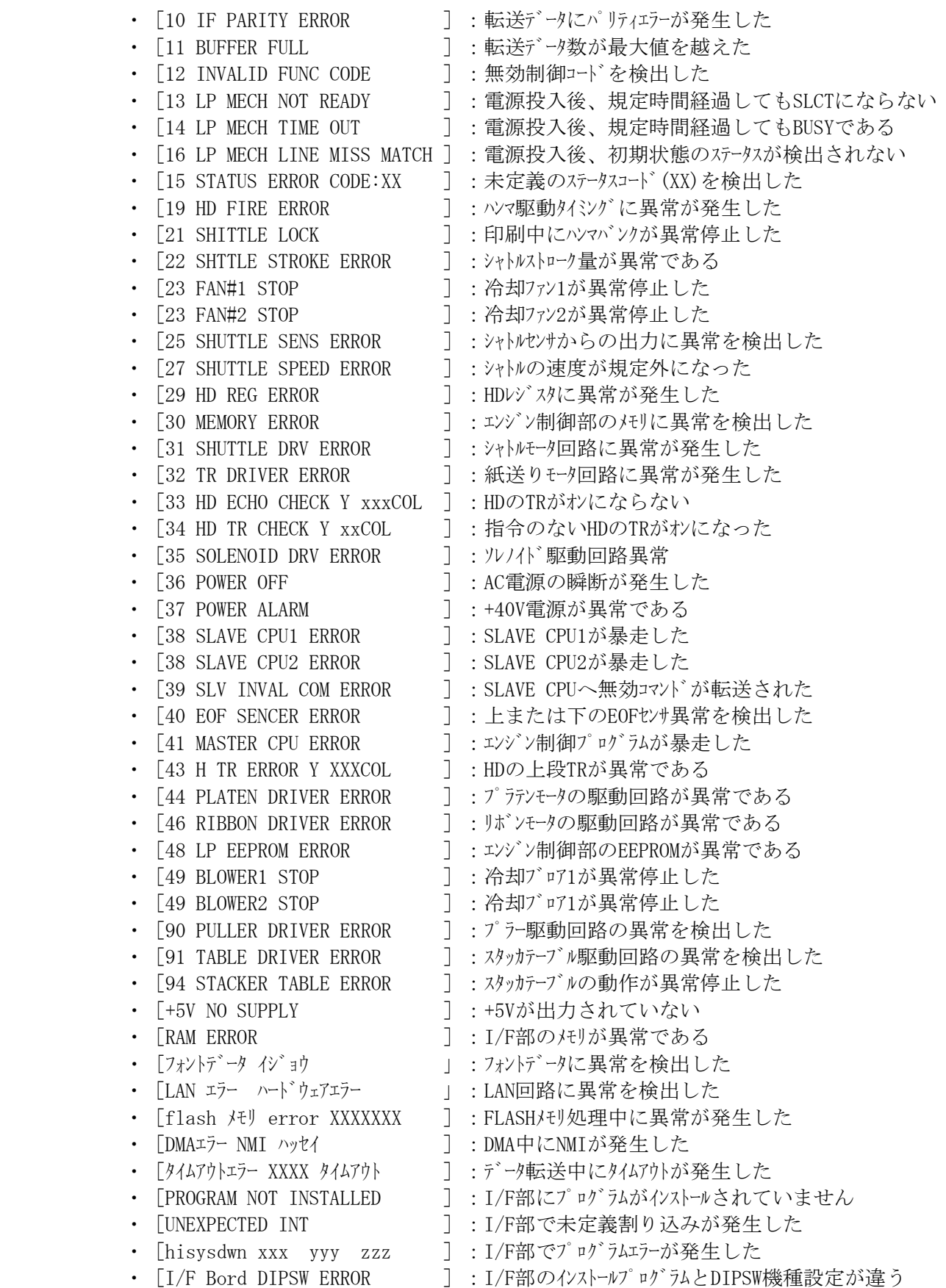

第3章 操作手順

<span id="page-65-0"></span>3.11 清掃方法

 印刷装置は、紙やインクリボンを使用するため用紙の粉やリボンくずなどで 汚れやすくなっています。週1回程度を目安として適時清掃してください。

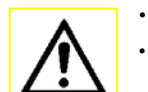

 ・清掃作業時は、必ず装置の電源を切断してから実施してください。 ・リボンセパレーター,フリクションプレートのエッジは鋭利です。不用意に 触れるとけがをする恐れがありますので、注意してください。

- 【注意】・清掃を行うときは溶剤などを使用しないでください。
- ・印刷終了直後はハンマー機構部が高温になっています。電源をオフしてから 10分以上放置した後に行うようにしてください。
- ・ハンマー機構部は強力な磁力を有しています。金属類の使用,腕時計やフロ ッピーディスク等を近づけると壊れる恐れがありますので近づけないでく ださい。
- ・リボンセパレーター,フリクションプレートおよびドットヘッドなどに傷を つけないようにしてください。
- ・掃除機の先端および乾拭き用布に鉄粉,くずなどが付着していないことを 確認してから使用してください。
	- (1)インクリボン走行路の清掃
- 1)電源がオフになっていることを確認してください。
- 2)セットカバーを開け、プラテン開閉レバーを押してプラテンを開けリボンカ セットを取り外します。
- 3)リボン走行路に付着しているリボンくずを掃除機、またはガーゼで清掃して ください。 特に印刷機構部、左右のリボンガイドおよびリボンセンサーに付着したリボン
	- くずはインクリボンの走行に悪影響を与えますのできれいに清掃してください。
	- 【注意】・印刷機構部を清掃するとき、掃除機の先端を無理に機構部内に入れな いでください。
		- ・リボンセパレーターおよびフリクションプレートを曲げないように注意 してください。

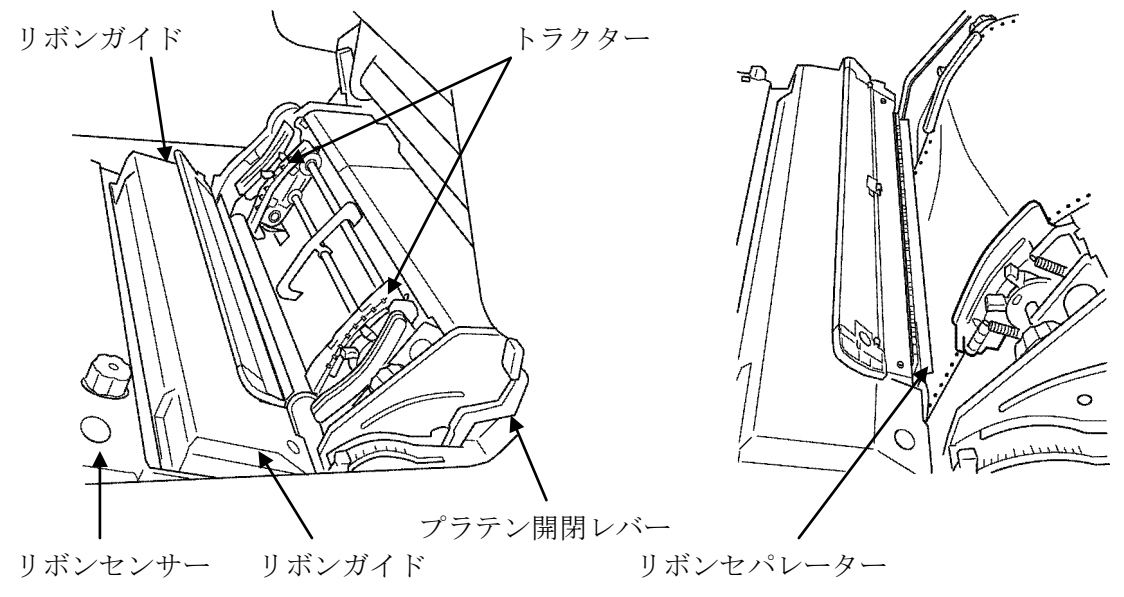

- (2)用紙走行路の清掃
- 1)電源がオフになっていることを確認してください。
- 2)セットカバーを開け、プラテン開閉レバーを押してプラテンを開けてく ださい。
- トラクターに用紙がある場合は、トラクター部から用紙を外してください。 3)印刷機構部、左右のトラクター・ピンの周囲、ジャムセンサー、プラテンの 周囲などを掃除機またはガーゼで清掃してください。 ジャムセンサーガラス部は必ずガーゼで清掃してください。
- 【注意】・印刷機構部を清掃するとき、掃除機の先端を無理に機構部内に 入れないでください。
- ・リボンセパレーターおよびフリクションプレートを曲げないよう に注意してください。
- <span id="page-66-0"></span>3.12 プリンターを移動させるとき

 事務所のレイアウト変更など、同一フロア内で装置を移動させる場合は、次 の点に注意してください。ただし、別のフロアへの移動に関しては担当保守 員に相談してください。 また、ケーブルの取り外しと接続の際は、すべての機器の電源を切断してく ださい。

- a. 必ず電源を切断してください。 KEL CD800RM の電源を切り、分電盤も切断した後に電源ケーブルをコン セントから外します。
- b. 必ずケーブルを外してください。 ケーブルを接続したまま装置の移動を行うと、ケーブルの断線やほかの ものの転倒などを引き起こす原因となります。
- c. 移動は静かに行ってください。 移動は、装置に衝撃を与えないように行います。 装置にはキャスタが付いているので、静かに押して移動します。
- d. 接続を再確認してください。 接続を完了した後は、必ず接続の再確認をします。
- e.動作を確認してください。 KEL CD800RM のみを電源投入して、動作を確認します。確認結果が正常 であれば、ほかの機器にも電源を投入します

このページは、空白となっています。

# 第 4 章 I P 接続 KEL CD800RM

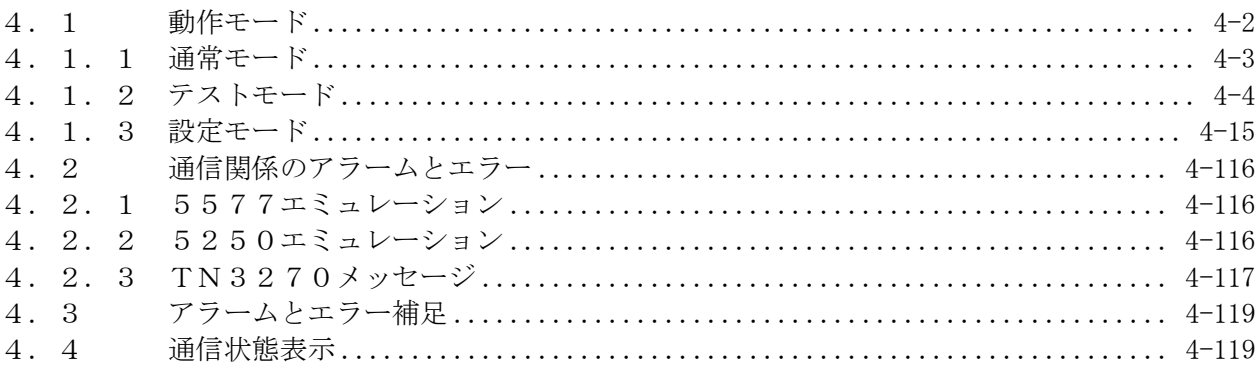

#### <span id="page-69-0"></span>4.1 動作モード

KEL CD800RM の電源を入れると、プログラムが読み込まれ、初期設定が終了すると通常モ ードになります。IP接続は、設定モードのインターフェイスがTCP/IPを選択して いる場合、接続が可能となります。

設定モードのインターフェイスがTCP/IPを選択している場合について説明します。

通常モードは、ホスト・コンピュータから送られてくる文字コードや制御コードにしたが って印字できる状態です。このモードで通常の印刷業務を行うので通常モードと呼んでい ます。

動作モードには、通常モードのほかにテストモード,設定モードがあります。テストモー ドは KEL CD800RM が正常に動作しているかをチェックするものであり、設定モードはシス テムやアプリケーションなどに合わせて諸定数を書き換え、システムをより有効に構築す るためのものです。

以下に動作モードの遷移を示します。

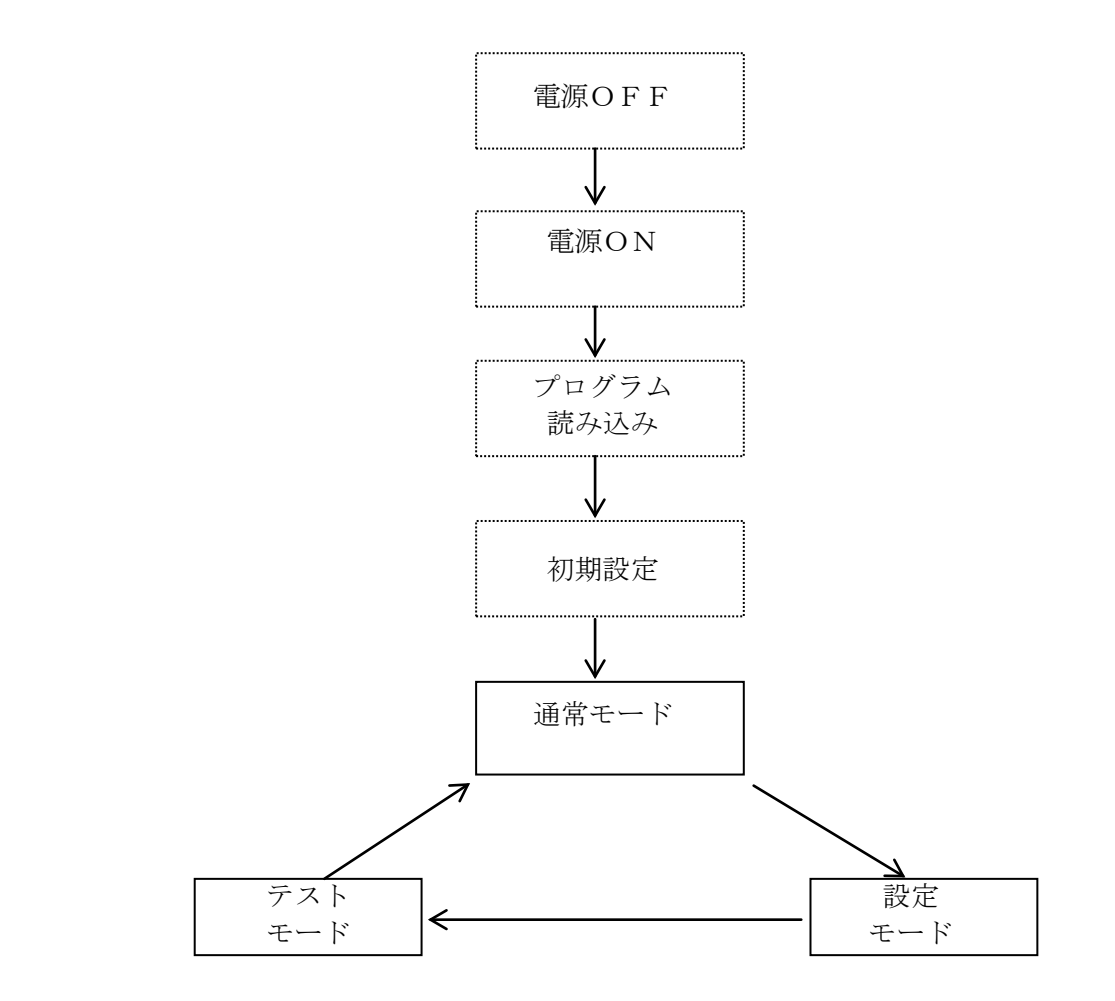

各モードは操作パネル上のモードスイッチにより切り替えます。

<span id="page-70-0"></span>4.1.1 通常モード

電源を入れると通常モードに入ります。このモードでは、ホスト・コンピュータから送ら れてくる文字コード,制御コードにしたがって印字します。 このモードのときは状態表示部上段に[オンライン]と表示されます。

また、TN3270の機能選択および、設定パターン選択,設定値の一時変更を行います。

- 1. 設定パターン選択
- 2.3270最大行数選択

3.再印刷の送出

以下に通常モードの遷移を示します。

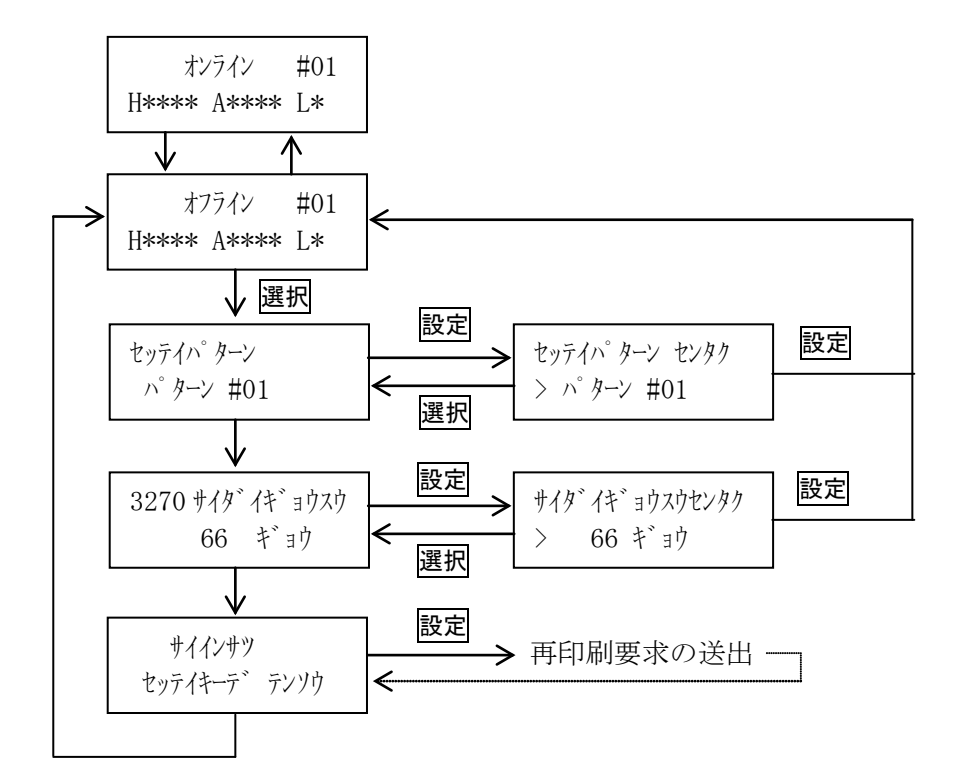

[1]設定パターン選択

設定モードにてパターン登録されている設定のパターンNo.を ▼ ・ ▲ スイッチ で選択します。選択パターンは一時記憶されます。 次の電源投入、またはイニシャル動作で無効になります。

[2]3270最大行数選択

1ページ当たりの最大行数を▼ · ▲ スイッチで選択します。選択値は一時記憶さ れます。次の電源投入、またはイニシャル動作で無効になります。

- [3]再印刷
	- 設定スイッチを押すと、有効な場合は「 サイインサツヲ ウケツケマシタ ]を表示します。 接続形態により、下記のような動作をします。
		- ・LU1の場合:ホスト・コンピュータにセンスコード"0802"を送信します。 ・LU3の場合:無効(機能を持ちません)

#### <span id="page-71-0"></span>4.1.2 テストモード

テストモードでは、KEL CD800RM のテスト,調整を行います。 KEL CD800RM に障害が発生したとき、プリンターの状態を調査するために以下の項目を実 行します。

- 1. ログ印刷 6. CGテスト 5250
- 2.Hパターン印刷 7.CGテスト 3270
- 3.ヘッドピンチェック 8.接続テスト
- 4.CGテスト 5577 9.設定値印刷
- 5.CGテスト ESC/P

以下にテストモードの遷移を示します。

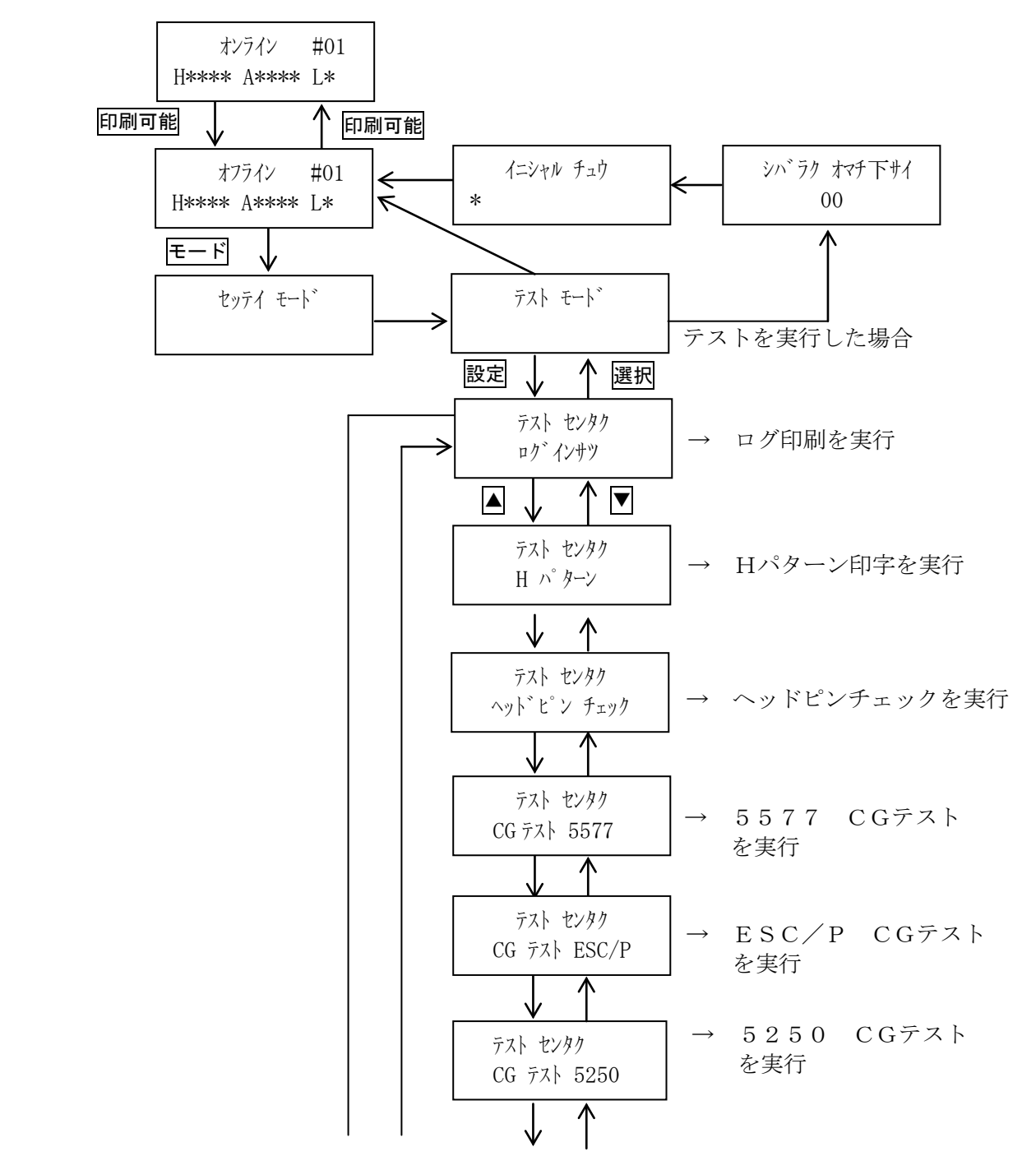
## 第4章 IP接続

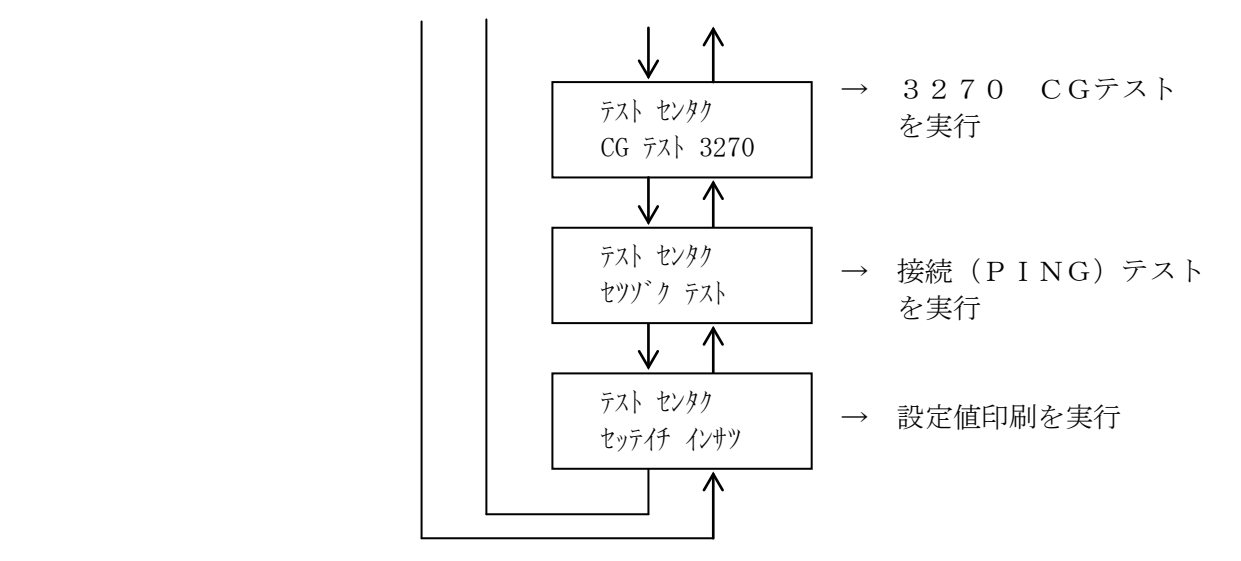

[1]ログ印刷

 KEL CD800RM に障害が発生したとき、プリンターの状態を調査するためにログ印刷を 行います。

以下に例を示します。

 TX 18250 C0/203 ST9 DL0 W5840/8192 SQ474a AK13c91cf 12 ARP 00a024167abb  $\rightarrow$  192.168.12.55 RX 18250 C0/203 ST1 DL8 SQ13c91cf AK474b 18 TX 18250 C0/203 ST1 DL1 W5840/8760 SQ474b AK13c91d7 18 RX 18260 C0/203 ST1 DL17 SQ13c91d7 AK474c 18 TX 18260 C0/203 ST1 DL1 W5840/8759 SQ474c AK13c91e8 18 RX 18270 C0/203 ST1 DL58 SQ13c91e8 AK474d 18 TX 18270 C0/203 ST1 DL1 W5840/8758 SQ474d AK13c9222 18 RX 18280 C0/203 ST1 DL18 SQ13c9222 AK474e 18 TX 18280 C0/203 ST1 DL1 W5840/8757 SQ474e AK13c9234 18

実行手順:1)印刷中断状態にします。

- 2) モードスイッチで [テスト モード] を表示します。
- 3) 設定スイッチを押し、テストモードに入ります。
- 4) ▼ · ▲ スイッチで [テスト センタク/ログ インサツ] を表示します。
- 5) 印刷可能スイッチでログ印刷を実行します。
- 6) 印刷可能スイッチを押してログ印刷を終了します。 [テスト センタク/ログ インサツ]に戻ります。
- 7)モードスイッチを押すことで初期化動作を行い、通常モードに戻ります。

アクタイ おおや アンディスク 選択項目 しゅうしょう 実行内容

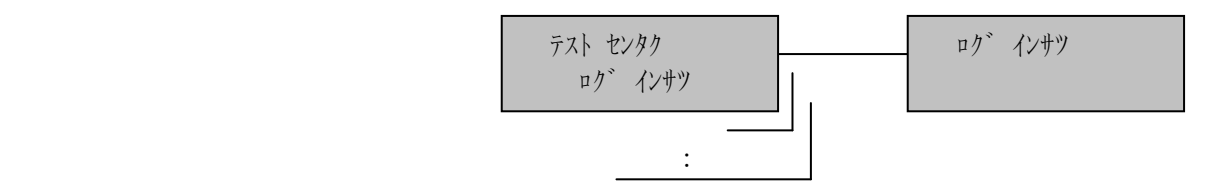

[2] Hパターン印字

KEL CD800RM に障害が発生したとき、プリンターの状態を調査するためにHパターン 印字を行います。

以下に例を示します。

 HHHHHHHHHHHHHHHHHHHHHHHHHHHHHHHHHHHHHHHHHHHHHHHHHHHHHHHHHHHHHHHHHHHHHHHHHHHHHH HHHHHHHHHHHHHHHHHHHHHHHHHHHHHHHHHHHHHHHHHHHHHHHHHHHHHHHHHHHHHHHHHHHHHHHHHHHHHH HHHHHHHHHHHHHHHHHHHHHHHHHHHHHHHHHHHHHHHHHHHHHHHHHHHHHHHHHHHHHHHHHHHHHHHHHHHHHH HHHHHHHHHHHHHHHHHHHHHHHHHHHHHHHHHHHHHHHHHHHHHHHHHHHHHHHHHHHHHHHHHHHHHHHHHHHHHH HHHHHHHHHHHHHHHHHHHHHHHHHHHHHHHHHHHHHHHHHHHHHHHHHHHHHHHHHHHHHHHHHHHHHHHHHHHHHH HHHHHHHHHHHHHHHHHHHHHHHHHHHHHHHHHHHHHHHHHHHHHHHHHHHHHHHHHHHHHHHHHHHHHHHHHHHHHH HHHHHHHHHHHHHHHHHHHHHHHHHHHHHHHHHHHHHHHHHHHHHHHHHHHHHHHHHHHHHHHHHHHHHHHHHHHHHH HHHHHHHHHHHHHHHHHHHHHHHHHHHHHHHHHHHHHHHHHHHHHHHHHHHHHHHHHHHHHHHHHHHHHHHHHHHHHH HHHHHHHHHHHHHHHHHHHHHHHHHHHHHHHHHHHHHHHHHHHHHHHHHHHHHHHHHHHHHHHHHHHHHHHHHHHHHH HHHHHHHHHHHHHHHHHHHHHHHHHHHHHHHHHHHHHHHHHHHHHHHHHHHHHHHHHHHHHHHHHHHHHHHHHHHHHH

実行手順:1)印刷中断状態にします。

- 2) モードスイッチで [テスト モード] を表示します。
- 3) 設定スイッチを押し、テストモードに入ります。
- 4) ▼ · ▲ スイッチで「テスト センタク/H パターン]を表示します。
- 5) 印刷可能スイッチでHパターン印字を実行します。 印字中は、「Hパタン」を表示します。
- 6)印刷可能スイッチを押してHパターン印字を終了します。 「テストセンタク/Hパターン】に戻ります。
- 7)モードスイッチを押すことで初期化動作を行い、通常モードに戻ります。

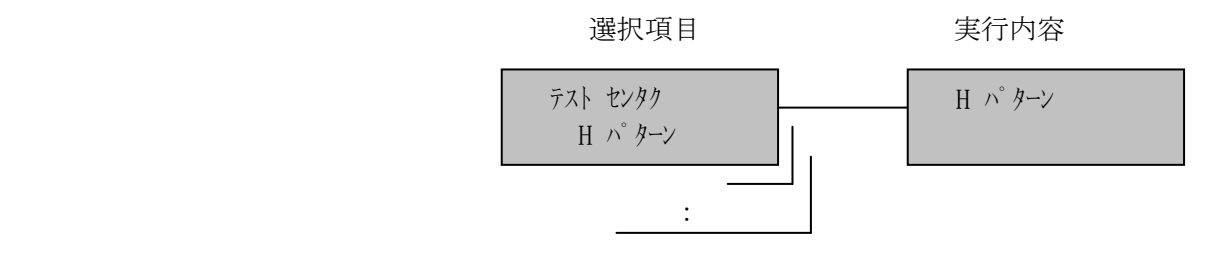

[3]ヘッドピンチェック

 KEL CD800RM に障害が発生したとき、プリンターの状態を調査するためにヘッドピン チェックを行います。

以下に例を示します。

KEL HEAD PIN TEST

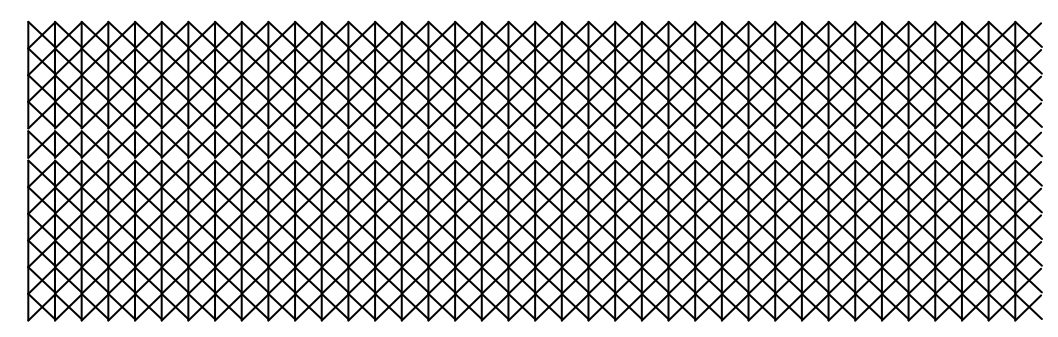

実行手順:1)印刷中断状態にします。

- 2) モードスイッチで [テスト モード]を表示します。
- 3) 設定スイッチを押し、テストモードに入ります。
- 4) ▼ · ▲ スイッチで [テスト センタク/ヘッドピン チェック] を表示します。
- 5) 印刷可能スイッチでヘッドピンチェック印字を実行します。 印字中は、[ヘッドピン チェック]を表示します。
- 6)印刷可能スイッチを押してヘッドピンチェック印字を終了します。 [テスト センタク/ヘッドピン チェック]に戻ります。
- 7)モードスイッチを押すことで初期化動作を行い、通常モードに戻ります。

選択項目 きょうしゃ 実行内容

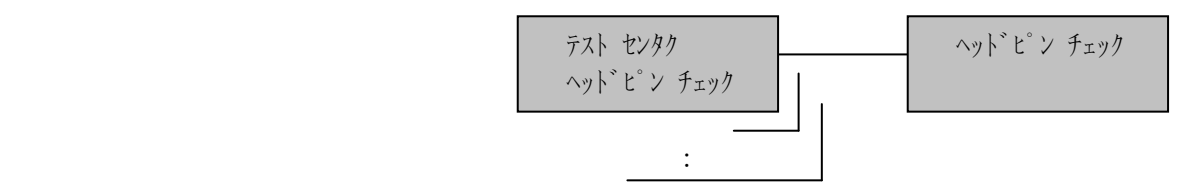

## [4]CGテスト 5577

 KEL CD800RM に障害が発生したとき、プリンターの状態を調査するために5577エ ミュレーションのCGテストを行います。

以下に例を示します。

 8380 ムメモャヤュユョヨラリルレロヮワ ヰヱヲンヴヵヶ Α 83A0  $B \Gamma \Delta E Z H \Theta I K \Lambda M N Z O \Pi P \Sigma T T \Phi X \Psi \Omega$  83C0 βγδεζηθικλμνξοπρ στυφχψω 83E0 8440 АБВГДЕЁЖЗИЙКЛМНО ПРСТУФХЦЧШЩЪЫЬЭЮ 8460 Я абвгдеёжзийклмн 8480 опрстуфхцчшщъыьэ юя ─ 84A0 │┌┐┘└├┬┤┴┼**━┃┍┑┙┗╶┝┯┥┻╋├┯**┨┷┿┝┰┥┸╂ 84C0 84E0 8840 8860 8880 亜 88A0 唖娃阿哀愛挨姶逢葵茜穐悪握渥旭葦 芦鯵梓圧斡扱宛姐虻飴絢綾鮎或粟袷 88C0 安庵按暗案闇鞍杏以伊位依偉囲夷委 威尉惟意慰易椅為畏異移維緯胃萎衣 88E0 謂違遺医井亥域育郁磯一壱溢逸稲茨 芋鰯允印咽員因姻引飲淫胤蔭 実行手順:1)印刷中断状態にします。

- 2) モードスイッチで「テスト モード]を表示します。
- 3)設定スイッチを押し、「テストモード」に入ります。
- 4) ▼ · ▲ スイッチで「テスト センタク/CG テスト 5577] を表示します。
- 5) 印刷可能スイッチでCGテスト印字を実行します。

印字中は、[CG テスト 5577]を表示します。

6)印刷可能スイッチを押してCGテスト印字を終了します。

[テスト センタク/CG テスト 5577]に戻ります。

7)モードスイッチを押すことで初期化動作を行い、通常モードに戻ります。

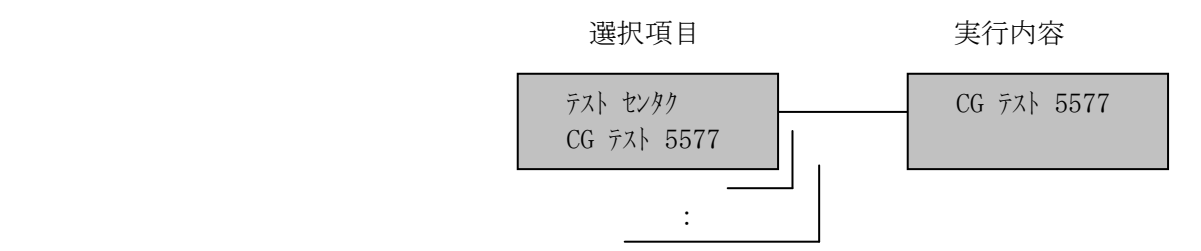

[5]CGテスト ESC/P

 KEL CD800RM に障害が発生したとき、プリンターの状態を調査するためにESC/P エミュレーションのCGテストを行います。

以下に例を示します。

、 。, .・:; ?!゙゜´`¨^ ̄\_ヽヾゝゞ〃仝々〆○──‐/\~∥│…‥ ´ ≦≧∞∴♂♀°′″℃¥\$¢£%#&\*@§☆★○●◎◇◆□■△▲▽▼※〒→←↑ ∨¬⇒⇔∀∃ ∠⊥⌒∂∇≡≒≪≫√∽∝∵∫∬ 123456789 ABCDEFGHIJKLMNOPQRSTUV uvwxyz ぁあぃいぅうぇえぉおかがきぎくぐけげこごさざしじすずせぜ ほぼぽまみむめもゃやゅゆょよらりるれろゎわゐゑをん チヂッツヅテデトドナニヌネノハバパヒビピフブプヘベペホボポマミムメモャヤュユ ΗΘΙΚΛΜΝΞΟΠΡΣΤΥΦΧΨΩ αβγδεζηθικλμ АБВГДЕЁЖЗИЙКЛМНОПР абвгдеёжзийклмнопрстуфхцчшщъыьэюя ┠┯┨┷┿┝┰┥┸╂

 $(1)2)3(4)5(6)7(8)9(0)11(2)3(4)6(6)7(8)9(0)15(1)11(11)11(11)11(11)11(11)11(11)11(11)11(11)11(11)11(11)11(11)11(11)11(11)11(11)11(11)11(11)11(11)11(11)11(11)11(11)11(11)11(11)11(11)11(11)11(11)11(11)11(11)11(11)11(11)11(11$  〟№㏍℡㊤㊥㊦㊧㊨㈱㈲㈹㍾㍽㍼≒≡∫∮∑√⊥∠∟⊿∵∩∪ 亜唖娃阿哀愛挨姶 闇鞍杏以伊位依偉囲夷委威尉惟意慰易椅為畏異移維緯胃萎衣謂違遺医井亥域育郁磯一 鵜窺丑碓臼渦嘘唄欝蔚鰻姥厩浦瓜閏噂云運雲荏餌叡営嬰影映曳栄永泳洩瑛盈穎頴英衛 苑薗遠鉛鴛塩於汚甥凹央奥往応押旺横欧殴王翁襖鴬鴎黄岡沖荻億屋憶臆桶牡乙俺卸恩 苛茄荷華菓蝦課嘩貨迦過霞蚊俄峨我牙画臥芽蛾賀雅餓駕介会解回塊壊廻快怪悔恢懐戒 浬馨蛙垣柿蛎鈎劃嚇各廓拡撹格核殻獲確穫覚角赫較郭閣隔革学岳楽額顎掛笠樫橿梶鰍 苅瓦乾侃冠寒刊勘勧巻喚堪姦完官寛干幹患感慣憾換敢柑桓棺款歓汗漢澗潅環甘監看竿 雁頑顔願企伎危喜器基奇嬉寄岐希幾忌揮机旗既期棋棄機帰毅気汽畿祈季稀紀徽規記貴 詰砧杵黍却客脚虐逆丘久仇休及吸宮弓急救朽求汲泣灸球究窮笈級糾給旧牛去居巨拒拠 恭挟教橋況狂狭矯胸脅興蕎郷鏡響饗驚仰凝尭暁業局曲極玉桐粁僅勤均巾錦斤欣欽琴禁

実行手順: 1)印刷中断状態にします。

- 2) モードスイッチで [テスト モード] を表示します。
- 3) 設定スイッチを押し、テストモードに入ります。
- 4) ▼ · ▲ スイッチで [テスト センタク/CG テスト ESC/P] を表示します。
- 5) 印刷可能スイッチでCGテスト印字を実行します。
	- 印字中は、[CG テスト ESC/P]を表示します。
- 6)印刷可能スイッチを押してCGテスト印字を終了します。 [テスト センタク/CG テスト ESC/P]に戻ります。
- 7)モードスイッチを押すことで初期化動作を行い、通常モードに戻ります。

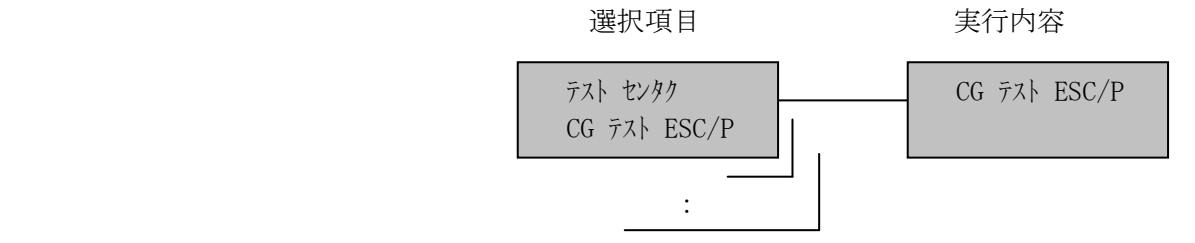

## [6]CGテスト 5250

KEL CD800RM に障害が発生したとき、プリンターの状態を調査するために5250エ ミュレーションのCGテストを行います。

以下に例を示します。

 4280 abcdefghi jklmnopqr 42A0 ̄stuvwxyz 42C0 {ABCDEFGHI }JKLMNOPQR 42E0 \$ STUVWXYZ 0123456789 4340 。「」、・ヲァィゥ¢∠⊥⌒∂∇ ェォャュョッヮーヵヶ≡≒≪≫√ 4360 ∽∝∫∬∈∋⊆⊇⊂⊃∪∩∧∨⇒⇔ ∀∃'n♯♭♪†‡¶◯ ─│┌┐ 4380 アイウエオカキクケコ サシスセ ソタチツテトナニヌネノ ハヒフ 43A0 ~ヘホマミムメモヤユ ヨラリル ┘└├┬┤┴┼━┃┏レロワン゛゜ 43C0 ガギグゲゴザジズゼゾダヂヅデドバ ビブベボヴパピプペポヰヱヽヾ 43E0 \┓┛┗┣┳┫┻╋┠┯┨┷┿┝┰ ┥┸╂ 4440 『』[]をぁぃぅ-±≠∞℃ ´ぇぉゃゅょっゎ ‐〃仝々〆〇 4460 ¨ ' "〔〈《 【 ≦∴♂§※〒㈱№…℡ ^ '" 〕 〉》】≧∵♀×÷∥=‥… 4480 あいうえおかきくけこ さしすせ そたちつてとなにぬねの はひふ 44A0 へほまみむめもやゆ よらりる カラわん 44C0 がぎぐげござじずぜぞだぢづでどば びぶべぼ ぱぴぷぺぽゐゑゝゞ 44E0 ○●△▲◎☆★◇◆□■▽▼°′″ →←↑↓ 4540 一二三四五六七八九十百千万億都 道府県市区長村東西南北大中小上下 4560 年月日田子山本川藤野工業木井郎島 雄高岡夫原京佐正松機和製男美吉崎 4580 石谷電長治沢金新口橋久福所平内国 化阪宮人作部清次義生代出水森光加

実行手順:1)印刷中断状態にします。

- 2) モードスイッチで [テスト モード]を表示します。
- 3) 設定スイッチを押し、テストモードに入ります。
- 4) ▼ · ▲ スイッチで「テスト センタク/CG テスト 5250 を表示します。
- 5) 印刷可能スイッチでCGテスト印字を実行します。

印字中は、[CG テスト 5250]を表示します。

- 6)印刷可能スイッチを押してCGテスト印字を終了します。 [テスト センタク/CG テスト 5250]に戻ります。
- 7)モードスイッチを押すことで初期化動作を行い、通常モードに戻ります。

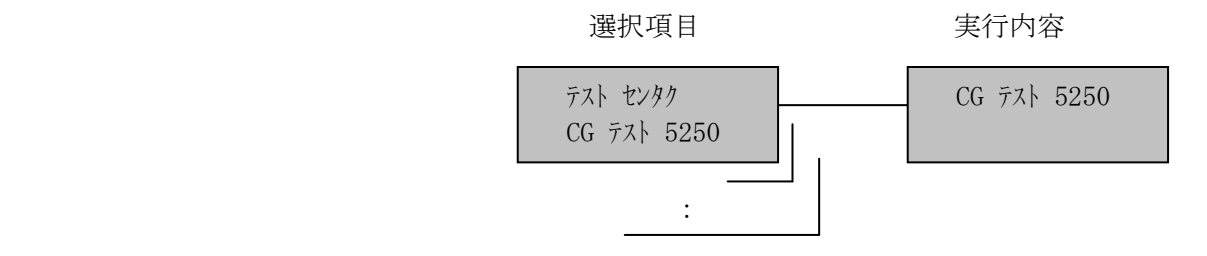

[7]CGテスト 3270

 KEL CD800RM に障害が発生したとき、プリンターの状態を調査するために3270エ ミュレーションのCGテストを行います。

以下に例を示します。

 4280 abcdefghi jklmnopqr 42A0 ̄stuvwxyz 42C0 {ABCDEFGHI }JKLMNOPQR 42E0 \$ STUVWXYZ 0123456789 4340 。「」、・ヲァィゥ¢∠⊥⌒∂∇ ェォャュョッヮーヵヶ≡≒≪≫√ 4360 ∽∝∫∬∈∋⊆⊇⊂⊃∪∩∧∨⇒⇔ ∀∃'n♯♭♪†‡¶◯ ─│┌┐ 4380 アイウエオカキクケコ サシスセ ソタチツテトナニヌネノ ハヒフ 43A0 ~ヘホマミムメモヤユ ヨラリル ┘└├┬┤┴┼━┃┏レロワン゛゜ 43C0 ガギグゲゴザジズゼゾダヂヅデドバ ビブベボヴパピプペポヰヱヽヾ 43E0 \┓┛┗┣┳┫┻╋┠┯┨┷┿┝┰ ┥┸╂ 4440 『』[]をぁぃぅ-±≠∞℃ ´ぇぉゃゅょっゎ ‐〃仝々〆〇 4460 ¨ ' "〔〈《 【 ≦∴♂§※〒㈱№…℡ ^ '" 〕 〉》】≧∵♀×÷∥=‥… 4480 あいうえおかきくけこ さしすせ そたちつてとなにぬねの はひふ 44A0 へほまみむめもやゆ よらりる カラカん 44C0 がぎぐげござじずぜぞだぢづでどば びぶべぼ ぱぴぷぺぽゐゑゝゞ 44E0 ○●△▲◎☆★◇◆□■▽▼°′″ →←↑↓ 4540 一二三四五六七八九十百千万億都 道府県市区長村東西南北大中小上下 4560 年月日田子山本川藤野工業木井郎島 雄高岡夫原京佐正松機和製男美吉崎 4580 石谷電長治沢金新口橋久福所平内国 化阪宮人作部清次義生代出水森光加

実行手順:1)印刷中断状態にします。

- 2) モードスイッチで [テスト モード]を表示します。
- 3) 設定スイッチを押し、テストモードに入ります。
- 4) ▼ · ▲ スイッチで「テスト センタク/CG テスト 3270 を表示します。
- 5) 印刷可能スイッチでCGテスト印字を実行します。

印字中は、[CG テスト 3270]を表示します。

- 6)印刷可能スイッチを押してCGテスト印字を終了します。 [テスト センタク/CG テスト 3270]に戻ります。
- 7)モードスイッチを押すことで初期化動作を行い、通常モードに戻ります。

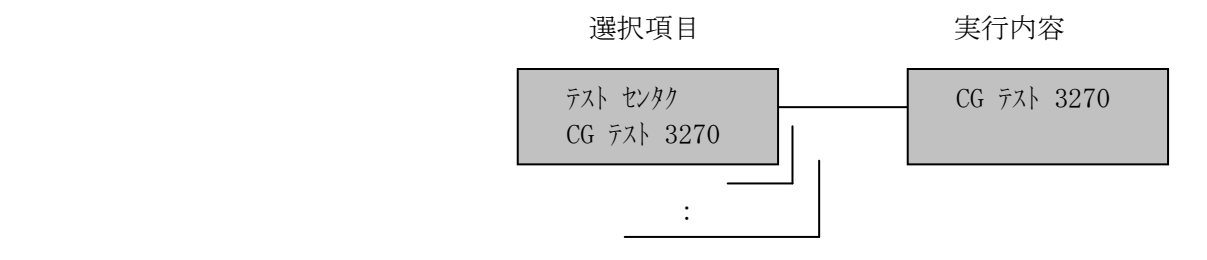

[8]接続テスト

指定したIPアドレスにPINGを発信し、結果を表示します。

以下に例を示します。

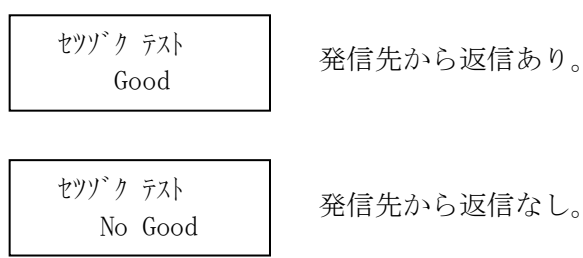

発信先から返信なし。

実行手順: 1)印刷中断状態にします。

- 2) モードスイッチで [テスト モード]を表示します。
- 3) 設定スイッチを押し、テストモードに入ります。
- 4) ▼ · ▲ スイッチで[テスト センタク/セツゾク テスト]を表示します。
- 5) 印刷可能スイッチでIPアドレス指定状態になります。
- 6) 設定· ▼ · ▲ スイッチでIPアドレスを指定します。 設定スイッチでIPアドレスの桁を移動します。 ▼ ・ ▲ スイッチでIPアドレスの値を指定します。取消スイッチで [テスト センタク/セツゾクテスト]に戻ります。
- 7)印刷可能スイッチを押すと、指定したIPアドレスにPINGを発信し ます。
- 8)数秒後に結果を表示し、自動的にIPアドレス指定状態に戻ります。
- 9) モードスイッチを押すことで通常モードに戻ります。 その際に、初期化動作は行いません。

選択項目 **IPアドレス指定** エンジン 実行結果

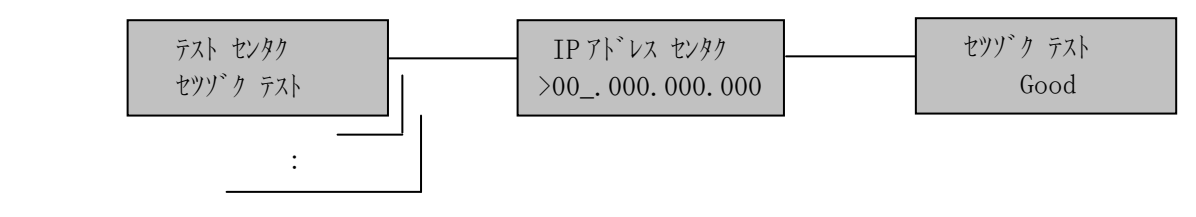

## 【注意】

発信先のIPアドレスに自己アドレスを指定すると、結果は「No Good」 になります。発信先のIPアドレスには、必ず他の機器のIPアドレスを指定し てください。

[9]設定値印刷

現在設定されている値を印字します。

以下に例を示します。

\* プリンタ 設定値 \*

設定パターン オンランダーン ポターン # 01

 [印刷指定項目] 印刷モード 頭痛常 高濃度指定 オフ 8LPIフォント 使用しない 拡張コマンド 使用しない エミュレーション選択 5577 簡易ラベル縮小文字 オン

 [動作指定項目] PE処理 終端 ブザー オン ネットワークスピード AUTO トレース オフ NW7のHSP機能 オフ 拡張外字コード 無効

[TCP/IP設定項目]

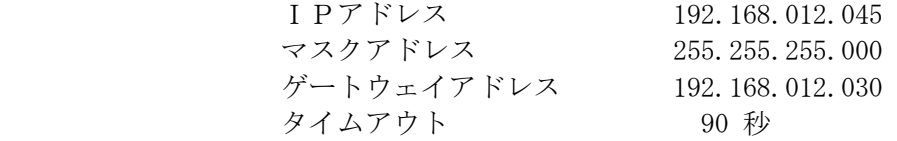

実行手順: 1)印刷中断状態にします。

- 2) モードスイッチで [テスト モード] を表示します。
- 3) 設定スイッチを押し、テストモードに入ります。
- 4) ▼ · ▲ スイッチで [テスト センタク/セッテイチ インサツ] を表示します。
- 5)印刷可能スイッチで設定値印字を実行します。 印字中は、[セッテイチ インサッ]を表示します。
- 6) 最後まで印刷をするか、 印刷可能スイッチを押して設定 値印字を終了します。

[テスト センタク/セッテイチ インサツ]に戻ります。

7)モードスイッチを押すことで初期化動作を行い、通常モードに戻ります。

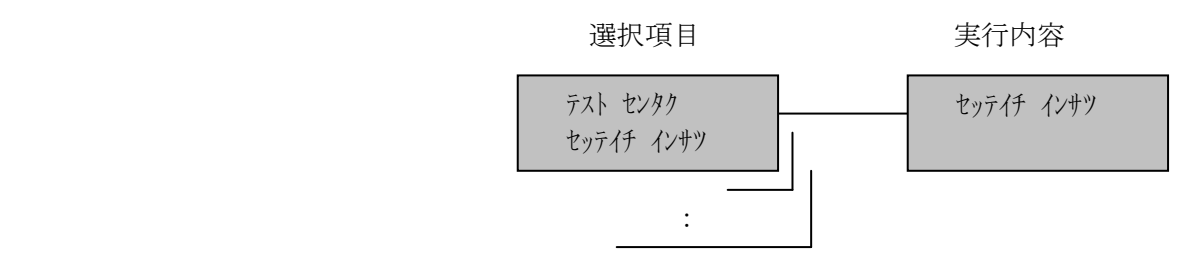

4.1.3 設定モード

このモードでは、KEL CD800RM の電源に読み込まれる動作のための諸定数を書き換えます。 この項目の中には、ホスト・コンピュータから制御コードを用いて変更できるものもあり ますが、それらについては制御コードが優先されます。ただし、制御コードによる変更は、 次の電源投入時には無効になります。

また、ここで設定された項目はその時点から有効になり、つぎの電源投入からもその設定 値が採用されます。

設定モードで設定できる項目は以下のとおりです。

TN5250項目,TN3270項目は4セッション分あります。

- 1. 設定パターン
- 2.エミュレーション選択
- 3.印刷指定項目
- 4.5577項目
- 5.ESC/P項目
- 6.LPR5250項目
- 7.TN5250項目-セッション1~4
- 8.TN3270項目-セッション1~4
- 9.TCP/IP項目
- 10.動作指定
- 11.設定値初期化

以下に設定モードの遷移を示します。

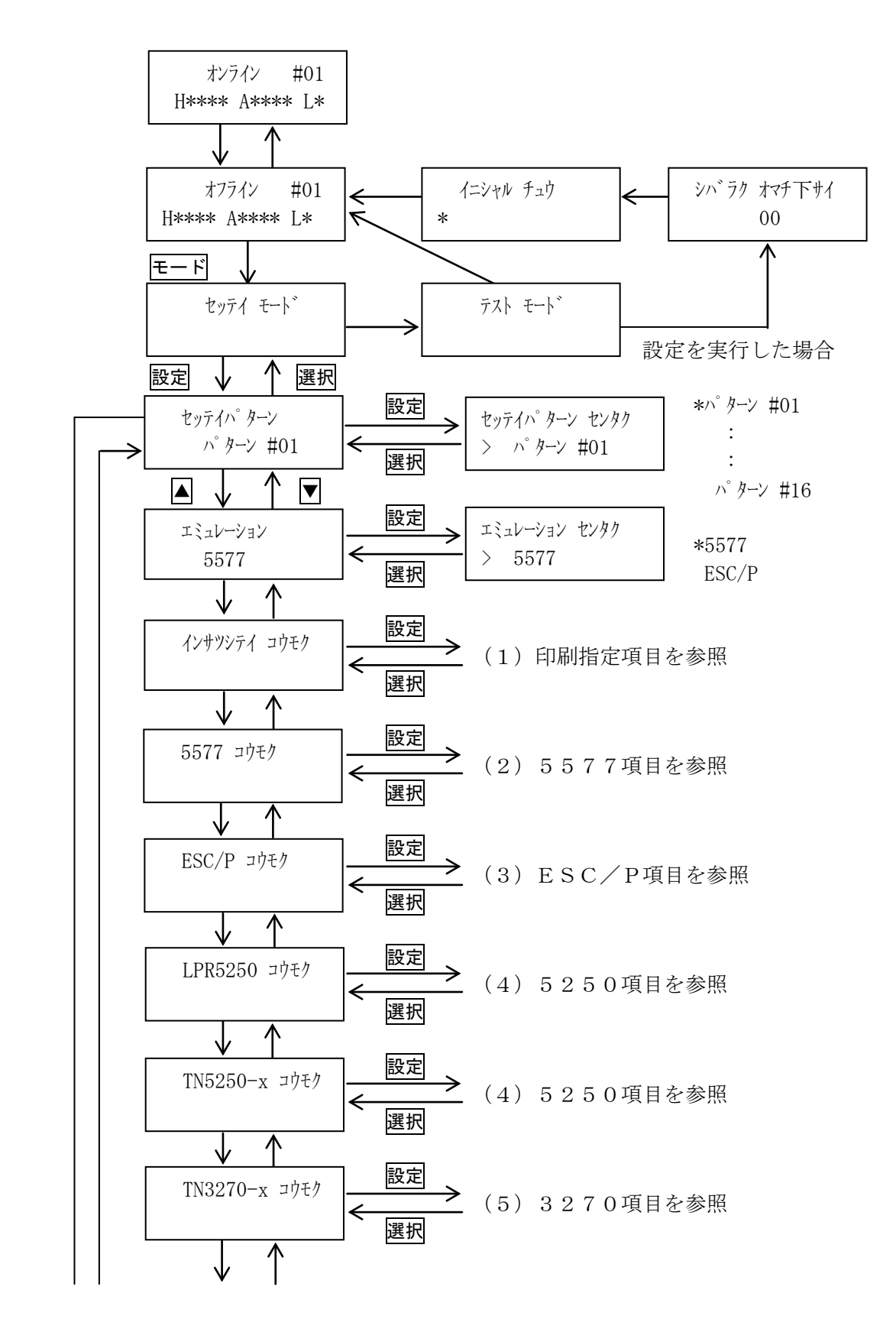

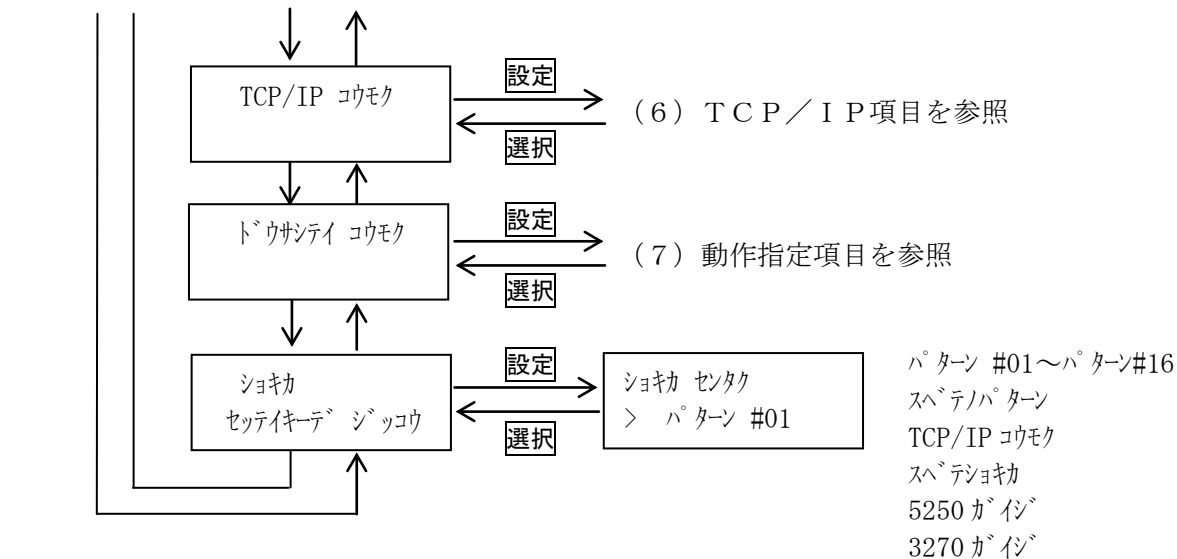

5577 ガイジ

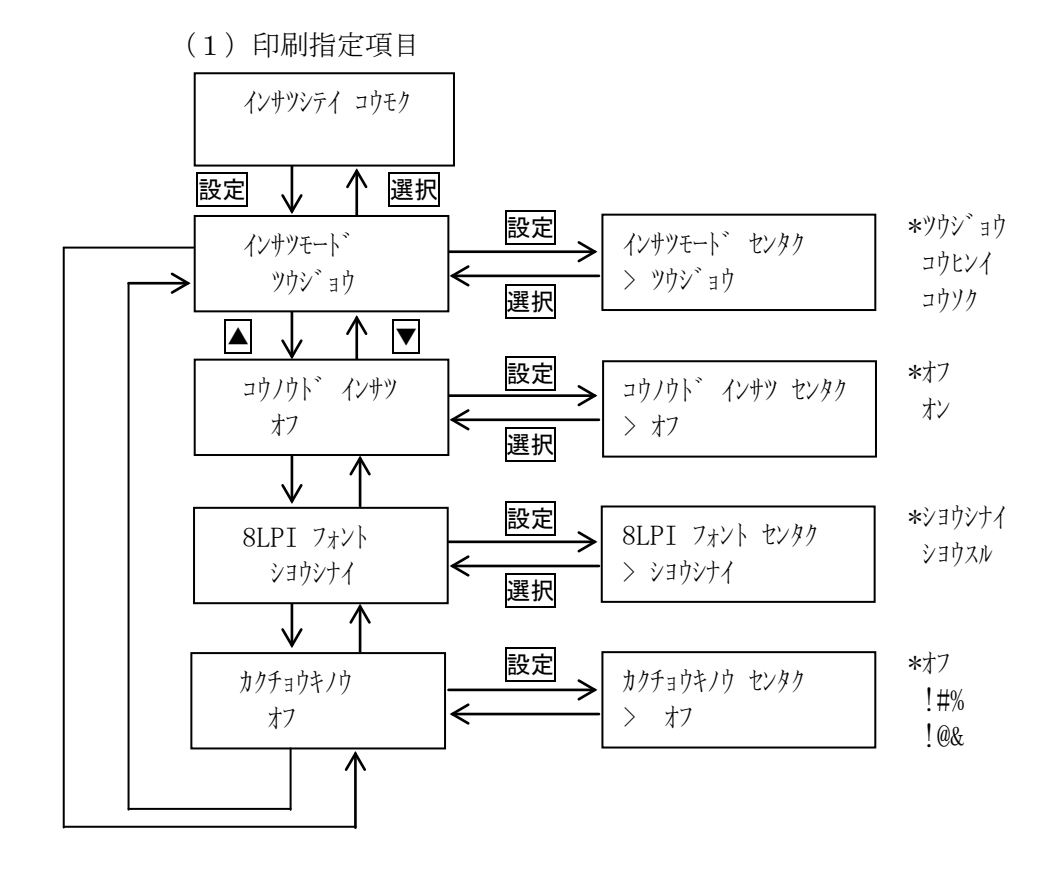

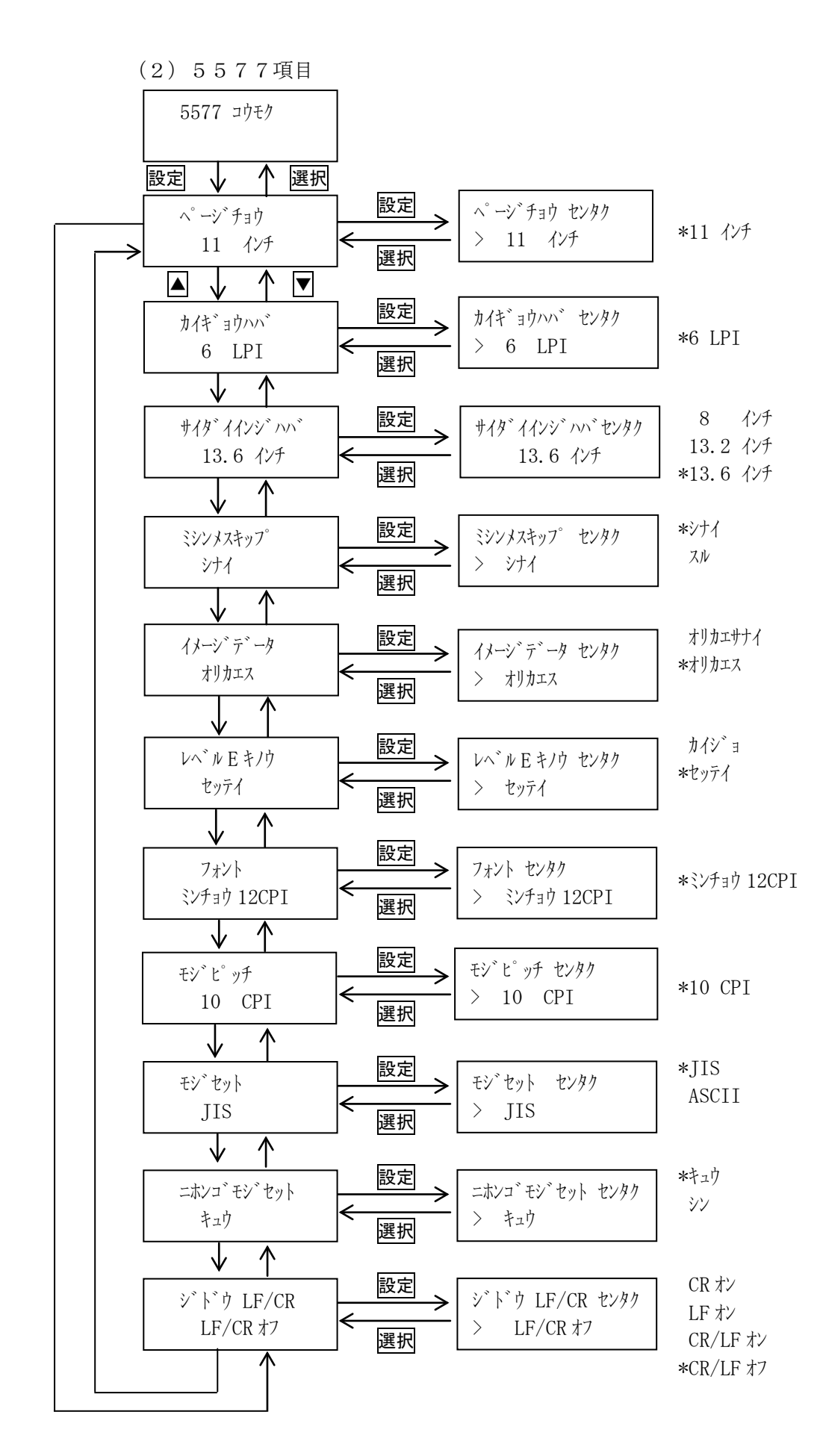

## (3)ESC/P項目

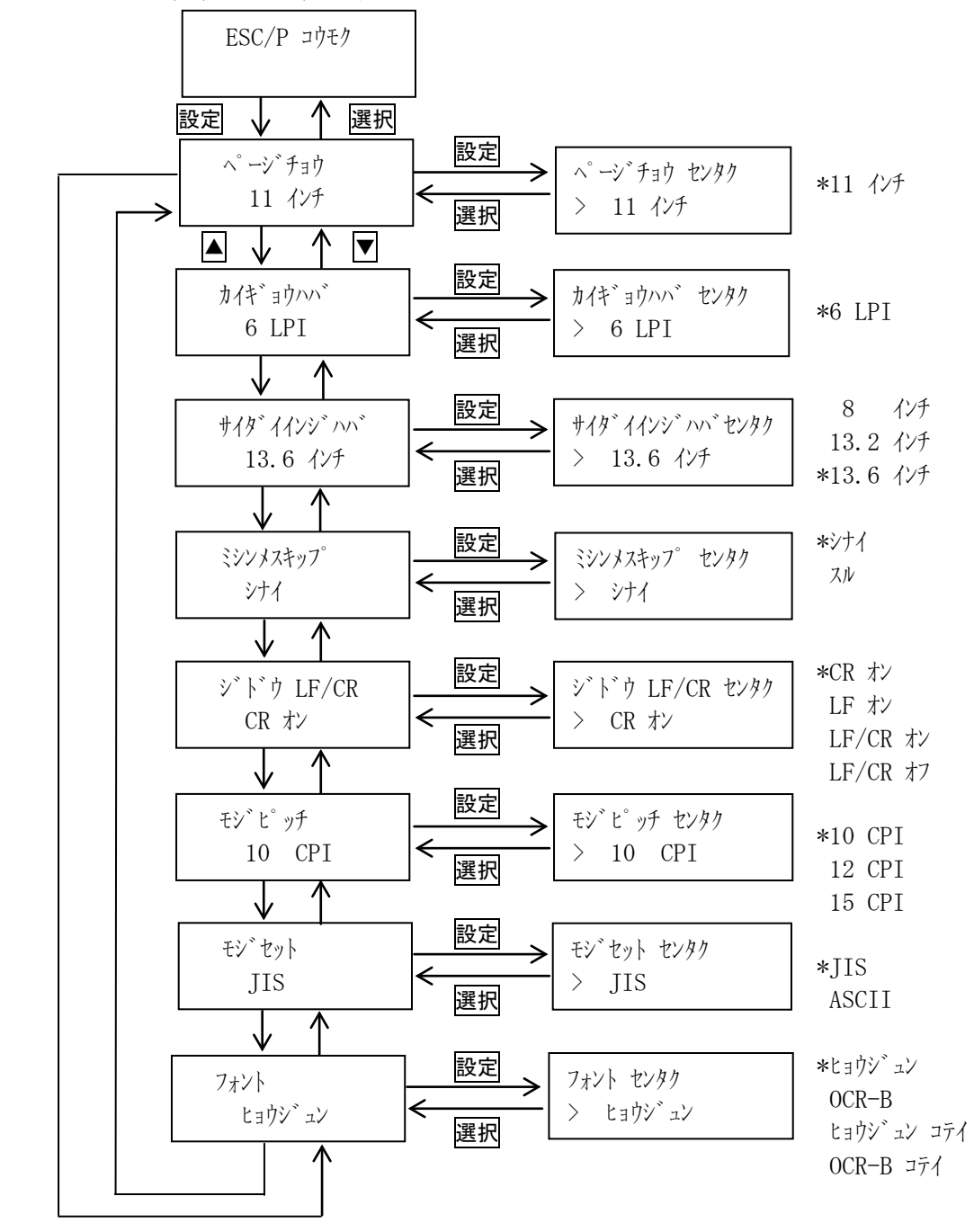

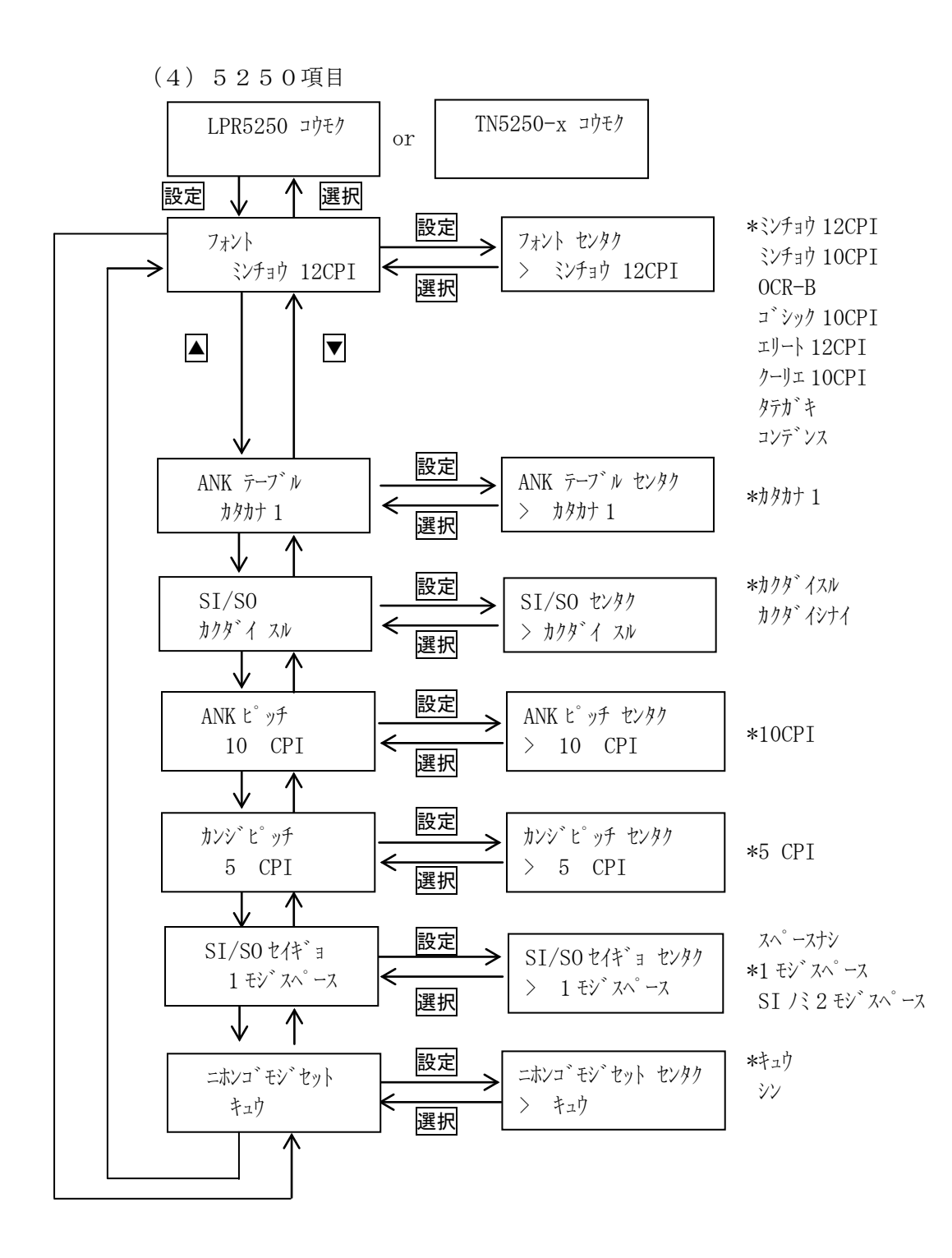

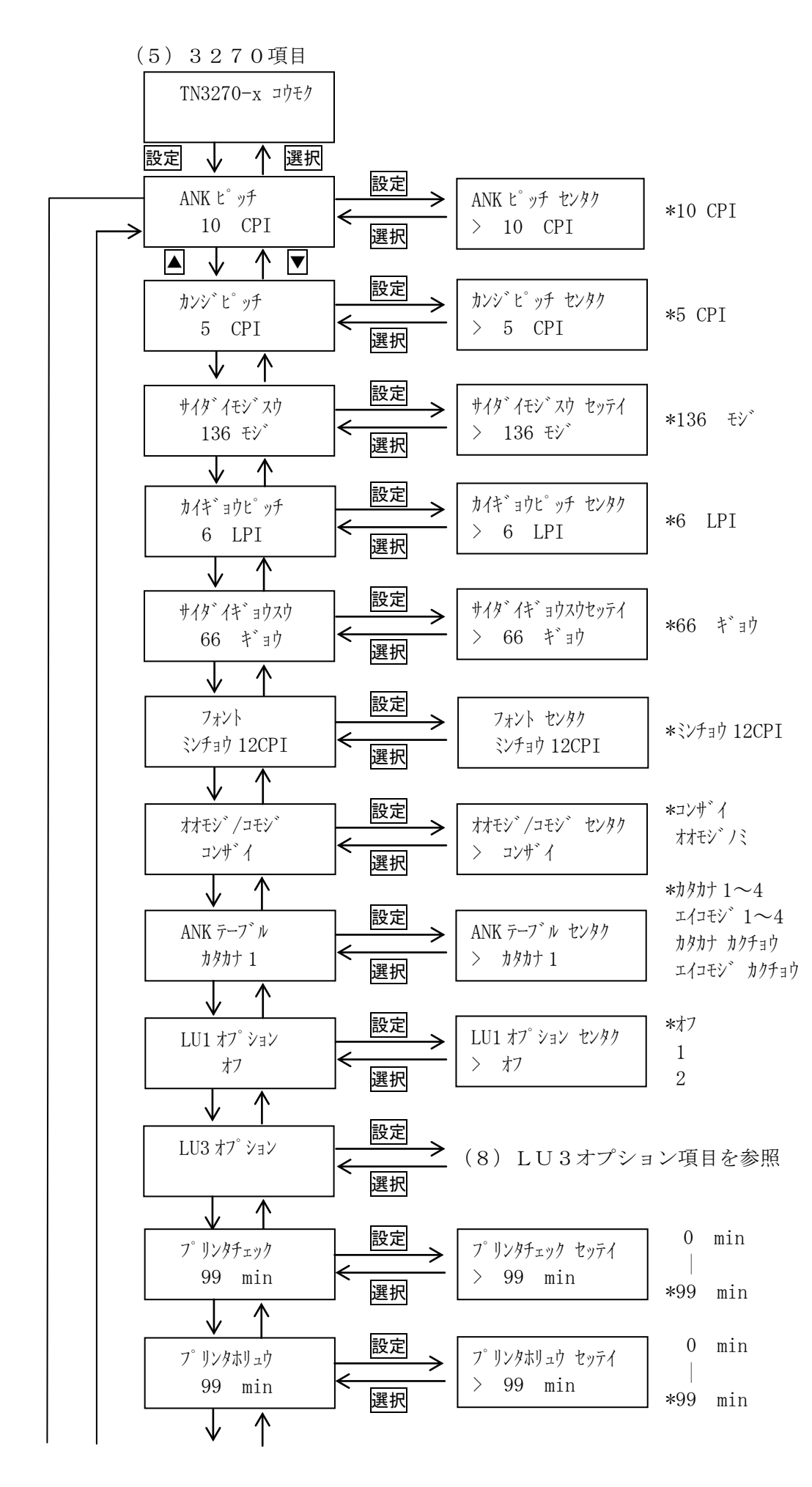

第4章 IP接続

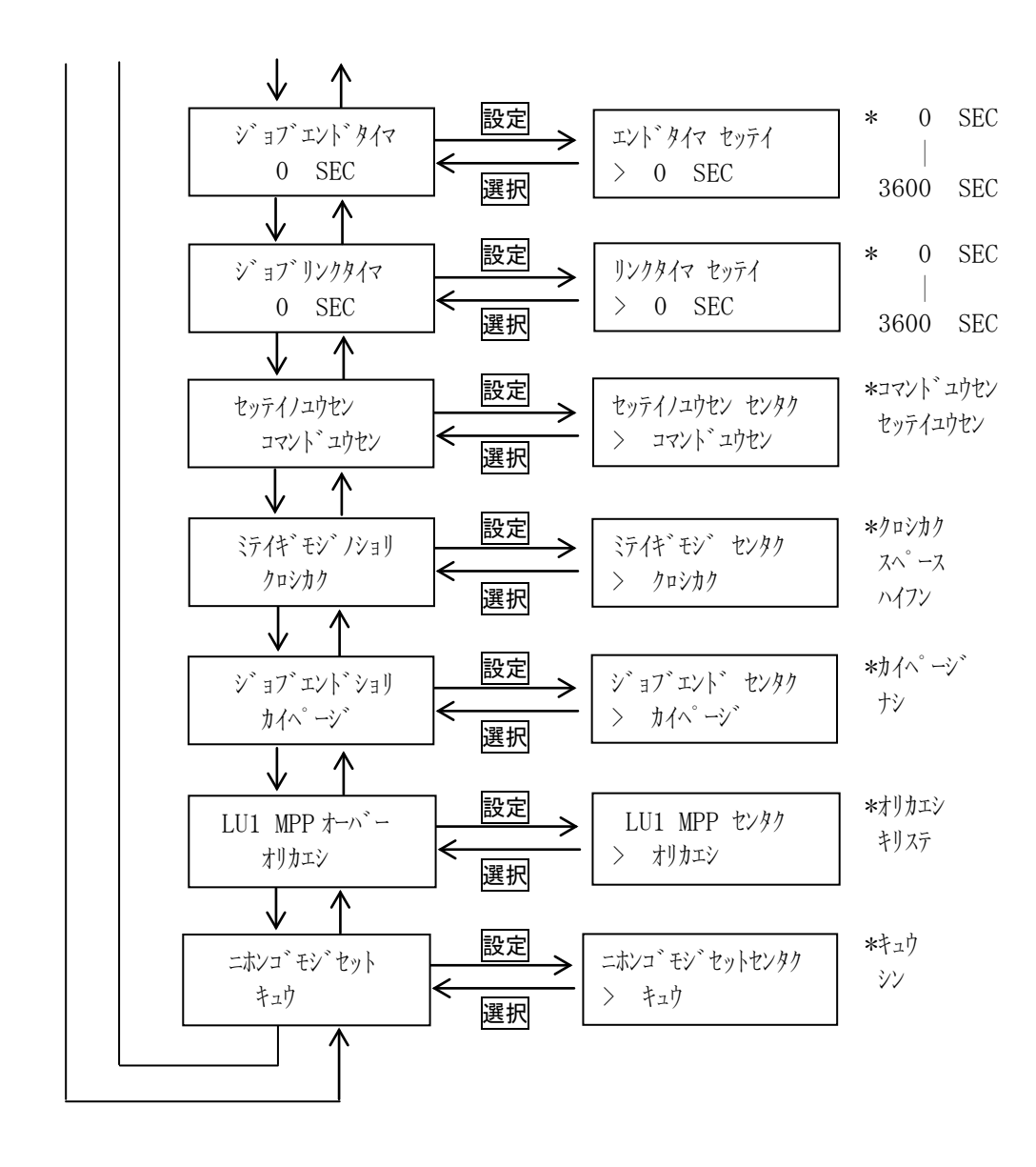

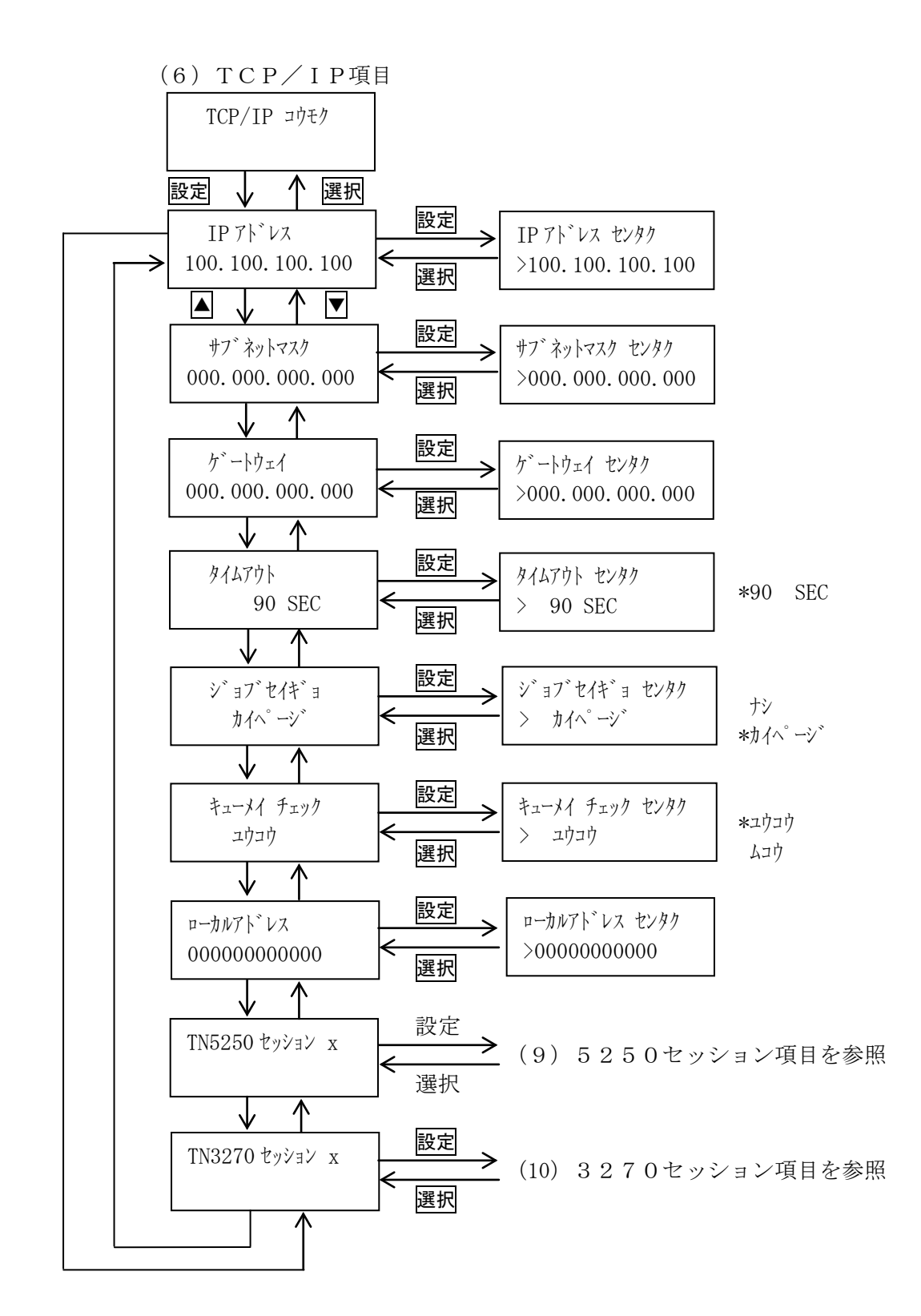

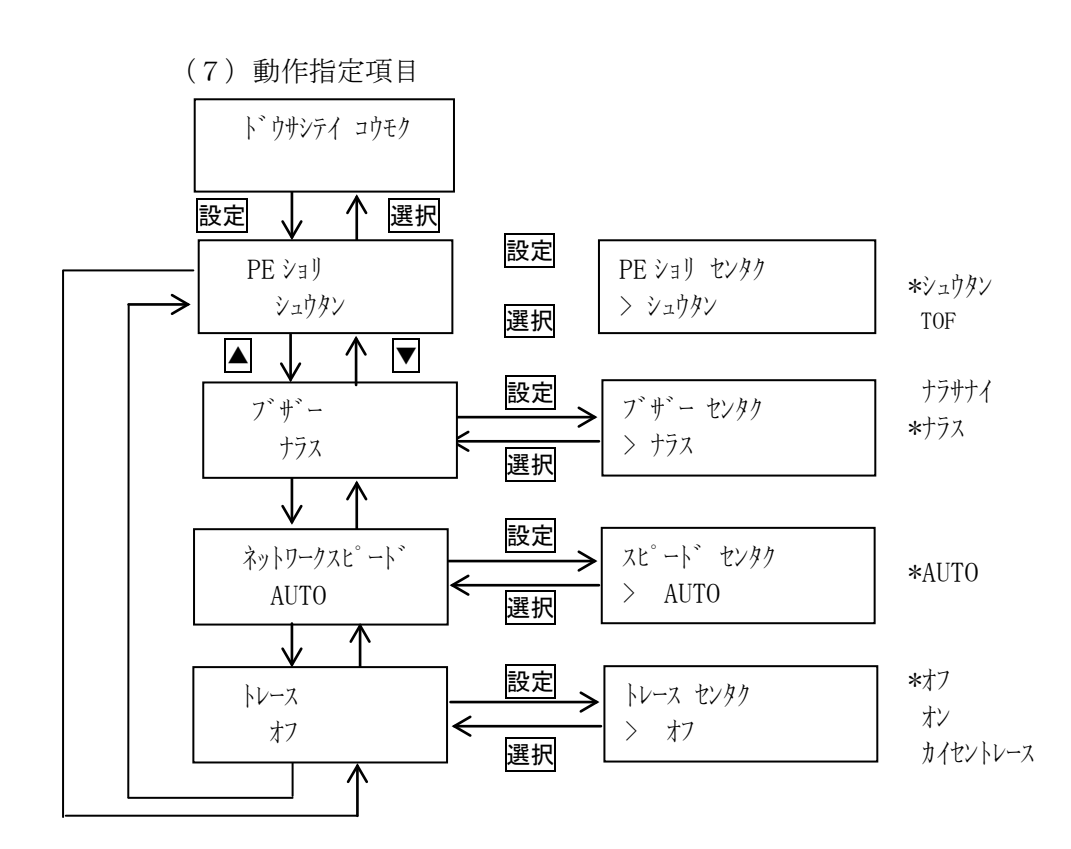

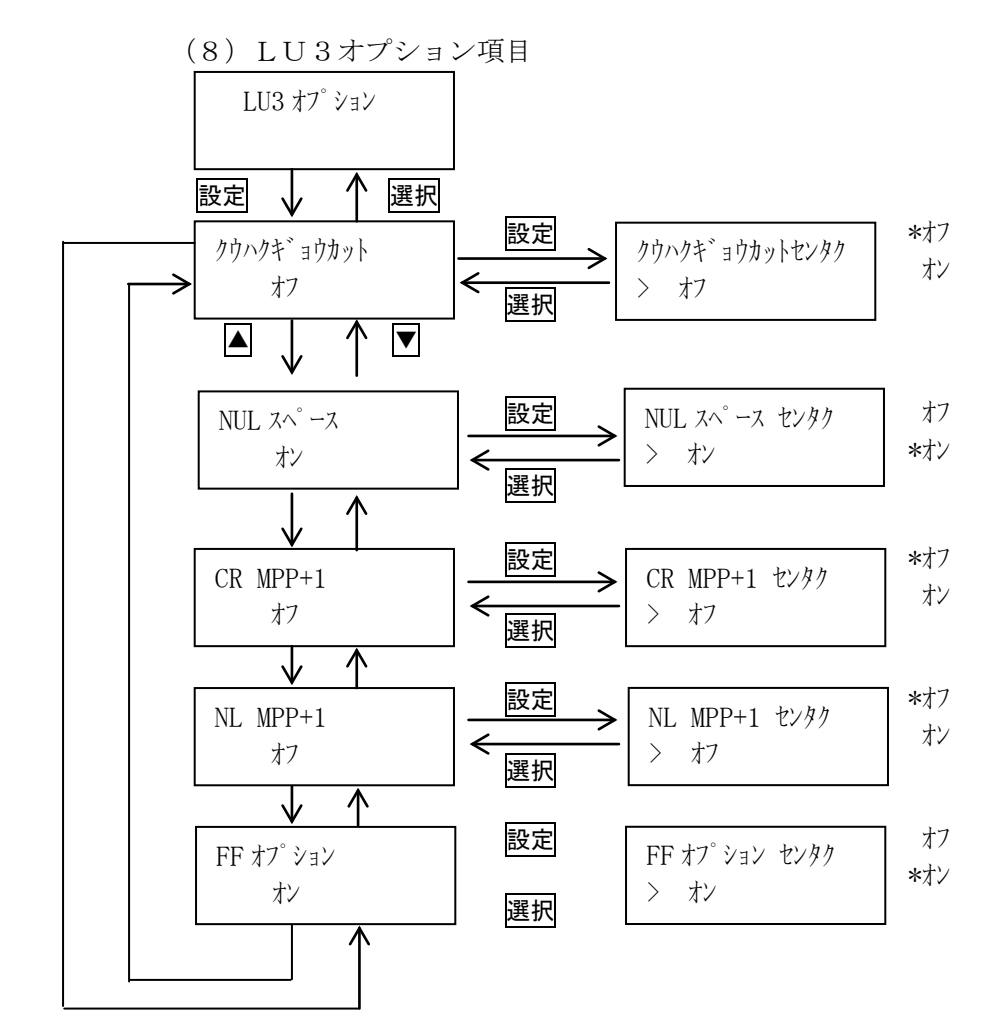

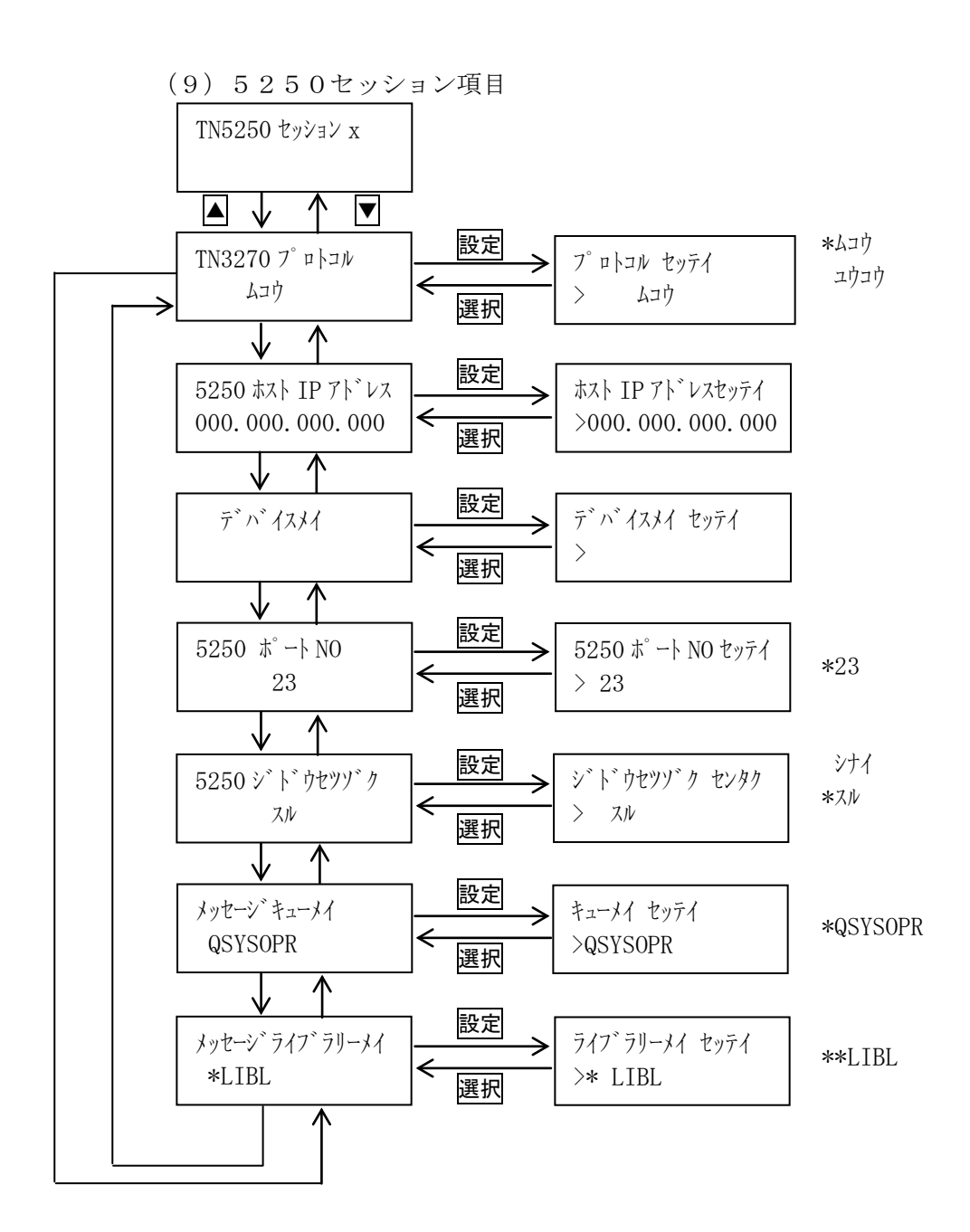

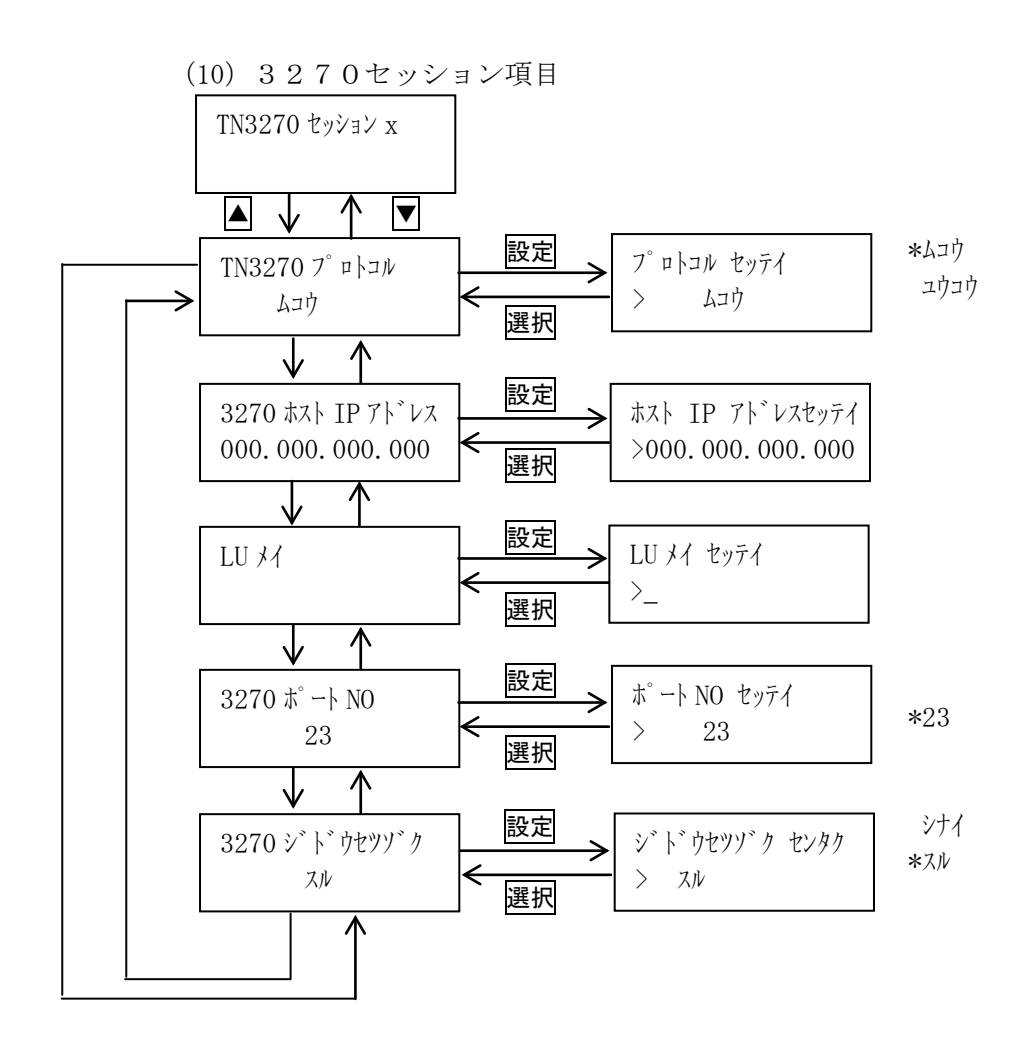

 本章で解説する設定項目の初期値(出荷時における設定値)は以下のとおりです。 ・設定項目一覧表(初期値)

| 番号             | <b>∕`</b><br>$2-1$<br>設<br>定<br>項<br>目 |              | 出荷時の設定                                                            |
|----------------|----------------------------------------|--------------|-------------------------------------------------------------------|
| $\mathbf{1}$   | 設定パターン                                 |              | #01                                                               |
| $\overline{2}$ | エミュレーション選択                             |              | 5577                                                              |
| 3              | 印刷指定項目                                 | 印刷モード        | ツウジョウ                                                             |
|                |                                        | 高濃度印刷        | オフ                                                                |
|                |                                        | 8LPIフォント     | ショウシナイ                                                            |
|                |                                        | 拡張機能         | オフ                                                                |
| $\overline{4}$ | 5577項目                                 | ページ長         | 11 インチ                                                            |
|                |                                        | 改行幅          | 6 LPI                                                             |
|                |                                        | 最大印字幅        | 13.6 仪手                                                           |
|                |                                        | ミシン目スキップ     | シナイ                                                               |
|                |                                        | —<br>イメージデータ | オリカエス                                                             |
|                |                                        | レベルE機能       | セッテイ                                                              |
|                |                                        | フォント         | ミンチョウ 12CPI                                                       |
|                |                                        | 文字ピッチ        | $10$ CPI                                                          |
|                |                                        | 文字セット        | JIS                                                               |
|                |                                        | 日本語文字セット     | キュウ                                                               |
|                |                                        | 自動LF/CR      | $LF/CR$ オフ                                                        |
| $\overline{5}$ | ESC/P項目                                | ページ長         | 11 インチ                                                            |
|                |                                        | 改行幅          | 6 LPI                                                             |
|                |                                        | 最大印字幅        | 13.6 インチ                                                          |
|                |                                        | ミシン目スキップ     | シナイ                                                               |
|                |                                        | 自動LF/CR      | CR オン                                                             |
|                |                                        | 文字ピッチ        | 10 CPI                                                            |
|                |                                        | 文字セット        | JIS                                                               |
|                |                                        | フォント         | ヒョウジュン                                                            |
| 6              | LPR5250                                | フォント         | ミンチョウ 12CPI                                                       |
|                | 項目                                     | ANKテーブル      | カタカナ 1                                                            |
|                |                                        | S I / SO     | $\label{eq:1} \textit{177} \textit{178} \textit{178} \textit{18}$ |
|                |                                        | ANKピッチ       | 10 CPI                                                            |
|                |                                        | 漢字ピッチ        | 5 CPI                                                             |
|                |                                        | S I / S O制御  | 1 モジ スペ ース                                                        |
|                |                                        | 日本語文字セット     | キュウ                                                               |
| $\tau$         | TN5250                                 | フォント         | ミンチョウ 12CPI                                                       |
|                | セッション項目                                | ANKテーブル      | カタカナ 1                                                            |
|                |                                        | S I / SO     | カクタ゛イスル                                                           |
|                |                                        | ANKピッチ       | 10 CPI                                                            |
|                |                                        | 漢字ピッチ        | 5 CPI                                                             |
|                |                                        | SI/SO制御      | 1モジスペース                                                           |
|                |                                        | 日本語文字セット     | キュウ                                                               |

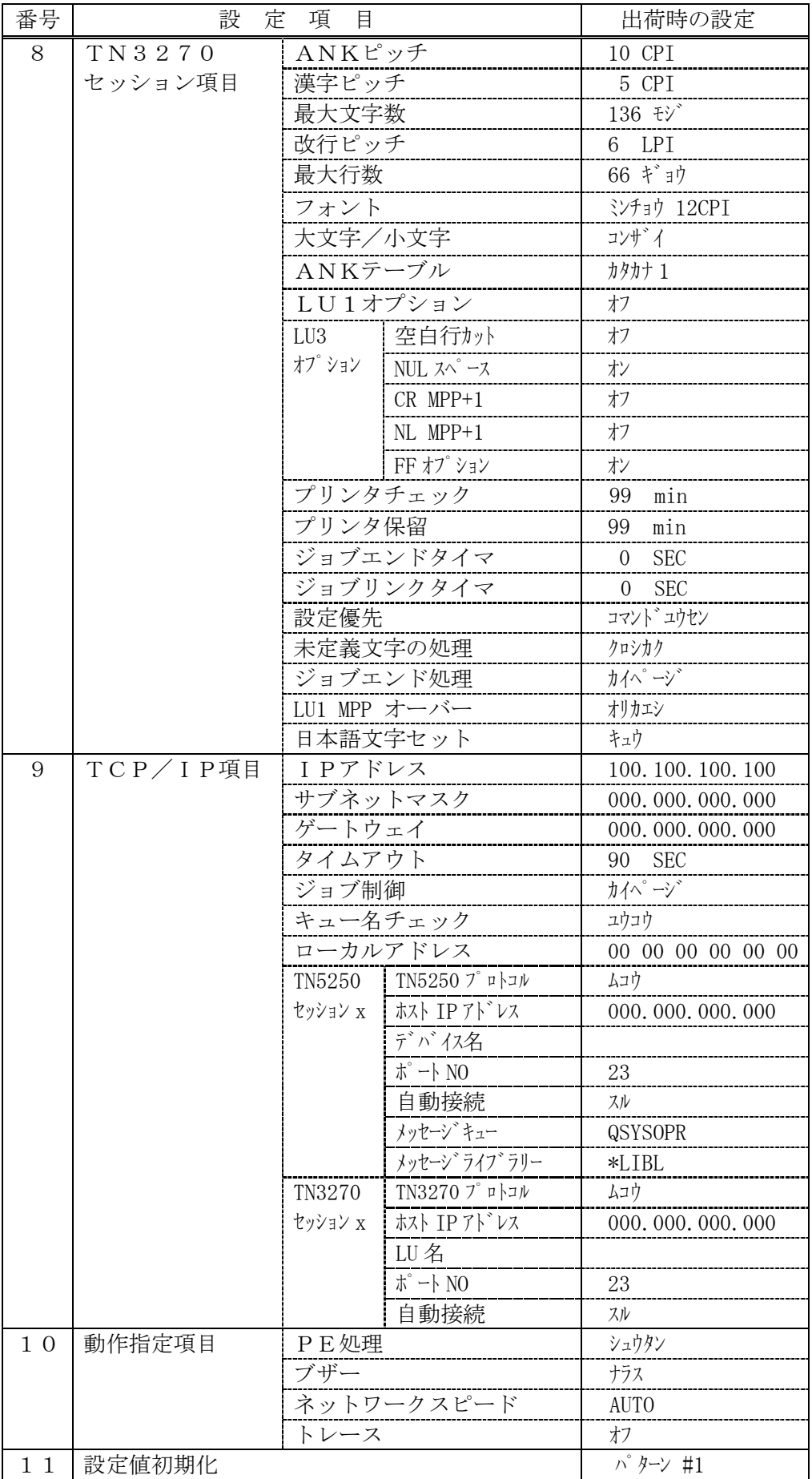

[1]設定パターン

 設定をパターンとして16通りまで設定することが可能です。 電源投入時にどのパターンを採用するか、また現在設定しようとするパターンを設定 します。

\*パターン#01 : : パターン#16

\*は出荷時の設定

【注意】下記の項目については、パターンとしての登録はできません。

- ・ラベル項目
- ・LPR5250項目
- ・TN5250項目
- ・TCP/IP項目
- ・動作指定項目

- 2) モードスイッチで [セッテイ モード] を表示します。
- 3) 設定スイッチを押し、設定モードに入ります。
- 4) ▼ · ▲ スイッチで [セッテイパターン/パターン #x] を表示します。
- 5) 設定スイッチを押し、設定パターン選択に入ります。 ここで設定項目に戻る場合は、選択スイッチを押します。
- 6) ▼ · ▲ スイッチで設定するパターンNoを選択します。
- 7) 設定スイッチを押します。選択した状態が登録され、[セッテイパターン/パターン #x]に戻ります。
- 8)テストモードあるいは通常モードへ移行する場合はモードスイッチを 押します。

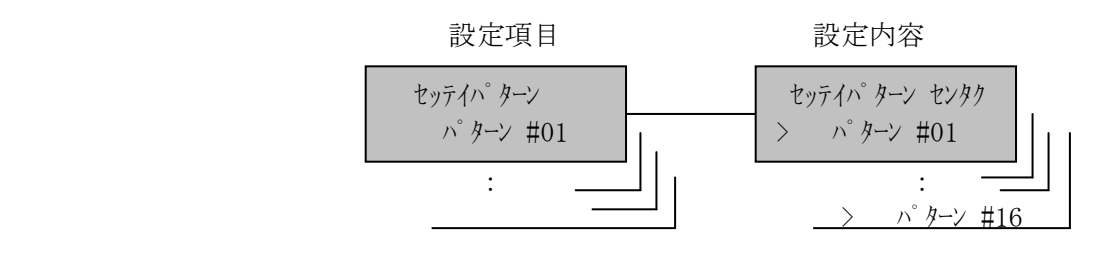

[2]エミュレーション選択

TCP/IP項目のキュー名チェックを"無効"に設定したときに、LPR接続で使 用するエミュレーションを選択します。

 \*5577 ESC/P

\*は出荷時の設定

【注意】TCP/IP項目のキュー名チェックを"有効"に設定したときには、本 設定は無視されます。エミュレーションはキュー名により自動判別されま す。

- 2) モードスイッチで [セッテイ モード] を表示します。
- 3) 設定スイッチを押し、設定モードに入ります。
- 4) ▼ ▲ スイッチで [エミュレーション] を表示します。
- 5) 設定スイッチを押し、エミュレーション選択に入ります。 ここで設定項目に戻る場合は選択スイッチを押します。
- 6) [エミュレーション センタク/xxxxx] が表示されます。設定スイッチを押して ください。エミュレーションの選択となります。
- 7) ▼ · ▲ スイッチで設定するエミュレーションを選択します。
- 8)認定スイッチを押します。選択した状態が登録され、[エミュレーション/xxxxx] に戻ります。
- 9)設定項目へ戻る場合は、選択スイッチを押します。 [テスト モード] あるいは通常モードへ移行する場合は、モードスイッチを 押します。

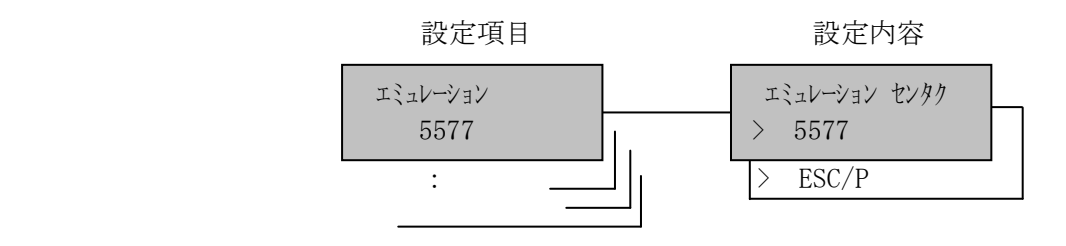

## [3]印刷指定項目

(1)印刷モード

3種類の印刷モードを選択することが可能です。各印刷モードの仕様は 下記のようになります。

\*通常 : 800LPM (120×180ドット/インチ 16×24ドット/字) 高品位: 600LPM (180×180ドット/インチ 24×24ドット/字) 高速 : 1000LPM ( 90×180ドット/インチ 12×24ドット/字)

\*は出荷時の設定

- 設定手順: 1)印刷中断状態にします。
	- 2) モードスイッチで [セッテイ モード] を表示します。
	- 3) 設定スイッチを押し、設定モードに入ります。
	- 4) ▼ · ▲ スイッチで [インサツシティ コウモク] を表示します。
	- 5) 設定スイッチを押し、印刷指定項目に入ります。 ここで設定項目に戻る場合は選択スイッチを押します。
	- 6)[インサツモード/xxxxx]が表示されます。設定スイッチを押してください。 印刷モード選択となります。
	- 7) ▼ · ▲ スイッチで設定する印刷モードを選択します。
	- 8) 設定スイッチを押します。選択した状態が登録され、[インサツモード /xxxxx]に戻ります。
	- 9)設定項目へ戻る場合は、選択スイッチを押します。 [テスト モード]あるいは通常モードへ移行する場合は、モードスイッチを 押します。

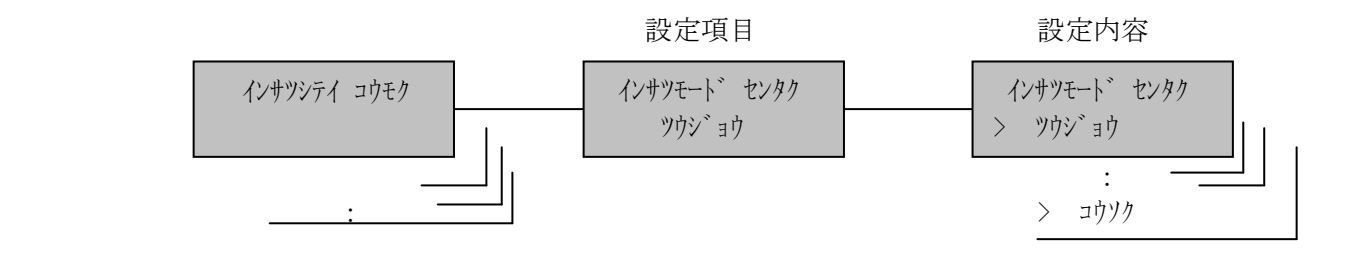

(2)高濃度印刷

多部紙を印刷するときに使用します。 高濃度印刷を選択した場合は、印字速度が約20%低下します。

\*オフ

オン

\*は出荷時の設定

- 2) モードスイッチで [セッテイ モード] を表示します。
- 3) 設定スイッチを押し、設定モードに入ります。
- 4) ▼ ▲ スイッチで [インサツンティ コウモク] を表示します。
- 5) 設定スイッチを押し、印刷指定項目に入ります。 ここで設定項目に戻る場合は<mark>選択</mark>スイッチを押します。
- 6) ▼ · ▲ スイッチで [コウノウドインサツ/xx] を表示し、設定スイッチを 押します。
- 7) ▼ · ▲ スイッチで「オフ/オン」を選択します。
- 8) 設定スイッチを押します。選択した状態が登録され、[コウノウドインサツ/xx] に戻ります。
- 9)設定項目へ戻る場合は、選択スイッチを押します。 [テスト モード] あるいは通常モードへ移行する場合はEードスイッチを 押します。

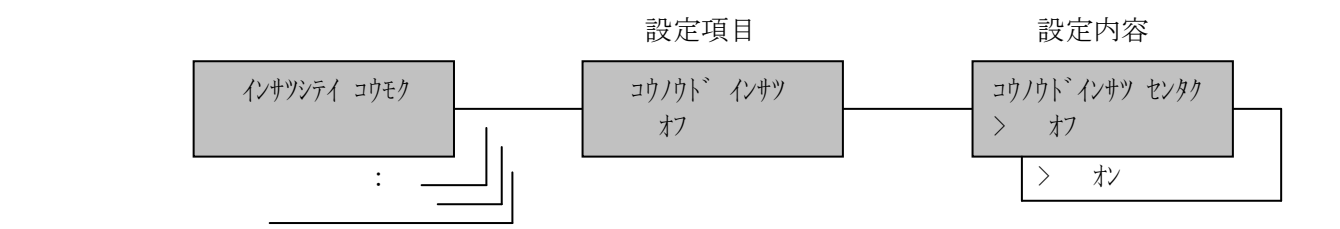

(3)8LPIフォント

8行/インチの行ピッチが指定された場合、24×24ドット/字構成のフォン トを使用していると文字の上下に重なりが発生します。 この重なる状態を回避するため、高さ18ドットのフォントを選択することが可 能です。

\*使用しない 使用する

\*は出荷時の設定

- 2) モードスイッチで [セッテイ モート`] を表示します。
- 3) 設定スイッチを押し、設定モードに入ります。
- 4) ▼ · ▲ スイッチで「インサツシティ コウモク]を表示します。
- 5) 設定スイッチを押し、印刷指定項目に入ります。 ここで設定項目に戻る場合は選択スイッチを押します。
- 6) ▼ · ▲ スイッチで「8LPI フォント/xxxxxx】を表示し、設定スイッチを 押します。
- 7) ▼ · ▲ スイッチで「使用する/使用しない」を選択します。
- 8) 設定スイッチを押します。選択した状態が登録され、[8LPI フォント /xxxxxx]に戻ります。
- 9)設定項目へ戻る場合は、選択スイッチを押します。[テスト モード]ある いは通常モードへ移行する場合はモードスイッチを押します。

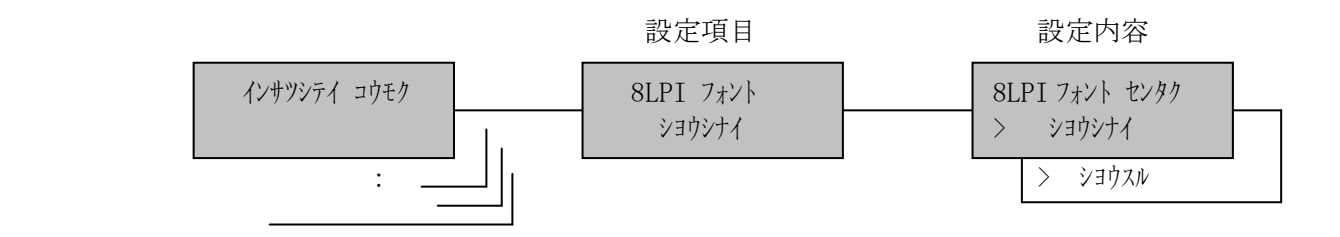

(4)拡張機能

拡張したコマンドを選択します。

\*オフ

- !  $\# \%$
- !@&

\*は出荷時の設定

- 設定手順: 1)印刷中断状態にします。
	- 2) モードスイッチで [セッテイ モトン] を表示します。
	- 3) 設定スイッチを押し、設定モードに入ります。
	- 4) ▼ ▲ スイッチで [インサツンティ コウモク] を表示します。
	- 5) 設定スイッチを押し、印刷指定項目に入ります。 ここで設定項目に戻る場合は<mark>選択</mark>スイッチを押します。
	- 6) ▼ · ▲ スイッチで[カクチョウキノウ/xxxxxx] を表示し、設定スイッチを 押します。
	- 7) ▼ · ▲ スイッチで使用する拡張コマンドを選択します。
	- 8)設定スイッチを押します。選択した状態が登録され、[カクチョウキノウ/xxxxxx] に戻ります。
	- 9)設定項目へ戻る場合は、選択スイッチを押します。[テスト モード]あるい は通常モードへ移行する場合はモードスイッチを押します。

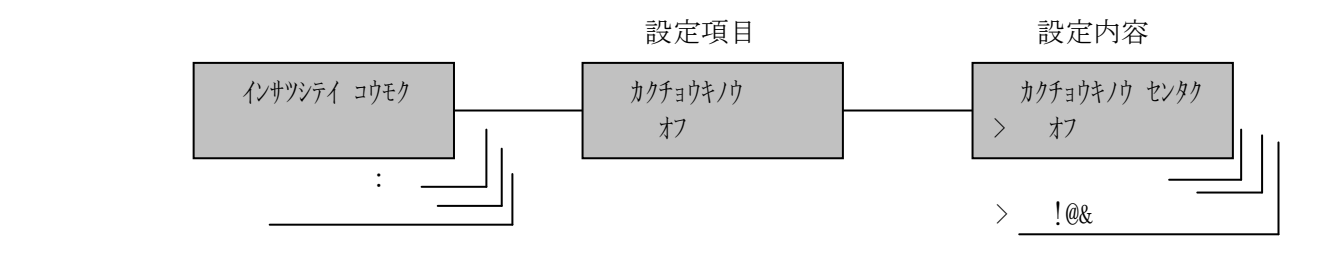

## [4]5577項目

(1)5577 ページ長

改頁スイッチ,改ページ制御コードで送る1ページの長さを選択します。

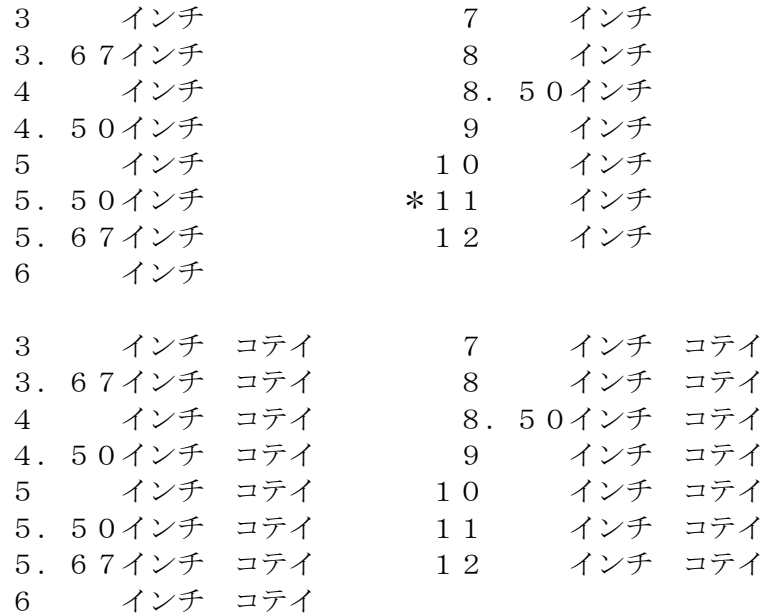

\*は出荷時の設定

## 【注意】「XXX インチ コテイ」は、ページ長設定コマンドを受信した場合、 設定コマンドを無視して選択された値固定で動作します。

- 2) モードスイッチで [セッテイ モード] を表示します。
- 3) 設定スイッチを押し、設定モードに入ります。
- 4) ▼ ▲ スイッチで [5577 コウモク] を表示します。
- 5) 設定スイッチを押し、5577項目に入ります。 ここで設定項目に戻る場合は、選択スイッチを押します。
- 6)[ページチョウ/xxxx インチ]が表示されます。設定スイッチを押してください。 ページ長選択となります。
- 7) ▼ · ▲ スイッチで設定するページ長を選択します。
- 8) 設定スイッチを押します。選択した状態が登録され、[ページチョウ/xxxx イ ンチ]に戻ります。
- 9)設定項目へ戻る場合は、選択スイッチを押します。 テストモードあるいは通常モードへ移行する場合は、モードスイッチを 押します。

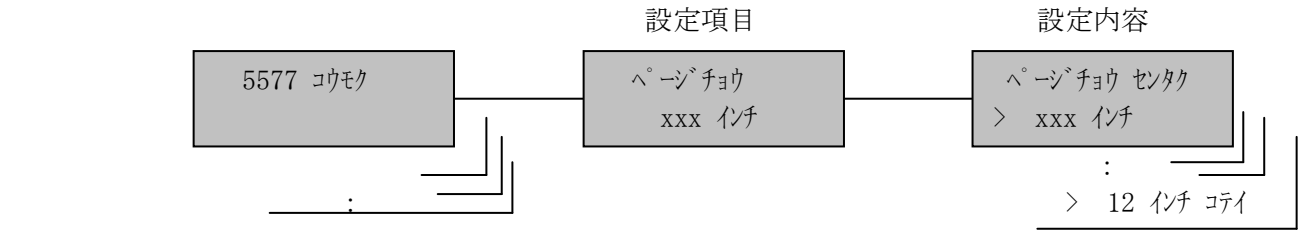

(2)5577 改行幅

改行スイッチ,改行制御コードで送られる1行の幅を選択します。

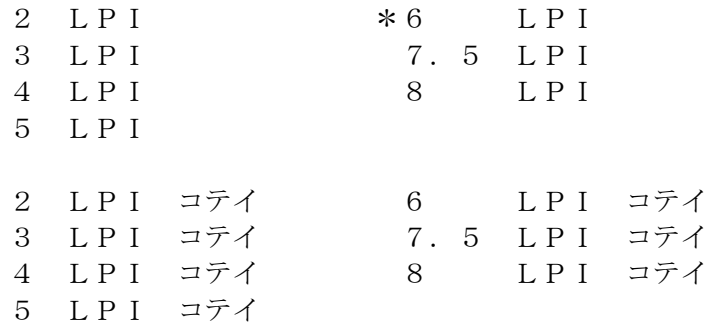

\*は出荷時の設定

【注意】「XXX LPI コテイ」は、改行幅設定コマンドを受信した場合、 設定コマンドを無視して選択された値固定で動作します。

- 2) モードスイッチで [セッテイ モート`] を表示します。
- 3) 設定スイッチを押し、設定モードに入ります。
- 4) ▼ · ▲ スイッチで [5577 コウモク] を表示します。
- 5) 設定スイッチを押し、5577項目に入ります。 ここで設定項目に戻る場合は、選択スイッチを押します。
- 6) ▼ · ▲ スイッチで [カイギョウハバ/xx LPI] を表示、設定スイッチを 押します。
- 7) ▼ · ▲ スイッチで設定する改行幅を選択します。
- 8) 設定スイッチを押します。選択した状態が登録され、[カイギョウハバ/xx LPI]に戻ります。
- 9)設定項目へ戻る場合は、選択スイッチを押します。 テストモードあるいは通常モードへ移行する場合は、モードスイッチを 押します。

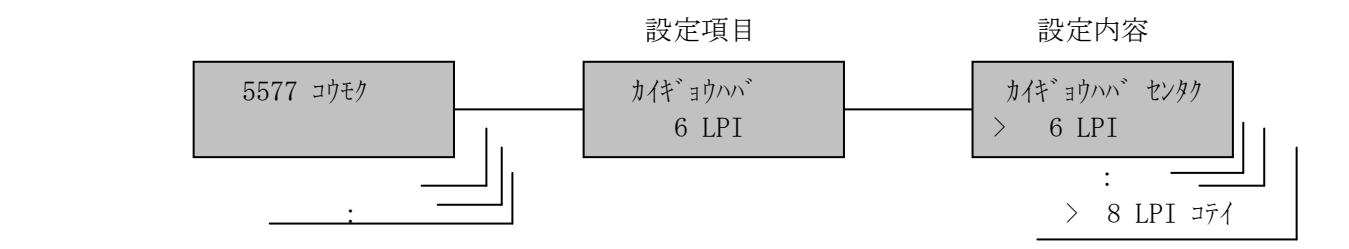

(3)5577 最大印字幅

印刷できる水平方向の長さの最大値を選択します。

8 インチ

- 13.2 インチ
- \*13.6 インチ

\*は出荷時の設定

- 2) モードスイッチで [セッテイ モード] を表示します。
- 3) 設定スイッチを押し、設定モードに入ります。
- 4) ▼ ▲ スイッチで [5577 コウモク] を表示します。
- 5)設定スイッチを押し、5577項目に入ります。 ここで設定項目に戻る場合は、選択スイッチを押します。
- 6) ▼ · ▲ スイッチで [サイダイインジハバ/xx. x インチ] を表示、設定スイッチ を押します。
- 7) ▼ · スイッチで設定する最大印字幅を選択します。
- 8)設定スイッチを押します。選択した状態が登録され、[サイダイインジハバ /xx.x インチ]に戻ります。
- 9)設定項目へ戻る場合は、選択スイッチを押します。 テストモードあるいは通常モードへ移行する場合は、モードスイッチを 押します。

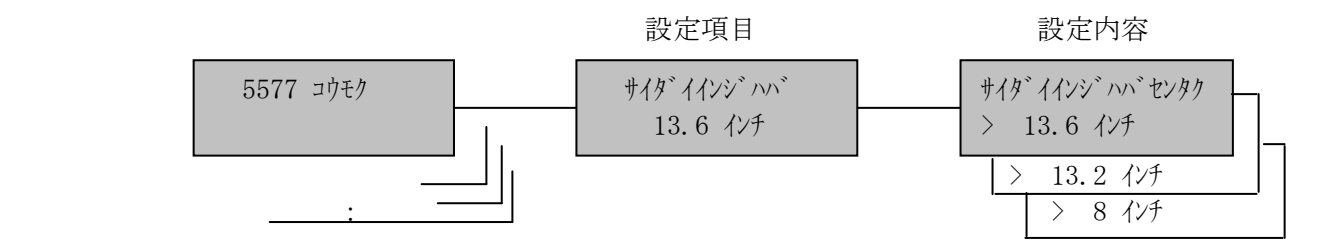

(4)5577 ミシン目スキップ

連帳用紙を使用した印刷の際に、ミシン目の前後を印字しない領域としてスキッ プを行うか行わないかを選択します。

# \*しない

する

\*は出荷時の設定

- 設定手順: 1)印刷中断状態にします。
	- 2) モードスイッチで [セッテイ モトン] を表示します。
	- 3) 設定スイッチを押し、設定モードに入ります。
	- 4) ▼ ▲ スイッチで [5577 コウモク] を表示します。
	- 5)設定スイッチを押し、5577項目に入ります。 ここで設定項目に戻る場合は、選択スイッチを押します。
	- 6) ▼ · ▲ スイッチで [ミシンメスキップ/xxx] を表示、設定スイッチを 押します。
	- 7) ▼ · ▲ スイッチで「する/しない」を選択します。
	- 8) 設定スイッチを押します。選択した状態が登録され、[ミシンメスキップ/xxx] に戻ります。
	- 9)設定項目へ戻る場合は、選択スイッチを押します。 テストモードあるいは通常モードへ移行する場合は、モードスイッチを 押します。

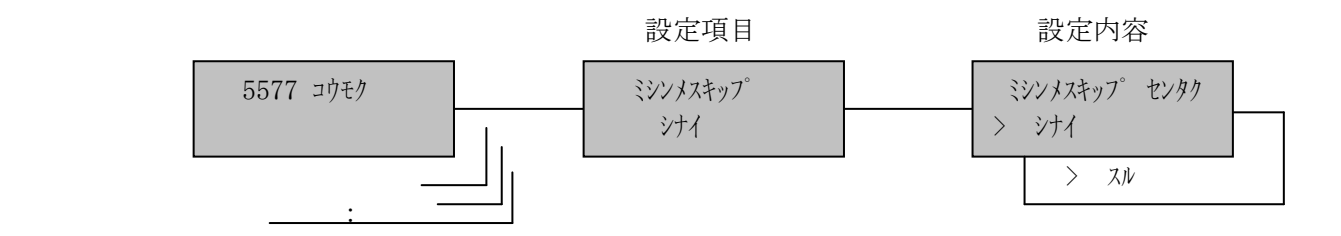

(5)5577 イメージデータ

 ライトマージンを越えるイメージデータが送られてきた場合に、それを受け捨て にするか折り返すかを選択します。

\*折り返す

折り返さない

\*は出荷時の設定

- 設定手順: 1)印刷中断状態にします。
	- 2) モードスイッチで [セッテイ モトン] を表示します。
	- 3) 設定スイッチを押し、設定モードに入ります。
	- 4) ▼ ▲ スイッチで [5577 コウモク] を表示します。
	- 5)設定スイッチを押し、5577項目に入ります。 ここで設定項目に戻る場合は、選択スイッチを押します。
	- 6) ▼ · ▲ スイッチで [イメージデータ/xxxxx] を表示、設定スイッチを 押します。
	- 7) ▼ · ▲ スイッチで「折り返す/折り返さない」を選択します。
	- 8)設定スイッチを押します。選択した状態が登録され、[イメージデータ/xxxxx] に戻ります。
	- 9)設定項目へ戻る場合は、選択スイッチを押します。 テストモードあるいは通常モードへ移行する場合は、モードスイッチを 押します。

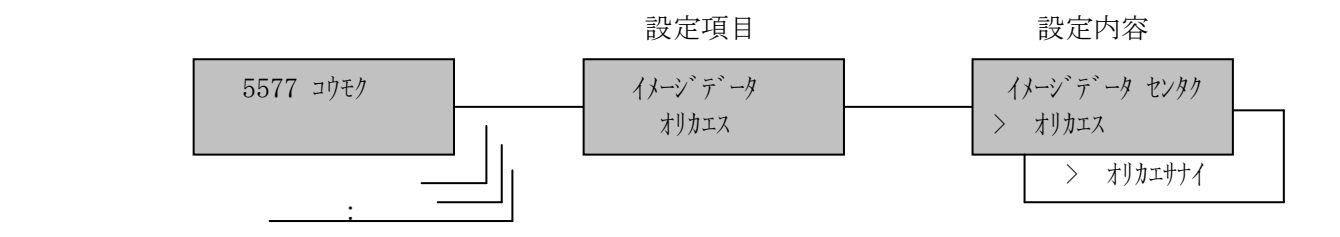

(6)5577 レベルE機能

レベルEコマンドを有効にするか無効にするかを選択します。

\*設定

解除

\*は出荷時の設定

- 2) モードスイッチで [セッテイ モード] を表示します。
- 3) 設定スイッチを押し、設定モードに入ります。
- 4) ▼ · ▲ スイッチで [5577 コウモク] を表示します。
- 5) 設定スイッチを押し、5577項目に入ります。 ここで設定項目に戻る場合は、選択スイッチを押します。
- 6) ▼ · ▲ スイッチで [レベル E キノウ/xxxx] を表示、設定スイッチを 押します。
- 7) ▼ · ▲ スイッチで「設定/解除」を選択します。
- 8) 設定スイッチを押します。選択した状態が登録され、[レベルEキノウ/xxxx] に戻ります。
- 9)設定項目へ戻る場合は、選択スイッチを押します。 テストモードあるいは通常モードへ移行する場合は、モードスイッチを 押します。

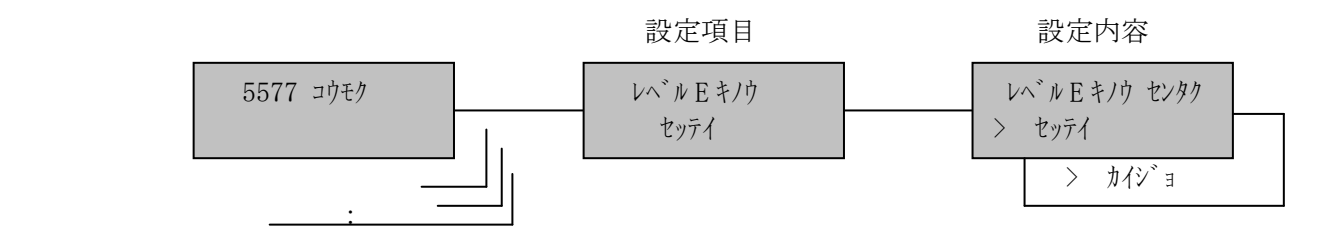
(7)5577 フォント

5577モードで半角文字フォントを6種類持っています。 ホスト・コンピュータからの指示がこない場合のフォントを選択します。

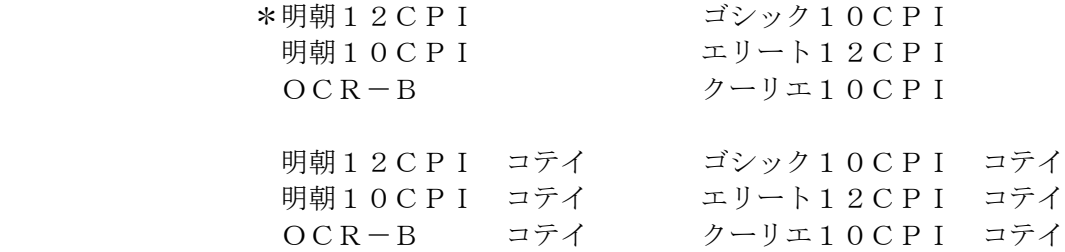

\*は出荷時の設定

- 【注意】・「XXX CPI コテイ」は、フォント指定コマンドを受信した場合、 コマンドを無視して選択された値固定で動作します。
	- ・OCR-Bは、文字のドット構成上読み取りの悪い文字が発生する場合が ありますので、事前に十分なテストを行い問題が起きないことを確認して ください。
- 設定手順: 1)印刷中断状態にします。
	- 2) モードスイッチで [セッテイ モード] を表示します。
	- 3) 設定スイッチを押し、設定モードに入ります。
	- 4) ▼ · ▲ スイッチで [5577 コウモク] を表示します。
	- 5) 設定スイッチを押し、5577項目に入ります。 ここで設定項目に戻る場合は、選択スイッチを押します。
	- 6) ▼· ■ スイッチで [フォント/xxxxx] を表示、設定スイッチを押します。
	- 7) ▼ · ▲ スイッチで設定するフォントを選択します。
	- 8) 設定スイッチを押します。選択した状態が登録され、[フォント/xxxxx]に 戻ります。
	- 9)設定項目へ戻る場合は、選択スイッチを押します。 テストモードあるいは通常モードへ移行する場合は、モードスイッチを 押します。

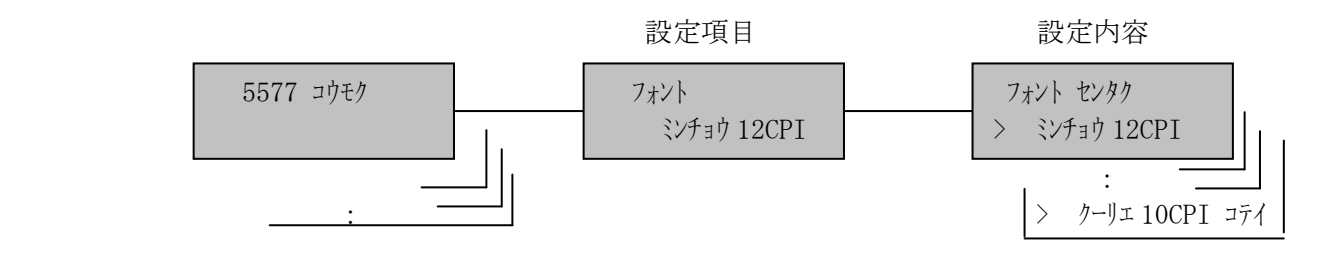

(8)5577 文字ピッチ

文字の間隔を選択します。

 \*10 CPI 12 CPI 13.4CPI 15 CPI 10 CPI コテイ 12 CPI コテイ 13.4CPI コテイ 15 CPI コテイ

\*は出荷時の設定

## 【注意】「XXX CPI コテイ」は、文字ピッチ設定コマンドを受信した場合、 コマンドを無視して選択された値固定で動作します。

- 2) モードスイッチで [セッテイ モトン] を表示します。
- 3) 設定スイッチを押し、設定モードに入ります。
- 4) ▼ ▲ スイッチで [5577 コウモク] を表示します。
- 5) 設定スイッチを押し、5577項目に入ります。 ここで設定項目に戻る場合は、選択スイッチを押します。
- 6) ▼ ・ ▲ スイッチで[モジピッチ/xx CPI]を表示、設定スイッチを 押します。
- 7) | ▼ | | ▲ |スイッチで設定する文字ピッチを選択します。
- 8) 設定スイッチを押します。選択した状態が登録され、[モジピッチ/xx CPI] に戻ります。
- 9)設定項目へ戻る場合は、選択スイッチを押します。 テストモードあるいは通常モードへ移行する場合は、モードスイッチを 押します。

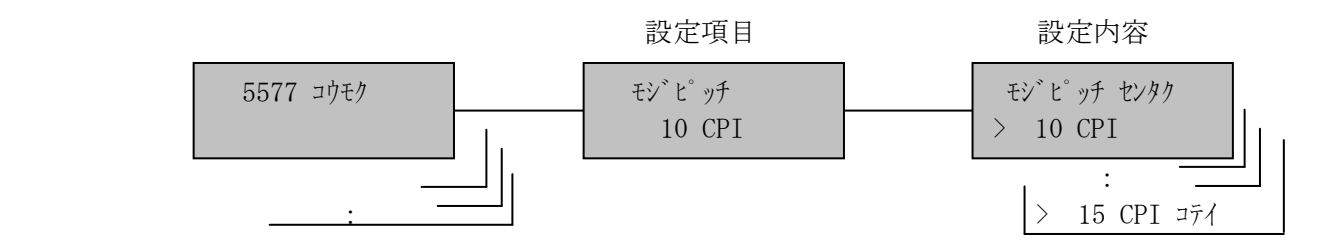

(9)5577 文字セット

ANKの文字セットを設定します。

\*JIS

ASCII

\*は出荷時の設定

#### 【注意】各設定の文字の並びは、「付録B ANKテーブル」を参照してください。

- 2) モードスイッチで [セッテイ モート`] を表示します。
- 3) 設定スイッチを押し、設定モードに入ります。
- 4) ▼ · ▲ スイッチで [5577 コウモク] を表示します。
- 5) 設定スイッチを押し、5577項目に入ります。 ここで設定項目に戻る場合は、選択スイッチを押します。
- 6) ▼ · ▲ スイッチで [モジセット/xx ] を表示、設定スイッチを 押します。
- 7) ▼· △ スイッチで「JIS/ASCII」を選択します。
- 8) 設定スイッチを押します。選択した状態が登録され、[モジセット/xx]に戻 ります。
- 9)設定項目へ戻る場合は、選択スイッチを押します。 テストモードあるいは通常モードへ移行する場合は、モードスイッチを 押します。

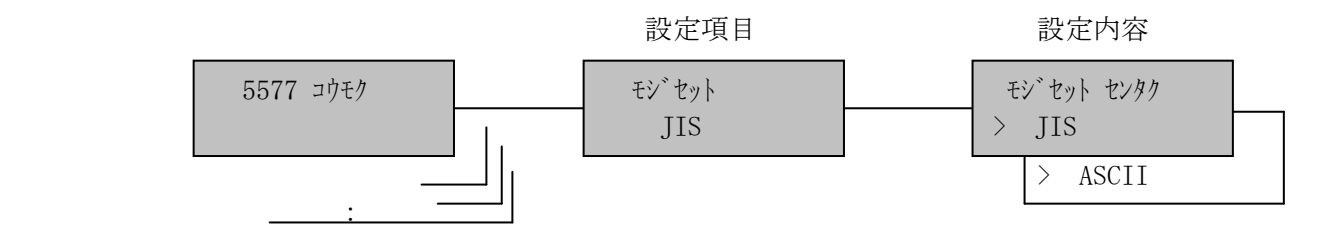

(10)5577 日本語文字セット

 JIS X0208-1978 年と 83 年で入れ替えられた漢字(異体字)について、1978 年の 並びによるものか(旧JIS並び)、83 年によるか(新JIS並び)を選択しま す。

## 新

\*旧

\*は出荷時の設定

- 2) モードスイッチで [セッテイ モード] を表示します。
- 3) 設定スイッチを押し、設定モードに入ります。
- 4) ▼ · ▲ スイッチで [5577 コウモク] を表示します。
- 5) 設定スイッチを押し、5577項目に入ります。 ここで設定項目に戻る場合は、選択スイッチを押します。
- 6) ▼ · ▲ スイッチで [ニホンゴモジ セット/xx ] を表示、設定スイッチを 押します。
- 7) ▼ · ▲ スイッチで「新/旧」を選択します。
- 8) 設定スイッチを押します。選択した状態が登録され、[ニホンゴモジセット/xx] に戻ります。
- 9)設定項目へ戻る場合は、選択スイッチを押します。 テストモードあるいは通常モードへ移行する場合は、モードスイッチを 押します。

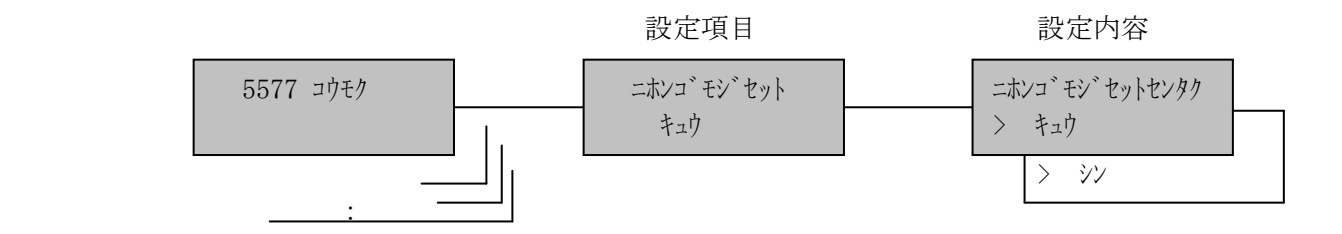

```
 (11)5577 自動LF/CR
```
LFおよびCRコマンドを受信したときの動作を選択します。

 CRオン:LF受信-LF,CR動作 CR受信-CR動作のみ LFオン:LF受信-LF動作のみ CR受信-LF,CR動作 LF/CR オン:LF受信-LF,CR動作 CR受信-LF,CR動作 \*LF/CR オフ:LF受信-LF動作のみ CR受信-CR動作のみ

\*は出荷時の設定

- 2) モードスイッチで [セッテイ モトン] を表示します。
- 3) 設定スイッチを押し、設定モードに入ります。
- 4) ▼ · ▲ スイッチで [5577 コウモク] を表示します。
- 5) 設定スイッチを押し、5577項目に入ります。 ここで設定項目に戻る場合は、選択スイッチを押します。
- 6) ▼ ・ ▲ スイッチで[ジドウ CR/LF/xxxx]を表示、設定スイッチを押 します。
- 7) ▼ · ▲ スイッチで設定する LF/CR の動作を選択します。
- 8)設定スイッチを押します。選択した状態が登録され、[ジドウCR/LF /xxxx] に戻ります。
- 9)設定項目へ戻る場合は、<mark>選択</mark>スイッチを押します。 テストモードあるいは通常モードへ移行する場合は、モードスイッチを 押します。

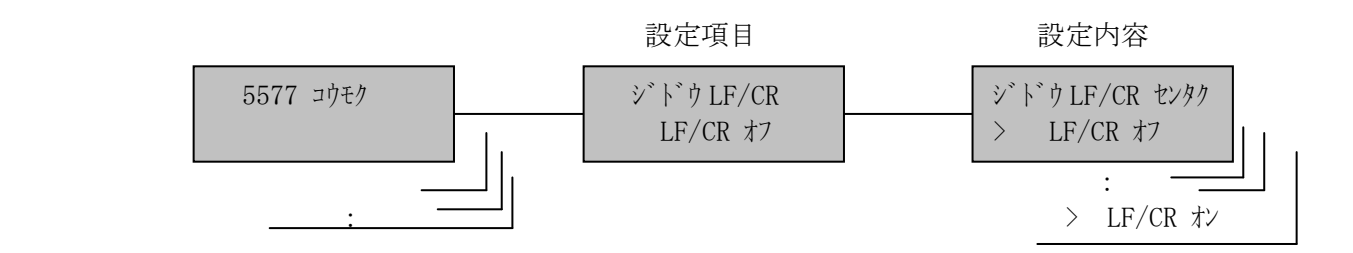

[5]ESC/P項目

(1)ESC/P ページ長

改頁スイッチ,改ページ制御コードで送る1ページの長さを選択します。

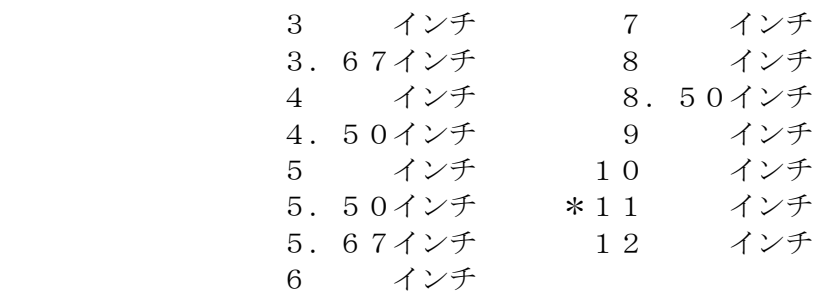

\*は出荷時の設定

- 2) モードスイッチで [セッテイ モード] を表示します。
- 3) 設定スイッチを押し、設定モードに入ります。
- 4) ▼ · ▲ スイッチで [ESC/P コウモク] を表示します。
- 5) 設定スイッチを押し、ESC/P項目に入ります。 ここで設定項目に戻る場合は、選択スイッチを押します。
- 6)[ページチョウ/xxxx インチ]が表示されます。設定スイッチを押します。
- 7) ▼ · ▲ スイッチで設定するページ長を選択します。
- 8)設定スイッチを押します。選択した状態が登録され、[ページチョウ /xxxx インチ]に戻ります。
- 9)設定項目へ戻る場合は、選択スイッチを押します。 テストモードあるいは通常モードへ移行する場合は、モードスイッチを 押します。

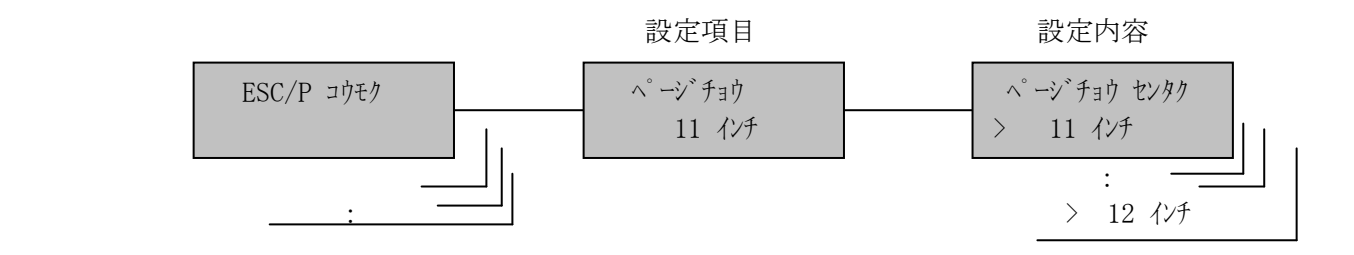

(2)ESC/P 改行幅

「改行」スイッチ,改行制御コードで送られる1行の幅を選択します。

 2 LPI \*6 LPI 3 LPI 7.5 LPI 4 LPI 8 LPI

5 LPI

\*は出荷時の設定

- 2) モードスイッチで [セッテイ モード] を表示します。
- 3) 設定スイッチを押し、設定モードに入ります。
- 4) ▼ · ▲ スイッチで [ESC/P コウモク] を表示します。
- 5) 設定スイッチを押し、ESC/P項目に入ります。 ここで設定項目に戻る場合は、選択スイッチを押します。
- 6) ▼ · ▲ スイッチで [カイギョウハバ/xx LPI] を表示、設定スイッチを押 します。
- 7) ▼ · スイッチで設定する改行幅を選択します。
- 8) 設定スイッチを押します。選択した状態が登録され、[カイギョウハバ/xx LPI]に戻ります。
- 9)設定項目へ戻る場合は、選択スイッチを押します。 テストモードあるいは通常モードへ移行する場合は、モードスイッチを 押します。

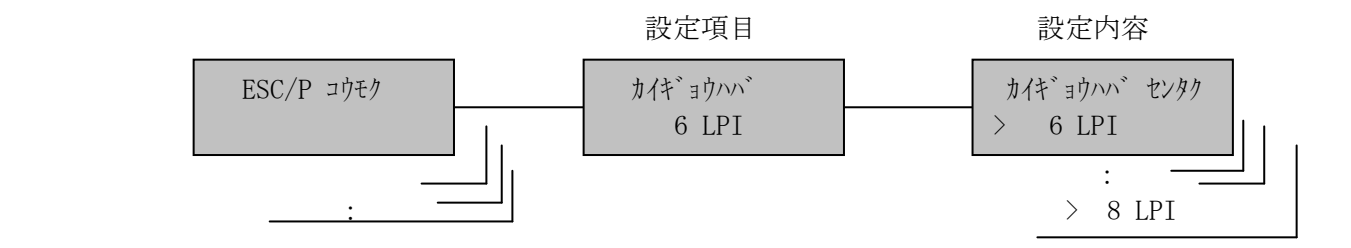

(3)ESC/P 最大印字幅

印刷できる水平方向の長さの最大値を選択します。

- 8 インチ
- 13.2 インチ
- \*13.6 インチ

\*は出荷時の設定

- 2) モードスイッチで [セッテイ モトン] を表示します。
- 3) 設定スイッチを押し、設定モードに入ります。
- 4) ▼ · ▲ スイッチで [ESC/P コウモク] を表示します。
- 5) 設定スイッチを押し、ESC/P項目に入ります。 ここで設定項目に戻る場合は、選択スイッチを押します。
- 6) ▼ · ▲ スイッチで [サイダイインジハバ/xx. x インチ] を表示、設定スイッチ を押します。
- 7) ▼ · ▲ スイッチで設定する最大印字幅を選択します。
- 8)設定スイッチを押します。選択した状態が登録され、[サイダイインジハバ /xx.x インチ]に戻ります。
- 9)設定項目へ戻る場合は、<mark>選択</mark>スイッチを押します。 テストモードあるいは通常モードへ移行する場合は、モードスイッチを 押します。

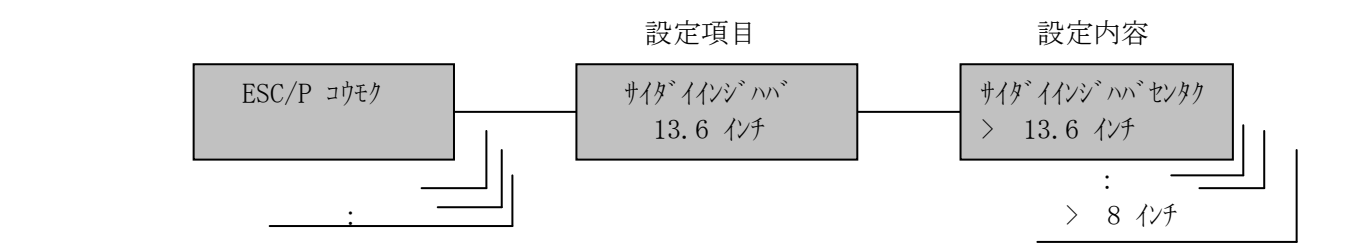

(4)ESC/P ミシン目スキップ

 連帳用紙を使用した印刷の際に、ミシン目の前後を印字しない領域としてスキッ プを行うか行わないかを選択します。

\*しない

する

\*は出荷時の設定

- 設定手順: 1)印刷中断状態にします。
	- 2) モードスイッチで [セッテイ モトン] を表示します。
	- 3) 設定スイッチを押し、設定モードに入ります。
	- 4) ▼ · ▲ スイッチで [ESC/P コウモク] を表示します。
	- 5) 設定スイッチを押し、ESC/P項目に入ります。 ここで設定項目に戻る場合は、選択スイッチを押します。
	- 6) ▼ · ▲ スイッチで [ミシンメスキップ/xxx] を表示、設定スイッチを 押します。
	- 7) ▼ · ▲ スイッチで「する/しない」を選択します。
	- 8) 設定スイッチを押します。選択した状態が登録され、[ミシソスキップ/xxx] に戻ります。
	- 9)設定項目へ戻る場合は、<mark>選択</mark>スイッチを押します。 テストモードあるいは通常モードへ移行する場合は、モードスイッチを 押します。

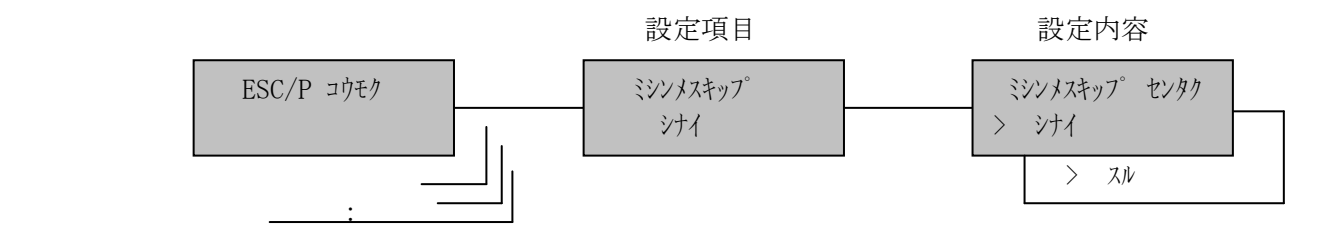

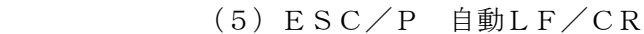

LFおよびCRコマンドを受信したときの動作を選択します。

 \*CRオン:LF受信-LF,CR動作 CR受信-CR動作のみ LFオン:LF受信-LF動作のみ CR受信-LF,CR動作 LF/CR オン:LF受信-LF,CR動作 CR受信-LF,CR動作 LF/CR わ: LF受信-LF動作のみ CR受信-CR動作のみ

\*は出荷時の設定

- 2) モードスイッチで [セッテイ モトン]を表示します。
- 3) 設定スイッチを押し、設定モードに入ります。
- 4) ▼ · ▲ スイッチで [ESC/P コウモク] を表示します。
- 5) 設定スイッチを押し、ESC/P項目に入ります。 ここで設定項目に戻る場合は、選択スイッチを押します。
- 6) ▼ · ▲ スイッチで [ジドウ LF/CR/xx] を表示、設定スイッチを 押します。
- 7) ▼ · スイッチで選択する LF/CR の動作を選択します。
- 8)設定スイッチを押します。選択した状態が登録され、[ジドウ LF/CR/xx] に戻ります。
- 9)設定項目へ戻る場合は、選択スイッチを押します。 テストモードあるいは通常モードへ移行する場合は、モードスイッチを 押します。

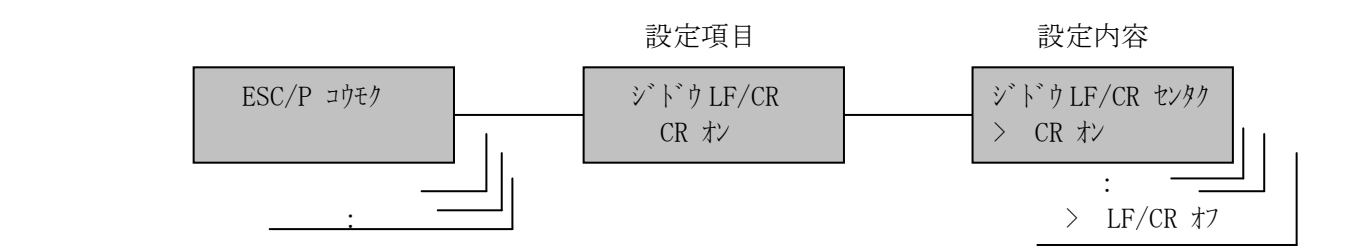

(6)ESC/P 文字ピッチ

文字の間隔を選択します。

- \*10 CPI
	- 12 CPI
	- 15 CPI

\*は出荷時の設定

- 2) モードスイッチで [セッテイ モード] を表示します。
- 3) 設定スイッチを押し、設定モードに入ります。
- 4) ▼ · ▲ スイッチで [ESC/P コウモク] を表示します。
- 5) 設定スイッチを押し、ESC/P項目に入ります。 ここで設定項目に戻る場合は、選択スイッチを押します。
- 6) ▼ · ▲ スイッチで [モジピッチ/xx CPI] を表示、設定スイッチを 押します。
- 7) ▼ · ▲ スイッチで選択する文字間隔を選択します。
- 8) 設定スイッチを押します。選択した状態が登録され、[モジピッチ/xx CPI] に戻ります。
- 9)設定項目へ戻る場合は、<mark>選択</mark>スイッチを押します。 テストモードあるいは通常モードへ移行する場合は、モードスイッチを 押します。

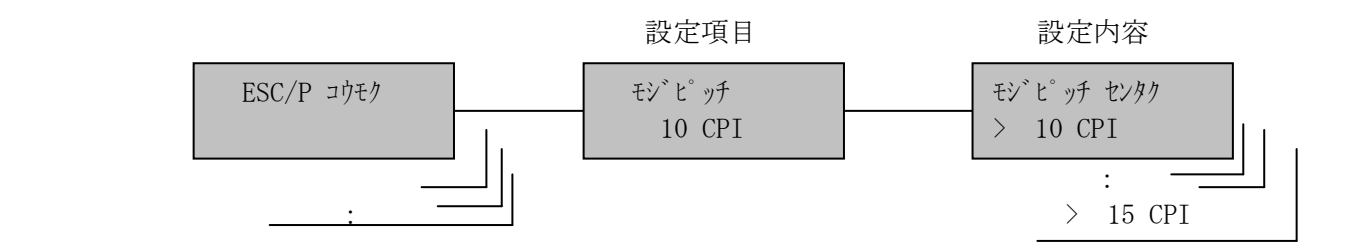

(7)ESC/P 文字セット

ANKの文字セットを設定します。

\*JIS

ASCII

\*は出荷時の設定

#### 【注意】各設定の文字の並びは、「付録B ANKテーブル」を参照してください。

- 2) モードスイッチで [セッテイ モート`] を表示します。
- 3) 設定スイッチを押し、設定モードに入ります。
- 4) ▼ · ▲ スイッチで [ESC/P コウモク] を表示します。
- 5) 設定スイッチを押し、ESC/P項目に入ります。 ここで設定項目に戻る場合は、選択スイッチを押します。
- 6) ▼ · ▲ スイッチで [モジセット/xx ] を表示、設定スイッチを 押します。
- 7)  $\boxed{\blacktriangledown}$  · <br> ▲ スイッチで「JIS/ASCII」を選択します。
- 8) 設定スイッチを押します。選択した状態が登録され、[モジセット/xx]に戻 ります。
- 9)設定項目へ戻る場合は、選択スイッチを押します。 テストモードあるいは通常モードへ移行する場合は、モードスイッチを 押します。

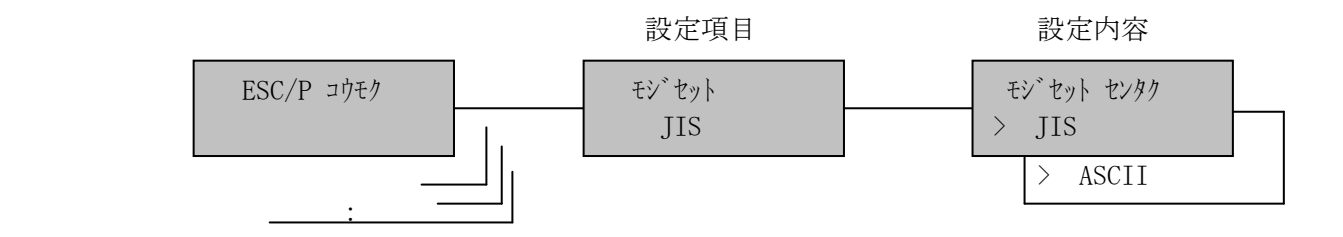

(8)ESC/P フォント

ANKフォントを設定します。

\*標準

 $OCR-B$  標準設定値固定 OCR-B設定値固定

\*は出荷時の設定

- 2) モードスイッチで [セッテイ モード] を表示します。
- 3) 設定スイッチを押し、設定モードに入ります。
- 4) ▼ · ▲ スイッチで [ESC/P コウモク] を表示します。
- 5) 設定スイッチを押し、ESC/P項目に入ります。 ここで設定項目に戻る場合は、<mark>選択</mark>スイッチを押します。
- 6) ▼ · ▲ スイッチで [フォント/xx] を表示、設定スイッチを押します。
- 7) ▼ · ▲ スイッチで設定する識別子を選択します。
- 8) 設定スイッチを押します。選択した状態が登録され、[フォント/xx]に戻り ます。
- 9)設定項目へ戻る場合は、選択スイッチを押します。 テストモードあるいは通常モードへ移行する場合は、モードスイッチを 押します。

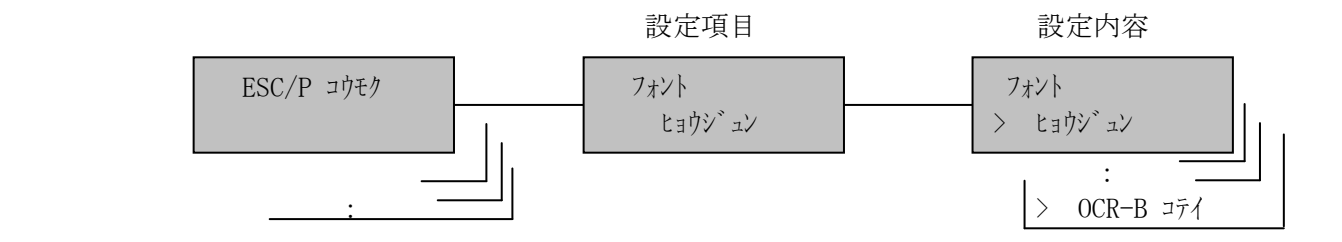

[6]LPR5250項目

(1)LPR5250 フォント

ANKフォントを選択します。

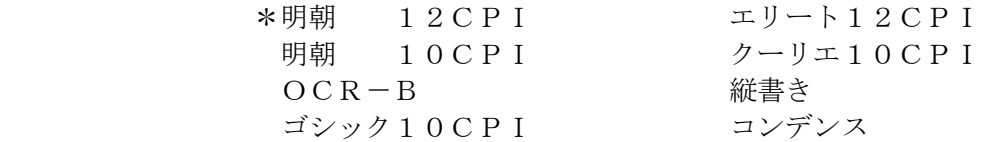

\*は出荷時の設定

- 2) モードスイッチで [セッテイ モートン] を表示します。
- 3) 設定スイッチを押し、設定モードに入ります。
- 4) ▼ · ▲ スイッチで [LPR5250 コウモク] を表示します。
- 5) 設定スイッチを押し、5250項目に入ります。 ここで設定項目に戻る場合は選択スイッチを押します。
- 6) ▼ · ▲ スイッチで [フォント/xxxxx] を表示します。
- 7) 設定スイッチを押します。
- 8) ▼· △ スイッチで設定するANKフォントを選択します。
- 9)設定スイッチを押します。選択した状態が登録され、[フォント/xxxxx]に 戻ります。
- 10)設定項目へ戻る場合は、選択スイッチを押します。 [テスト モード]あるいは通常モードへ移行する場合は、モードスイッチを 押します。

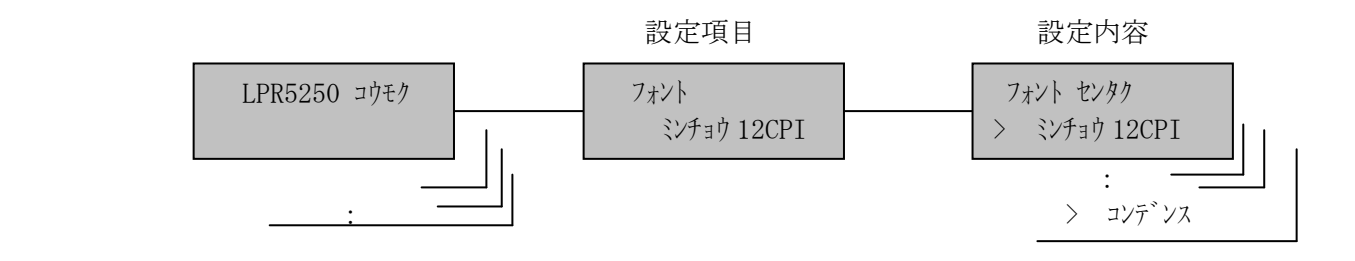

(2)LPR5250 ANKテーブル

ANKテーブルを選択します。

 $*$ 英数カタカナ $1~$ ~4 英数英小文字1~4 英数カタカナ拡張 英数英小文字拡張

\*出荷時の設定は「英数カタカナ1」

【注意】各設定の文字の並びは、「付録B ANKテーブル」を参照してください。

- 2) モードスイッチで [セッテイ モートン] を表示します。
- 3) 設定スイッチを押し、設定モードに入ります。
- 4) ▼ · ▲ スイッチで [LPR5250 コウモク] を表示します。
- 5) 設定スイッチを押し、5250項目に入ります。 ここで設定項目に戻る場合は選択スイッチを押します。
- 6) ▼ · ▲ スイッチで [ANK テーブ ル/xxxxx] を表示します。
- 7) 設定スイッチを押します。
- 8) ▼· △ スイッチで設定するANKテーブルを選択します。
- 9)設定スイッチを押します。選択した状態が登録され、[ANK テーブル/xxxxx] に戻ります。
- 10)設定項目へ戻る場合は、選択スイッチを押します。 [テスト モード]あるいは通常モードへ移行する場合は、モードスイッチを 押します。

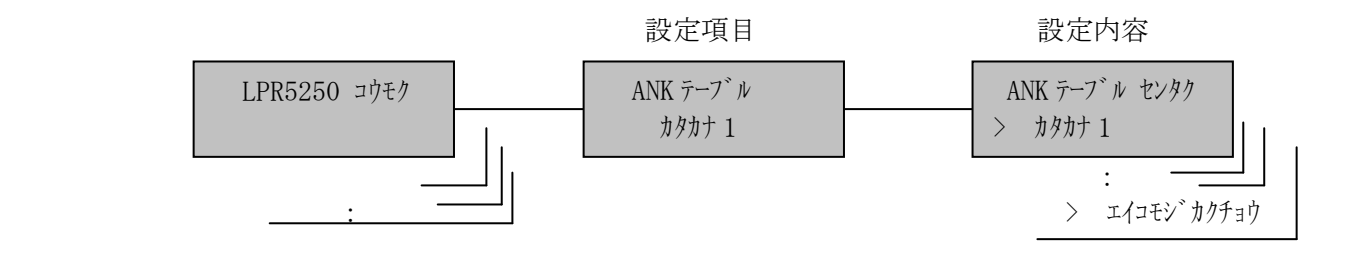

(3)LPR5250 SI/SO

 漢字モードを表すSI/SOの制御コードが、文字拡大指定範囲に含まれたとき に、SI/SOが拡大修飾の影響を受けるか受けないかを選択します。

 \*拡大する 拡大しない

> 【注意】印刷結果をIBMの装置と同一にするためには、下記の関係があります。 ・IBM5227:拡大指定の影響を受けない

> > ・IBM5327:拡大指定で拡大する

\*は出荷時の設定

- 設定手順:1)印刷中断状態にします。
	- 2) モードスイッチで [セッティ モード] を表示します。
	- 3) 設定スイッチを押し、設定モードに入ります。
	- 4) ▼ · ▲ スイッチで [LPR5250 コウモク] を表示します。
	- 5) 設定スイッチを押し、5250項目に入ります。

ここで設定項目に戻る場合は選択スイッチを押します。

- 6) ▼ · ▲ スイッチで [SI/SO/xxxxx] を表示します。
- 7) 設定スイッチを押します。
- 8) ▼ ・ ▲ スイッチで「拡大する/拡大しない」を選択します。
- 9)設定スイッチを押します。選択した状態が登録され、[SI/SO/xxxxx] に戻ります。
- 10)設定項目へ戻る場合は、選択スイッチを押します。

[テスト モード]あるいは通常モードへ移行する場合は、モードスイッチを 押します。

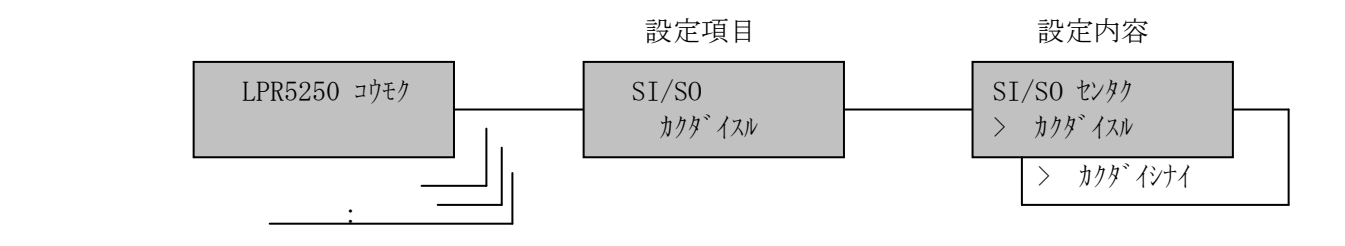

(4)LPR5250 ANK文字ピッチ

ANK文字の間隔を設定します。

- \*10 CPI
	- 12 CPI
	- 13.4CPI
	- 15 CPI

\*は出荷時の設定

設定手順: 1)印刷中断状態にします。

- 2) モードスイッチで [セッテイ モトン] を表示します。
- 3) 設定スイッチを押し、設定モードに入ります。
- 4) ▼ · ▲ スイッチで [LPR5250 コウモク] を表示します。
- 5) 設定スイッチを押し、5250項目に入ります。 ここで設定項目に戻る場合は<mark>選択</mark>スイッチを押します。
- 6) ▼ · ▲ スイッチで [ANK ピッチ/xxxxx] を表示します。
- 7) 設定スイッチを押します。
- 8) ▼ · ▲ スイッチで設定値を選択します。
- 9) 設定スイッチを押します。選択した状態が登録され、[ANK ピッチ/xxxxx] に戻ります。
- 10)設定項目へ戻る場合は、運択スイッチを押します。

[テスト モード]あるいは通常モードへ移行する場合は、モードスイッチを 押します。

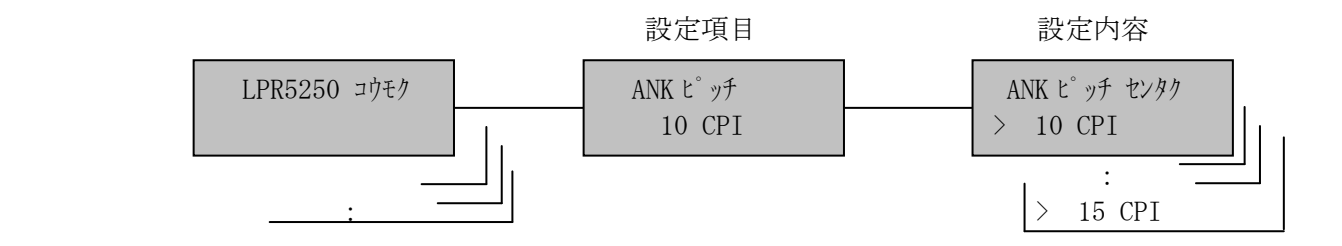

(5)LPR5250 漢字文字ピッチ

漢字文字の間隔を設定します。

- \*5 CPI
	- 6 CPI
	- 6.7CPI
	- 7.5CPI

\*は出荷時の設定

- 2) モードスイッチで [セッテイ モード] を表示します。
- 3) 設定スイッチを押し、設定モードに入ります。
- 4) ▼ · ▲ スイッチで [LPR5250 コウモク] を表示します。
- 5) 設定スイッチを押し、5250項目に入ります。 ここで設定項目に戻る場合は<mark>選択</mark>スイッチを押します。
- 6) ▼ · ▲ スイッチで [カンジピッチ/xxxxx] を表示します。
- 7) 設定スイッチを押します。
- 8) ▼ · ▲ スイッチで設定値を選択します。
- 9) 設定スイッチを押します。選択した状態が登録され、[カンジピッチ/xxxxx] に戻ります。
- 10)設定項目へ戻る場合は、選択スイッチを押します。 [テスト モード]あるいは通常モードへ移行する場合は、モードスイッチを 押します。

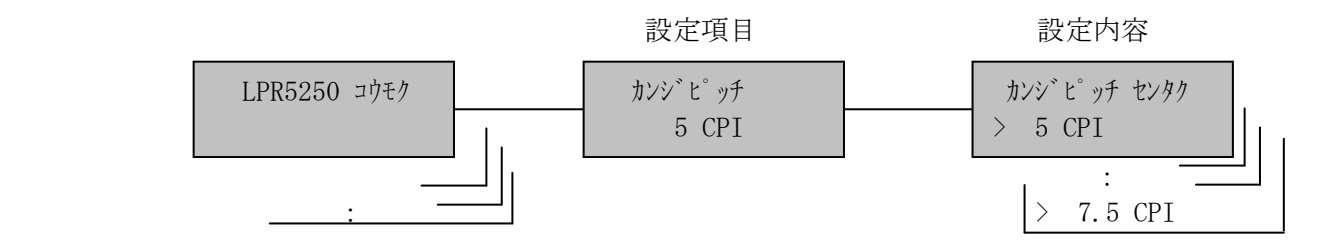

(6)LPR5250 SI/SO制御

SI/SOコマンドに対してスペースを付加するか否かを設定します。

スペースなし

\*1 文字スペース

SIのみ2文字スペース

\*は出荷時の設定

- 2) モードスイッチで [セッテイ モード] を表示します。
- 3) 設定スイッチを押し、設定モードに入ります。
- 4) ▼ · ▲ スイッチで [LPR5250 コウモク] を表示します。
- 5)設定スイッチを押し、5250項目に入ります。 ここで設定項目に戻る場合は<mark>選択</mark>スイッチを押します。
- 6) ▼ · ▲ スイッチで [SI/SO セイギョ/xxxx] を表示します。
- 7) 設定スイッチを押します。
- 8) ▼ · ▲ スイッチで設定値を選択します。
- 9)設定スイッチを押します。選択した状態が登録され、[SI/SO セイギョ/xxxx] に戻ります。
- 10)設定項目へ戻る場合は、選択スイッチを押します。 [テスト モード]あるいは通常モードへ移行する場合は、モードスイッチを 押します。

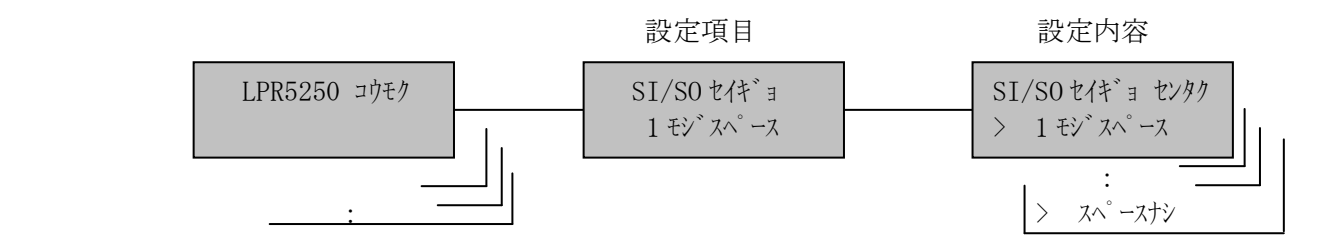

(7)LPR5250 日本語文字セット

 JIS X0208-1978 年と 83 年で入れ替えられた漢字(異体字)について、1978 年の 並びによるものか(旧JIS並び)、83 年によるか(新JIS並び)を選択しま す。

# 新

\*旧

\*は出荷時の設定

- 2) モードスイッチで [セッテイ モート`] を表示します。
- 3) 設定スイッチを押し、設定モードに入ります。
- 4) ▼ · ▲ スイッチで [LPR5250 コウモク] を表示します。
- 5) 設定スイッチを押し、5250項目に入ります。 ここで設定項目に戻る場合は<mark>選択</mark>スイッチを押します。
- 6) ▼ · ▲ スイッチで [ニホンゴモジセット/xxxxx] を表示します。
- 7) 設定スイッチを押します。
- 8) ▼ · ▲ スイッチで設定値を選択します。
- 9)設定スイッチを押します。選択した状態が登録され、[ニホンコ モジセット /xxxxx]に戻ります。
- 10)設定項目へ戻る場合は、選択スイッチを押します。 [テスト モード]あるいは通常モードへ移行する場合は、モードスイッチを 押します。

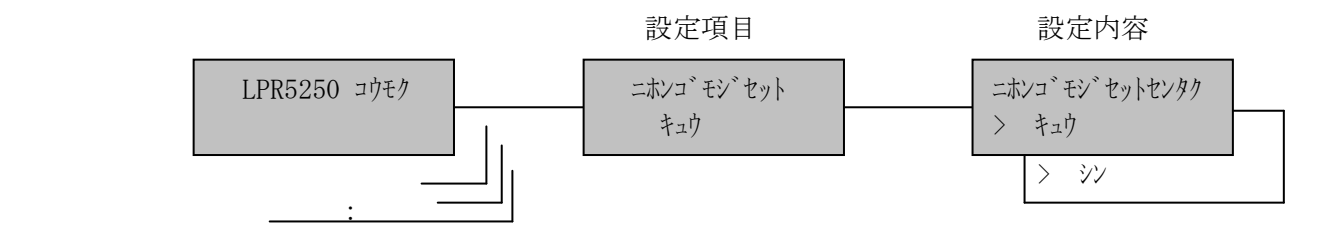

[7]TN5250セッション項目

(1)TN5250 フォント

ANKフォントを選択します。

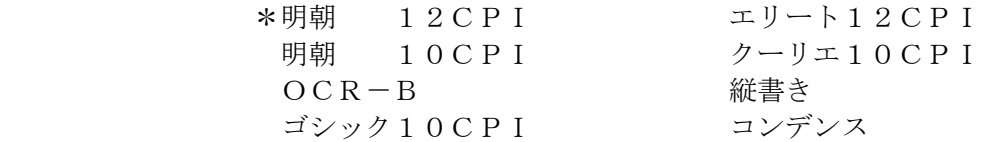

\*は出荷時の設定

- 2) モードスイッチで [セッテイ モートン] を表示します。
- 3) 設定スイッチを押し、設定モードに入ります。
- 4) ▼ · ▲ スイッチで [TN5250-x コウモク] を表示します。
- 5) 設定スイッチを押し、TN5250項目に入ります。 ここで設定項目に戻る場合は選択スイッチを押します。
- 6) ▼ · ▲ スイッチで [フォント/xxxxx] を表示します。
- 7) 設定スイッチを押します。
- 8) ▼· △ スイッチで設定するANKフォントを選択します。
- 9)設定スイッチを押します。選択した状態が登録され、[フォント/xxxxx]に 戻ります。
- 10)設定項目へ戻る場合は、選択スイッチを押します。 [テスト モード]あるいは通常モードへ移行する場合は、モードスイッチを 押します。

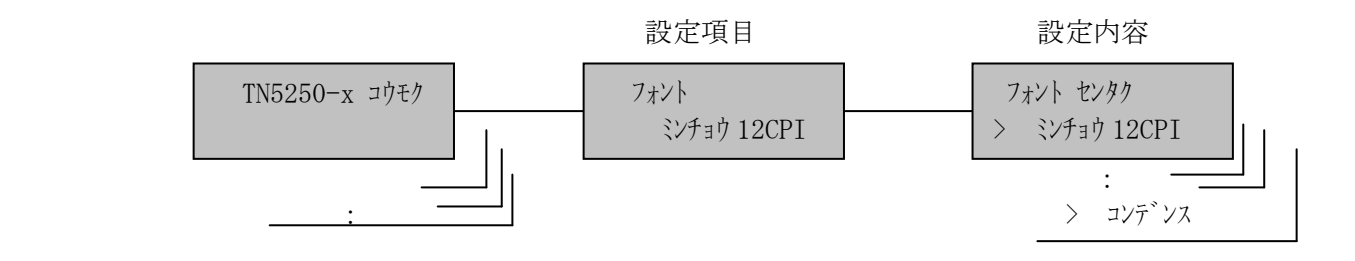

(2)TN5250 ANKテーブル

ANKテーブルを選択します。

 $*$ 英数カタカナ $1~$ ~4 英数英小文字1~4 英数カタカナ拡張 英数英小文字拡張

\*出荷時の設定は「英数カタカナ1」

## 【注意】各設定の文字の並びは、「付録B ANKテーブル」を参照してください。

- 2) モードスイッチで [セッテイ モートン] を表示します。
- 3) 設定スイッチを押し、設定モードに入ります。
- 4) ▼ · ▲ スイッチで [TN5250-x コウモク] を表示します。
- 5) 設定スイッチを押し、TN5250項目に入ります。 ここで設定項目に戻る場合は選択スイッチを押します。
- 6) ▼ · ▲ スイッチで [ANK テーブ ル/xxxxx] を表示します。
- 7) 設定スイッチを押します。
- 8) ▼· △ スイッチで設定するANKテーブルを選択します。
- 9)設定スイッチを押します。選択した状態が登録され、[ANK テーブル/xxxxx] に戻ります。
- 10)設定項目へ戻る場合は、選択スイッチを押します。 [テスト モード]あるいは通常モードへ移行する場合は、モードスイッチを 押します。

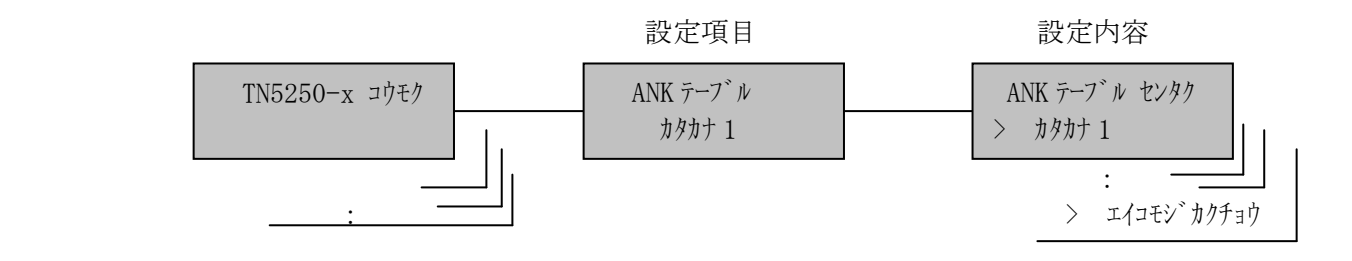

 $(3)$  TN5250 SI/SO

 漢字モードを表すSI/SOの制御コードが、文字拡大指定範囲に含まれたとき に、SI/SOが拡大修飾の影響を受けるか受けないかを選択します。

 \*拡大する 拡大しない

> 【注意】印刷結果をIBMの装置と同一にするためには、下記の関係があります。 ・IBM5227:拡大指定の影響を受けない

・IBM5327:拡大指定で拡大する

\*は出荷時の設定

- 設定手順:1)印刷中断状態にします。
	- 2) モードスイッチで [セッティ モード] を表示します。
	- 3) 設定スイッチを押し、設定モードに入ります。
	- 4) ▼ · ▲ スイッチで [TN5250-x コウモク] を表示します。
	- 5) 設定スイッチを押し、TN5250項目に入ります。 ここで設定項目に戻る場合は選択スイッチを押します。
	- 6) ▼ · ▲ スイッチで [SI/SO/xxxxx] を表示します。
	- 7) 設定スイッチを押します。
	- 8) ▼ · ▲ スイッチで「拡大する/拡大しない」を選択します。
	- 9) 設定スイッチを押します。選択した状態が登録され、[SI/SO/xxxxx] に戻ります。
	- 10)設定項目へ戻る場合は、選択スイッチを押します。

[テスト モード]あるいは通常モードへ移行する場合は、モードスイッチを 押します。

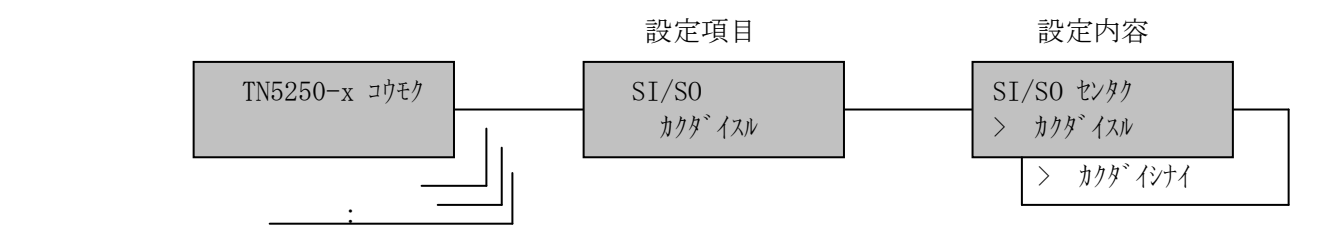

#### 第4章 IP接続

(4)TN5250 ANK文字ピッチ

ANK文字の間隔を設定します。

- \*10 CPI
	- 12 CPI
	- 13.4CPI
	- 15 CPI

\*は出荷時の設定

設定手順:1)印刷中断状態にします。

- 2) モードスイッチで [セッテイ モトン] を表示します。
- 3) 設定スイッチを押し、設定モードに入ります。
- 4) ▼ · ▲ スイッチで [TN5250-x コウモク] を表示します。
- 5) 設定スイッチを押し、TN5250項目に入ります。 ここで設定項目に戻る場合は<mark>選択</mark>スイッチを押します。
- 6) ▼ · ▲ スイッチで [ANK ピッチ/xxxxx] を表示します。
- 7) 設定スイッチを押します。
- 8) ▼ · ▲ スイッチで設定値を選択します。
- 9) 設定スイッチを押します。選択した状態が登録され、[ANK ピッチ/xxxxx] に戻ります。
- 10)設定項目へ戻る場合は、選択スイッチを押します。

[テスト モード] あるいは通常モードへ移行する場合は、 モードスイッチを 押します。

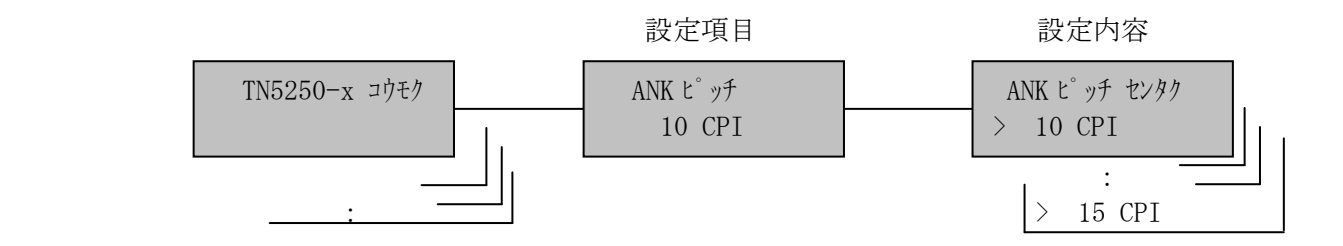

(5)TN5250 漢字文字ピッチ

漢字文字の間隔を設定します。

- \*5 CPI
	- 6 CPI
	- 6.7CPI
	- 7.5CPI

\*は出荷時の設定

- 2) モードスイッチで [セッテイ モード] を表示します。
- 3) 設定スイッチを押し、設定モードに入ります。
- 4) ▼ · ▲ スイッチで [TN5250-x コウモク] を表示します。
- 5) 設定スイッチを押し、TN5250項目に入ります。 ここで設定項目に戻る場合は<mark>選択</mark>スイッチを押します。
- 6) ▼ · ▲ スイッチで [カンジピッチ/xxxxx] を表示します。
- 7) 設定スイッチを押します。
- 8) ▼ · ▲ スイッチで設定値を選択します。
- 9) 設定スイッチを押します。選択した状態が登録され、[カンジピッチ/xxxxx] に戻ります。
- 10)設定項目へ戻る場合は、選択スイッチを押します。 [テスト モード]あるいは通常モードへ移行する場合は、モードスイッチを 押します。

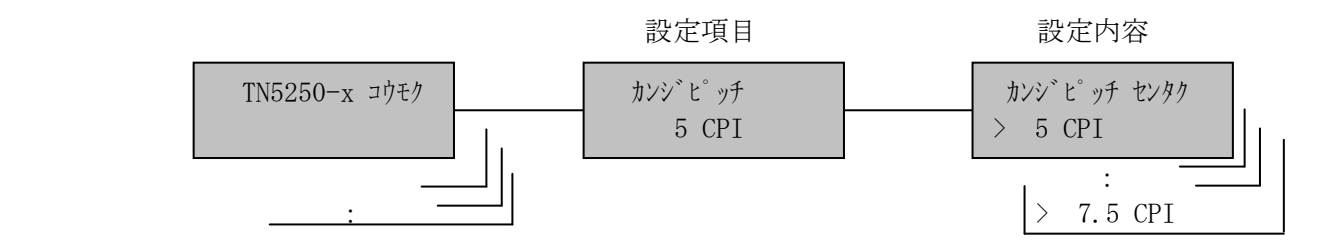

(6)TN5250 SI/SO制御

SI/SOコマンドに対してスペースを付加するか否かを設定します。

 スペースなし \*1 文字スペース

SIのみ2文字スペース

\*は出荷時の設定

- 2) モードスイッチで [セッテイ モード] を表示します。
- 3) 設定スイッチを押し、設定モードに入ります。
- 4) ▼ · ▲ スイッチで [TN5250-x コウモク] を表示します。
- 5) 設定スイッチを押し、TN5250項目に入ります。 ここで設定項目に戻る場合は<mark>選択</mark>スイッチを押します。
- 6) ▼ · ▲ スイッチで [SI/SO セイギョ/xxxx] を表示します。
- 7) 設定スイッチを押します。
- 8) ▼ · ▲ スイッチで設定値を選択します。
- 9)設定スイッチを押します。選択した状態が登録され、[SI/SO セイギョ/xxxx] に戻ります。
- 10)設定項目へ戻る場合は、選択スイッチを押します。 [テスト モード]あるいは通常モードへ移行する場合は、モードスイッチを 押します。

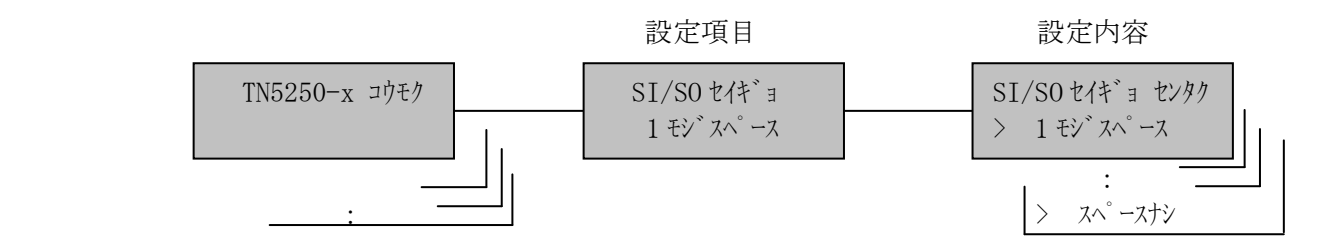

(7)TN5250 日本語文字セット

 JIS X0208-1978 年と 83 年で入れ替えられた漢字(異体字)について、1978 年の 並びによるものか(旧JIS並び)、83 年によるか(新JIS並び)を選択しま す。

## 新

\*旧

\*は出荷時の設定

- 2) モードスイッチで [セッテイ モード] を表示します。
- 3) 設定スイッチを押し、設定モードに入ります。
- 4) ▼ · ▲ スイッチで [TN5250-x コウモク] を表示します。
- 5) 設定スイッチを押し、TN5250項目に入ります。 ここで設定項目に戻る場合は<mark>選択</mark>スイッチを押します。
- 6) ▼ · ▲ スイッチで [ニホンゴモジセット/xxxxx] を表示します。
- 7) 設定スイッチを押します。
- 8) ▼ · ▲ スイッチで設定値を選択します。
- 9)設定スイッチを押します。選択した状態が登録され、[ニホンコ モジセット /xxxxx]に戻ります。
- 10)設定項目へ戻る場合は、選択スイッチを押します。 [テスト モード]あるいは通常モードへ移行する場合は、モードスイッチを 押します。

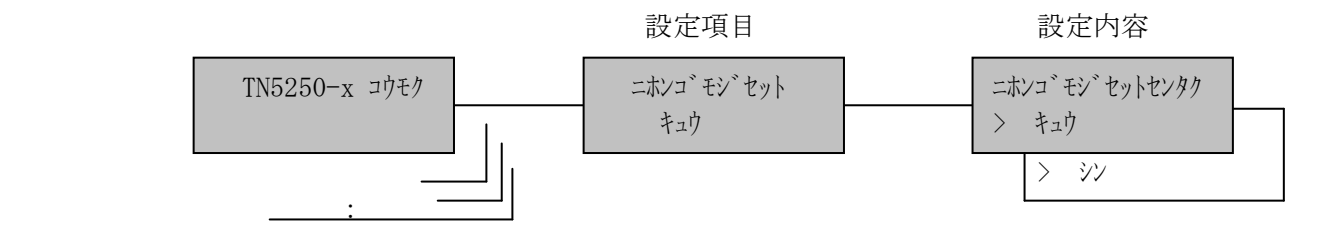

[8]TN3270セッション項目

(1)TN3270 ANK文字ピッチ

ANK文字の間隔を設定します。

- \*10 CPI 12 CPI 13.4CPI
	- 15 CPI

\*は出荷時の設定

- 2) モードスイッチで [セッテイ モートン] を表示します。
- 3) 設定スイッチを押し、設定モードに入ります。
- 4) ▼ · ▲ スイッチで [TN3270-x コウモク] を表示します。
- 5) 設定スイッチを押し、TN3270項目に入ります。 ここで設定項目に戻る場合は選択スイッチを押します。
- 6) ▼ · ▲ スイッチで [ANK ピッチ/xx CPI] を表示します。
- 7) 設定スイッチを押します。
- 8) ▼ · ▲ スイッチで設定する文字ピッチを選択します。
- 9) 設定スイッチを押します。選択した状態が登録され、[ANK ピッチ/xx CPI] に戻ります。
- 10)設定項目へ戻る場合は、選択スイッチを押します。 [テスト モード]あるいは通常モードへ移行する場合は、モードスイッチを 押します。

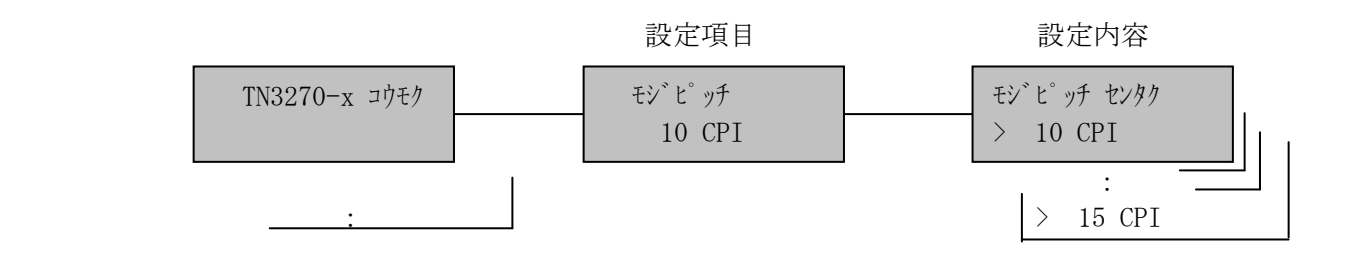

(2)TN3270 漢字文字ピッチ

漢字文字の間隔を選択します。

- \*5 CPI
	- 6 CPI
	- 6.7CPI
	- 7.5CPI

\*は出荷時の設定

- 2) モードスイッチで [セッテイ モード] を表示します。
- 3) 設定スイッチを押し、設定モードに入ります。
- 4) ▼ · ▲ スイッチで [TN3270-x コウモク] を表示します。
- 5) 設定スイッチを押し、TN3270項目に入ります。 ここで設定項目に戻る場合は<mark>選択</mark>スイッチを押します。
- 6) ▼ · ▲ スイッチで [カンジピッチ/xx CPI] を表示します。
- 7) 設定スイッチを押します。
- 8) ▼ · ▲ スイッチで設定する文字ピッチを選択します。
- 9)設定スイッチを押します。選択した状態が登録され、[カンジピッチ/xx CPI] に戻ります。
- 10)設定項目へ戻る場合は、選択スイッチを押します。 [テスト モード]あるいは通常モードへ移行する場合は、モードスイッチを 押します。

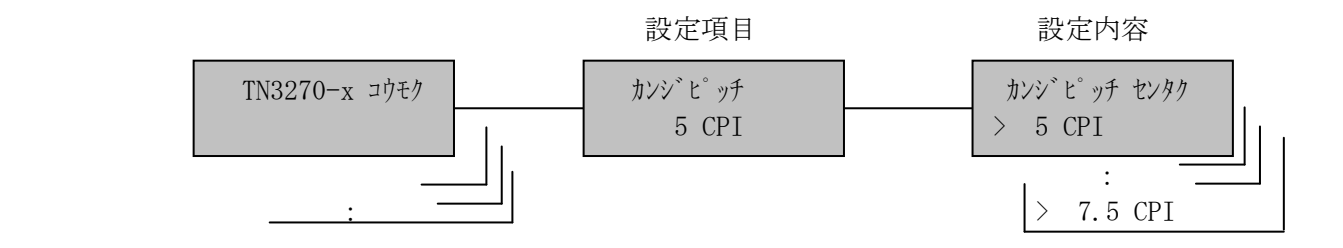

(3)TN3270 最大文字数

1行当たりの最大文字数を選択します。

- 1 ~ 204 (出荷時の設定136)
- 【注意】・ホスト・コンピュータから設定コマンドが送られてきた場合は設定コマ ンドが優先されます。
	- ▼ · ▲ スイッチによる選択は、選択可能範囲値で止まります。
	- ・文字ピッチにより最大文字数が異なります。以下に文字ピッチによる最 大文字数一覧を示します。

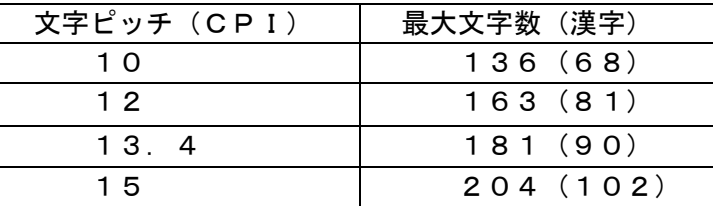

- 2) モードスイッチで [セッテイ モード] を表示します。
- 3) 設定スイッチを押し、設定モードに入ります。
- 4) ▼ · ▲ スイッチで [TN3270-x コウモク] を表示します。
- 5) 設定スイッチを押し、TN3270項目に入ります。 ここで設定項目に戻る場合は選択スイッチを押します。
- 6) ▼ · ▲ スイッチで [サイダイモジスウ/xxx モジ] を表示します。
- 7) 設定スイッチを押します。
- 8) ▼ · ▲ スイッチで設定する最大文字数を選択します。
- 9) 設定スイッチを押します。選択した状態が登録され、[サイダイモジスウ/xxx モジ]に戻ります。
- 10)設定項目へ戻る場合は、選択スイッチを押します。 [テスト モード] あるいは通常モードへ移行する場合は、 モードスイッチを 押します。

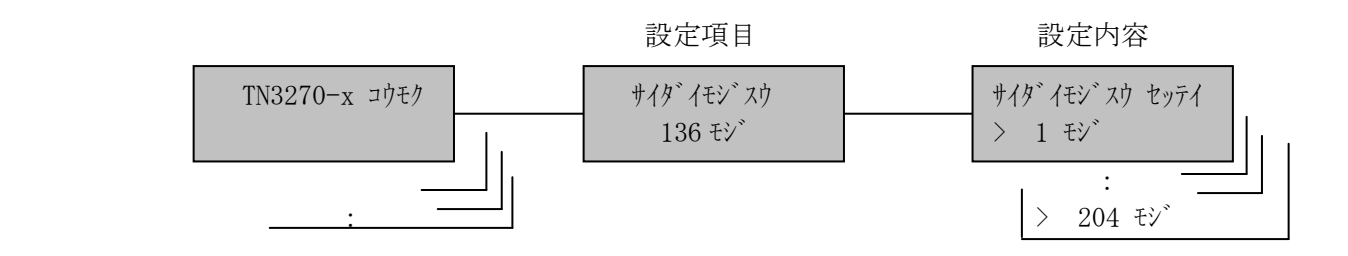

(4)TN3270 改行ピッチ

1インチ当たりの行数を選択します。

 2 LPI 3 LPI 4 LPI 5 LPI \*6 LPI 7.5LPI 8 LPI

\*は出荷時の設定

## 【注意】ホスト・コンピュータから設定コマンドが送られてきた場合は設定コマン ドが優先されます。

- 2) モードスイッチで [セッテイ モード] を表示します。
- 3) 設定スイッチを押し、設定モードに入ります。
- 4) ▼ · ▲ スイッチで [TN3270-x コウモク] を表示します。
- 5) 設定スイッチを押し、TN3270項目に入ります。 ここで設定項目に戻る場合は選択スイッチを押します。
- 6) ▼ · ▲ スイッチで[カイギョウピッチ/x LPI] を表示します。
- 7) 設定スイッチを押します。
- 8) ▼ · ▲ スイッチで設定する改行ピッチを選択します。
- 9) 設定スイッチを押します。選択した状態が登録され、[カイギョウピッチ/x LPI]に戻ります。
- 10)設定項目へ戻る場合は、選択スイッチを押します。 [テスト モード]あるいは通常モードへ移行する場合は、モードスイッチを 押します。

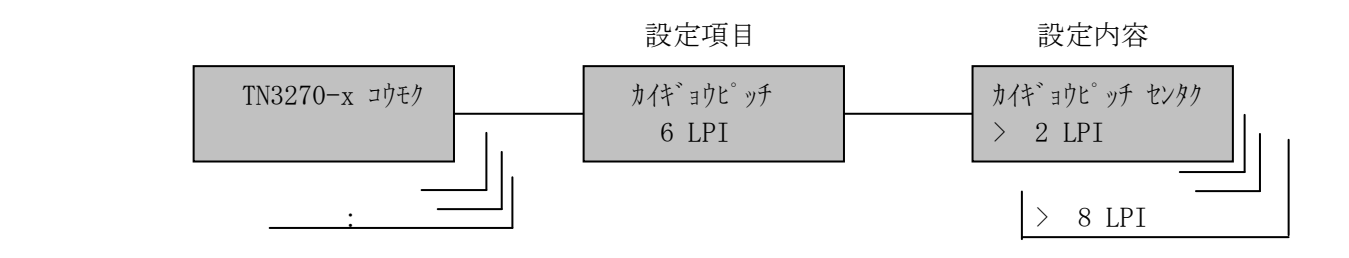

(5)TN3270 最大行数

1ページ当たりの最大行数を選択します。

1 ~ 127 (出荷時の設定66)

## 【注意】ホスト・コンピュータから設定コマンドが送られてきた場合は設定コマン ドが優先されます。

- 2) モードスイッチで [セッテイ モード] を表示します。
- 3) 設定スイッチを押し、設定モードに入ります。
- 4) ▼ · ▲ スイッチで [TN3270-x コウモク] を表示します。
- 5) 設定スイッチを押し、TN3270項目に入ります。
	- ここで設定項目に戻る場合は選択スイッチを押します。
- 6) ▼ · ▲ スイッチで [サイダイギョウスウ/xx ギョウ] を表示します。
- 7) 設定スイッチを押します。
- 8) ▼ · ▲ スイッチで設定する最大行数を選択します。
- 9) 設定スイッチを押します。選択した状態が登録され、[サイダイギョウスウ/xx ギョウ]に戻ります。
- 10)設定項目へ戻る場合は、選択スイッチを押します。 [テスト モード]あるいは通常モードへ移行する場合は、モードスイッチを 押します。

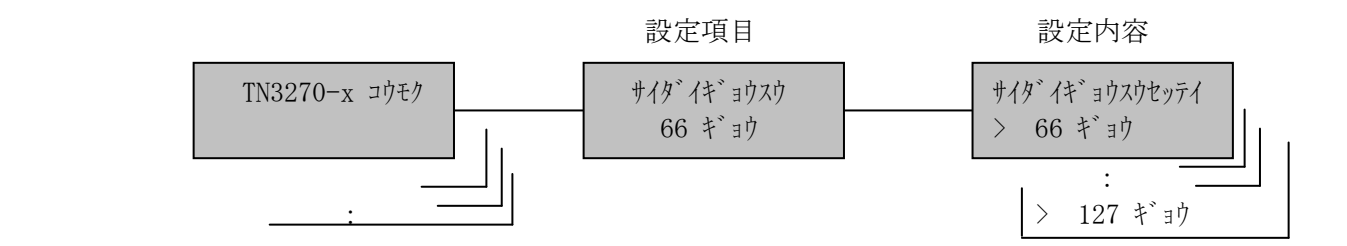

```
 (6)TN3270 フォント
```
ANKフォントの選択をします。

```
 *明朝12CPI
 明朝10CPI
OCR-B ゴシック10CPI
 エリート12CPI
 クーリエ10CPI
 縦書き
```
\*は出荷時の設定

設定手順: 1)印刷中断状態にします。

- 2) モードスイッチで [セッテイ モード] を表示します。
- 3) 設定スイッチを押し、設定モードに入ります。
- 4) ▼ · ▲ スイッチで [TN3270-x コウモク] を表示します。
- 5) 設定スイッチを押し、TN3270項目に入ります。 ここで設定項目に戻る場合は選択スイッチを押します。
- 6) ▼ · ▲ スイッチで [フォント/xxxxx] を表示します。
- 7) 設定スイッチを押します。
- 8) ▼· ▲ スイッチで設定するANKフォントを選択します。
- 9) 設定スイッチを押します。選択した状態が登録され、[フォント/xxxxx] に戻ります。
- 10)設定項目へ戻る場合は、選択スイッチを押します。

[テスト モード] あるいは通常モードへ移行する場合は、モードスイッチを 押します。

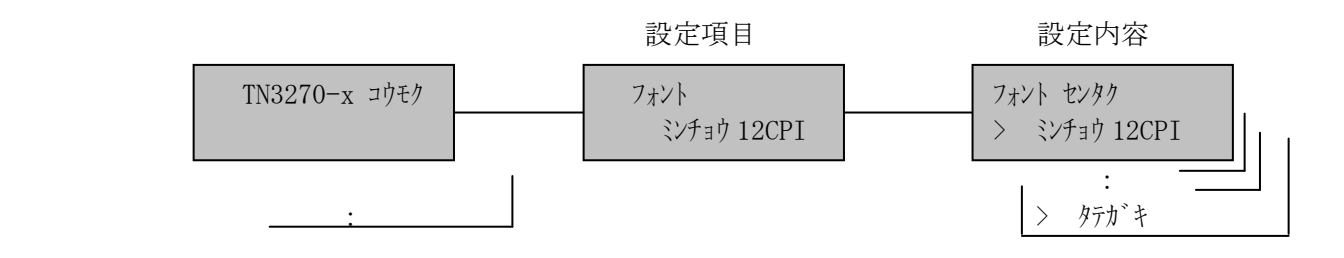

(7)TN3270 大文字/小文字

「(7) ANKテーブル」で"英数英小文字"または"英数小文字拡張"を選択され ている場合に、大文字小文字混在か、大文字のみかの選択をします。

#### \*混在

大文字のみ

\*は出荷時の設定

- 設定手順:1)印刷中断状態にします。
	- 2) モードスイッチで [セッテイ モトン] を表示します。
	- 3) 設定スイッチを押し、設定モードに入ります。
	- 4) ▼ · ▲ スイッチで [TN3270-x コウモク] を表示します。
	- 5) 設定スイッチを押し、TN3270項目に入ります。 ここで設定項目に戻る場合は<mark>選択</mark>スイッチを押します。
	- 6) ▼ · ▲ スイッチで [オオモジ/コモジ/xxxx] を表示します。
	- 7) 設定スイッチを押します。
	- 8) ▼ · ▲ スイッチで「混在/大文字のみ」を選択します。
	- 9)設定スイッチを押します。選択した状態が登録され、[オモジ/コモジ /xxxx]に戻ります。
	- 10)設定項目へ戻る場合は、選択スイッチを押します。 [テスト モード]あるいは通常モードへ移行する場合は、モードスイッチを 押します。

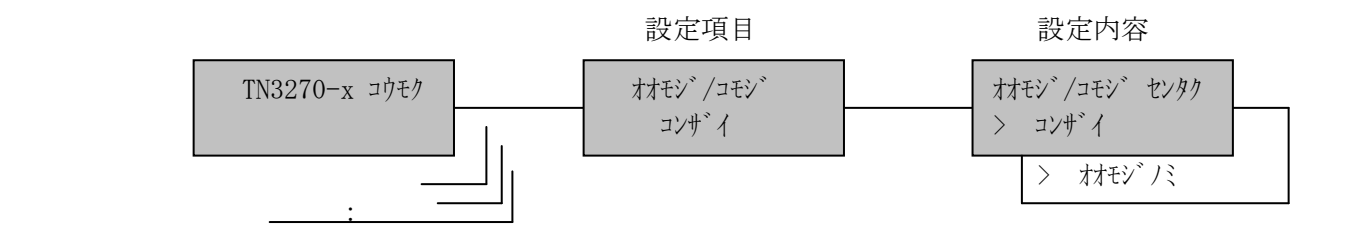

(8)TN3270 ANKテーブル

ANKテーブルを選択します。

 $*$ 英数カタカナ $1~$ ~4 英数英小文字1~4 英数カタカナ拡張 英数英小文字拡張

\*出荷時の設定は「英数カタカナ1」

## 【注意】各設定の文字の並びは、「付録B ANKテーブル」を参照してください。

- 2) モードスイッチで [セッテイ モートン] を表示します。
- 3) 設定スイッチを押し、設定モードに入ります。
- 4) ▼ · ▲ スイッチで [TN3270-x コウモク] を表示します。
- 5) 設定スイッチを押し、TN3270項目に入ります。 ここで設定項目に戻る場合は選択スイッチを押します。
- 6) ▼ · ▲ スイッチで [ANK テーブ ル/xxxx] を表示します。
- 7) 設定スイッチを押します。
- 8) ▼ · ▲ スイッチで設定するANKテーブルを選択します。
- 9) 設定スイッチを押します。選択した状態が登録され、[ANK テーブル/xxxx] に戻ります。
- 10)設定項目へ戻る場合は、選択スイッチを押します。 [テスト モード]あるいは通常モードへ移行する場合は、モードスイッチを 押します。

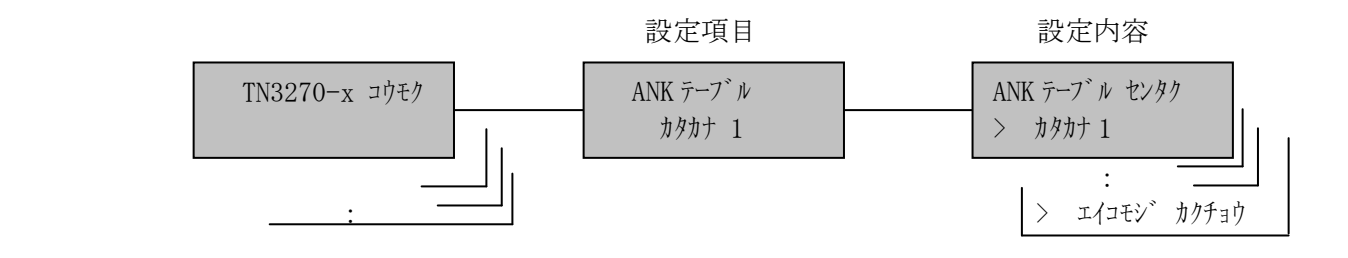

(9)TN3270 LU1オプション

LU1で使用する場合、特別処理を行うか選択します。この機能は、LU3用に 作られたユーザ・データのうち、ある限られたデータに関してのみLU1(SC S)の環境下において同じ印字結果とするものです。

- \*オフ 特別処理なし
	- 1 SO/SIに囲まれた漢字データを漢字として印字し、SO/SIをスペ ースとして印字する。
	- 2 1+最大印字桁数の次にくる行のはじめの制御コードのうち下記のもの を有効にする。
		- ・CR,FF,VT,LF,BS,EM,NL

\*は出荷時の設定

 【注意】処理不能なデータで、文字バケ、位置ズレが発生します。 1)属性文字により、漢字指定している漢字データ 2) 罫線を含むデータ 3) 下記制御コードを除く制御コード('OO'~'3 F') CR(キャリッジリターン) FF(フォームフィード) VT(垂直方向タブ) LF(ラインフィード) BS(バックスペース) EM(エンドマーク) NL(ニューライン)

- 2) モードスイッチで「セッティ モード]を表示します。
- 3)設定スイッチを押し、設定モードに入ります。
- 4) ▼ · ▲ スイッチで [TN3270-x コウモク] を表示します。
- 5) 設定スイッチを押し、TN3270項目に入ります。 ここで設定項目に戻る場合は<mark>選択</mark>スイッチを押します。
- 6) ▼ · ▲ スイッチで [LU1 オプション/xx] を表示します。
- 7) 設定スイッチを押します。
- 8) ▼ · ▲ スイッチで設定値を選択します。
- 9) 設定スイッチを押します。選択した状態が登録され、[LU1 オプション/xx] に戻ります。
- 10)設定項目へ戻る場合は、選択スイッチを押します。
	- [テスト モード]あるいは通常モードへ移行する場合は、モードスイッチを 押します。

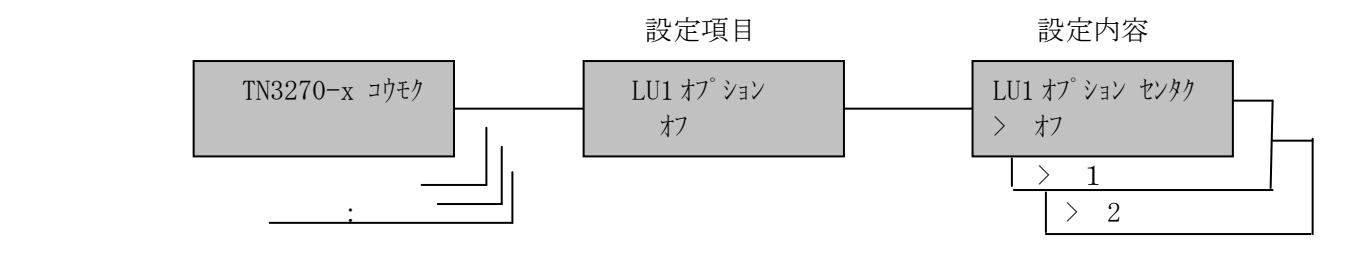
(10)TN3270 LU3オプション

LU3で使用する場合の印刷オプションを選択します。

1.空白行の削除

印刷不能文字だけが入っている行が削除されます。印刷不能文字は空白文字、 非印刷フィールドの文字、およびフィールドの属性です。スペース (X'4 0')は印刷可能文字とみなされます。

 \*オフ オン

\*は出荷時の設定

- 2) モードスイッチで [セッテイ モード] を表示します。
- 3) 設定スイッチを押し、設定モードに入ります。
- 4) ▼ · ▲ スイッチで [TN3270-x コウモク] を表示します。
- 5) 設定スイッチを押し、TN3270項目に入ります。 ここで設定項目に戻る場合は<mark>選択</mark>スイッチを押します。
- 6) ▼ · ▲ スイッチで [LU3 オプション] を表示します。
- 7) 設定スイッチを押します。
- 8) ▼ · ▲ スイッチで [クウハクギョウカット/xx] を表示します。
- 9) 設定スイッチを押します。
- 10) ▼ · ▲ スイッチで「オフ/オン」を選択します。
- 11) 設定スイッチを押します。選択した状態が登録され、[クウハクギョウカット/xx] に戻ります。
- 12)設定項目へ戻る場合は、選択スイッチを押します。 [テスト モード]あるいは通常モードへ移行する場合は、モードスイッチを 押します。

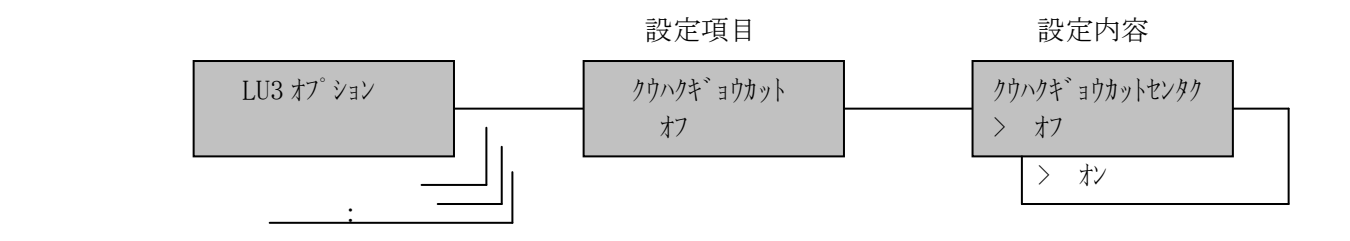

2. NUL制御コードを空白文字として印刷

空白文字はスペース (X'40')として印刷されます。

オフ

\*オン

\*は出荷時の設定

- 2) モードスイッチで [セッテイ モード] を表示します。
- 3) 設定スイッチを押し、設定モードに入ります。
- 4) ▼ · ▲ スイッチで [TN3270-x コウモク] を表示します。
- 5) 設定スイッチを押し、TN3270項目に入ります。 ここで設定項目に戻る場合は選択スイッチを押します。
- 6) ▼ · ▲ スイッチで [LU3 オプション] を表示します。
- 7) 設定スイッチを押します。
- 8) ▼ · ▲ スイッチで [NUL スペース/xx] を表示します。
- 9) 設定スイッチを押します。
- 10) ▼ · ▲ スイッチで「オフ/オン」を選択します。
- 11) 設定スイッチを押します。選択した状態が登録され、[NUL スペース/xx]に 戻ります。
- 12)設定項目へ戻る場合は、選択スイッチを押します。 [テスト モード]あるいは通常モードへ移行する場合は、モードスイッチを 押します。

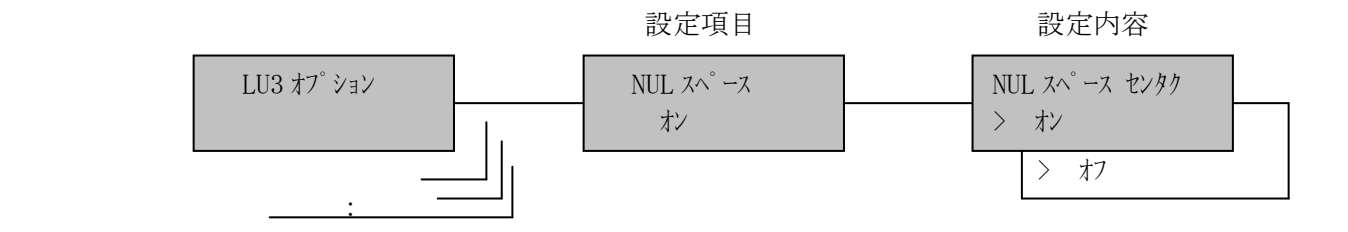

3.CRが最大印刷位置+1にある場合(自動改行抑止の条件)

 このオプションを選択すると、CRが最大印刷位置+1にある場合に自動改 行が抑止されます。

#### \*オフ

オン

\*は出荷時の設定

- 設定手順: 1)印刷中断状態にします。
	- 2) モードスイッチで [セッテイ モトン] を表示します。
	- 3) 設定スイッチを押し、設定モードに入ります。
	- 4) ▼ · ▲ スイッチで [TN3270-x コウモク] を表示します。
	- 5) 設定スイッチを押し、TN3270項目に入ります。 ここで設定項目に戻る場合は<mark>選択</mark>スイッチを押します。
	- 6) ▼ · ▲ スイッチで [LU3 オプション] を表示します。
	- 7) 設定スイッチを押します。
	- 8) ▼ · ▲ スイッチで [CR MPP+1/xx] を表示します。
	- 9) 設定スイッチを押します。
	- 10) ▼ · ▲ スイッチで「オン/オフ」を選択します。
	- 11) 設定スイッチを押します。選択した状態が登録され、[CR MPP+1/xx]に 戻ります。
	- 12)設定項目へ戻る場合は、選択スイッチを押します。
		- [テスト モード]あるいは通常モードへ移行する場合は、モードスイッチを 押します。

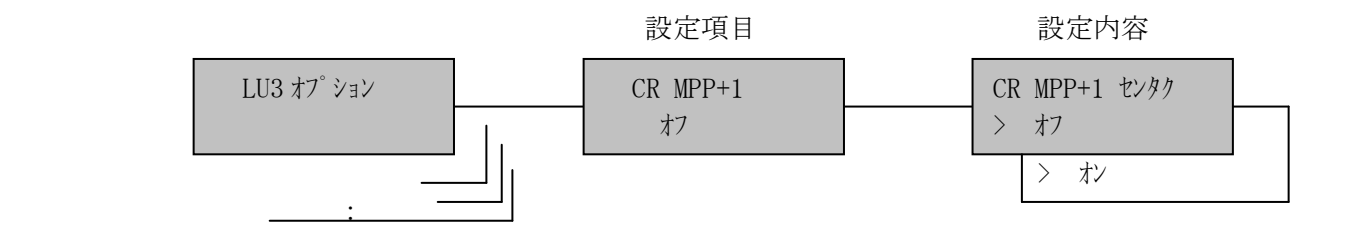

4.NLが最大印刷位置+1にある場合(自動改行抑止の条件)

 このオプションを選択すると、NLは最大印刷位置+1で行われて、自動改 行は行われません

#### \*オフ

オン

\*は出荷時の設定

- 設定手順:1)印刷中断状態にします。
	- 2) モードスイッチで [セッテイ モトン] を表示します。
	- 3) 設定スイッチを押し、設定モードに入ります。
	- 4) ▼ · ▲ スイッチで [TN3270-x コウモク] を表示します。
	- 5) 設定スイッチを押し、TN3270項目に入ります。 ここで設定項目に戻る場合は<mark>選択</mark>スイッチを押します。
	- 6) ▼ · ▲ スイッチで [LU3 オプション] を表示します。
	- 7) 設定スイッチを押します。
	- 8) ▼ · ▲ スイッチで [NL MPP+1/xx] を表示します。
	- 9) 設定スイッチを押します。
	- 10) ▼ · ▲ スイッチで「オン/オフ」を選択します。
	- 11) 設定スイッチを押します。選択した状態が登録され、[NL MPP+1/xx] に 戻ります。
	- 12)設定項目へ戻る場合は、選択スイッチを押します。

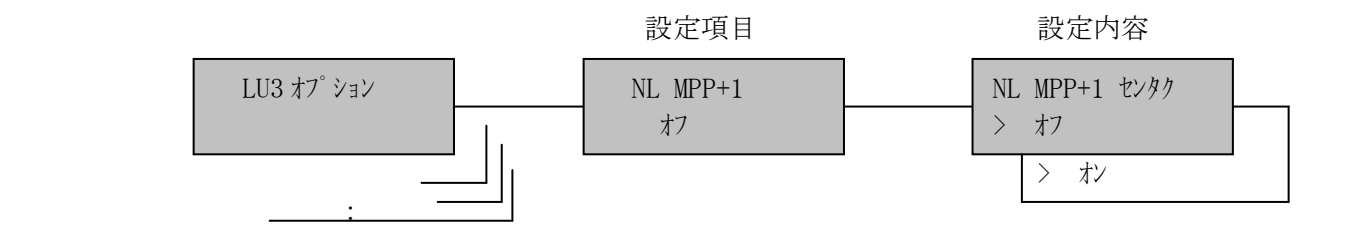

5.FF(フォームフィード)にデータが続く場合に空白文字を印刷

このオプションを選択すると、FFが実行されて印刷位置を占め、次のペー ジの最初の行の最初の桁にブランクとして印刷されます。したがって、次の 印刷位置はその行の2桁目となります。

# オフ

\*オン

\*は出荷時の設定

- 2) モードスイッチで [セッテイ モート`] を表示します。
- 3) 設定スイッチを押し、設定モードに入ります。
- 4) ▼ · ▲ スイッチで [TN3270-x コウモク] を表示します。
- 5) 設定スイッチを押し、TN3270項目に入ります。 ここで設定項目に戻る場合は選択スイッチを押します。
- 6) ▼ · ▲ スイッチで [LU3 オプション] を表示します。
- 7) 設定スイッチを押します。
- 8) ▼ · ▲ スイッチで [FF オプション/xx] を表示します。
- 9) 設定スイッチを押します。
- 10) ▼ · ▲ スイッチで「オン/オフ」を選択します。
- 11)設定スイッチを押します。選択した状態が登録され、[FF オプション/xx]に 戻ります。
- 12)設定項目へ戻る場合は、選択スイッチを押します。 [テスト モード]あるいは通常モードへ移行する場合は、モードスイッチを 押します。

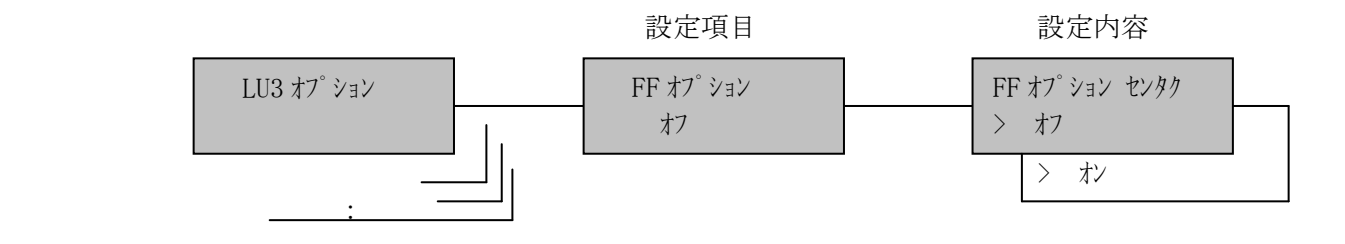

*Contract Contract Contract Contract* 

(11)TN3270 プリンタチェック

用紙詰まりや用紙切れなどが発生すると、操作員介入要求がホスト・コンピュー タに返されます。ここで設定する時間以内に問題を解除しなければ、プリンタ ー・タイムアウトとなり操作パネルの表示器にメッセージが表示されます。

 0(タイムアウトなし) 1 分 2 分 *Contract Contract Contract Contract* 

\*99分

\*は出荷時の設定

設定手順: 1)印刷中断状態にします。

- 2) モードスイッチで [セッテイ モトン]を表示します。
- 3) 設定スイッチを押し、設定モードに入ります。
- 4) ▼ · ▲ スイッチで [TN3270-x コウモク] を表示します。
- 5) 設定スイッチを押し、TN3270項目に入ります。 ここで設定項目に戻る場合は選択スイッチを押します。
- 6) ▼ · ▲ スイッチで [プリンタチェック/xx min] を表示します。
- 7) 設定スイッチを押します。
- 8) ▼ · スイッチで設定時間を選択します。
- 9)設定スイッチを押します。選択した状態が登録され、[プリンタチェック/xx min] に戻ります。
- 10)設定項目へ戻る場合は、選択スイッチを押します。

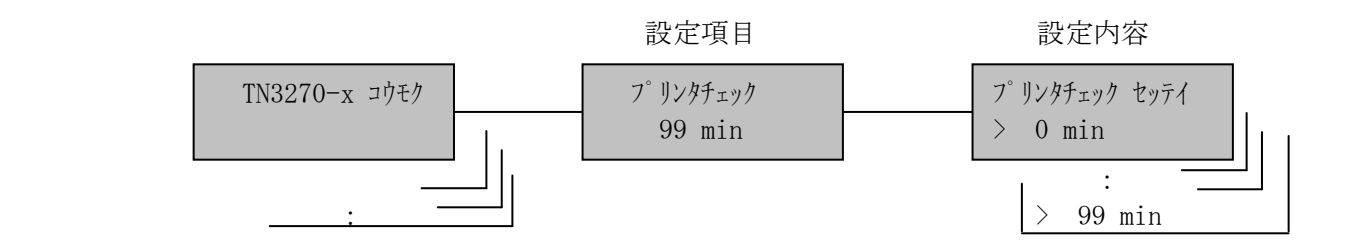

(12)TN3270 プリンタ保留

印刷中に印刷可能スイッチを押し印刷中断モードに入り、印刷を保留できる時間 を設定します。ここで設定したプリンター保留時間を過ぎると、プリンター・タ イムアウトとなり操作パネルの表示器にメッセージが表示されます。

## 【注意】用紙詰まりや用紙切れ状態なども含まれます。

 0(タイムアウトなし) 1 分 2 分 *Contract Contract Contract Contract Contract Contract Contract Contract* \*99分

\*は出荷時の設定

- 2) モードスイッチで [セッティ モード] を表示します。
- 3) 設定スイッチを押し、設定モードに入ります。
- 4) ▼ · ▲ スイッチで [TN3270-x コウモク] を表示します。
- 5) 設定スイッチを押し、TN3270項目に入ります。 ここで設定項目に戻る場合は選択スイッチを押します。
- 6) ▼ · ▲ スイッチで[プリンタホリュウ/xx min] を表示します。
- 7) 設定スイッチを押します。
- 8) ▼ · ▲ スイッチで設定時間を選択します。
- 9) 設定スイッチを押します。選択した状態が登録され、[プリンタホリュウ/xx min]に戻ります。
- 10)設定項目へ戻る場合は、選択スイッチを押します。 [テスト モード]あるいは通常モードへ移行する場合は、モードスイッチを 押します。

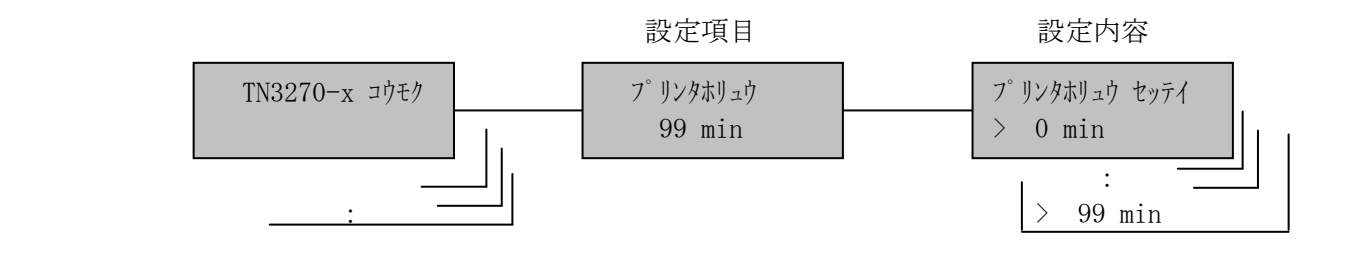

(13)TN3270 ジョブエンドタイマ

SNAブラケット処理を正しく使用していないアプリケーションのために、ジョ ブの終了を監視します。ジョブ終了コマンドが受信されなくても、データの途切 れが設定した時間経過した場合はジョブの終了として処理します。

 \*0(タイムアウトなし) 1 秒 2 秒 *<u>the contract of the contract of the contract of the contract of the contract of the contract of the contract of the contract of the contract of the contract of the contract of the contract of the contract of the contrac*</u> *<u>the contract of the contract of the contract of the contract of the contract of the contract of the contract of the contract of the contract of the contract of the contract of the contract of the contract of the contrac*</u> 3600秒

\*は出荷時の設定

設定手順: 1)印刷中断状態にします。

- 2) モードスイッチで [セッテイ モード] を表示します。
- 3) 設定スイッチを押し、設定モードに入ります。
- 4) ▼ · ▲ スイッチで [TN3270-x コウモク] を表示します。
- 5) 設定スイッチを押し、TN3270項目に入ります。 ここで設定項目に戻る場合は選択スイッチを押します。
- 6) ▼ · ▲ スイッチで[ジョブエンドタイマ/x SEC] を表示します。
- 7) 設定スイッチを押します。
- 8) ▼ · スイッチで設定時間を選択します。
- 9) 設定スイッチを押します。選択した状態が登録され、[ジョブエンドタイク/x SEC]に戻ります。
- 10)設定項目へ戻る場合は、選択スイッチを押します。

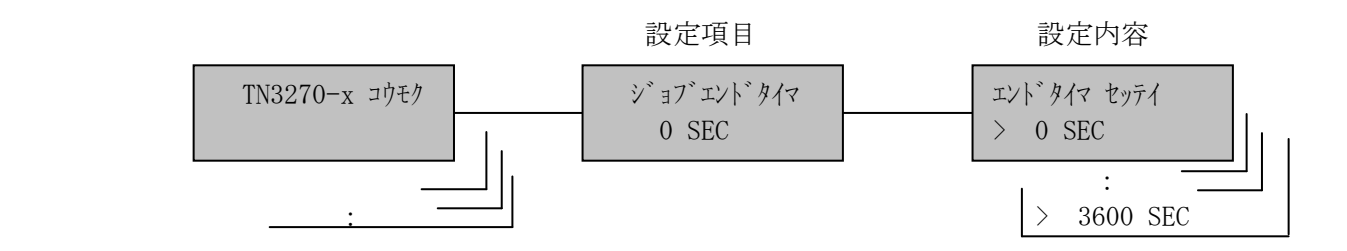

#### (14)TN3270 ジョブリンクタイマ

SNAブラケット処理を正しく使用していないアプリケーションのために、ジョ ブの終了を監視します。ジョブ終了コマンドを受信しても、監視時間が経過した 場合はジョブの終了として処理します。

 \*0(タイムアウトなし) 1 秒 2 秒 *<u>the contract of the contract of the contract of the contract of the contract of the contract of the contract of the contract of the contract of the contract of the contract of the contract of the contract of the contrac*</u> *<u>the contract of the contract of the contract of the contract of the contract of the contract of the contract of the contract of the contract of the contract of the contract of the contract of the contract of the contrac*</u> 3600秒

\*は出荷時の設定

設定手順: 1)印刷中断状態にします。

- 2) モードスイッチで [セッテイ モトン]を表示します。
- 3) 設定スイッチを押し、設定モードに入ります。
- 4) ▼ · ▲ スイッチで [TN3270-x コウモク] を表示します。
- 5) 設定スイッチを押し、TN3270項目に入ります。 ここで設定項目に戻る場合は選択スイッチを押します。
- 6) ▼ · ▲ スイッチで [ジョブリンクタイマ/x SEC] を表示します。
- 7) 設定スイッチを押します。
- 8) ▼ · ▲ スイッチで設定時間を選択します。
- 9) 設定スイッチを押します。選択した状態が登録され、[ジョブリンクタイ/x SEC]に戻ります。
- 10)設定項目へ戻る場合は、選択スイッチを押します。

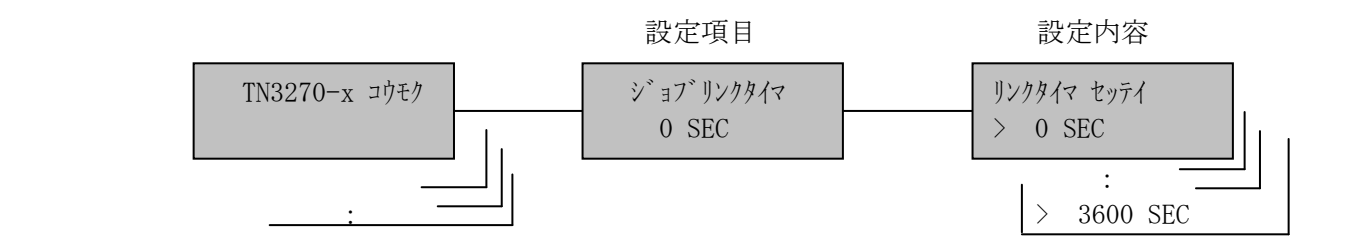

(15)TN3270 設定の優先

ホスト・コンピュータから設定コマンドを受信した場合、設定コマンドを優先す るか選択されている値を優先するかを選択します。

#### \*コマンド

設定

\*は出荷時の設定

- 設定手順:1)印刷中断状態にします。
	- 2) モードスイッチで [セッテイ モトン] を表示します。
	- 3) 設定スイッチを押し、設定モードに入ります。
	- 4) ▼ · ▲ スイッチで [TN3270-x コウモク] を表示します。
	- 5) 設定スイッチを押し、TN3270項目に入ります。 ここで設定項目に戻る場合は<mark>選択</mark>スイッチを押します。
	- 6) ▼ · ▲ スイッチで [セッティ/ユウセン/xxxxx] を表示します。
	- 7) 設定スイッチを押します。
	- 8) ▼ · ▲ スイッチで設定値を選択します。
	- 9)設定スイッチを押します。選択した状態が登録され、[セッテイ/ユウセン/xxxxx] に戻ります。
	- 10)設定項目へ戻る場合は、選択スイッチを押します。

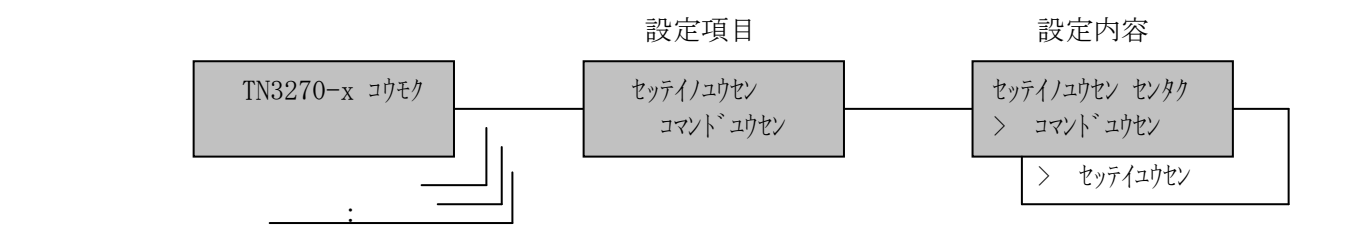

(16)TN3270 未定義文字の処理

未定義文字コードを検出した場合、印字する代替え文字を選択することが できます。

\*黒四角

 スペース ハイフン

\*は出荷時の設定

- 2) モードスイッチで [セッテイ モード] を表示します。
- 3) 設定スイッチを押し、設定モードに入ります。
- 4) ▼ · ▲ スイッチで [TN3270-x コウモク] を表示します。
- 5) 設定スイッチを押し、TN3270項目に入ります。 ここで設定項目に戻る場合は<mark>選択</mark>スイッチを押します。
- 6) ▼ · ▲ スイッチで [汚伴 モジノショリ/xxxxx] を表示します。
- 7) 設定スイッチを押します。
- 8) ▼ · ▲ スイッチで設定値を選択します。
- 9)設定スイッチを押します。選択した状態が登録され、[ミキギモジノショリ /xxxxx]に戻ります。
- 10)設定項目へ戻る場合は、選択スイッチを押します。 [テスト モード]あるいは通常モードへ移行する場合は、モードスイッチを 押します。

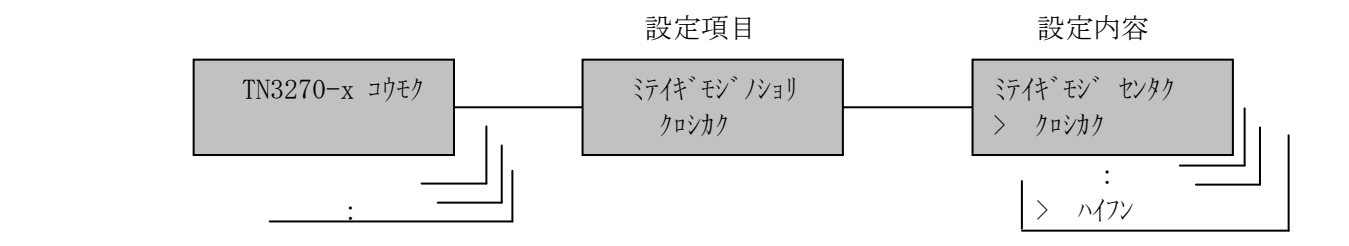

(17)TN3270 ジョブエンド処理

ジョブ終了時、改ページ動作する/しないを選択することができます。

\*改ページ

なし

\*は出荷時の設定

- 2) モードスイッチで [セッテイ モード] を表示します。
- 3) 設定スイッチを押し、設定モードに入ります。
- 4) ▼ · ▲ スイッチで [TN3270-x コウモク] を表示します。
- 5) 設定スイッチを押し、TN3270項目に入ります。 ここで設定項目に戻る場合は選択スイッチを押します。
- 6) ▼ · ▲ スイッチで[ジョブエントショリ/xxxxx] を表示します。
- 7) 設定スイッチを押します。
- 8) ▼ · スイッチで設定値を選択します。
- 9)設定スイッチを押します。選択した状態が登録され、[ジョブエンドショリ /xxxxx]に戻ります。
- 10)設定項目へ戻る場合は、選択スイッチを押します。 [テスト モード]あるいは通常モードへ移行する場合は、モードスイッチを 押します。

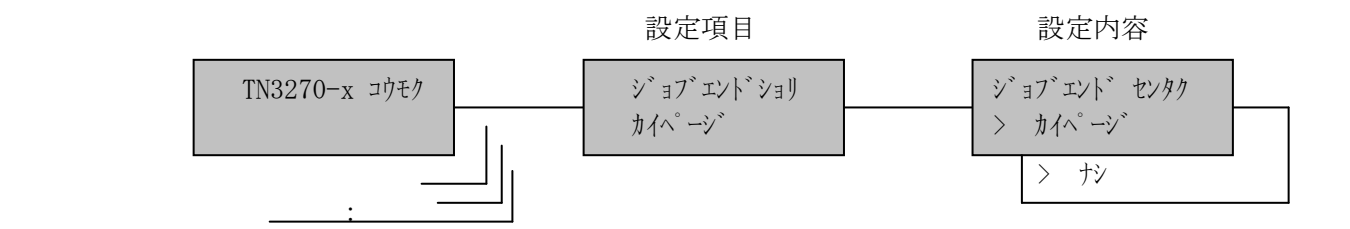

(18)TN3270 LU1 MPPオーバー

LU1接続時に、文字が最大印字幅を超える場合の処理を選択します。

\*折り返し

切り捨て

\*は出荷時の設定

- 2) モードスイッチで [セッテイ モード] を表示します。
- 3) 設定スイッチを押し、設定モードに入ります。
- 4) ▼ · ▲ スイッチで [TN3270-x コウモク] を表示します。
- 5) 設定スイッチを押し、TN3270項目に入ります。 ここで設定項目に戻る場合は選択スイッチを押します。
- 6) ▼ · ▲ スイッチで [モードキリカエユウコウ/xxxxx] を表示します。
- 7) 設定スイッチを押します。
- 8) ▼ · ▲ スイッチで「折り返し/切り捨て」を選択します。
- 9)設定スイッチを押します。選択した状態が登録され、[モートシャリカエュウュウ /xxxxx]に戻ります。
- 10)設定項目へ戻る場合は、選択スイッチを押します。 [テスト モード]あるいは通常モードへ移行する場合は、モードスイッチを 押します。

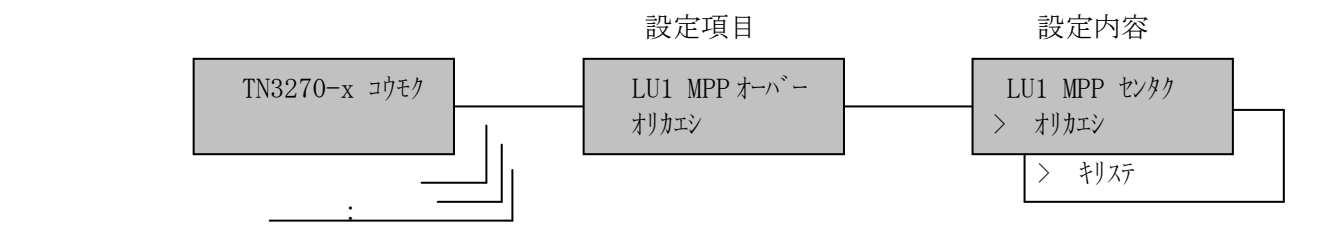

(19)TN3270 日本語文字セット

 JIS X0208-1978 年と 83 年で入れ替えられた漢字(異体字)について、1978 年の 並びによるものか(旧JIS並び)、83 年によるか(新JIS並び)を選択しま す。

# 新

\*旧

\*は出荷時の設定

- 2) モードスイッチで [セッテイ モード] を表示します。
- 3) 設定スイッチを押し、設定モードに入ります。
- 4) ▼ · ▲ スイッチで [TN3270-x コウモク] を表示します。
- 5) 設定スイッチを押し、TN3270項目に入ります。 ここで設定項目に戻る場合は選択スイッチを押します。
- 6) ▼ · ▲ スイッチで [ニホンゴモジセット/xxxxx] を表示します。
- 7) 設定スイッチを押します。
- 8) ▼ · ▲ スイッチで設定値を選択します。
- 9)設定スイッチを押します。選択した状態が登録され、[ニホンコ モジセット /xxxxx]に戻ります。
- 10)設定項目へ戻る場合は、選択スイッチを押します。 [テスト モード]あるいは通常モードへ移行する場合は、モードスイッチを 押します。

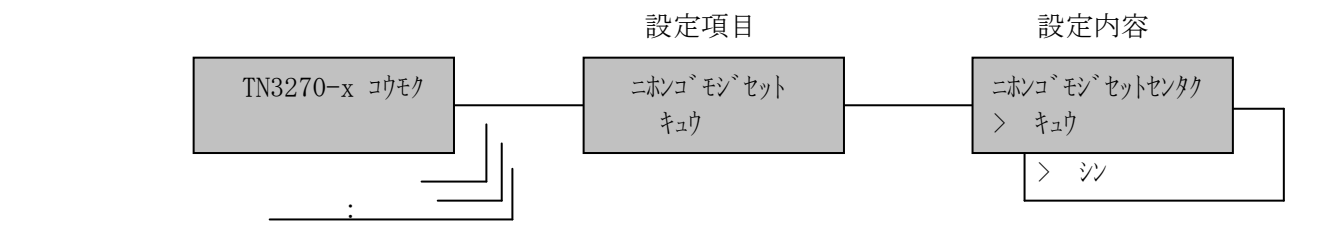

## [9]TCP/IP項目

 イーサネット接続する場合、TCP/IPプロトコルの設定が必要となります。ここ では、KEL CD800RM をイーサネット接続するために必要な各設定項目についての設定 を行います。以下の項目の設定が必要となります。

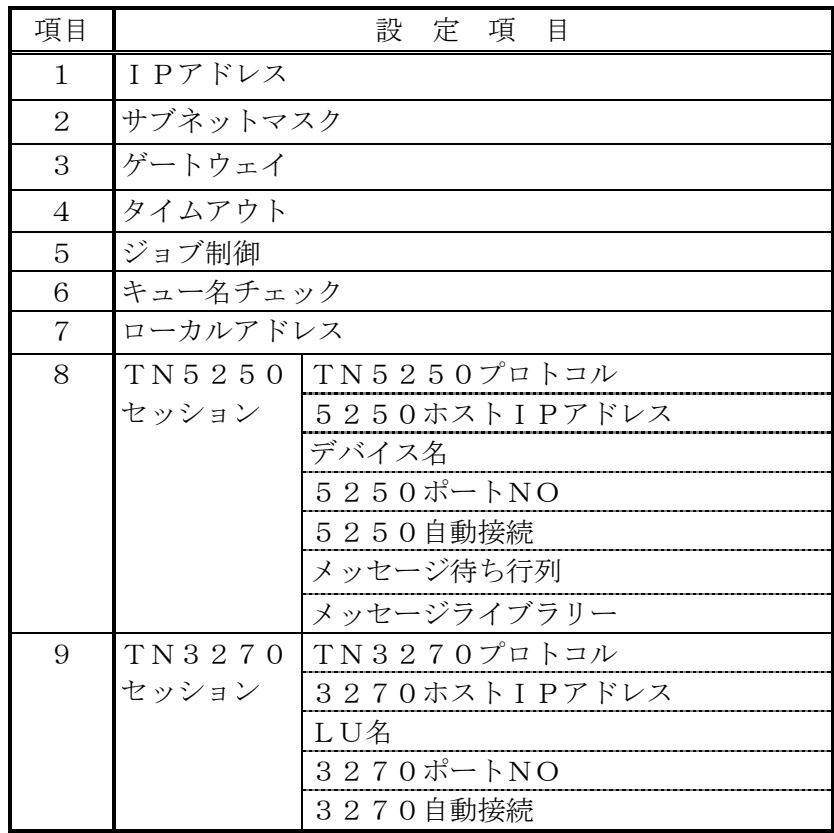

【注意】・1,2項は、必ず設定してください。

・TN5250接続は8項の設定を行います。

・TN3270接続は9項の設定を行います。

LPRによる印刷キューとして以下のキューを搭載しています。 FTPで印刷する際は、以下のキュー名をユーザー名とします。

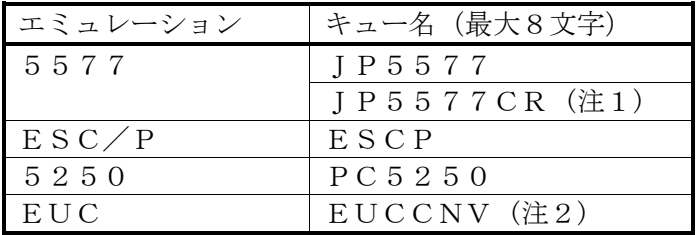

注1:LF コマンドを受信すると、自動で CR 動作をします。

注2:EUC(UNIX系)コードを内部でシフト JIS コードに変換して、5577 の設定値で印刷します。LF コマンドを受信すると、自動で CR 動作します。

使用しているコード体系に基づくエミュレーションの印刷キューに向けて印刷ファ イルを転送することで、期待する印字結果を得ることができます。ただし、同時に 複数のキュー処理(印刷)はできません。接続は早い者勝ちです。

(1)IPアドレス

接続するネットワーク上で KEL CD800RM に割り当てられたIPアドレスを設定し ます。

【注意】ピリオドで区切られた各桁ごとに左から設定を行います。

出荷時の設定:100.100.100.100

- 2) モードスイッチで [セッティ モード] を表示します。
- 3) 設定スイッチを押し、設定モードに入ります。
- 4) ▼ · ▲ スイッチで [TCP/IP コウモク] を表示します。
- 5) 設定スイッチを押し、TCP/IP項目に入ります。 ここで設定項目に戻る場合は、選択スイッチを押します。
- 6)[IP アドレス/XXX.XXX.XXX.XXX]が表示されます。
- 7) 設定スイッチを押します。
- 8) 点滅している桁を、▼・▲ スイッチで値を合わせます。
- 9)設定スイッチを押すと確定し、次の桁へ 点滅が移動します。
- 10)最後の桁の値を合わせ設定スイッチを押すとIPアドレスとして登録 され「IP アドレス/xxx.xxx.xxx.xxx]に戻ります。
- 11)設定項目へ戻る場合は、選択スイッチを押します。 テストモードあるいは通常モードへ移行する場合は、モードッチを 押します。

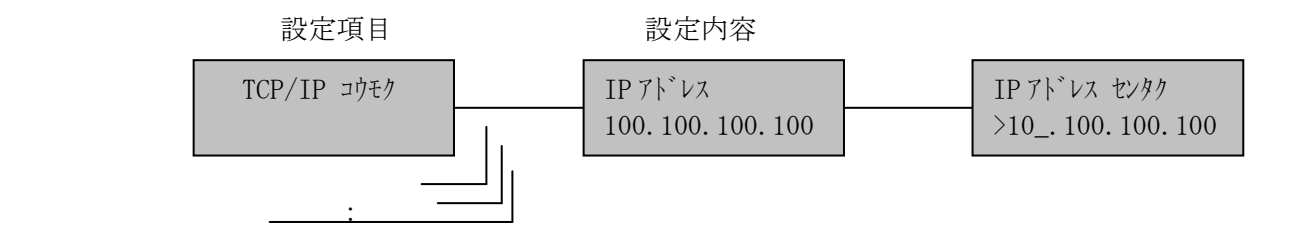

(2)サブネットマスク

 接続するネットワーク上で KEL CD800RM に割り当てられたサブネットマスクを 設定します。

【注意】ピリオドで区切られた各桁ごとに左から設定を行います。

出荷時の設定:000.000.000.000

- 2) モードスイッチで [セッティ モード] を表示します。
- 3) 設定スイッチを押し、設定モードに入ります。
- 4) ▼ · ▲ スイッチで [TCP/IP コウモク] を表示します。
- 5) 設定スイッチを押し、TCP/IP項目に入ります。
	- ここで設定項目に戻る場合は、選択スイッチを押します。
- 6) ▼ · ▲ スイッチで [サブネットマスク/XXX.XXX.XXX.XXX] を表示します。
- 7) 設定スイッチを押します。
- 8) 点滅している桁を、▼・▲ スイッチで値を合わせます。
- 9) 設定スイッチを押すと確定し、次の桁へ 点滅が移動します。
- 10)最後の桁の値を合わせ設定スイッチを押すとサブネットマスクとして 登録され、「サブネットマスク/xxx.xxx.xxx.xxxlに戻ります。
- 11)設定項目へ戻る場合は、選択スイッチを押します。 テストモードあるいは通常モードへ移行する場合は、モードスイッチを 押します。

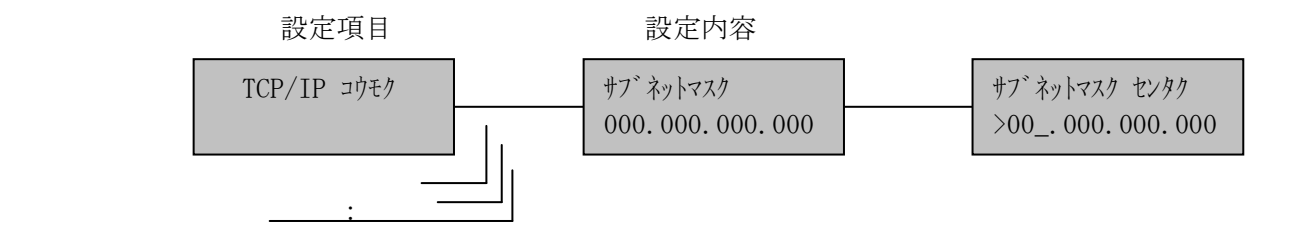

(3)ゲートウェイ

 KEL CD800RM を異種のネットワークへ接続するためのゲートウェイのアドレスを 設定します。

【注意】ピリオドで区切られた各桁ごとに左から設定を行います。

出荷時の設定:000.000.000.000

- 2) モードスイッチで [セッティ モード] を表示します。
- 3) 設定スイッチを押し、設定モードに入ります。
- 4) ▼ · ▲ スイッチで [TCP/IP コウモク] を表示します。
- 5) 設定スイッチを押し、TCP/IP項目に入ります。
	- ここで設定項目に戻る場合は、選択スイッチを押します。
- 6) ▼ · ▲ スイッチで [ゲートウェイ/XXX.XXX.XXX.XXX] を表示します。
- 7) 設定スイッチを押します。
- 8) 点滅している桁を、▼・▲ スイッチで値を合わせます。
- 9) 設定スイッチを押すと確定し、次の桁へ 点滅が移動します。
- 10)最後の桁の値を合わせ設定スイッチを押すとゲートウェイとして登録さ れ、「ゲートウェイ/xxx.xxx.xxx.xxx]に戻ります。
- 11)設定項目へ戻る場合は、選択スイッチを押します。 テストモードあるいは通常モードへ移行する場合は、モードスイッチを 押します。

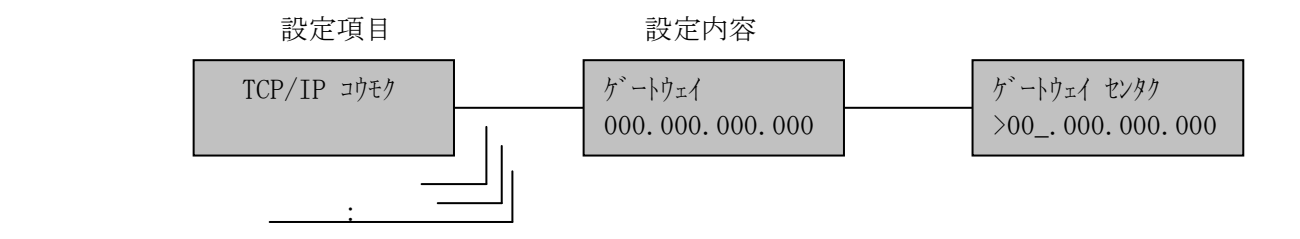

(4)タイムアウト

 KEL CD800RM がイーサネットを通して印刷をしているとき、データの途切れを監 視する時間を設定します。

【注意】TN5250,TN3270接続には機能しません。

 0 SEC(タイムアウトなし) 1 SEC ・ ・  $\ddot{\phantom{0}}$  89 SEC \*90 SEC *Contract Contract Contract Contract* ・ 3600 SEC

\*は出荷時の設定

- 2) モードスイッチで [セッテイ モート`] を表示します。
- 3) 設定スイッチを押し、設定モードに入ります。
- 4) ▼ · ▲ スイッチで [TCP/IP コウモク] を表示します。
- 5) 設定スイッチを押し、TCP/IP項目に入ります。 ここで設定項目に戻る場合は、選択スイッチを押します。
- 6) ▼ · ▲ スイッチで [タイムアウト/XXX SEC] を表示します。
- 7) 設定スイッチを押します。
- 8) ▼ · ▲ スイッチでタイムアウト時間を選択します。
- 9)設定スイッチを押すとタイムアウト時間として登録され、[タイムアウト/xxx SEC]に戻ります。
- 10)設定項目へ戻る場合は、選択スイッチを押します。 テストモードあるいは通常モードへ移行する場合は、モードスイッチを 押します。

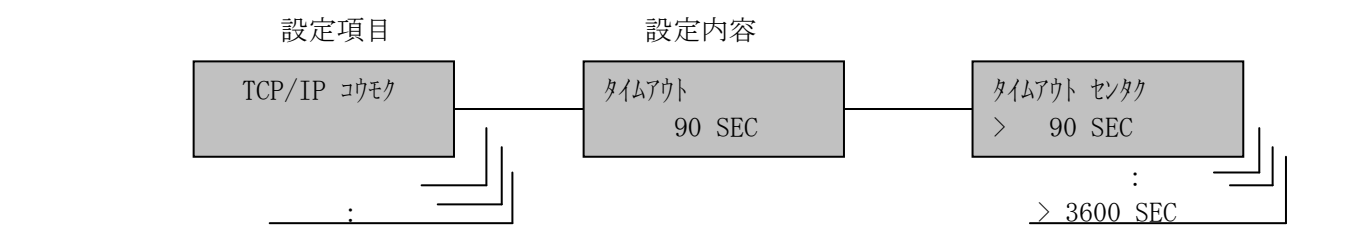

(5)ジョブ制御

ファイルを印刷した後に改ページをするかしないかを選択します。

\*改ページ

なし

\*は出荷時の設定

#### 【注意】TN5250,TN3270接続には機能しません。

- 2) モードスイッチで [セッテイ モート`] を表示します。
- 3) 設定スイッチを押し、設定モードに入ります。
- 4) ▼ · ▲ スイッチで [TCP/IP コウモク] を表示します。
- 5) 設定スイッチを押し、TCP/IP項目に入ります。 ここで設定項目に戻る場合は、選択スイッチを押します。
- 6) ▼ · ▲ スイッチで[ジョブセイギョ/xxxx] を表示します。
- 7) 設定スイッチを押します。
- 8) ▼ · ▲ スイッチで「改ページ/なし」を選択します。
- 9) 設定スイッチを押すとジョブ制御として設定が登録され、[ジョブセイ /xxxx]に戻ります。
- 10)設定項目へ戻る場合は、選択スイッチを押します。 テストモードあるいは通常モードへ移行する場合は、モードスイッチを 押します。

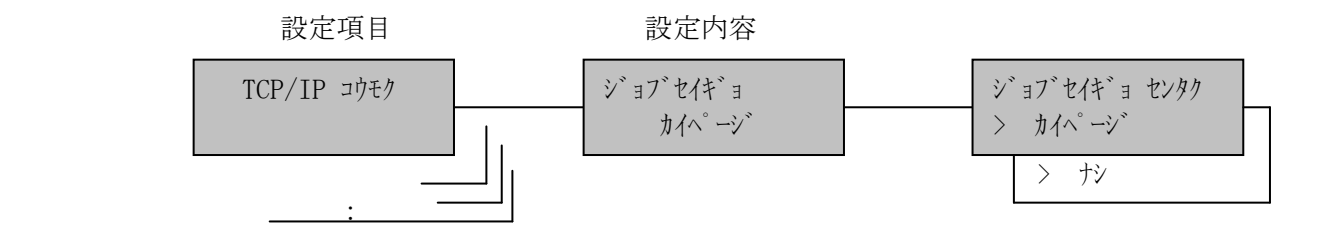

(6)キュー名チェック

 LPR印刷時にキュー名によるエミュレーションの切り替えを行うかどうかを 選択します。

無効

\*有効

\*は出荷時の設定

## 【注意】無効を選択すると、キュー名にかかわらず「[2]エミュレーション選 択」で設定したエミュレーションで動作します。

- 2) モードスイッチで [セッテイ モートン] を表示します。
- 3) 設定スイッチを押し、設定モードに入ります。
- 4) ▼ · ▲ スイッチで [TCP/IP コウモク] を表示します。
- 5) 設定スイッチを押し、TCP/IP項目に入ります。 ここで設定項目に戻る場合は、選択スイッチを押します。
- 6) ▼ · ▲ スイッチで [キューメイチェック/xxxx] を表示します。
- 7) 設定スイッチを押します。
- 8) ▼ · スイッチで「無効/有効」を選択します。
- 9) 設定スイッチを押すとジョブ制御として設定が登録され、[キューメイチェック /xxxx]に戻ります。
- 10)設定項目へ戻る場合は、選択スイッチを押します。 テストモードあるいは通常モードへ移行する場合は、モードスイッチを 押します。

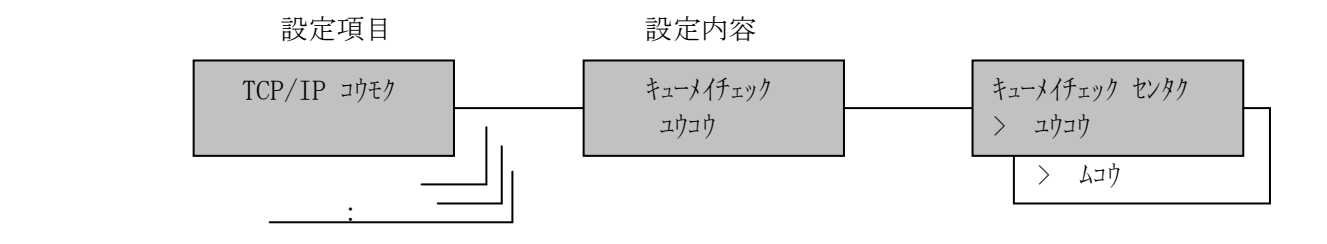

(7)ローカルアドレス

 印刷装置のアドレスを16進数12桁で定義します。 '000000000000'の場合は、実装しているノードIDを使用します。

設定手順: 1)印刷中断状態にします。

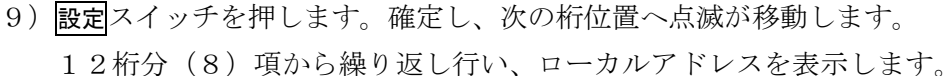

出荷時の設定:000000000000

7) 設定スイッチを押します。

表示します。

2) モードスイッチで [セッテイ モトン] を表示します。 3) 設定スイッチを押し、設定モードに入ります。

4) ▼ · ▲ スイッチで [TCP/IP コウモク] を表示します。 5) 設定スイッチを押し、TCP/IP項目に入ります。

ここで設定項目に戻る場合は、選択スイッチを押します。

6) ▼ · ▲ スイッチで [ローカルアドレス/xxxxxxxxxxxxx] を表示します。

8)点滅表示部分が入力桁位置です。 ▼ · ▲ スイッチを押して設定値を

【注意】・入力値を修正する場合は、選択スイッチを押します。 選択スイッチを押す毎に点滅表示桁が1桁戻ります。

## ・1桁目で選択スイッチを押すと、設定項目に戻ります。

- 10)12桁目の設定スイッチを押すとローカルアドレスとして登録され、[ロ ーカルアト<sup>・</sup>レス/xxxxxxxxxxxxxxxxxx に戻ります。
- 11)設定項目へ戻る場合は、選択スイッチを押します。 テストモードあるいは通常モードへ移行する場合は、モードスイッチを 押します。

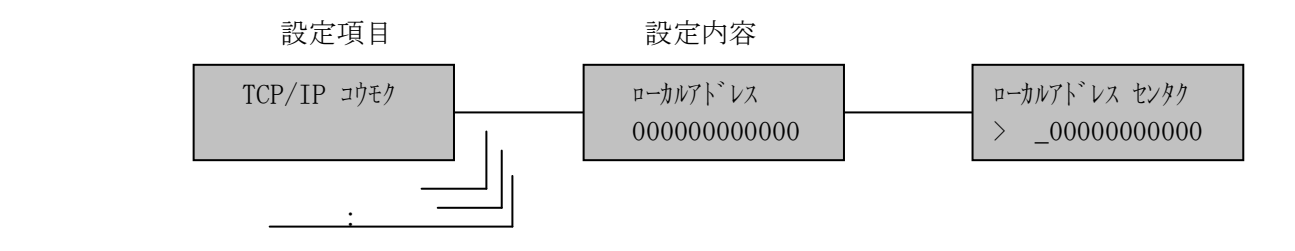

- (8)TN5250セッション
	- a)TN5250プロトコル

セッションの有効/無効を設定します。

## \*無効

有効

\*は出荷時の設定

- 設定手順: 1)印刷中断状態にします。
	- 2) モードスイッチで [セッテイ モード] を表示します。
	- 3) 設定スイッチを押し、設定モードに入ります。
	- 4) ▼ · ▲ スイッチで [TCP/IP コウモク] を表示します。
	- 5) 設定スイッチを押し、TCP/IP項目に入ります。 ここで設定項目に戻る場合は、理択スイッチを押します。
	- 6) ▼ · ▲ スイッチで [TN5250 プ ロトコル/xxx] を表示します。
	- 7) 設定スイッチを押します。
	- 8) ▼ · ▲ スイッチを押して「無効/有効」を選択します。
	- 9)設定スイッチを押すと選択した状態が設定され、[5250プロトコル /xxx]に戻ります。
	- 10)設定項目へ戻る場合は、選択スイッチを押します。 テストモードあるいは通常モードへ移行する場合は、モードスイッチを 押します。

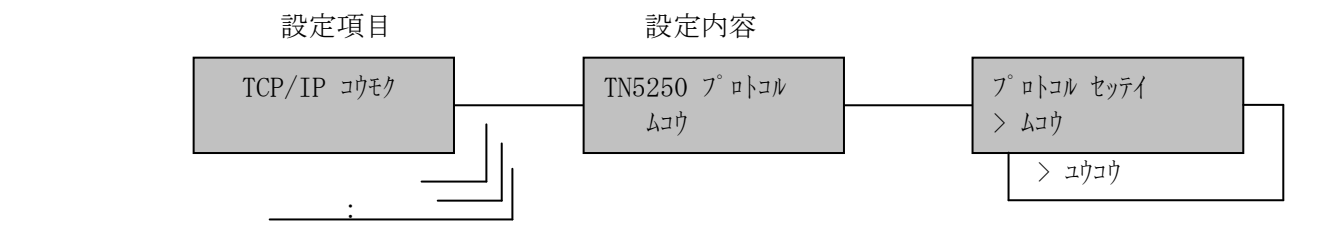

b)TN5250ホストIPアドレス

KEL CD800RM を接続するホスト・コンピュータのIPアドレスを設定します。

## 【注意】設定値が"000.000.000.000"の場合は、 接続動作を行いません。

出荷時の設定:000.000.000.000

- 2) モードスイッチで [セッティ モード] を表示します。
- 3) 設定スイッチを押し、設定モードに入ります。
- 4) ▼ · ▲ スイッチで [TCP/IP コウモク] を表示します。
- 5) 設定スイッチを押し、TCP/IP項目に入ります。 ここで設定項目に戻る場合は、選択スイッチを押します。
- 6) ▼ · ▲ スイッチで [5250 ホスト IP アドレス/000.000.000.000] を 表示します。
- 7) 設定スイッチを押します。
- 8) 点滅している桁を、▼・▲ スイッチで値を合わせます。
- 9) 設定スイッチを押すと確定し、次の桁へ 点滅が移動します。
- 10)最後の桁の値を合わせ設定スイッチを押すと5250ホストIP アドレスとして登録され、「5250 ホスト IP アドレス/xxx.xxx.xxx.xxx]に 戻ります。
- 11)設定項目へ戻る場合は、選択スイッチを押します。 テストモードあるいは通常モードへ移行する場合は、モードスイッチを 押します。

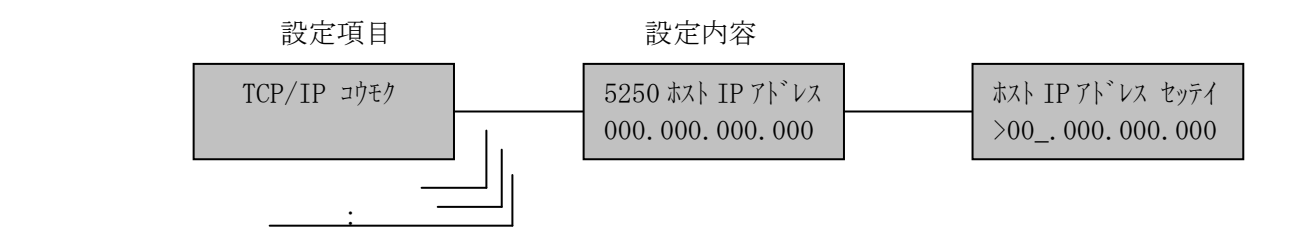

c)デバイス名

印刷装置のデバイス名を定義します。半角の英数字で最大10文字まで指定 できます。

【注意】使用可能文字には、以下の制限があります。

 1文字目 :A~Z,@,#,\$ 2文字目以降: A ~ Z, 0 ~ 9, @, #, \$, , .

- 2) モードスイッチで [セッテイ モートン] を表示します。
- 3) 設定スイッチを押し、設定モードに入ります。
- 4) ▼ · ▲ スイッチで [TCP/IP コウモク] を表示します。
- 5) 設定スイッチを押し、TCP/IP項目に入ります。 ここで設定項目に戻る場合は、選択スイッチを押します。
- 6) ▼ · ▲ スイッチで [デバイスメイ/XXXXXX] を表示します。
- 7) 設定スイッチを押します。
- 8)点滅表示部分が文字入力位置です。 ▼ · ▲ スイッチを押して 選択する文字を表示します。
- 9) 設定スイッチを押すと確定し、次の桁位置へ点滅が移動します。 設定文字分(8)項から繰り返し行い、デバイス名を表示します。
- 10)最後にスペース(' ')文字を選択します。
	- 【注意】・最大文字数10桁まで入力している場合は、スペースを選択 する必要はありません。
		- ·入力文字を修正する場合は、選択スイッチを押します。 選択スイッチを押す毎に点滅表示部分が1桁戻ります。
		- ・1桁目で選択スイッチを押すと、設定項目に戻ります。
- 11) 設定スイッチを押すとデバイス名として登録され、[デバイス)イ/xxxxxx] に戻ります。
- 12)設定項目へ戻る場合は、選択スイッチを押します。 テストモードあるいは通常モードへ移行する場合は、モードスイッチを 押します。

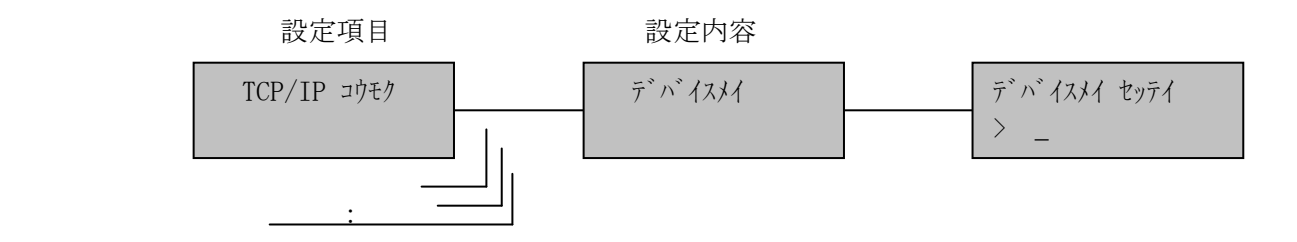

```
d)5250ポート番号
```
TCP/IPのポート番号を指定します。

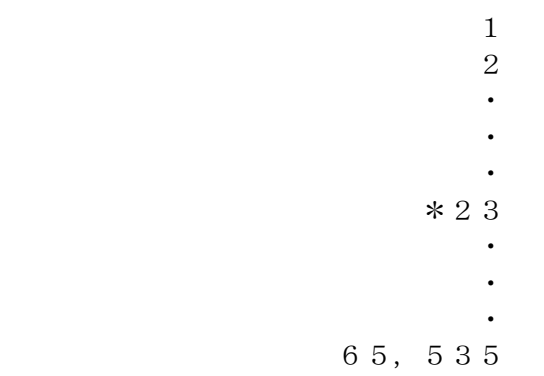

\*は出荷時の設定

- 2) モードスイッチで [セッテイ モード] を表示します。
- 3) 設定スイッチを押し、設定モードに入ります。
- 4) ▼ · ▲ スイッチで [TCP/IP コウモク] を表示します。
- 5) 設定スイッチを押し、TCP/IP項目に入ります。 ここで設定項目に戻る場合は、選択スイッチを押します。
- 6) ▼ · ▲ スイッチで [5250 ポート NO/XX] を表示します。
- 7) 設定スイッチを押します。
- 8) ▼ · ▲ スイッチを押して設定する値を表示します。
- 9) 設定スイッチを押すと5250ポートNOとして登録され、[5250ポート NO/xx]に戻ります。
- 10)設定項目へ戻る場合は、選択スイッチを押します。 テストモードあるいは通常モードへ移行する場合は、モードスイッチを 押します。

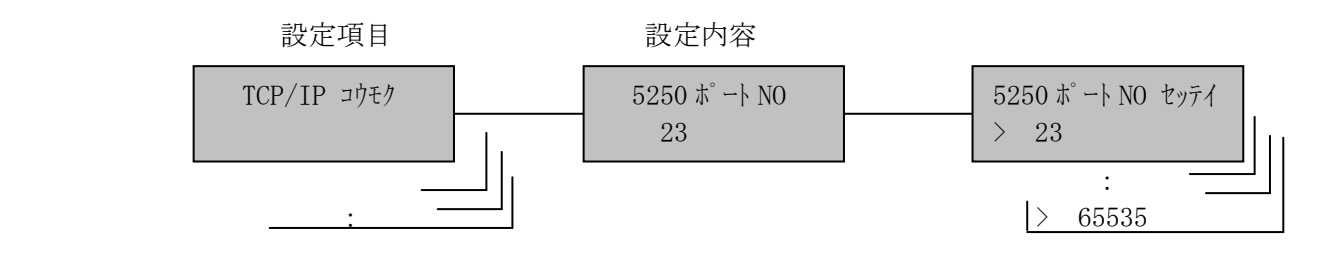

e)5250自動接続

ホスト・コンピュータから切断要求がきて一度切断した後、プリンター側か ら自動的に接続要求を発行します。

## しない

\*する

\*は出荷時の設定

- 2) モードスイッチで [セッテイ モトン] を表示します。
- 3) 設定スイッチを押し、設定モードに入ります。
- 4) ▼ · ▲ スイッチで [TCP/IP コウモク] を表示します。
- 5) 設定スイッチを押し、TCP/IP項目に入ります。 ここで設定項目に戻る場合は、選択スイッチを押します。
- 6) ▼ · ▲ スイッチで [5250 ジドウセツゾク/XXX] を表示します。
- 7) 設定スイッチを押します。
- 8) ▼ · ▲ スイッチを押して「しない/する」を選択します。
- 9)設定スイッチを押すと5250自動接続として登録され、[5250 ジドか ツゾク/xxx]に戻ります。
- 10)設定項目へ戻る場合は、選択スイッチを押します。 テストモードあるいは通常モードへ移行する場合は、モードスイッチを 押します。

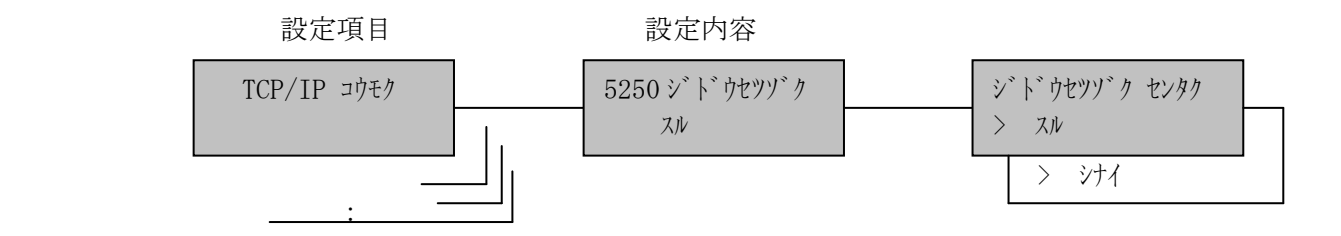

f)メッセージ待ち行列

プリンターの操作メッセージが送られる先の待ち行列の名前を定義します。 半角の英数字で最大10文字まで指定できます。

メッセージ待ち行列はディスプレイ装置ごとに存在し、ディスプレイ装置自 身と同じ名前が割り当てられます。

ここでディスプレイ・セッションの名前を指定した場合には、このプリンタ ーと関連したメッセージは、デフォルト値待ち行列ではなく、そのディスプ レイ・セッションに送られます。

【注意】使用可能文字には、以下の制限があります。

 1文字目 :A~Z,@,#,\$ 2文字目以降: A ~ Z, 0 ~ 9, @, #, \$, , メッセージ待ち行列は、メッセージキューとも呼称されます。

出荷時の値:QSYSOPR

設定手順: 1)印刷中断状態にします。

- 2) モードスイッチで [セッテイ モード] を表示します。
- 3) 設定スイッチを押し、設定モードに入ります。
- 4) ▼ · ▲ スイッチで [TCP/IP コウモク] を表示します。
- 5) 設定スイッチを押し、TCP/IP項目に入ります。 ここで設定項目に戻る場合は、選択スイッチを押します。
- 6) ▼ · ▲ スイッチで [メッセージキューメイ/XXXXXX] を表示します。
- 7) 設定スイッチを押します。
- 8)点滅表示部分が文字入力位置です。 ▼ · ▲ スイッチを押して 選択する文字を表示します。
- 9) 設定スイッチを押すと確定し、次の桁位置へ点滅が移動します。 設定文字分(8)項から繰り返し行い、メッセージ待ち行列名を 表示します。
- 10)最後にスペース(' ')文字を選択します。

【注意】・最大文字数10桁まで入力している場合は、スペースを選択 する必要はありません。

> ・入力文字を修正する場合は、選択スイッチを押します。 選択スイッチを押す毎に点滅表示部分が1桁戻ります。 ・1桁目で選択スイッチを押すと、設定項目に戻ります。

- 11)設定スイッチを押すとメッセージ待ち行列名として登録され、「メッセージキ ューメイ/xxxxxx]に戻ります。
- 12)設定項目へ戻る場合は、選択スイッチを押します。 テストモードあるいは通常モードへ移行する場合は、モードスイッチを

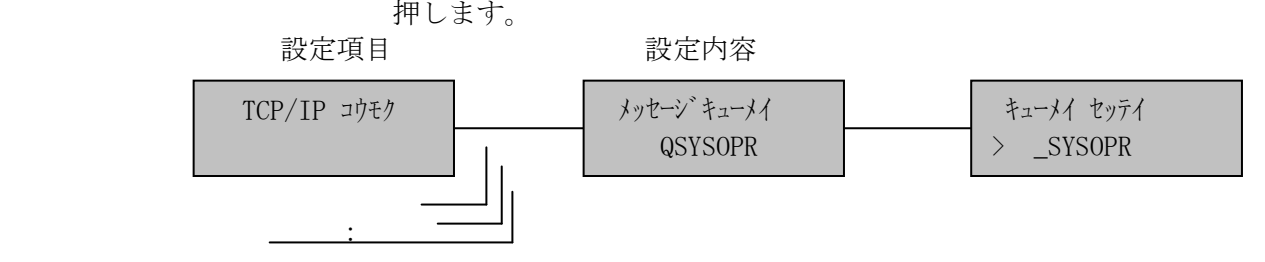

g)メッセージライブラリー

メッセージ待ち行列が入っているライブラリーの名前を定義します。 半角の英数字で最大10文字まで指定できます。

【注意】使用可能文字には、以下の制限があります。

1文字目 :A~Z,@,#,\$,\*

2文字目以降: A ~ Z, 0 ~ 9, @, #, \$, , .

出荷時の値:\*LIBL

- 2) モードスイッチで [セッテイ モード] を表示します。
- 3) 設定スイッチを押し、設定モードに入ります。
- 4) ▼ · ▲ スイッチで [TCP/IP コウモク] を表示します。
- 5) 設定スイッチを押し、TCP/IP項目に入ります。 ここで設定項目に戻る場合は、選択スイッチを押します。
- 6) ▼ · ▲ スイッチで [メッセージライブラリーメイ/XXXXXX] を表示します。
- 7) 設定スイッチを押します。
- 8)点滅表示部分が文字入力位置です。 ▼ · ▲ スイッチを押して 選択する文字を表示します。
- 9) 設定スイッチを押すと確定し、次の桁位置へ点滅が移動します。 設定文字分(8)項から繰り返し行い、メッセージライブラリー名を 表示します。
- 10)最後にスペース(' ')文字を選択します。
	- 【注意】・最大文字数10桁まで入力している場合は、スペースを選択す る必要はありません。
		- ・入力文字を修正する場合は、選択スイッチを押します。 選択スイッチを押す毎に点滅表示部分が1桁戻ります。
		- ・1桁目で選択スイッチを押すと、設定項目に戻ります。
- 11) 設定スイッチを押すとメッセージライブラリー名として登録され [メッセ ージライブラリーメイ/xxxxxx]に戻ります。
- 12)設定項目へ戻る場合は、選択スイッチを押します。 テストモードあるいは通常モードへ移行する場合は、モードスイッチを 押します。

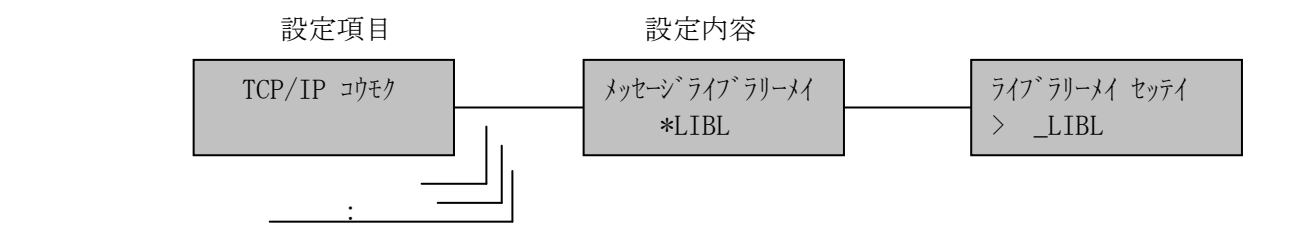

- (9)TN3270セッション
	- a)TN3270プロトコル

セッションの有効/無効を設定します。

## \*無効

有効

\*は出荷時の設定

- 設定手順: 1)印刷中断状態にします。
	- 2) モードスイッチで [セッテイ モード] を表示します。
	- 3) 設定スイッチを押し、設定モードに入ります。
	- 4) ▼ · ▲ スイッチで [TCP/IP コウモク] を表示します。
	- 5) 設定スイッチを押し、TCP/IP項目に入ります。 ここで設定項目に戻る場合は、理択スイッチを押します。
	- 6) ▼ · ▲ スイッチで [TN3270 プ ロトコル/xxx] を表示します。
	- 7) 設定スイッチを押します。
	- 8) ▼ · ▲ スイッチを押して「無効/有効」を選択します。
	- 9) 設定スイッチを押すと選択した状態が設定され、[TN3270 プロトコル /xxx]に戻ります。
	- 10)設定項目へ戻る場合は、選択スイッチを押します。 テストモードあるいは通常モードへ移行する場合は、モードスイッチを 押します。

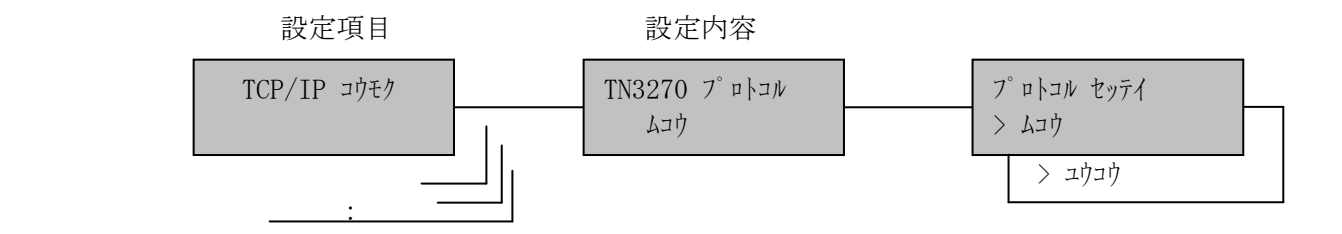

b)3270ホストIPアドレス

KEL CD800RMを接続するホスト・コンピュータのIPアドレスを設定します。

## 【注意】設定値が"000.000.000.000"の場合は、 接続動作を行いません。

出荷時の設定:000.000.000.000

- 2) モードスイッチで [セッティ モード] を表示します。
- 3) 設定スイッチを押し、設定モードに入ります。
- 4) ▼ · ▲ スイッチで [TCP/IP コウモク] を表示します。
- 5) 設定スイッチを押し、TCP/IP項目に入ります。 ここで設定項目に戻る場合は、選択スイッチを押します。
- 6) ▼ · ▲ スイッチで [3270 ホスト IP アドレス/000.000.000.000] を 表示します。
- 7) 設定スイッチを押します。
- 8) 点滅している桁を、▼・▲ スイッチで値を合わせます。
- 9) 設定スイッチを押すと確定し、次の桁へ 点滅が移動します。
- 10)最後の桁の値を合わせ設定スイッチを押すと3270ホストIP アドレスとして登録され、「3270 ホスト IP アドレス/xxx.xxx.xxx.xxx]に 戻ります。
- 11)設定項目へ戻る場合は、選択スイッチを押します。 テストモードあるいは通常モードへ移行する場合は、モードスイッチを 押します。

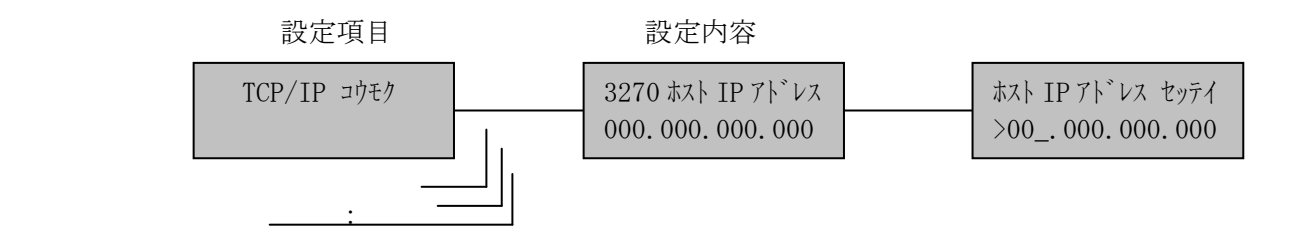

c)LU名

印刷装置のLU名を定義します。半角の英数字で最大10文字まで指定でき ます。

【注意】使用可能文字には、以下の制限があります。

## 1文字目 :A~Z,0~9,@,#,\$,¥

2文字目以降: A~Z, 0~9, @, #, \$, \,

- 2) モードスイッチで [セッティ モード] を表示します。
- 3) 設定スイッチを押し、「設定モード」に入ります。
- 4) ▼ · ▲ スイッチで [TCP/IP コウモク] を表示します。
- 5) 設定スイッチを押し、TCP/IP項目に入ります。 ここで設定項目に戻る場合は、選択スイッチを押します。
- 6) ▼ · ▲ スイッチで [LU メイ/XXXXXX] を表示します。
- 7) 設定スイッチを押します。
- 8)点滅表示部分が文字入力位置です。 ▼ · ▲ スイッチを押して 選択する文字を表示します。
- 9) 設定スイッチを押すと確定し、次の桁位置へ点滅が移動します。 設定文字分(8)項から繰り返し行い、LU名を表示します。
- 10)最後にスペース(' ')文字を選択します。
	- 【注意】・最大文字数10桁まで入力している場合は、スペースを選択 する必要はありません。
		- ・入力文字を修正する場合は、選択スイッチを押します。
		- 選択スイッチを押す毎に点滅表示部分が1桁戻ります。
		- ・1桁目で選択スイッチを押すと、設定項目に戻ります。
- 11) 設定スイッチを押すとLU名として登録され、[LU メイ/xxxxxx] に 戻ります。
- 12)設定項目へ戻る場合は、選択スイッチを押します。 テストモードあるいは通常モードへ移行する場合は、モードスイッチを 押します。

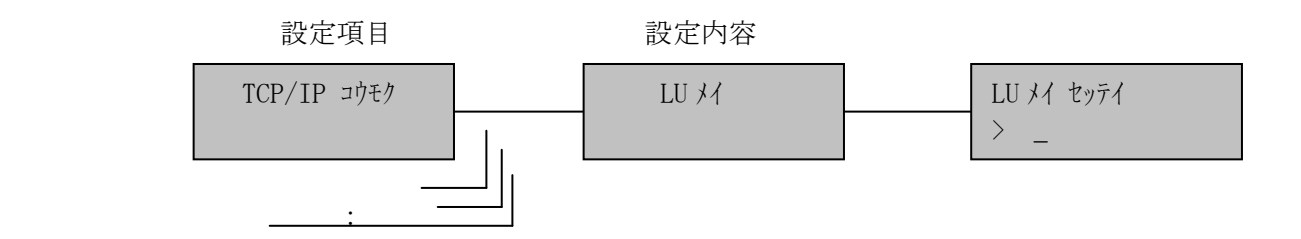

d)3270ポート番号

TCP/IPのポート番号を指定します。

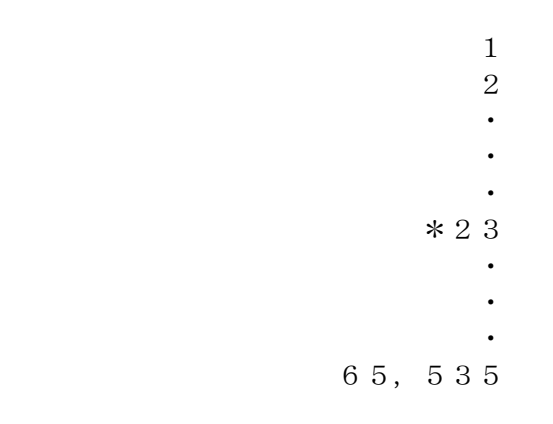

\*は出荷時の設定

- 2) モードスイッチで [セッテイ モード] を表示します。
- 3) 設定スイッチを押し、設定モードに入ります。
- 4) ▼ · ▲ スイッチで [TCP/IP コウモク] を表示します。
- 5) 設定スイッチを押し、TCP/IP項目に入ります。 ここで設定項目に戻る場合は、選択スイッチを押します。
- 6) ▼ · ▲ スイッチで [3270 ポート NO/XX] を表示します。
- 7) 設定スイッチを押します。
- 8) ▼ · ▲ スイッチを押して設定する値を表示します。
- 9) 設定スイッチを押すと3270ポートNOとして登録され、[3270ポート NO/xx]に戻ります。
- 10)設定項目へ戻る場合は、選択スイッチを押します。 テストモードあるいは通常モードへ移行する場合は、モードスイッチを 押します。

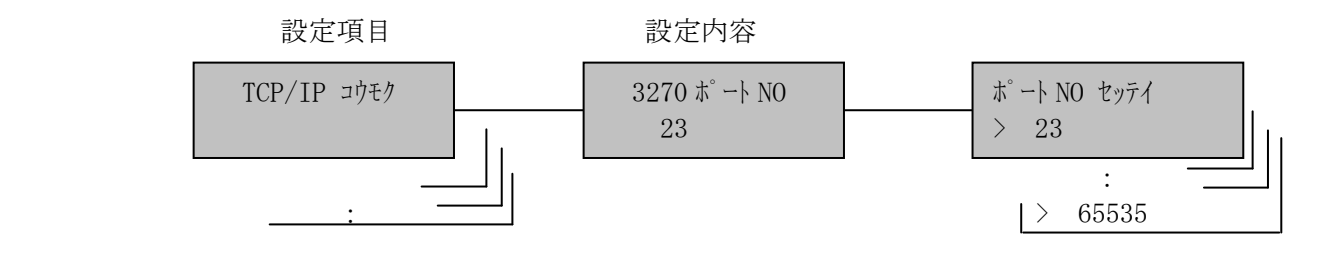

e)3270自動接続

ホスト・コンピュータから切断要求がきて一度切断した後、プリンター側か ら自動的に接続要求を発行します。

## しない

\*する

\*は出荷時の設定

- 2) モードスイッチで [セッテイ モトン] を表示します。
- 3) 設定スイッチを押し、設定モードに入ります。
- 4) ▼ · ▲ スイッチで [TCP/IP コウモク] を表示します。
- 5) 設定スイッチを押し、TCP/IP項目に入ります。 ここで設定項目に戻る場合は、選択スイッチを押します。
- 6) ▼ · ▲ スイッチで [3270 ジドウセツゾク/XXX] を表示します。
- 7) 設定スイッチを押します。
- 8) ▼ · ▲ スイッチを押して「しない/する」を選択します。
- 9)設定スイッチを押すと3270自動接続として登録され、[3270 ジドウ ツゾク/xxx]に戻ります。
- 10)設定項目へ戻る場合は、選択スイッチを押します。 テストモードあるいは通常モードへ移行する場合は、モードスイッチを 押します。

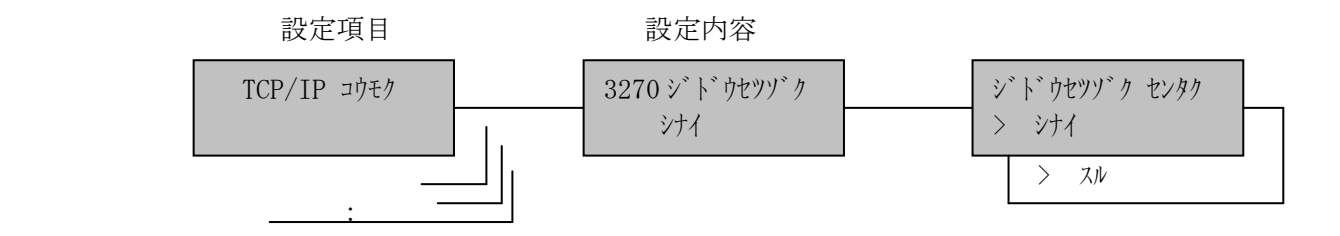

#### [10]動作指定項目

(1)PE処理

PE (ペーパーエンド=用紙なし)時の処理を設定します。

\*終端 :用紙の最後まで印刷します。

TOF :PE検出時に印刷中のページの最後まで印刷して止まります。

\*は出荷時の設定

## 【注意】「終端」設定時でも、ページ長によっては1枚前で印刷を停止してしまう 場合があります。

- 2) モードスイッチで [セッティ モード] を表示します。
- 3) 設定スイッチを押し、設定モードに入ります。
- 4) ▼ · ▲ スイッチで [ドウサシティ コウモク] を表示します。
- 5) 設定スイッチを押し、動作指定項目に入ります。 ここで設定項目に戻る場合は、選択スイッチを押します。
- 6) ▼ · ▲ スイッチで [PE ショリ/xx ] を表示、設定スイッチを 押します。
- 7) ▼ ・ ▲ スイッチで「終端/TOF」を選択します。
- 8) 設定スイッチを押します。選択した状態が登録され、[PE ショリ/xx]に戻 ります。
- 9)設定項目へ戻る場合は、選択スイッチを押します。 テストモードあるいは通常モードへ移行する場合は、モードスイッチを 押します。

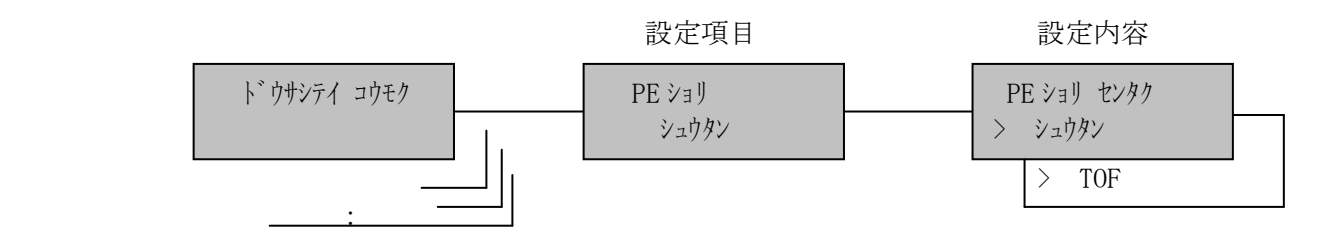

(2)ブザー

ブザーを鳴らすか鳴らさないかを選択します。

 \*鳴らす 鳴らさない

\*は出荷時の設定

- 2) モードスイッチで [セッテイ モトン] を表示します。
- 3)設定スイッチを押し、設定モードに入ります。
- 4) ▼ · ▲ スイッチで [ドウサシティ コウモク] を表示します。
- 5) 設定スイッチを押し、動作指定項目に入ります。 ここで設定項目に戻る場合は、選択スイッチを押します。
- 6) ▼ · ▲ スイッチで [ブザー/xx ] を表示、設定スイッチを押します。
- 7) ▼ · ▲ スイッチで「鳴らす/鳴らさない」を選択します。
- 8) 設定スイッチを押します。選択した状態が登録され、[ブザー/xx]に戻 ります。
- 9)設定項目へ戻る場合は、<mark>選択</mark>スイッチを押します。 テストモードあるいは通常モードへ移行する場合は、モードスイッチを 押します。

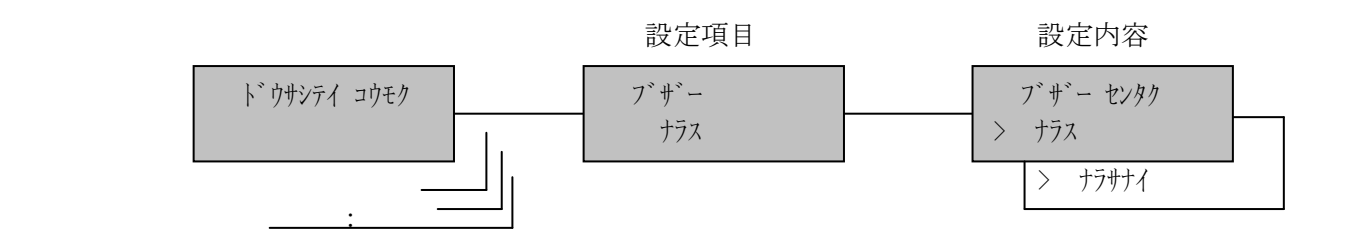
(3)ネットワークスピード

LANネットワークの接続速度を選択します。

 \*AUTO 10M HALF 10M FULL 100M HALF 100M FULL

\*は出荷時の設定

設定手順:1)印刷中断状態にします。

- 2) モードスイッチで [セッテイ モード] を表示します。
- 3) 設定スイッチを押し、設定モードに入ります。
- 4) ▼ · ▲ スイッチで [ドウサシティ コウモク] を表示します。
- 5) 設定スイッチを押し、動作指定項目に入ります。 ここで設定項目に戻る場合は、選択スイッチを押します。
- 6) ▼ · ▲ スイッチで [ネットワークスピード/xxxx ] を表示、設定スイッチを 押します。
- 7) ▼ · ▲ スイッチで設定値を選択します。
- 8)設定スイッチを押します。選択した状態が登録され、[ネットワークスピード /xxxx]に戻ります。
- 9)設定項目へ戻る場合は、<mark>選択</mark>スイッチを押します。 テストモードあるいは通常モードへ移行する場合は、モードスイッチを 押します。

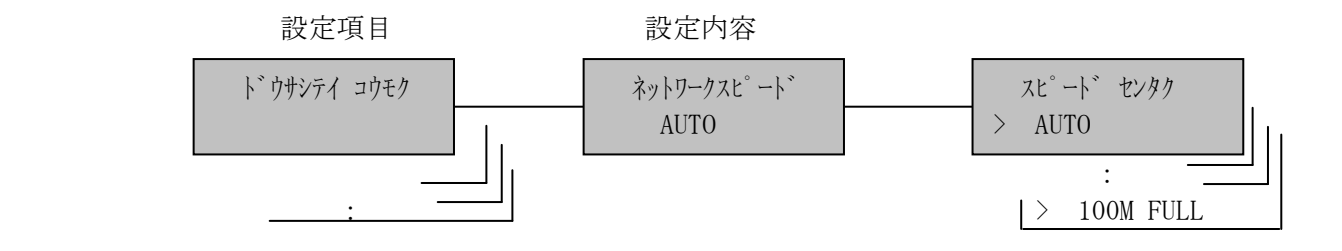

(4)トレース

KEL CD800RM に障害が発生したとき、印刷データを調査するためにデータ収集を 行います。

```
 *オフ
  オン
  回線トレース
```
\*は出荷時の設定

設定手順: 1)印刷中断状態にします。

- 2) モードスイッチで [セッテイ モード] を表示します。
- 3) 設定スイッチを押し、設定モードに入ります。
- 4) ▼ · ▲ スイッチで [ドウサシティ コウモク] を表示します。
- 5) 設定スイッチを押し、動作指定項目に入ります。
- ここで設定項目に戻る場合は、選択スイッチを押します。
- 6) ▼ · ▲ スイッチで [トレース/xxxx ] を表示、設定スイッチを押します。
- 7) ▼ · ▲ スイッチで設定値を選択します。
- 8) 設定スイッチを押します。選択した状態が登録され、[トレース/xxxx]に戻 ります。
- 9)設定項目へ戻る場合は、選択スイッチを押します。 テストモードあるいは通常モードへ移行する場合は、モードスイッチを 押します。

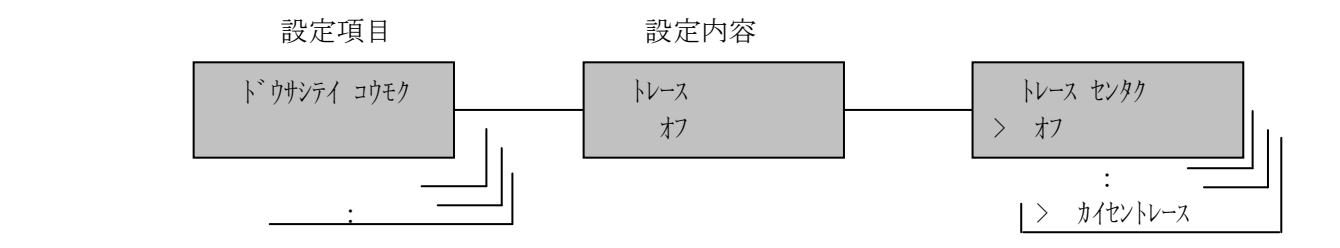

[11]設定値初期化

設定項目の設定値を出荷時の値に書き換えます。

```
 パターン #01
  :
 パターン #16
 すべてのパターン
 TCP/IP項目
 すべて初期化
 5250外字
 3270外字
 5577外字
```
設定手順: 1)印刷中断状態にします。

- 2) モードスイッチで [セッテイ モード] を表示します。
- 3) 設定スイッチを押し、設定モードに入ります。
- 4) ▼ · ▲ スイッチで[ショキカ/パターン #01] を表示します。
- 5) 設定スイッチを押します。
- 6) ▼ · ▲ スイッチで初期化する項目を表示します。
- 7) 設定スイッチを押します。
- 8)「ショキカ センタク/シバラクオマチ下サイ]が表示され、選択した項目を出荷時の値に 書き換えます。終了すると、[ショキカ/xxxxxx]に戻ります。
- 9) テストモードあるいは通常モードへ移行する場合はモードスイッチを 押します。

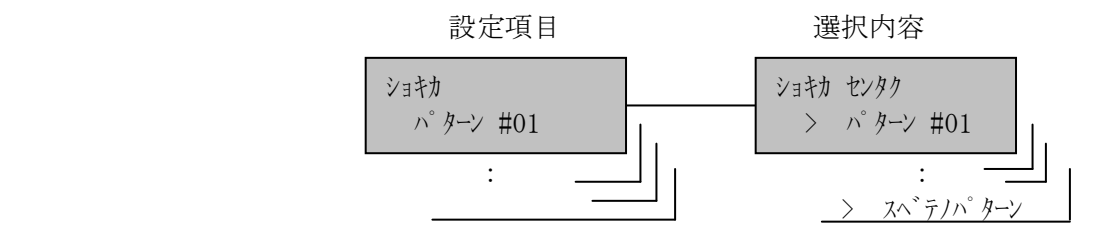

第4章 IP接続

4.2 通信関係のアラームとエラー

イーサネット接続における通信関係のメッセージが発生した場合、状態表示部にその内容 が表示されます。

表示および内容について説明します。

4.2.1 5577エミュレーション

 $\bullet$   $\lceil$   $\overline{\tau}$ <sup>\*</sup>  $-\overline{y}$   $f_{\pm}$   $\gamma$ *y*  $\qquad \qquad$   $\qquad$   $\qquad$   $\qquad$ 5577エミュレーションを使用している場合、転送データにエラーが検出されま した。一度電源を切り、再度電源を入れてください。再発する場合は保守員にお問 い合わせください。

- 4.2.2 5250エミュレーション
	- [ インバ リット゛ パ ラメータ ファインコン ファイン

転送データに未定義の制御コードが検出されました。 ホスト・コンピュータのプログラムにエラーがあるか、データが壊れているために この状態が発生しています。 ホスト・コンピュータの管理者に相談してください。

•  $\lceil$  インサツフノウモシ 0C  $\lceil$ 

転送データに未定義の文字コードが検出されました。 ホスト・コンピュータのプログラムにエラーがあるか、データが壊れているために この状態が発生しています。 ホスト・コンピュータの管理者に相談してください。

• [ ベルコマンドジュシン 0B ]

 転送データにベルコマンドを検出しました。 ホスト・コンピュータの管理者に理由を問い合わせてください。

• 「 ジ ュシンデータエラー 」 ]

転送データ形式にエラーが検出されました。一度電源を切り、再度電源を入れてく ださい。

再発する場合は、保守員に連絡してください。

4.2.3 TN3270メッセージ

ツウシンチェック XXX X

 接続時にエラーが発生した場合示します。設定値を確認してくだ さい。 回復した場合は、自動的に表示が消えます。

表示されるXXXには以下のメッセージがあります。

| コード                   | 主な原因                          |
|-----------------------|-------------------------------|
| 654 1                 | 指定したしUは既に別のTELNETセッションと関連づけされ |
|                       | ています。                         |
| 654 2                 | ネゴシエーションエラー (不明なエラー)          |
| - 3<br>654            | LU名が認識できません。                  |
| 654<br>$\overline{4}$ | サーバーは、プリンターをサポートしていません。       |
| 654 5                 | プリンタータイプのそのLU名は存在しません。        |
| $\kappa$<br>654       | ネゴシエーションエラー (不明なエラー)          |
| - 7<br>654            | サーバーは、プリンターをサポートしていません。       |
| 654<br>9              | ネゴシエーションエラー (不明なエラー)          |
| 659                   | TCP接続が切断されました。                |
|                       | Nread/Nwriteのエラープロトコル関連の問題。   |
| 685                   | リンクステーションと接続されませんでした。         |

プログラムチェック XXX

下記コード一覧の示す原因を訂正してください。

 再発する場合は、ホスト・コンピュータの管理者に連絡して ください。

表示されるXXXには以下のメッセージがあります。

| コード   | 主な原因                               |
|-------|------------------------------------|
| 7 1 3 | 正しくないSNA BINDコマンドを受け取りました。         |
| 7 1 6 | パラメータリストが不完全なSNA BINDコマンドを受け取      |
|       | りました。                              |
| 723   | 正しくないしUタイプを指定したSNA BINDコマンドを受      |
|       | け取りました。                            |
| 724   | 正しくないセッションサイズを指定したSNA BIND         |
|       | コマンドを受け取りました。                      |
| 747   | SCSデータ・ストリームのエラー                   |
| 749   | LUタイプ3で読取り指令受信                     |
| 750   | 正しくない3270コマンドを受け取りました。             |
| 752   | SBA, RA, EUA副指令で無効なアドレスが指定されている。   |
|       | MF副指令を属性以外のアドレスに対して受け取った。          |
| 753   | 読取り指令、EAU指令のあとにデータを受け取った。          |
|       | SFE, MF副指令で無効な属性または値が指定されている。      |
|       | RA副指令で無効な反復文字が指定されている。             |
|       | GEのあとに制御コードを受け取った。                 |
| 754   | SBA, RA, EUA, SF, SFE, GEまたは漢字コードの |
|       | 必要バイトを全部受け取る前にデータ・ストリームが終了した。      |
| 755   | データ・ストリームに無効な副指令が受信された。            |
| 756   | 構造化フィールドにエラーがあった。                  |

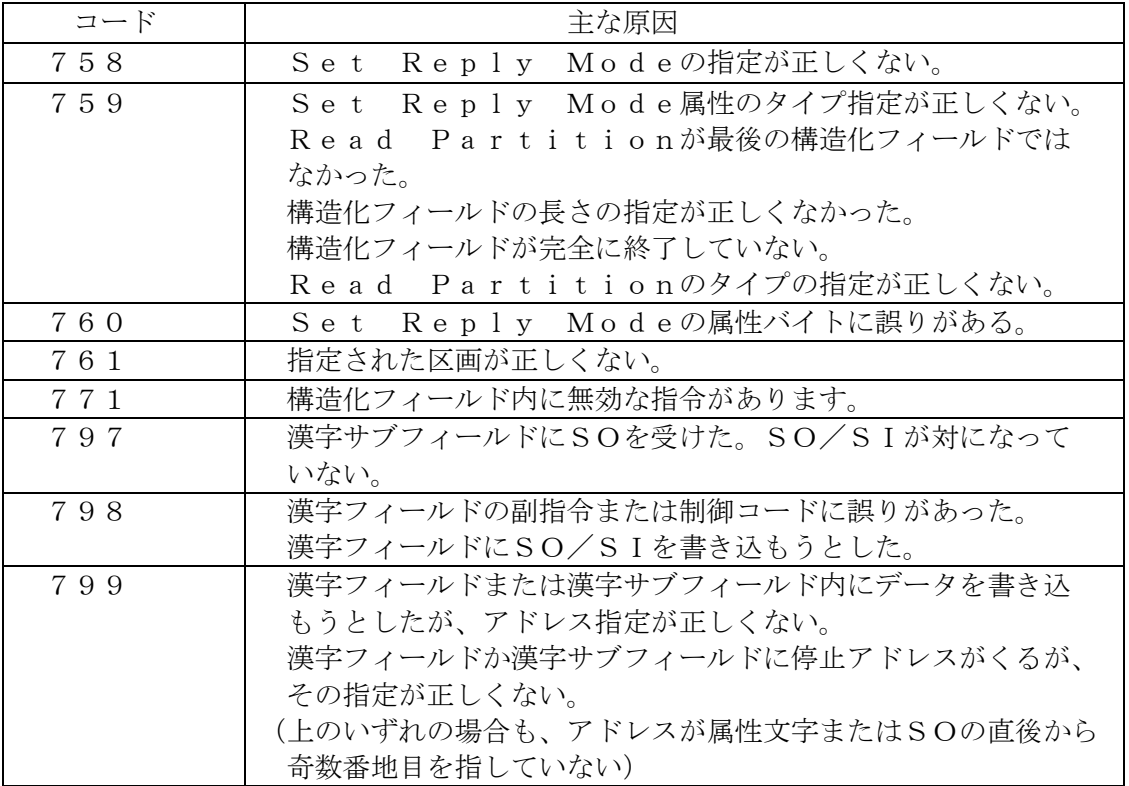

4.3 アラームとエラー補足

I P接続では、[05 ヨウシ ショウガイ][06 リボン ショウガイ]が発生した場合、対処後印刷可能ス イッチを押すと、次のメッセージが表示されます。

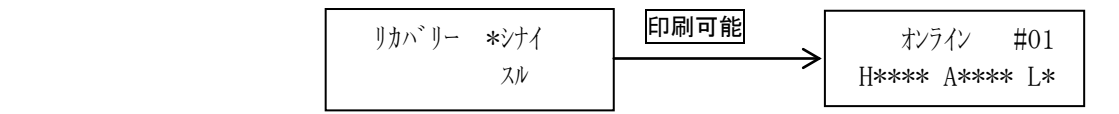

▼・▲ スイッチで「けイ」「スル」を選択します。

- ○「シナイ」を選択し印刷可能スイッチを押すと印刷中断状態に戻ります。 次に印刷可能といい可能状態となり、ホスト・コンピュータから送ら れてくるデータの印字が再開できます。
- ○「 スル」を選択し印刷可能スイッチを押すと印刷中断状態に戻ります。 次に印刷可能スイッチを押すと、[05 ヨウシ ショウガイ][06 リボン ショウガイ]が発生時印刷 していたページの先頭行から印字を再開し、その後ホスト・コンピュータから送られ てくるデータの印字となります。

# 【注意】処理の条件によって、障害の発生したページとうまく合わない場合もありま す。

4.4 通信状態表示

IP接続には、下記3通りの接続があります。

- ・LPR,FTP
- ・TN3270セッション1~4
- $\cdot$  TN5250セッション1~4

 この接続状況を表示するために、LCD表示器の下段に通信状態を表示します。 表示の詳細は以下のようになります。表示なしは切断状態を表します。

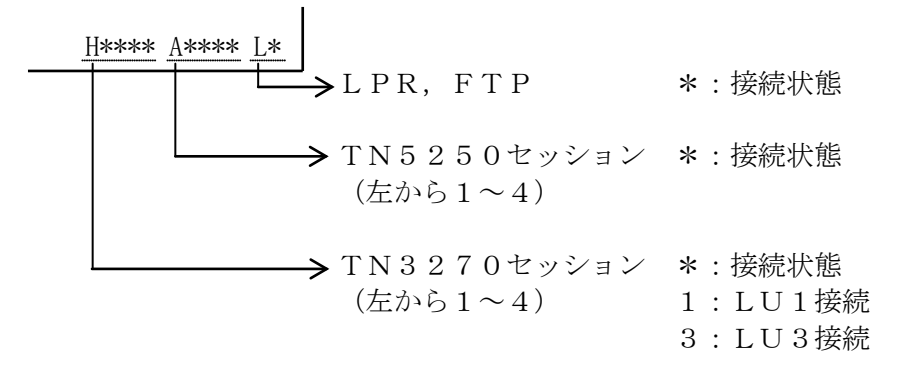

接続状態にあり、更に印字中は (ブリンク表示)します。

第4章 IP接続

このページは、空白となっています。

# 第 5 章 エミュレーション

# KEL CD800RM

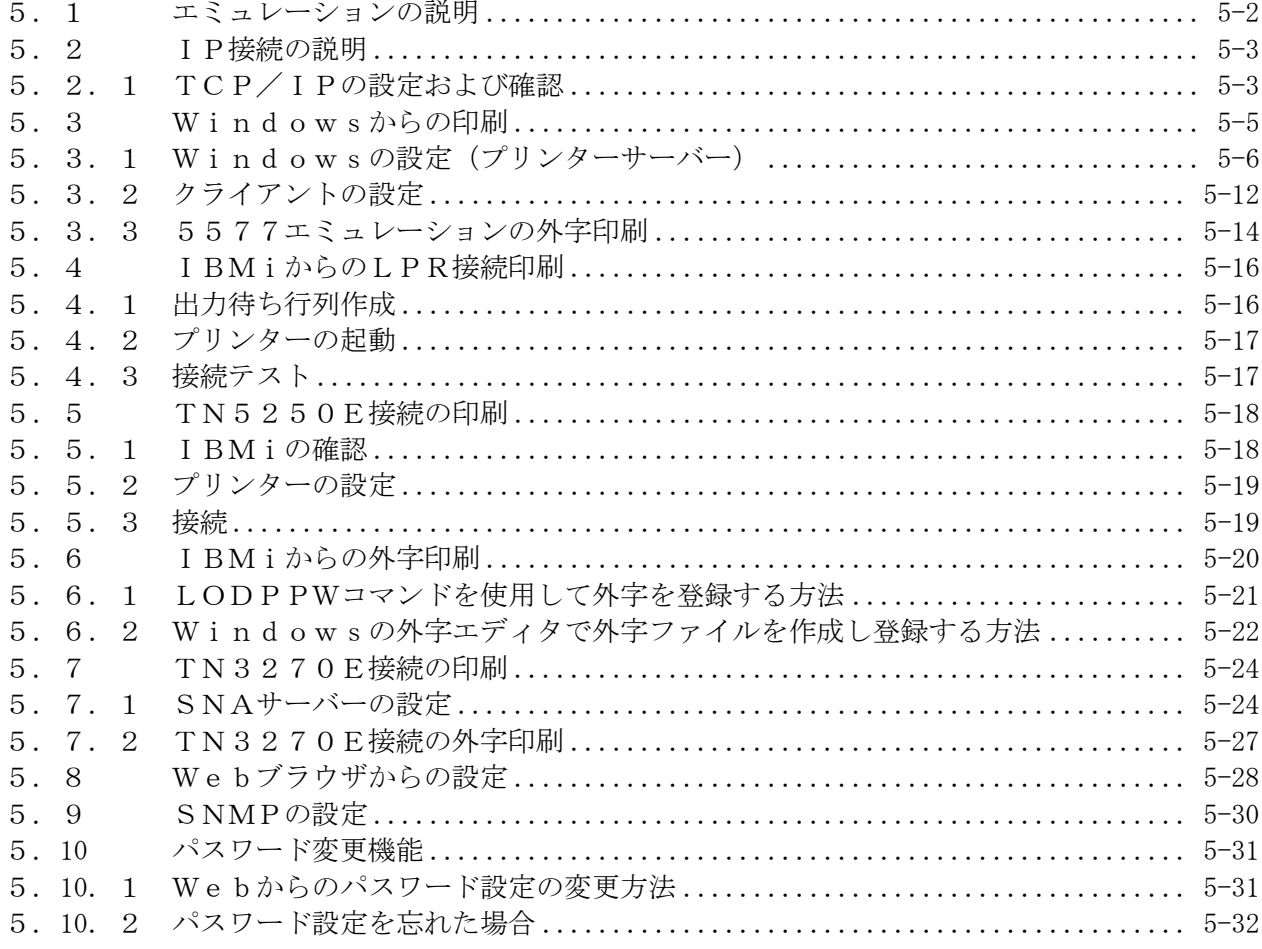

# <span id="page-189-0"></span>5.1 エミュレーションの説明

KEL CD800RM は、以下のエミュレーションで印刷することができます。

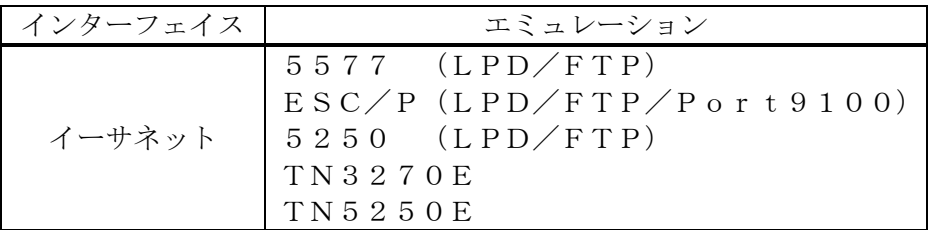

以下は、印刷可能時の操作パネル部の表示例です。

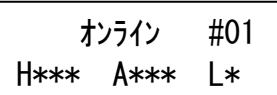

<span id="page-190-0"></span>5.2 IP接続の説明

KEL CD800RM は、設定モードのインターフェイスにTCP/IPを選択することにより、 LPRおよびTN3270E, TN5250Eによる印刷が可能となります。

LPRによる印字として以下のキューを搭載しています。 FTPで印刷する際は、以下のキュー名をユーザー名とします。

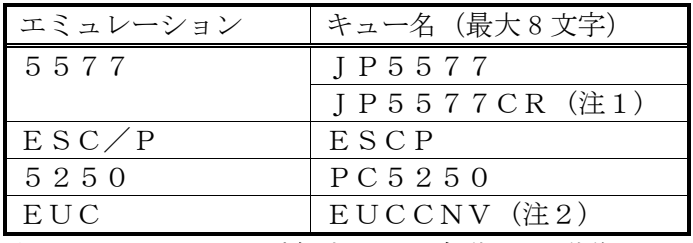

注1:LF コマンドを受信すると、自動で CR 動作をします。

注2:EUC(UNIX系)コードを内部でシフト JIS コードに変換して、5577の設 定値で印刷します。LF コマンドを受信すると、自動で CR 動作します。

使用しているコード体系に基づくエミュレーション・キューに向けて印刷ファイルを転 送することで、期待する印字結果を得ることができます。ただし、同時に複数のキュー 処理(印刷)はできません。接続は早い者勝ちとなります。

<span id="page-190-1"></span>5.2.1 TCP/IPの設定および確認

KEL CD800RM IP でイーサネット接続を使用するためには、ネットワークに正しく接続する 必要があります。

以下の手順にしたがって、設定および確認をしてください。

- (1)TCP/IPの設定
	- 「第4章 IP接続」を参照してください。
	- ・IPアドレス
	- ・サブネットマスク
	- ・ゲートウェイ
	- ・タイムアウト
	- ・ジョブ制御
	- ・ローカルアドレス

TN5250E・TN3270Eは、セッション4つをサポートしています。 接続するためには、使用するセッション毎に以下の設定が必要です。 設定方法および各設定値の詳細は「4.1.3 設定モード」を参照してくださ い。

○5250セッション

- ・TN5250プロトコル
- ・5250ホストIPアドレス
- ・デバイス名
- ・5250ポート番号
- ・5250自動接続
- ・メッセージ待ち行列
- ・メッセージライブラリー

○3270セッション

- ・TN3270プロトコル
- ・3270ホストIPアドレス
- ・LU名
- ・3270ポート番号
- ・3270自動接続

(2)接続テスト(ping)

KEL CD800RM にむけて ping コマンドを発行し、IPアドレスなどが正しく設 定されていることを確認してください。

※ ping に失敗した場合、IPアドレスが正しいか調べてください。

# <span id="page-192-0"></span>5.3 Windowsからの印刷

Windowsからの印刷では、Windowsの印刷ポートを使用してダイレクトに 印刷する方法と、サーバー等でプリンターを共有して、ネットワークプリンターとして 印刷する方法があります。

(1)Windowsの印刷ポートを使用する

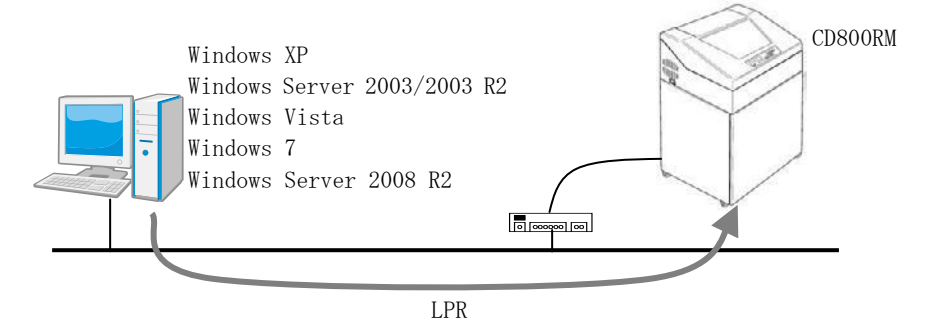

(2)ネットワークプリンターを使用する

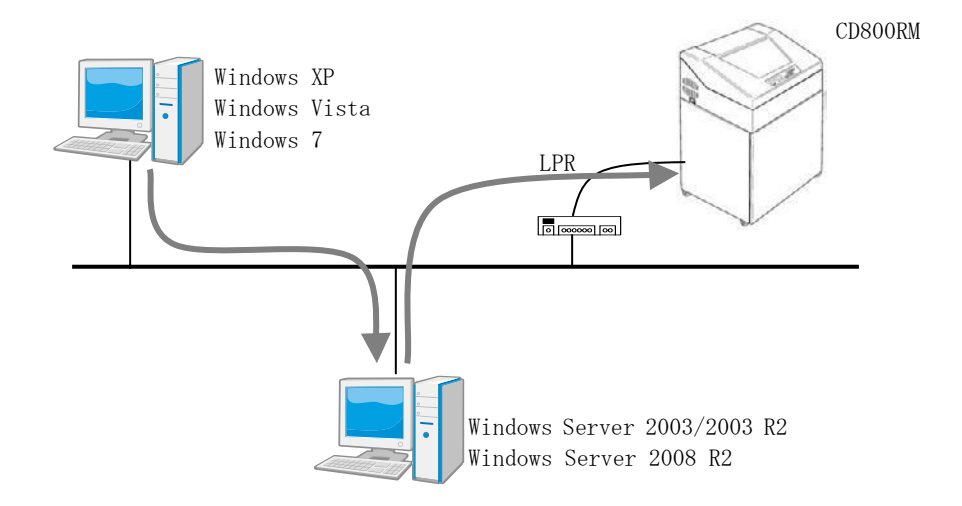

<span id="page-193-0"></span>5.3.1 Windowsの設定(プリンターサーバー)

この項では、ダイレクト印刷およびプリンター共有時のインストール方法を解説します。 プリンター共有する場合のクライアント側の設定は、「5.3.2 クライアントの設定」 を参照してください。

Windowsに標準でインストールされている "Standard TCP/IP ポート"は、最後の 印刷データを送ってから90秒以内に印刷が完了しないと、印刷に失敗したと見なして 印刷データが再送される仕様となっています。そのため、1つの印刷ジョブを繰り返し 印刷する現象が発生する時があります。

ここでは、LPRポートモニタを使用する方法を解説します。

- (1)サービスおよびプロトコルのチェックとLPRポートモニタのインストールを行い ます。「付録 C」にWindowsの種類ごとの手順が記載されておりますので、 この手順に従ってLPRポートモニタをインストールしてください。
- (2)プリンターおよびポートの追加
	- 1)スタートメニューから「コントロールパネル」を開き「プリンタとFAX」アイ コンをダブルクリックします。

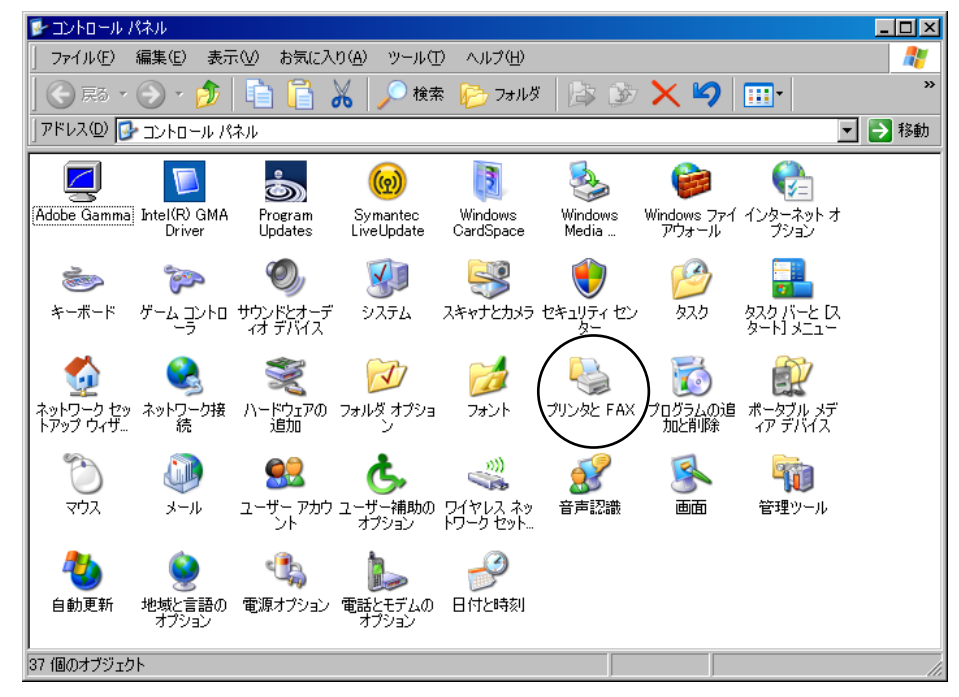

2)「プリンタの追加」アイコンをダブルクリックします。

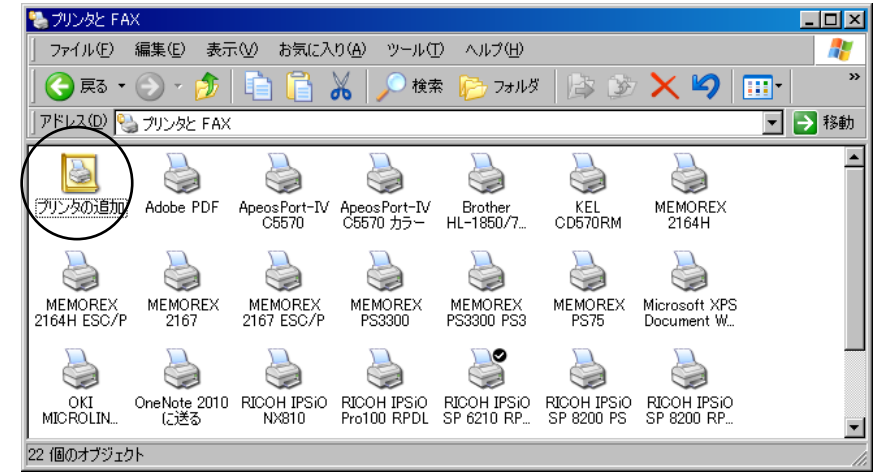

3) プリンタの追加ウィザードが表示されます。「次へ」をクリックします。

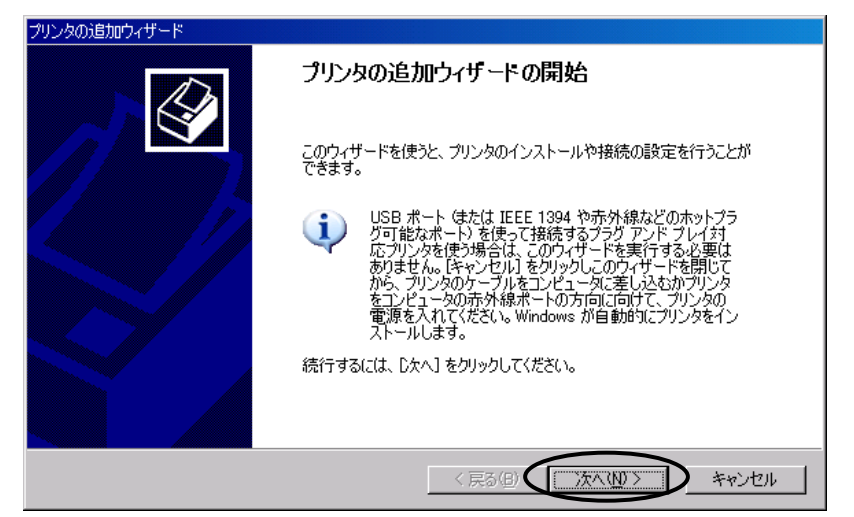

2)"このコンピュータに..."を選択し、「次へ」をクリックします。 "プラグアンドプレイ..."にはチェックを入れないでください。

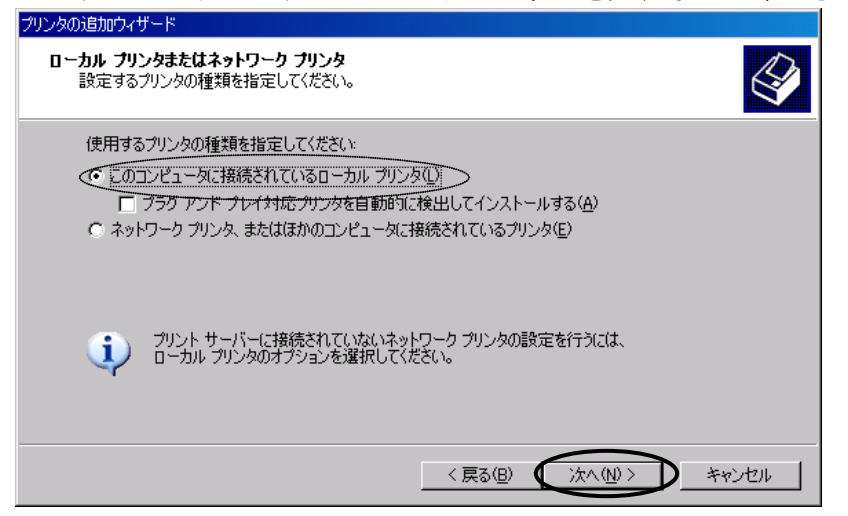

3)"新しいポートの作成"で「LPR Port」を選択し、「次へ」をクリックします。

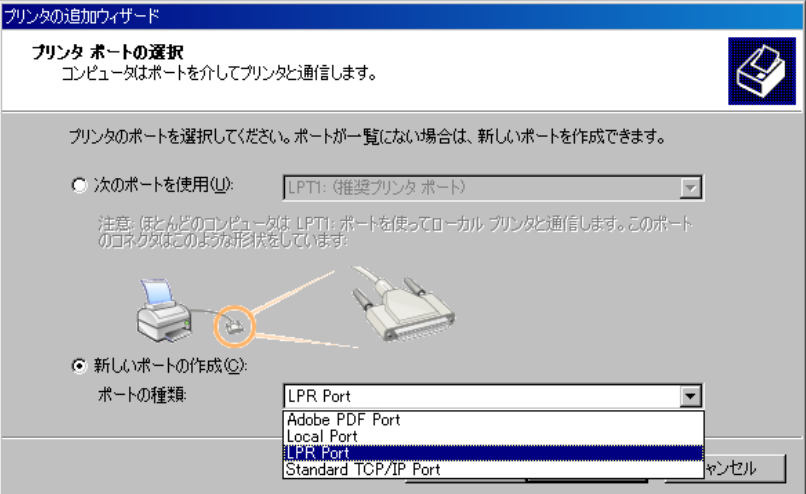

4)「LPD を提供しているサーバーの名前またはアドレス(N)」にはプリンターの IP アドレス、「サーバーのプリンタ名または印刷キュー(R)」には、「ESCP」もし くは「JP5577」を入力し、「OK」をクリックします。

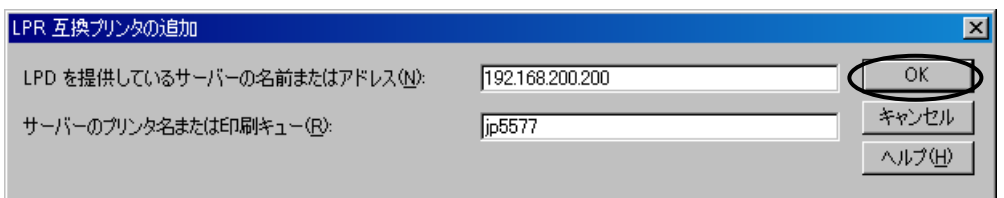

5) 添付CDをドライブへセットし、「ディスク使用」をクリックします。

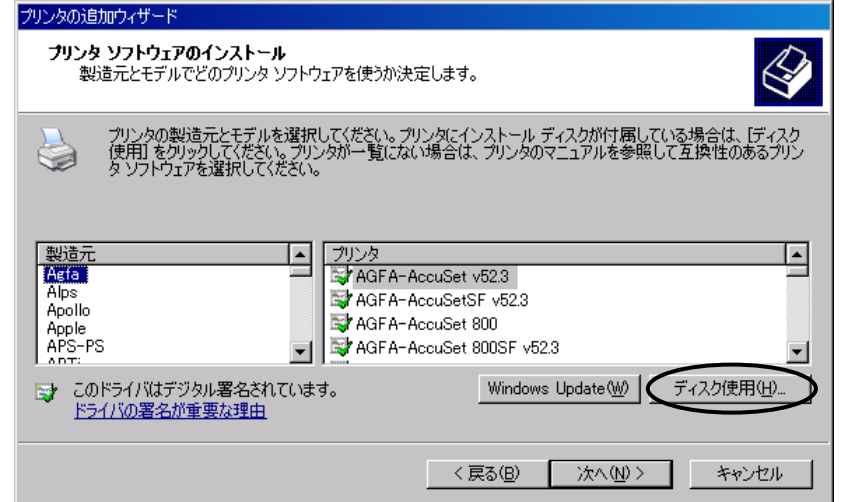

6)「参照」をクリックし、プリンタードライバーのディレクトリを選択します。

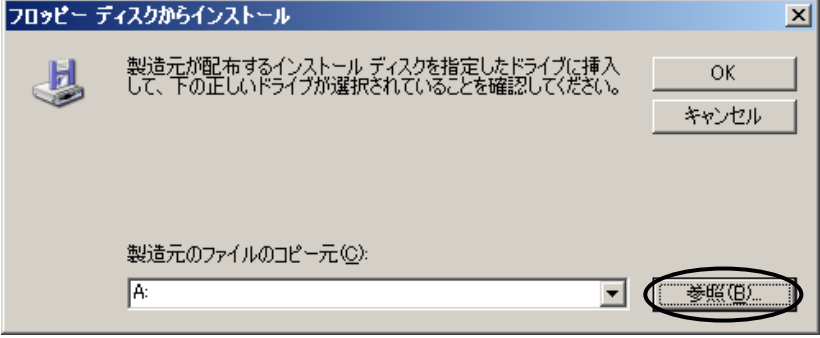

7)4)でキュー名を ESCP とした場合は、「KEL CD800RM ESC/P」を、キュー名を JP5577 とした場合は、「KEL CD800RM」を選択して「次へ」をクリックします。

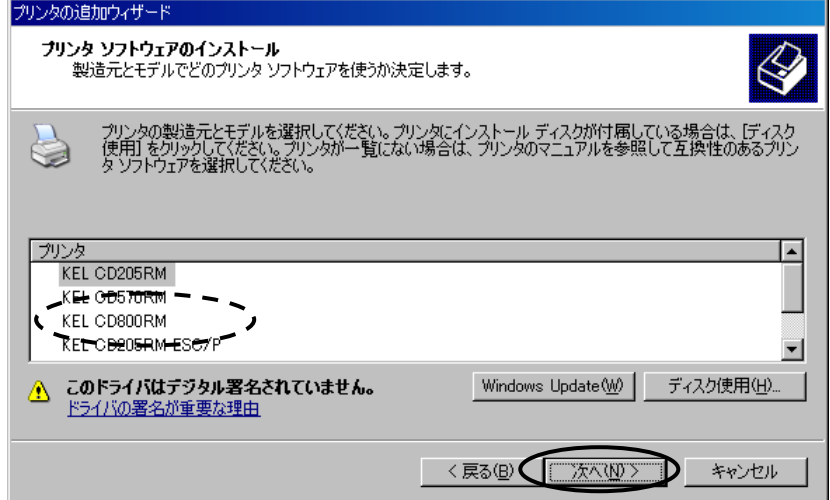

8)プリンタ名を入力し、「次へ」をクリックします。

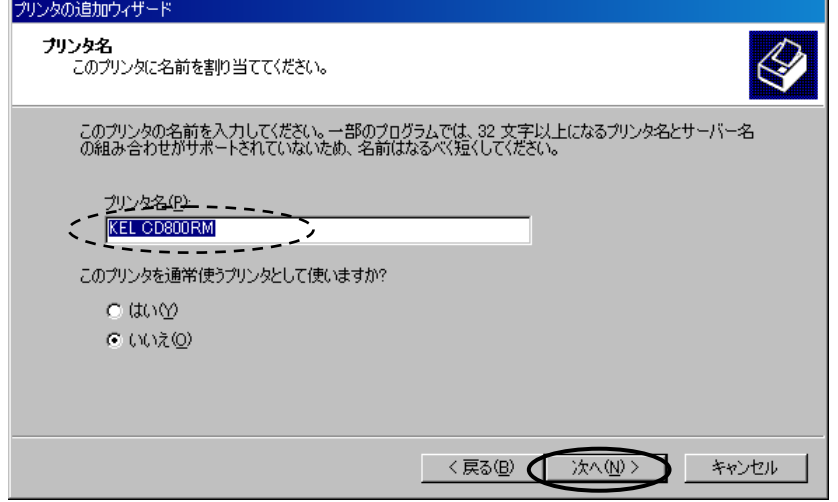

9)プリンターをサーバーとして設定する場合は、"共有する"を選択し、共有名を 入力後「次へ」をクリックしてください。。

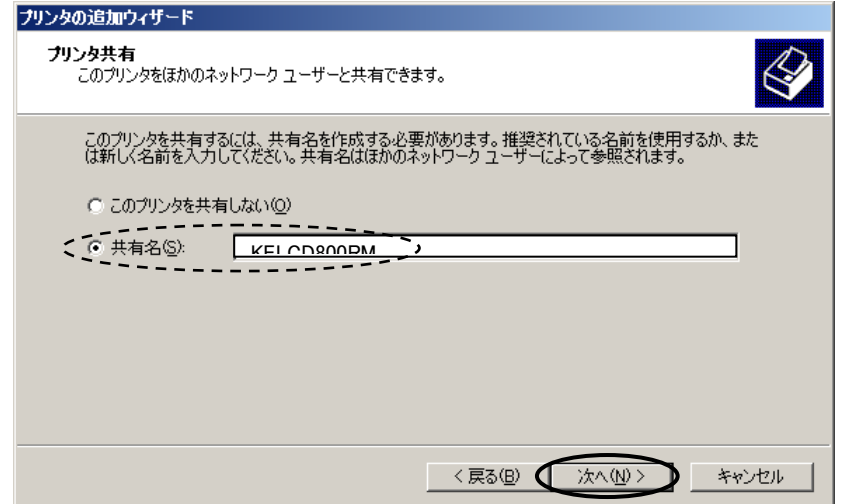

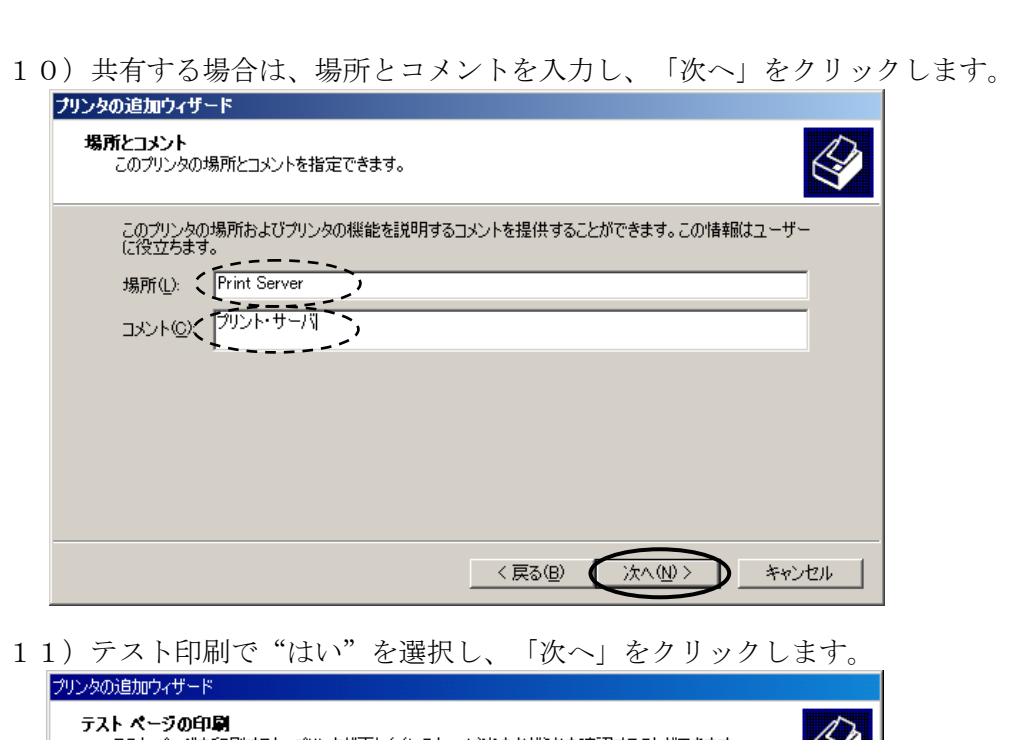

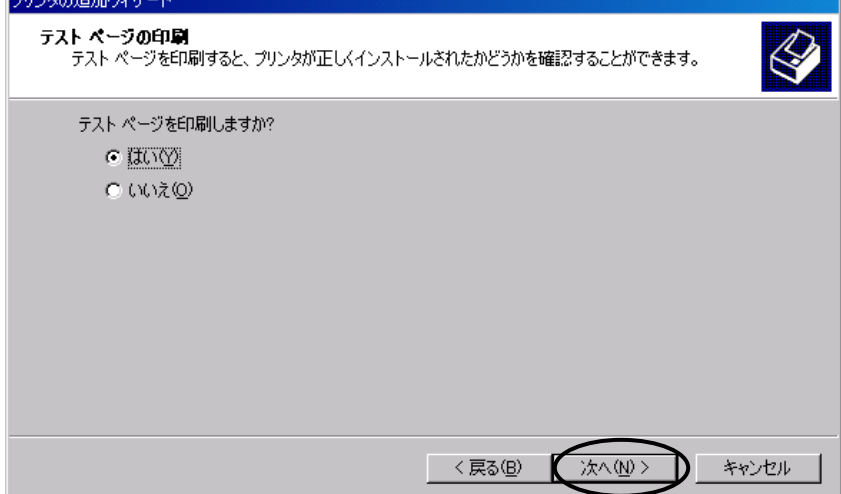

12)「完了」をクリックします。

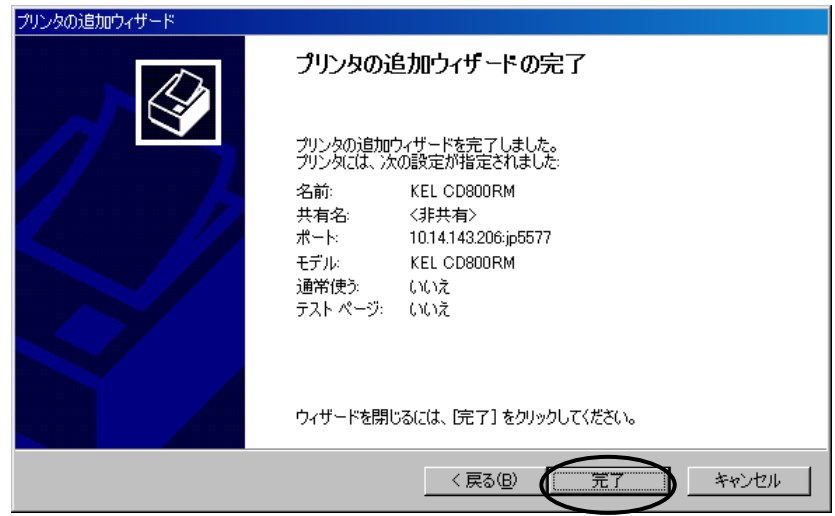

13)「続行」をクリックします。

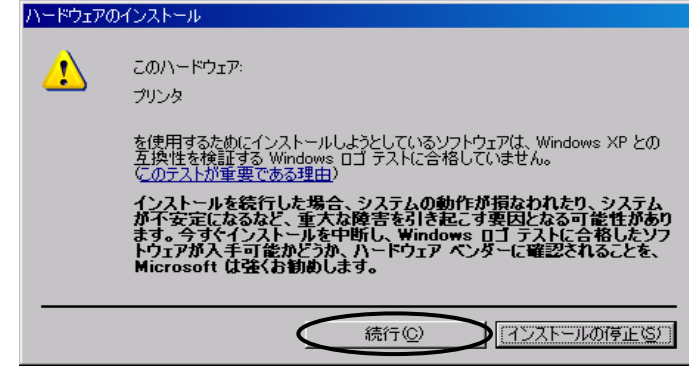

- 14)正常にテスト印刷が完了することを確認してください。
- 15)次に、印刷が正常に行われるためにスプール機能の設定を行います。コントロ ールパネルから「プリンタとファックス」を選びます。

作成したプリンターアイコンを選択して右クリックし「プロパティ」を選択しま す。

"詳細設定"タブで以下の項目を選択し「OK」をクリックします。

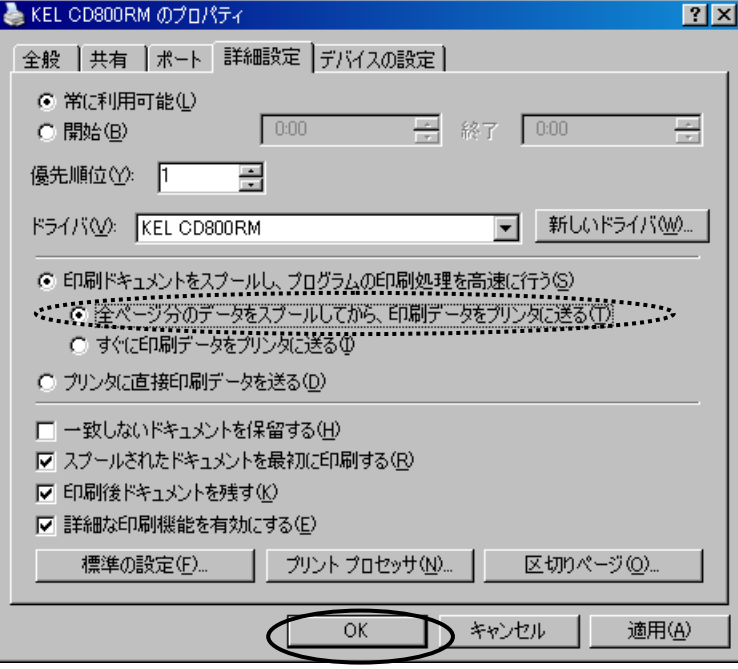

16)以上でプリンターの設定は完了です。

### <span id="page-199-0"></span>5.3.2 クライアントの設定

- 1)「スタート」→「設定」→「プリンタ」を選択します。 "プリンタの追加"アイコンをダブルクリックします。
- 2)"ネットワークプリンタサーバー"を選択し「次へ」をクリックします。

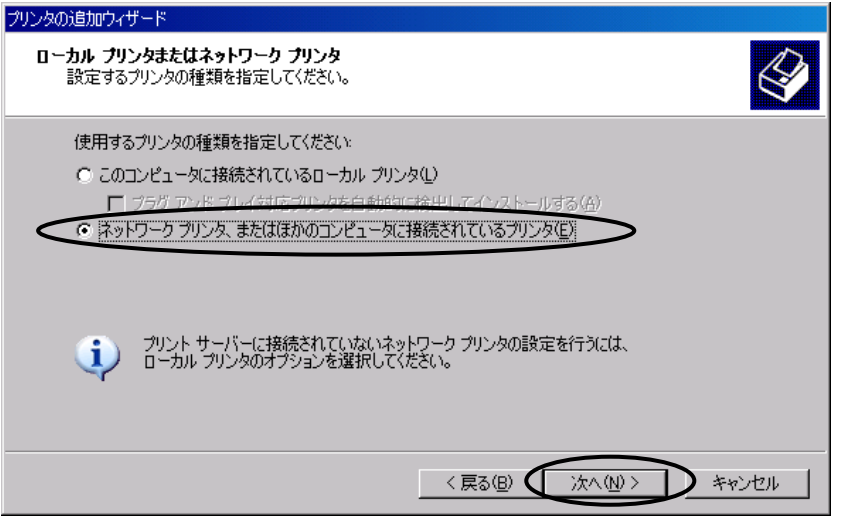

3)「参照」をクリックしてネットワークプリンターを探します。

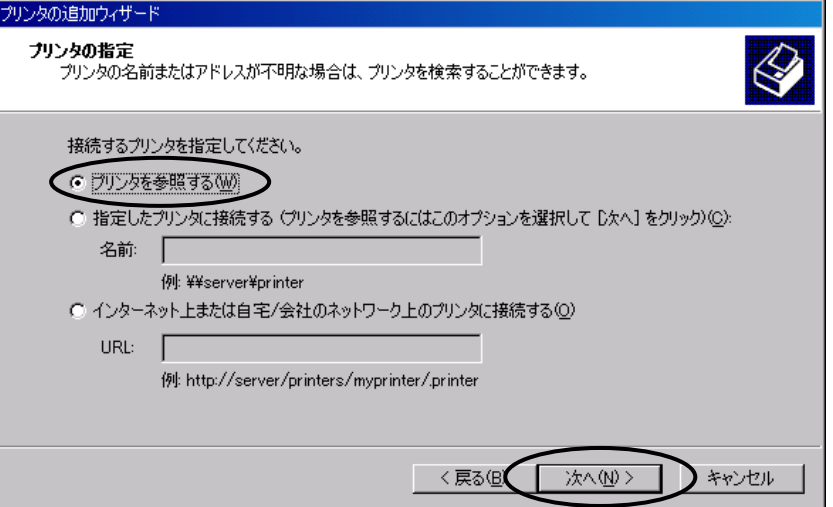

4)「5.3.1 Windowsの設定」でサーバーとして作成したプリンター を選択し、「OK」をクリックします。

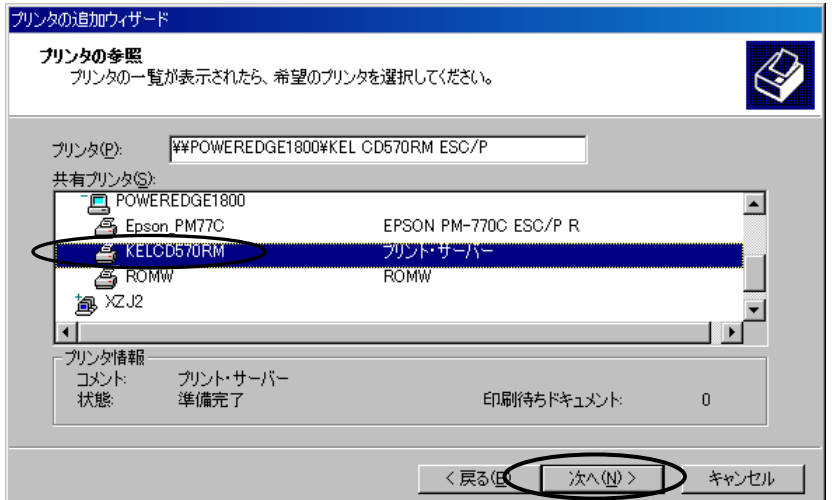

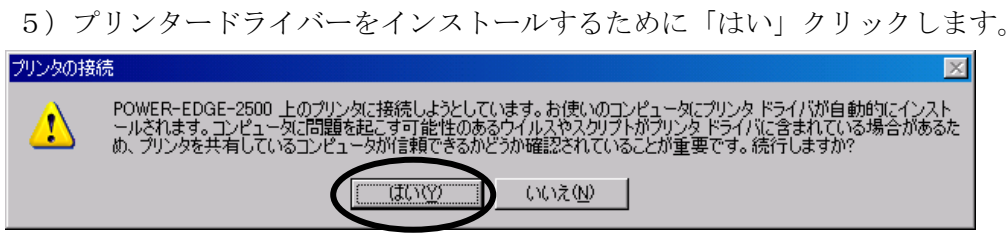

【注意】以下のメッセージが表示された場合には、クライアント側にも手動でプリン タードライバーをインストールする必要があります。「5.3.1 Win dowsの設定(プリントサーバー)」の「(2)プリンターおよびポート の設定」を参考にして、ドライバーをインストールしてください。 クリンタの接続  $\overline{\mathbf{z}}$ 

"KEL CD570RM ESC/P' プリンタのサーバーには、正しいプリンタ ドライバがインストールされていません。正しいドライバを検索するには [OK] をクリックしてくだ<br>さい。または、「キャンセル」をクリックしてから、ネットワーク管理者またはデバイスの製造元に連絡して、正しいプリンタ ドライバを入手してください。  $\sqrt{2}$  $\begin{tabular}{|c|c|c|c|c|c|c|c|} \hline & OK & & & & & & & & & & \\ \hline \hline & OK & & & & & & & & & \\ \hline \end{tabular}$ 

6)通常使うプリンターにするか選んで「次へ」クリックします。

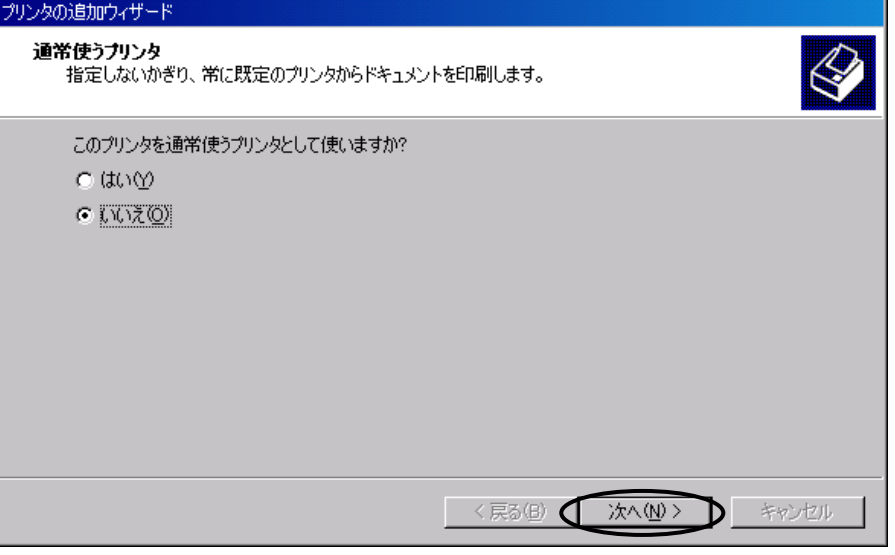

7)「完了」をクリックしてクライアントの設定は終了です。

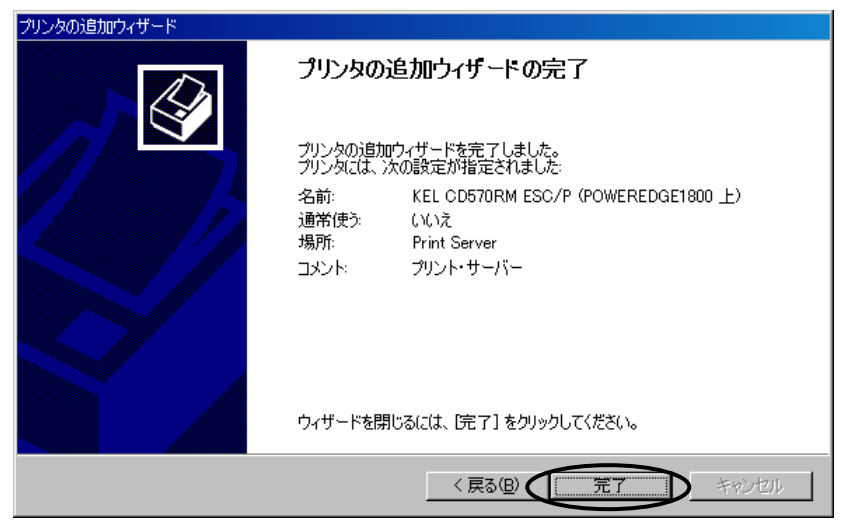

<span id="page-201-0"></span>5.3.3 5577エミュレーションの外字印刷

5577エミュレーション接続で外字を印刷する方法として、0xF040~0xF9FC までの外字 定義エリアに外字を登録することが出来ます。

登録できる文字数は1,880文字です。

ホスト・コンピュータより外字定義エリアの文字コードを受け取ると、外字定義エリアに 登録した外字を印字します。

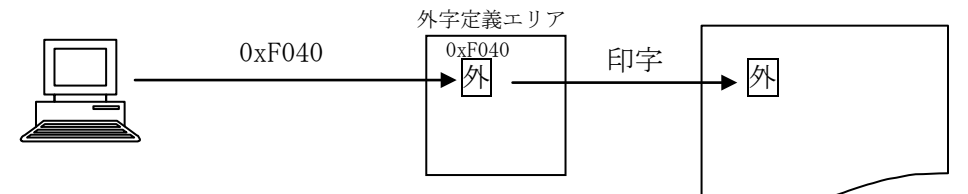

#### 【注意】

代替文字の登録(外字一文字登録)"1B 7E 81 n1 n2 c0 c1 c2 c3 ・・・ cn"で、代替文字 を登録すると、ジョブが終了するまで代替文字を印字します。

[1]外字登録手順

- (1)Windowsで外字ファイルを作成する
	- 1) Windowsの外字エディタを使用して外字ファイルを作成します。 「スタート」→「プログラム」→「アクセサリ」→「外字エディタ」

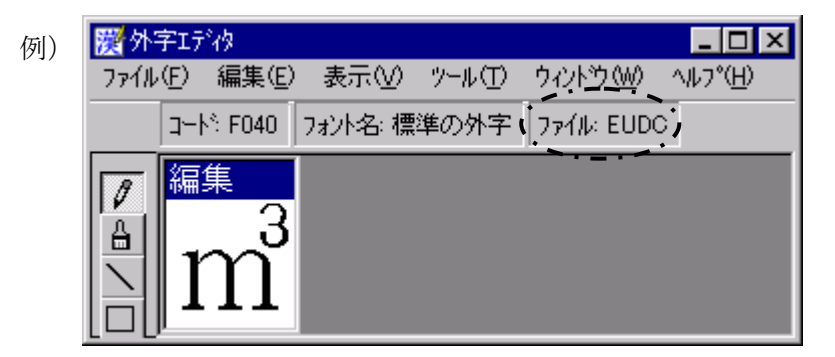

- 2)"DOSプロンプト"を起動します。 「スタート」→「プログラム」→「MS-DOS プロンプト」
- 3) 作成した外字ファイル (\*.euf) を検索します。 ("dir c:\\*.euf /S")

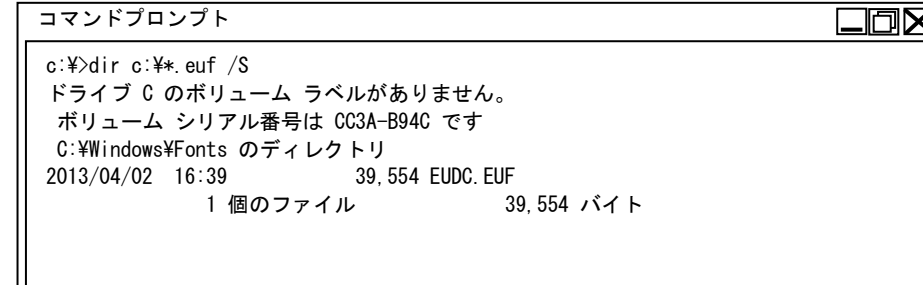

4)付属のCDにある "m57fntc.exe"をWindowsで作業するディレクトリに コピーします。

5)"m57fntc.exe"をコピーした作業ディレクトリに移動し、"m57fntc"に続けて 検索した外字のファイル名を入力して実行します。

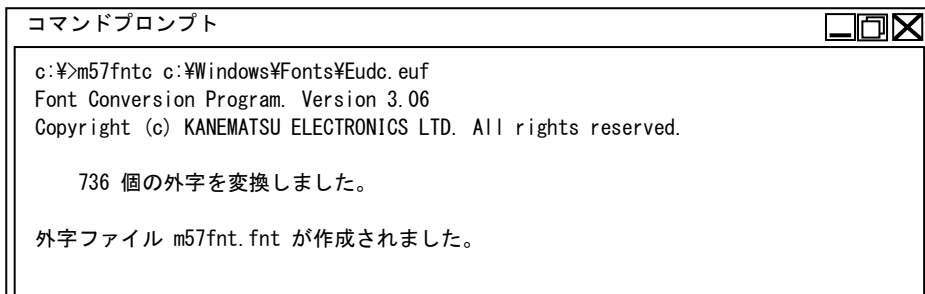

- 7)TCP/IPのファイル転送プロトコル(FTP)を使用して、KEL CD800RM へ M57FNT.FNT をファイル転送します。
	- a) KEL CD800RM へFTPでログインします。 C:\WORK>ftp 192.168.12.74 [ return ]
	- b)ユーザーIDを尋ねてきたら "gaiji5577" を入力します。 user ID: gaiji5577 [ return ]
	- c)ファイル転送を行なう場合は必ずバイナリタイプを指定します。 binary [ return ]
	- d) send または put コマンドを使用してファイル転送を行ないます。 send m57fnt.fnt [ return ]
	- e) KEL CD800RM からログアウトします。 bye(または quit) [ return ]
- 8)以上で外字登録は完了です。

<span id="page-203-0"></span>5.4 IBMiからのLPR接続印刷

KEL CD800RM IP は、IBMiからエミュレータを介さずに直接印刷することができます。

■ IBMiのTCP/IP接続図

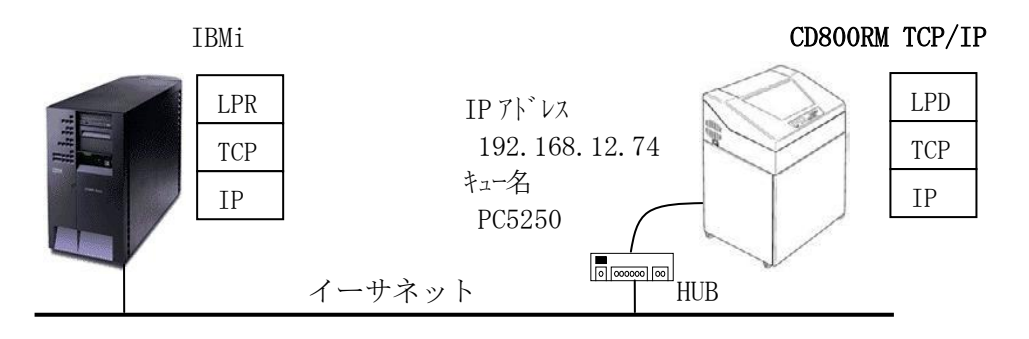

#### <span id="page-203-1"></span>5.4.1 出力待ち行列作成

1) IBMiのコマンド行で以下のコマンドを実行してください。 CRTOUTQ[ 実行キー ]

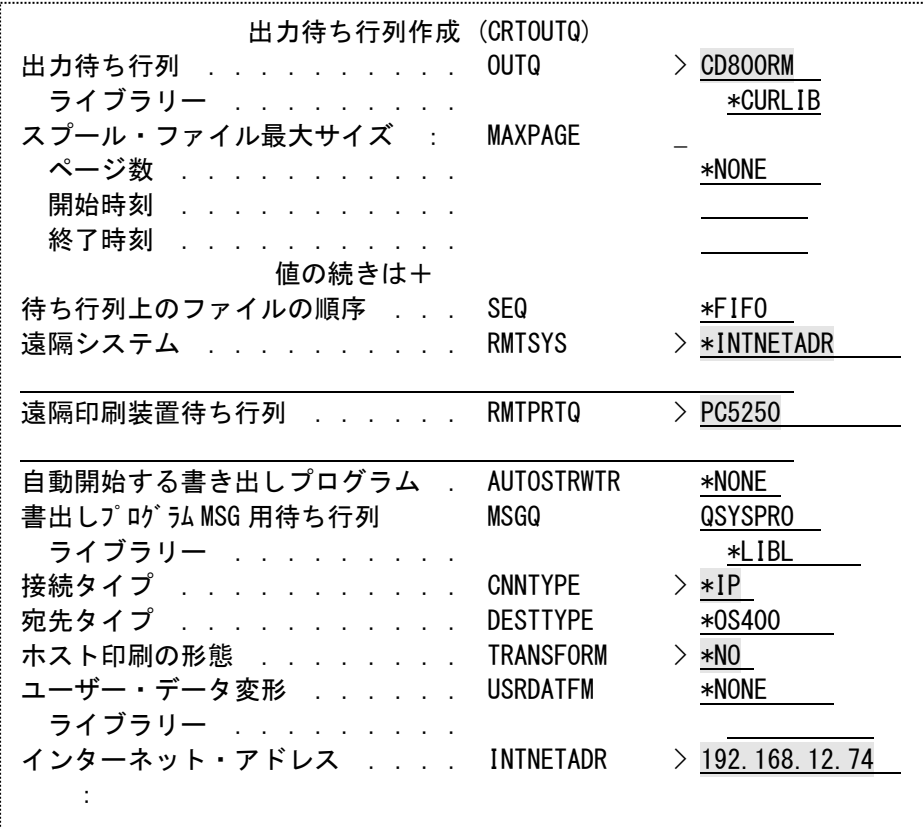

網掛け部分を設定してください。

OUTQ :任意の出力待ち行列名を設定してください。 RMTSYS :\*INTNETADR を設定してください。 RMTPRTQ :プリンターのキュー名を PC5250 にしてください。 CNNTYPE :\*IP を設定してください。 TRANSFORM:\*NO を設定してください。 INTNETADR:プリンターのIPアドレスを設定してください。

#### <span id="page-204-0"></span>5.4.2 プリンターの起動

1)出力待ち行列が作成されたことを確認します。 IBMiのコマンド行で以下のコマンドを実行してください。 **WRKOUTQ** 「 実行キー ]

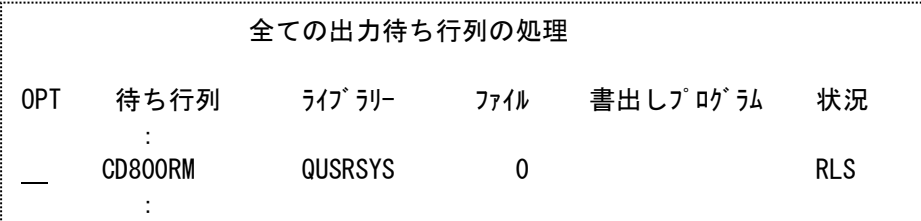

2)出力待ち行列を起動します。

IBMiのコマンド行で以下のコマンドを実行してください。 STRRMTWTR CD800RM FORMTYPE(\* ALL \*MSG) [実行キー ]

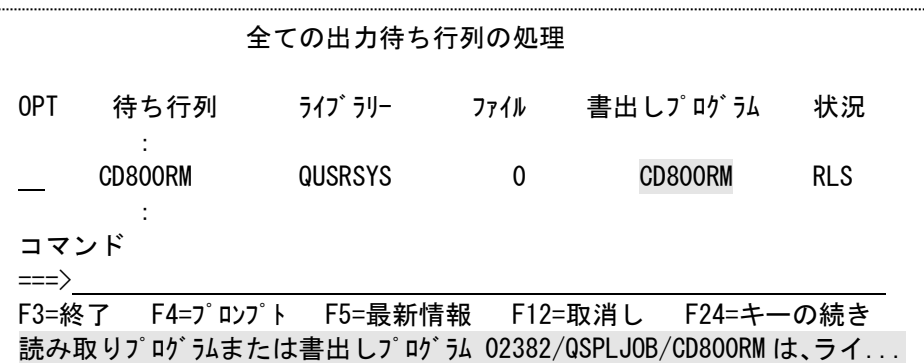

正常に動作した場合は網掛けのようなメッセージを表示します。

#### <span id="page-204-1"></span>5.4.3 接続テスト

- 1)PING コマンドを発行します。 IBMiのコマンド行で以下のコマンドを実行してください。 PING '192.168.12.74' [実行キー ]
- 2)結果を確認します。 IBMiのコマンド行で以下のコマンドを実行してください。 WRKJOB[ 実行キー ] 10 「 実行キー ] [ F10 キー] [前頁キー]

全ての出力待ち行列の処理 8 > PING '192.168.12.74' ホスト・システム 192.168.12.74 への接続を検査中である。 接続検査 1 に.208 秒かかった。1 への接続検査は正常に行なわれました。 接続検査 2 に.007 秒かかった。2 への接続検査は正常に行なわれました。 接続検査 3 に.017 秒かかった。3 への接続検査は正常に行なわれました。 接続検査 4 に.025 秒かかった。4 への接続検査は正常に行なわれました。 接続検査 5 に.007 秒かかった。5 への接続検査は正常に行なわれました。 往復(ミリ秒)最小/平均/最大 = 7/52/208 接続検査の統計:5 の 5 は正常に実行された(100%)。

<sup>3)</sup>正常に接続されている場合上のようなメッセージが表示されます。

<span id="page-205-0"></span>5.5 TN5250E接続の印刷

KEL CD800RM IP は、IBMiとTN5250E接続にて直接印刷することが できます。

■ IBMiとのTN接続図

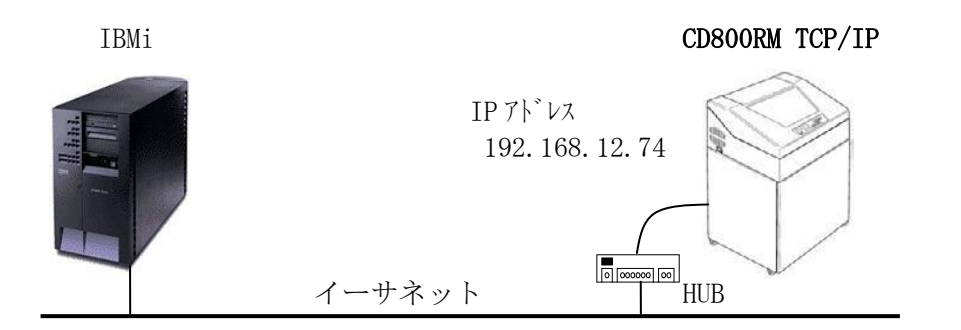

【注意】・TN5250Eプリンターセッションをサポートするには、i5/OS (OS/400)のバージョンおよびPTFレベルが下記の条件を満足し ていることを確認してください。

V6.0 以上 V5.3(PTFレベル:MF43262) V5.2(PTFレベル:MF34950) V5.1(PTFレベル:MF28039) V4.5(PTFレベル:MF27964) V4.4(PTFレベル:MF26545) V4.3(PTFレベル:MF24630) V4.2(PTFレベル:MF23982) (IBM がサポートを終了したバージョンにつきましてはサポートできな い場合がございます)

#### <span id="page-205-1"></span>5.5.1 IBMiの確認

IBMiの以下の項目を確認します。

- (1)OS/400のバージョンおよびPTF確認
- (2)接続するIBMiのIPアドレス
	- 1) OS/400のバージョンおよびPTF確認 IBMiのコマンド行で以下のコマンドを実行してください。 DSPPTF [ 実行キー ]

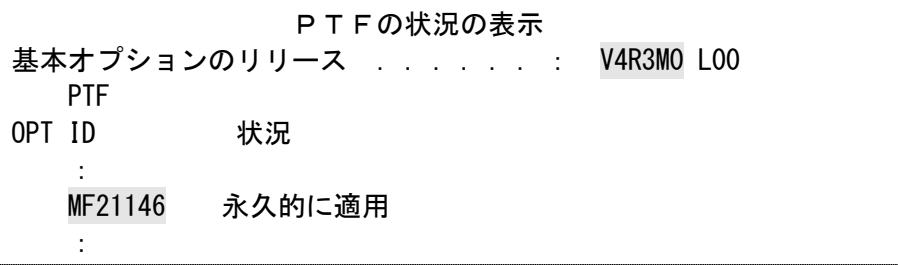

2)IBMiのIPアドレス IBMiのコマンド行で以下のコマンドを実行してください。 WRKTCPSTS \*IFC [ 実行キー ]

 TCP/IPインターフェイス状況の処理 OPT インターネット・アドレス ネットワーク・アドレス 回線記述 インターフェイス状況 \_ 192.168.12.10 192.168.12.0 ETERNET 活動中

# <span id="page-206-0"></span>5.5.2 プリンターの設定

設定項目 設定例

- ・5250ホストIPアドレス 192.168.12.10 ※1 ・デバイス名 TN5250P ※2 ・ポート番号 23 ・自動接続 オン ※3 ・メッセージ待ち行列 QSYSOPR ・メッセージライブラリー \*LIBL
- ※1 接続するIBMiのIPアドレスです。
- ※2 IBMi上に"出力待ち行列"として作成されます。
- ※3 IBMiから切断された場合、自動的に再接続を行うかを設定します。
- <span id="page-206-1"></span>5.5.3 接続

KEL CD800RM の電源を「オン」にすると、正しく設定がされていると IBMi上に制御装 置,装置記述が作成されます。

WRKCFGSTS \*CTL [ 実行キー ]

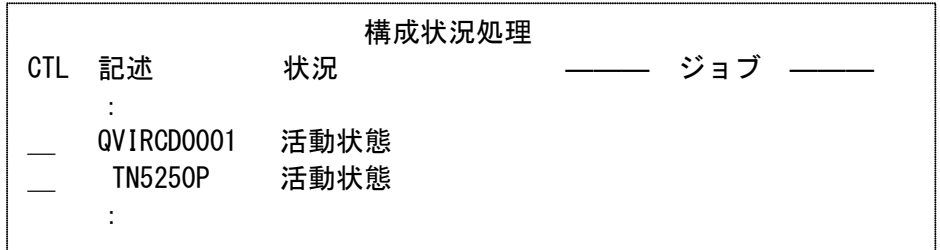

第5章 エミュレーション

<span id="page-207-0"></span>5.6 IBMiからの外字印刷

TCP/IP接続で外字印刷をするためには、KEL CD800RM に外字を登録する必要があり ます。

【注意】・漢字コード6941~7FFEは外字登録となっています。

・外字が未登録の場合には'図'を印刷します。

- ・1つの外字ファイルが扱える文字数は1,880文字です。
- ・外字ファイルは全TN5250セッション・LPR5250接続で共通です。 セッション毎に異なる外字ファイルを登録することはできません。 ・外字はユーザーが責任を持って管理してください。

以下の2通りの外字登録方法があります。各々について説明します。

- (1)LODPPWコマンドによる外字登録
- (2) Windowsの外字エディタで外字を作成し登録する方法
- 【注意】追加登録はできません。現在の外字に追加分を加えたファイルを作成し再登録し てください。
- ■TCP/IP接続の外字登録概略図

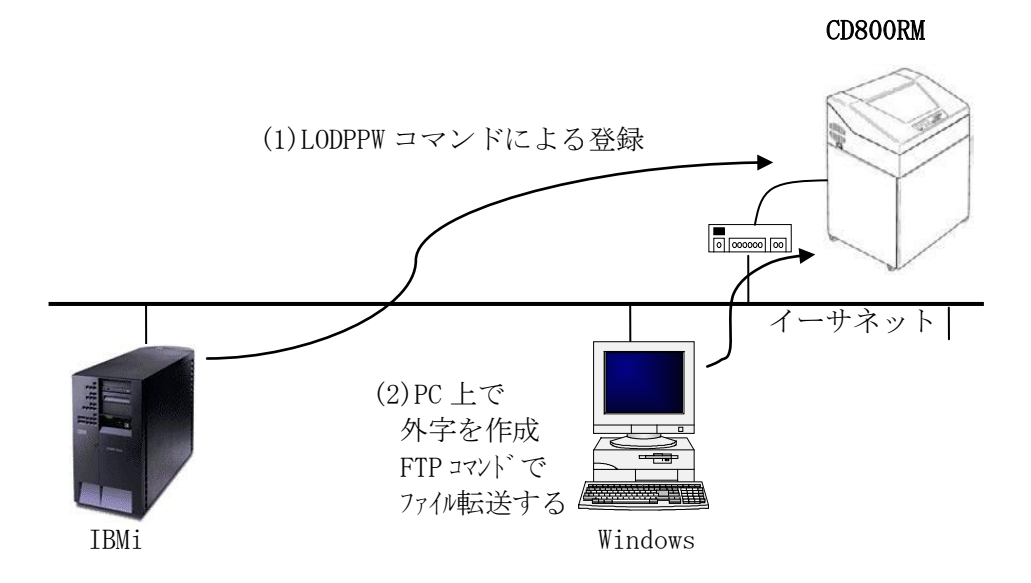

#### <span id="page-208-0"></span>5.6.1 LODPPWコマンドを使用して外字を登録する方法

1) LODPPWを入力し、F4キーを押す。

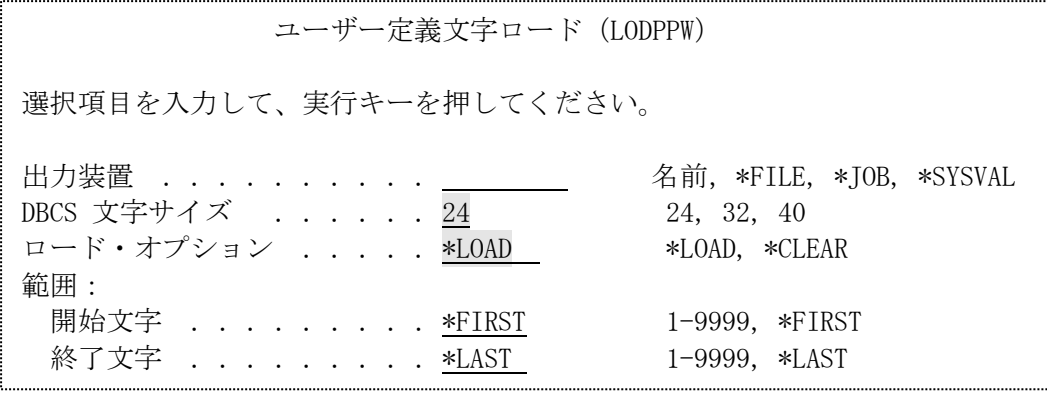

•出力装置 | またのは、外字登録を行う印刷装置記述名を指定します。

・DBCS 文字サイズ :"24"を指定してください。

- ・ロード・オプション :"\*LOAD"を指定してください。
- •範囲 | カメントロードする文字の開始番号 · 終了番号を指定します。
- 【注意】・印刷装置ファイル QPPPPRT が SPOOL=\*NO が指定されていると、エラー・メッセー ジ「APP5101 印刷装置ファイル QAPS/QPPPPRT がオープンできない」が表示され、 ロードできません。その場合は、'OVRPRTF FILE(QPPPPRT) SPOOL(\*YES)'と入 力後、LODPPW コマンドを実行してください。 ・LPR接続では出力装置名を指定できません。

そのため任意の出力装置を指定し、登録ファイルを作成します。その後、作成さ れた印刷ファイルの出力待ち行列およびライブラリーを KEL CD800RM に変更し、 登録します。

2)出力装置を入力し、実行キーを押す。

外字登録スプールファイルが作成され、プリンターへデータが送られます。 作成されたスプールファイルの転送が終了すれば、登録は完了です。

<参考情報>

以上の手順を行っても出力できない場合は、以下の項目をご確認下さい。

- ・印刷装置ファイルの中の外字(IGCEXNCHR)を\*NO に指定すると出力できる場合があります。 (OS/400 のバージョンや PTF のレベルによって、異なる可能性があります)
- ・印刷装置ファイル QPPPPRT のスプールが印刷終了しているか、LODPPW を実行したセッシ ョンで WRKJOB にて状況を確認してください。
- <span id="page-209-0"></span>5.6.2 Windowsの外字エディタで外字ファイルを作成し登録する方法
	- 1)付属のCDにある "mrxfntc.exe"をWindowsで作業するディレクトリに コピーします。
	- 2) Windowsの外字エディタを使用して外字ファイルを作成します。 「スタート」→「プログラム」→「アクセサリ」→「外字エディタ」

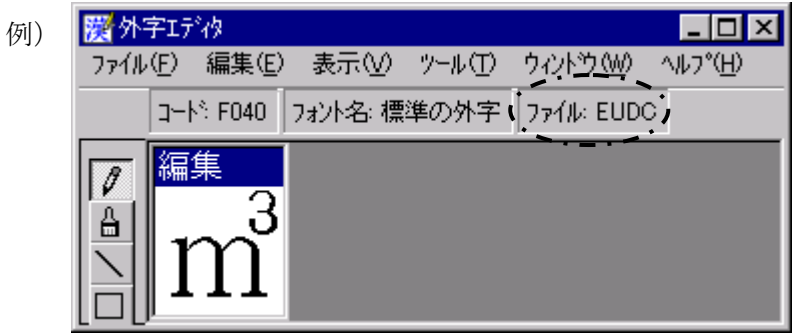

- 3)"DOSプロンプト"を起動します。 「スタート」→「プログラム」→「MS-DOS プロンプト」
- 4) 作成した外字ファイル (\*.euf) を検索します。 ("dir c:\\*.euf /S")

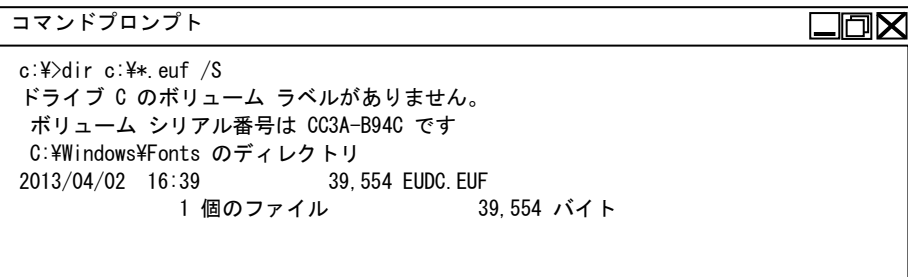

5)"mrxfntc.exe"をコピーした作業ディレクトリに移動し、"mrxfntc"に続けて 検索した外字のファイル名を入力して実行します。

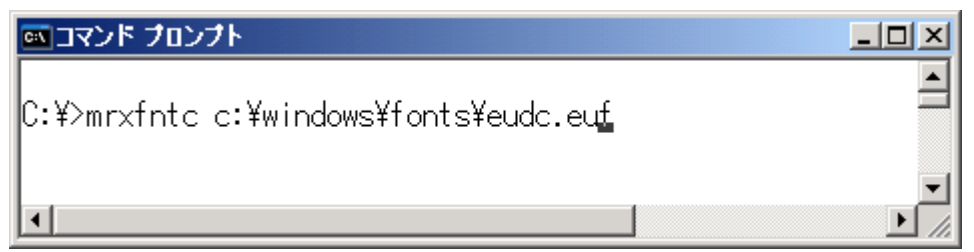

6)変換テーブルを使用する場合"y"を入力し、変換テーブルファイル名を入力し ます。外字ファイル"mrxfnt.fnt"が作成されます。

```
國コマンド プロンプト
                                                         \BoxD\times\blacktriangle|C:\>mrxfntc c:\windows\fonts\eudc.euf
Font Conversion Program. Version 3.07
|Copyrignt (c) Memorex Telex Japan Limited 1997. All rights
    3 個の外字を変換しました。
  変換テーブルを使用しますか(y/n): y
    ファイル名 : table.tbl
|外字ファイル mrxfnt.fnt が作成されました。
0:\nmid \hspace{-.075cm} \nmid \rangle .
```
- 7)TCP/IPのファイル転送プロトコル(FTP)を使用して、KEL CD800RM へ MRXFNT.FNT をファイル転送します。
	- 例)KEL CD800RM へFTPでログインします。

 $C:\text{WWORK}\rightarrow$ ftp 192.168.12.74 [ return ]

ユーザーIDを尋ねてきたら "gaiji" を入力します。

user ID:gaiji [ return ]

ファイル転送を行なう場合は必ずバイナリタイプを指定します。

binary [ return ]

send または put コマンドを使用してファイル転送を行ないます。

send mrxfnt.fnt [ return ]

KEL CD800RM からログアウトします。

bye(または quit) [ return ]

8)以上で外字登録は完了です。

<span id="page-211-0"></span>5.7 TN3270E接続の印刷

■ SNAサーバーとのTN接続図

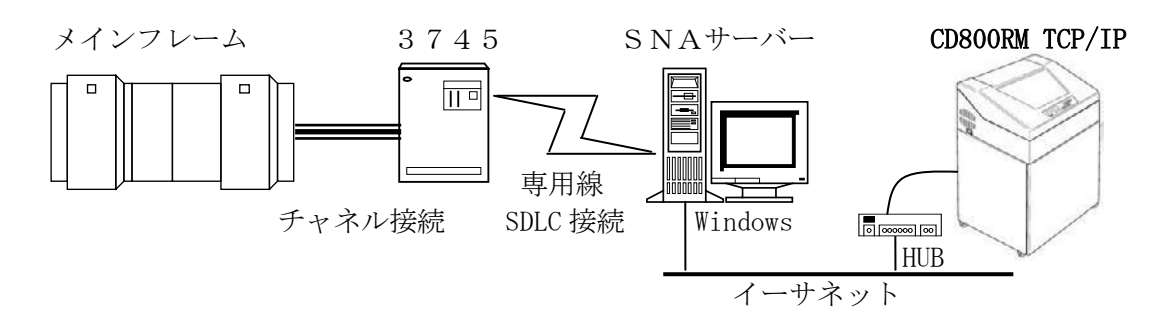

<span id="page-211-1"></span>5.7.1 SNAサーバーの設定

SNAサーバーにプリンター名(TNPRNT)の記述を作成します。

- (1)SDLCの設定
	- 1) Windowsの「スタート」→「プログラム」に登録されている 「Microsoft SNA server」の「マネージャ」を起動します。

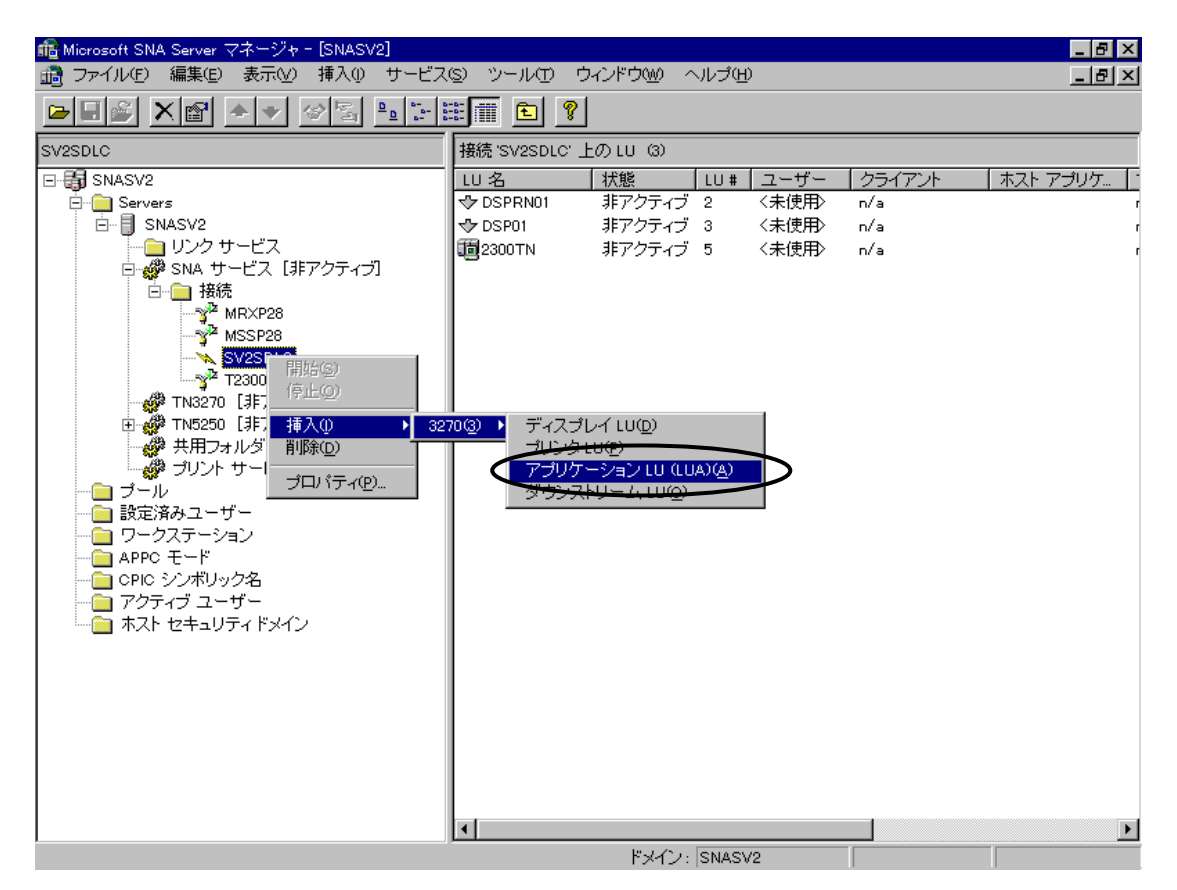

2)「接続」の中にある「SDLC」を選択し、 「挿入」→「3270」→「アプリケーションLU」を選択します。

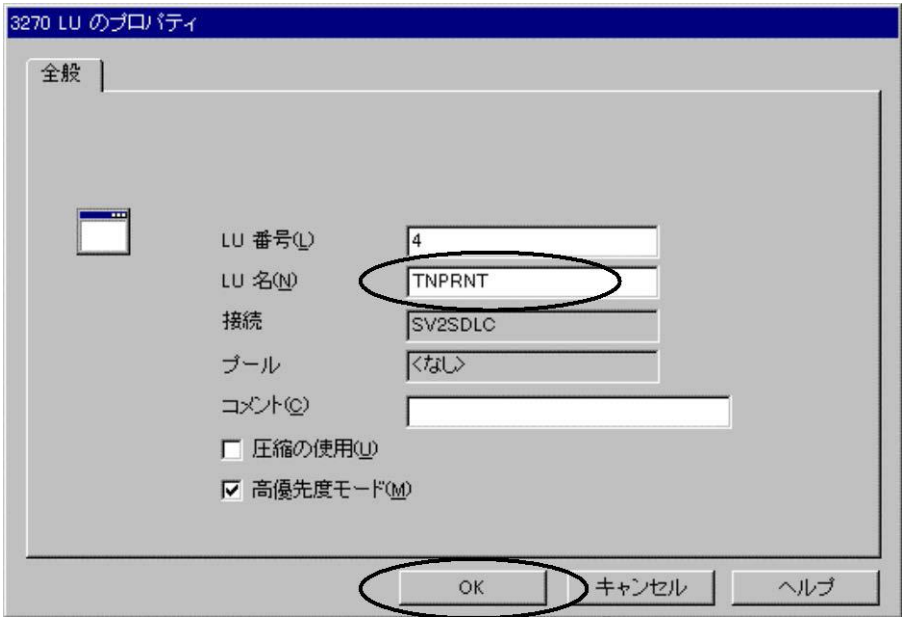

- 3)LU名(TNPRNT)を入力し、「OK」をクリックします。
- 4)作成されたTNPRNTをTN3270フォルダに割り当てます。 「割り当て」→「TN3270サービス」→「サーバー」を選択します。

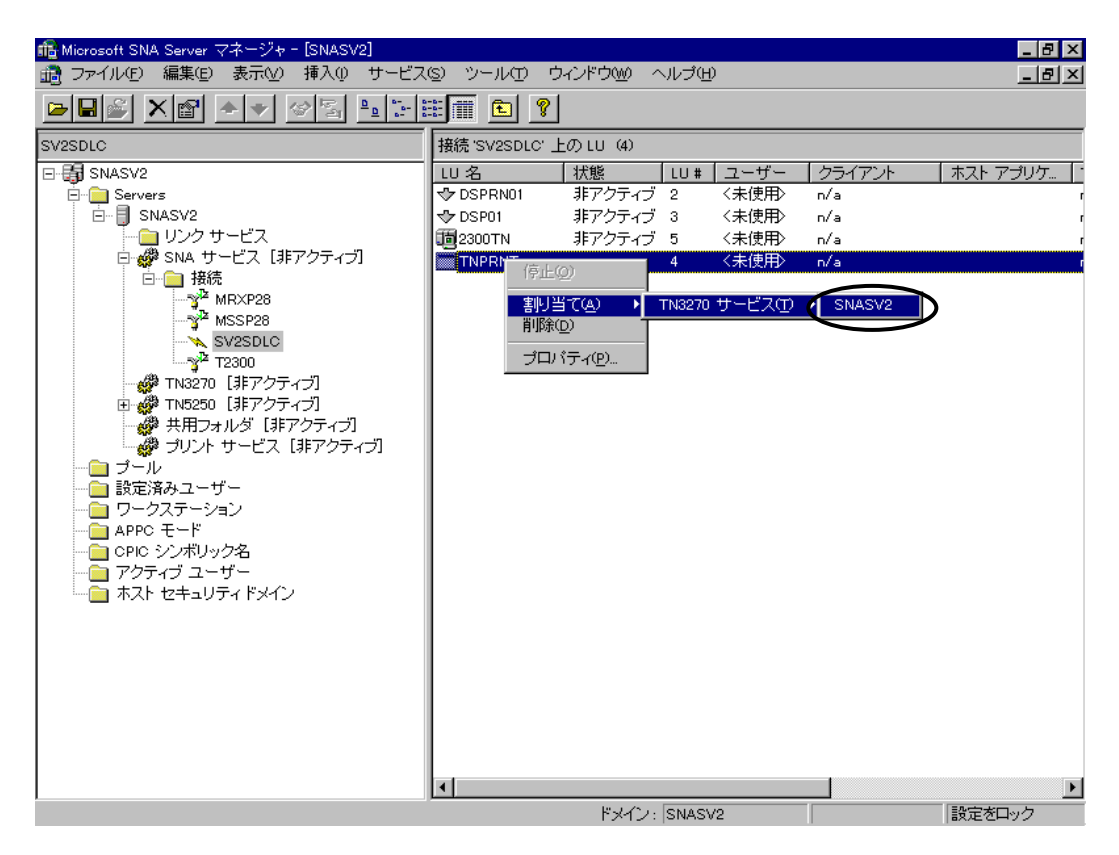

5)作成されたTNPRNTのプロパティを設定します。 プロパティのTN3270画面で、「一般のプリンタ」を選択します。 端末名が「IBM-3287-1」を選択していることを確認して下さい。

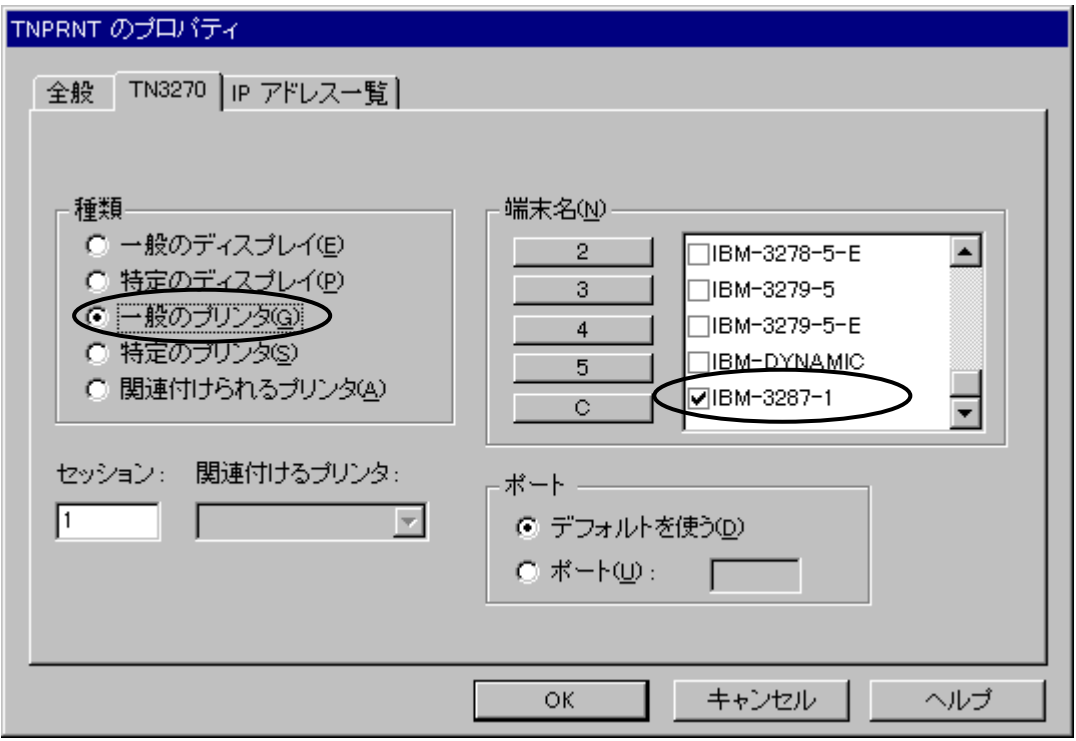

6)TN3270フォルダにTNPRNTが追加されていることを確認して下さい。

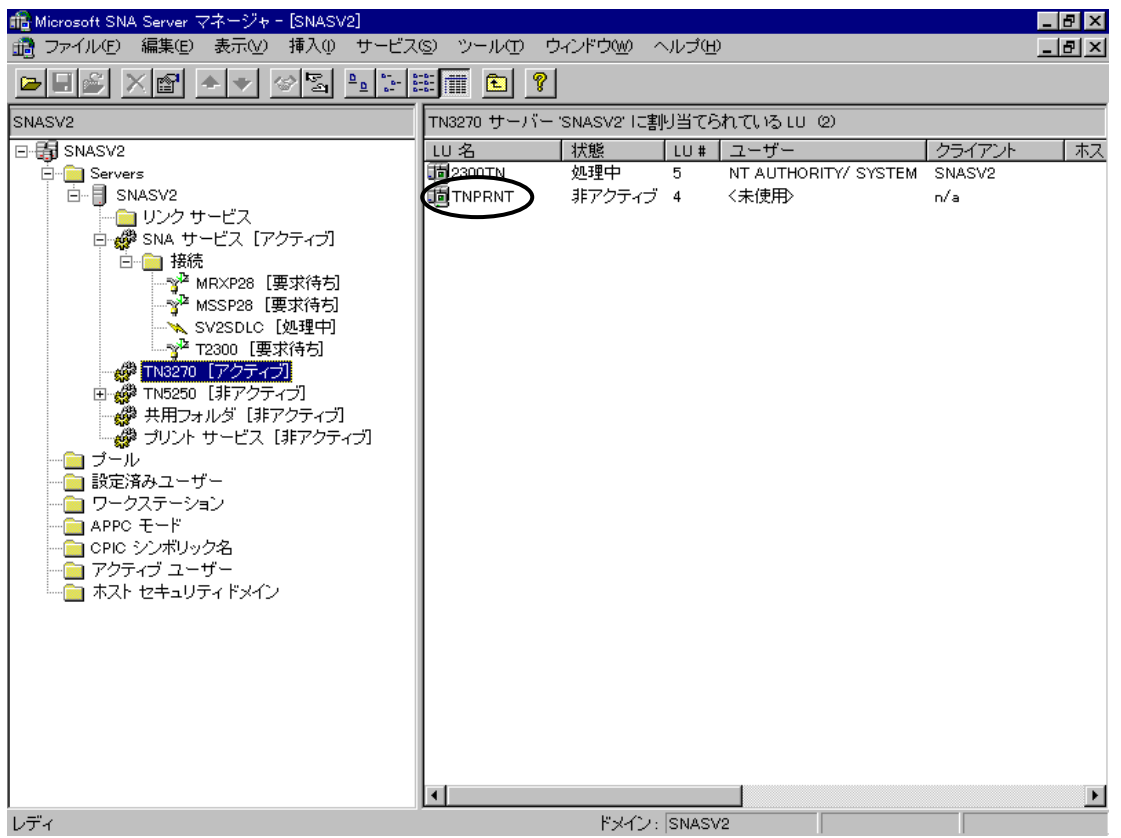

【注意】・本プリンターのTN3270エミュレーションは、RFC1646、RF C1647のプリンターセッションをサポートします。 ・プリンタクラス名は「IBM-3287-1」です。

ただし、「PA1」,「PA2」,「CANCEL」スイッチ処理と、N VTモードはサポートされません。

<span id="page-214-0"></span>5.7.2 TN3270E接続の外字印刷

TN3270E接続で外字印刷をするためには、KEL CD800RM に外字を登録する必要があ ります。

登録できる文字数は1,880文字です。

- 1)「5.6.2 Windowsの外字エディタで外字ファイルを作成し登録する 方法」の1)~7)に従って外字ファイルを作成します。
- 2)TCP/IPのファイル転送プロトコル(FTP)を使用して、KEL CD800RM へ MRXFNT.FNT をファイル転送します。
	- 例)KEL CD800RM へFTPでログインします。

C:\WORK>ftp 192.168.12.74 [ return ]

ユーザーIDを尋ねてきたら "gaiji3270" を入力します。

user ID:gaiji3270 [ return ]

ファイル転送を行なう場合は必ずバイナリタイプを指定します。

binary [ return ]

send または put コマンドを使用してファイル転送を行ないます。

send mrxfnt.fnt [ return ]

KEL CD800RM からログアウトします。

bye(または quit) [ return ]

3)以上で外字登録は完了です。

<span id="page-215-0"></span>5.8 Webブラウザからの設定

KEL CD800RM は、Webブラウザから設定値の変更ができます。

- 1)Webブラウザを起動します。
- 2) アドレスに、プリンターIPアドレスを入力します。

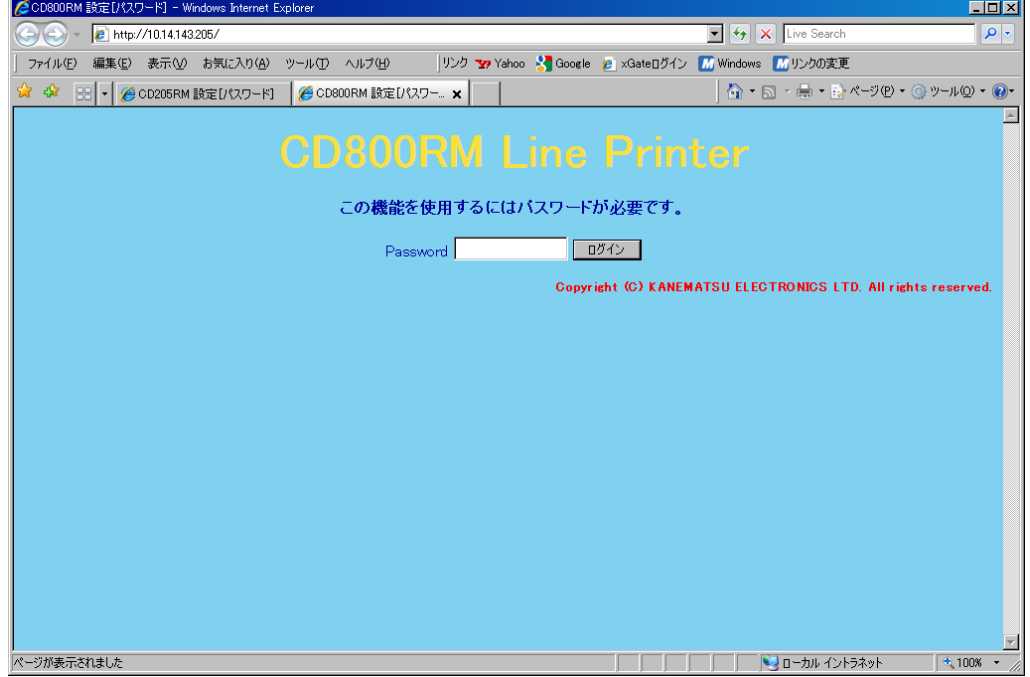

- 3) パスワード「CD800RM」(デフォルト値)を入力し、ログインをクリックしてください。 (デフォルト値のパスワードは大文字小文字は判断しません。) パスワードの変更は「5.12 パスワード変更機能」を参照してください。
- 4)例として"印刷指定項目"をクリックします。

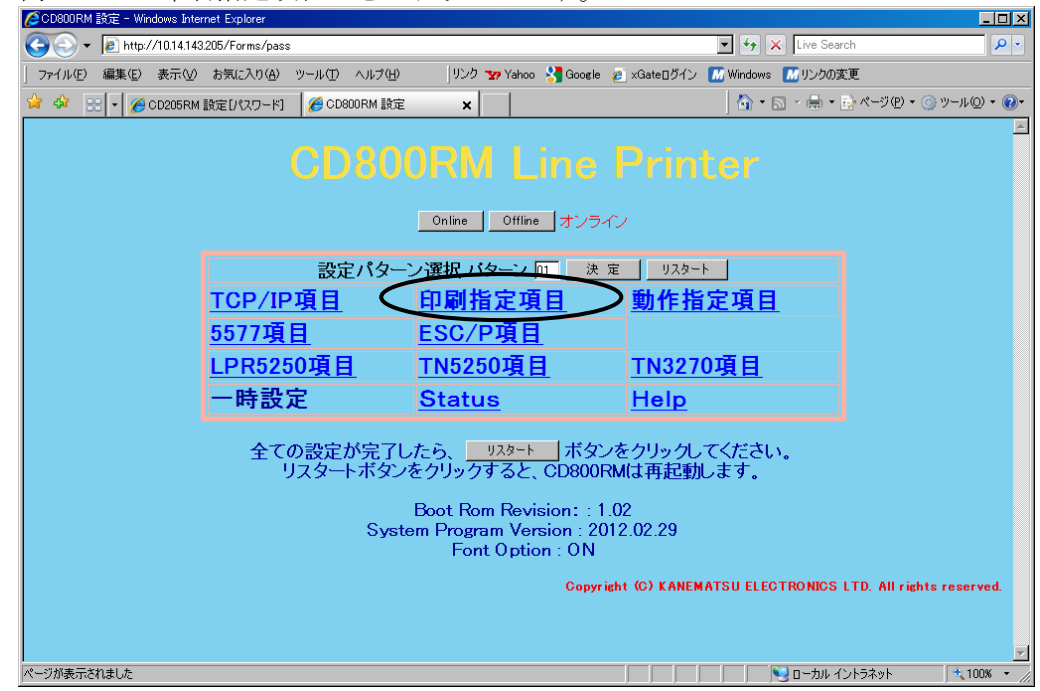
5) 各項目について設定を入力した後、決定ボタン, リスタートボタンと順に クリックしてください。設定が有効になります。

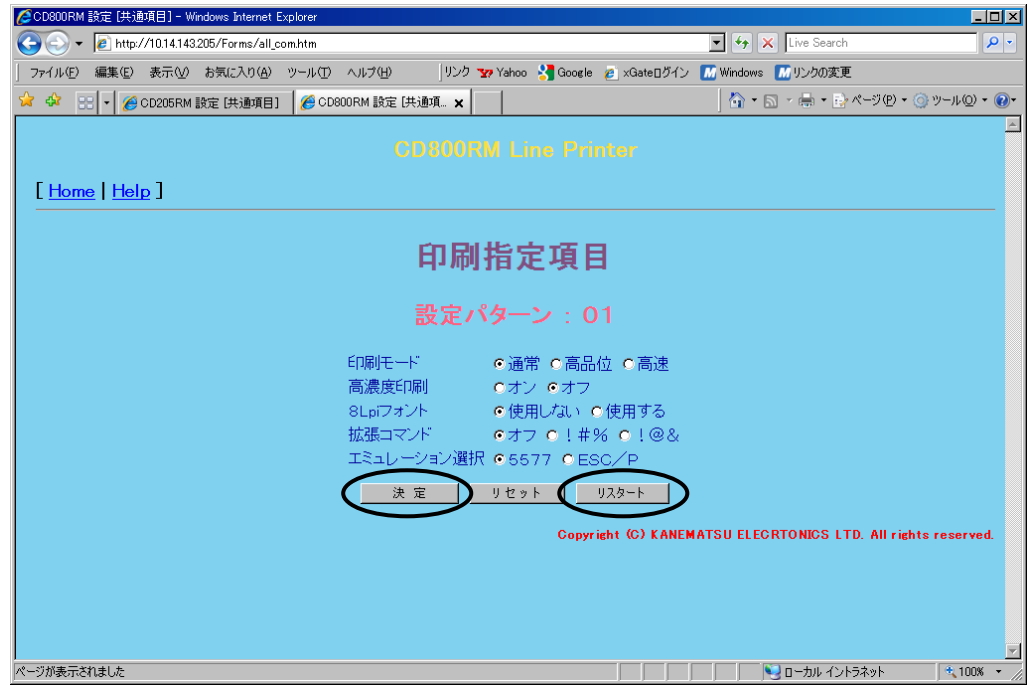

- 【注意】・設定中に出荷時の状態に戻したい場合、リセットボタンをクリックしてくだ さい。出荷時の状態に戻ります。
	- ・リスタートボタンをクリック後、更新をクリックすると再度リスタート がかかります。
- 6) [ Home ] をクリックするとはじめの画面に戻ります。
- 【注意】・各設定画面では、設定を入力後決定ボタンを必ずクリックしてください。 ・リスタートボタンは各設定画面で行わず、すべての設定が終了したところでク リックしてください。プリンターがリスタートして、設定が有効になりま す。
- 7)以上で設定は終了です。Webブラウザを終了してください。

#### 5.9 SNMPの設定

KEL CD800RM はSNMPを搭載しています。使用するためにはWebブラウザを使用して パラメータ設定を行う必要があります。

構成パラメータについて、以下に説明します。

- (1)Trap Address: SNMPトラップを送信するIPアドレスを設定します。
- (2)Community Name: コミュニティ名を設定します。最大長128文字です。 デフォルトは"public"です。
- (3)System Name: ノードの名前を設定します。最大長128文字です。
- (4)System Location: 設置された物理的位置を記述します。最大長128文字です。
- (5)System Contact: 管理者の名前と連絡方法を記述します。最大長128文字です。

5.10 パスワード変更機能

KEL CD800RM ではセキュリティ強化のためWeb設定機能のパスワード設定を変更するこ とによりアクセス制限をかけることができます。

有効桁数:4文字以上15文字以下

有効文字:英数文字(記号、カタカナ、2 バイトコードは無効、英文字の大小文字判断をします。) 有効個数:1つ

【注意】設定したパスワードは、以下に適用されます Web接続 :ログインパスワード

5.10.1 Webからのパスワード設定の変更方法

#### 1) パスワード変更は「HELP」の一番下にあります。

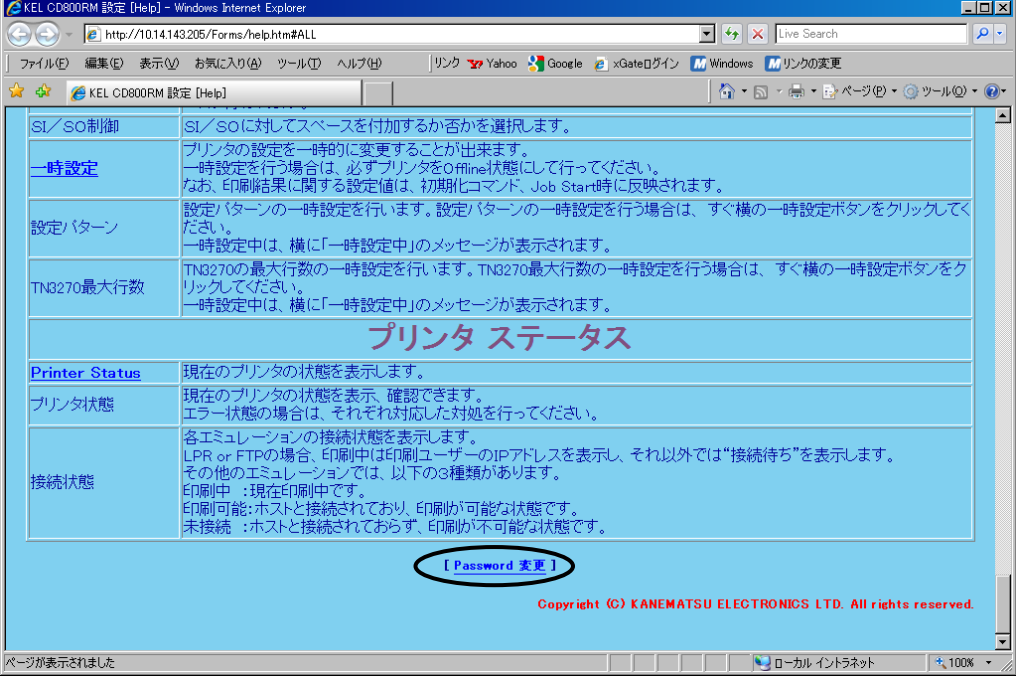

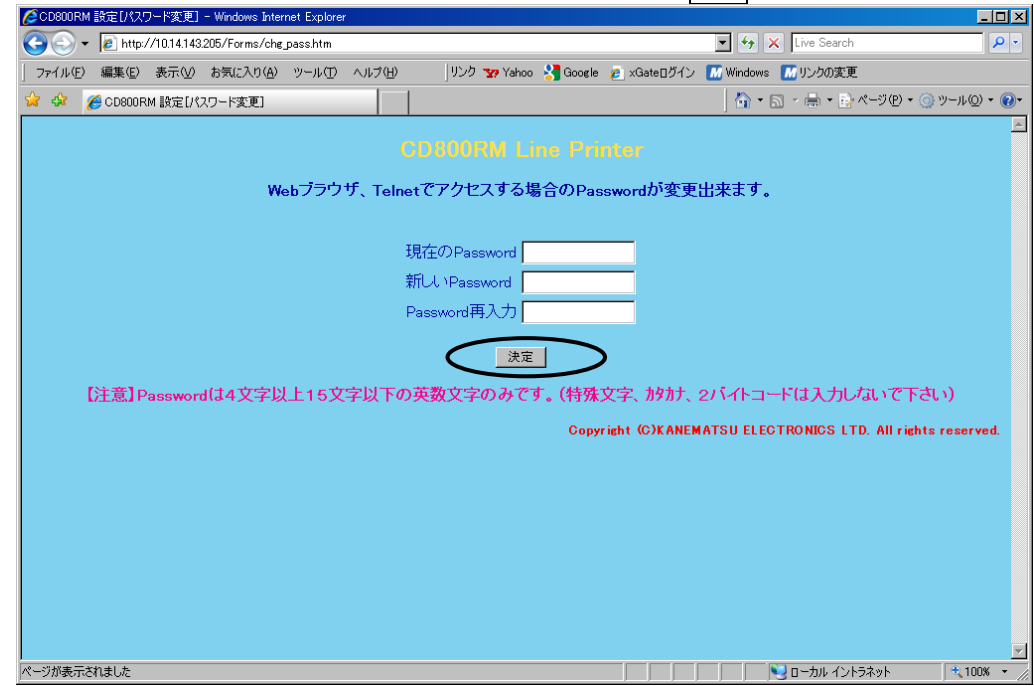

2) 現在のパスワードと新しいパスワードを入力し、決定ボタンを押します。

3) 以下の画面に変わればパスワードの変更は完了です。

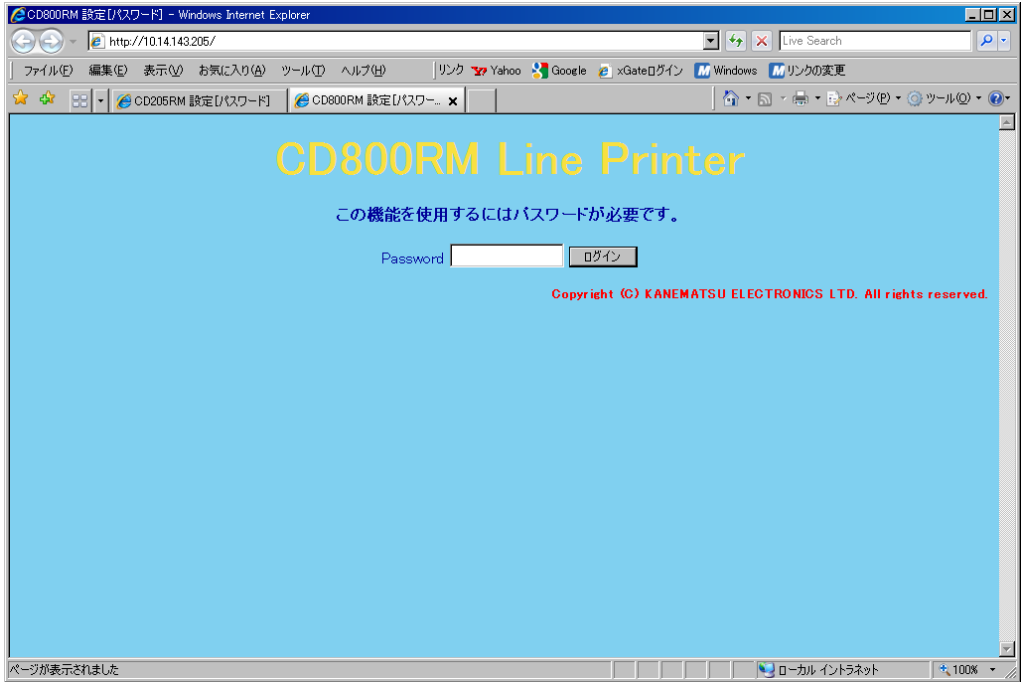

5.10.2 パスワード設定を忘れた場合

もしパスワードを忘れてしまった場合、KEL CD800RM の初期化設定項目の「TCP/IP ショキカ」 を行ってください。TCP/IP 設定は全て初期化され、パスワードもデフォルト値になります。 パスワードのデフォルト値は「CD800RM」(大文字と小文字は判断しません)です。 設定値印刷をしてから TCP/IP の初期化をすることをお勧めします。 パスワードを変更すると、大文字と小文字の判断をします。

# 第 6 章

装置仕様

### KEL CD800RM

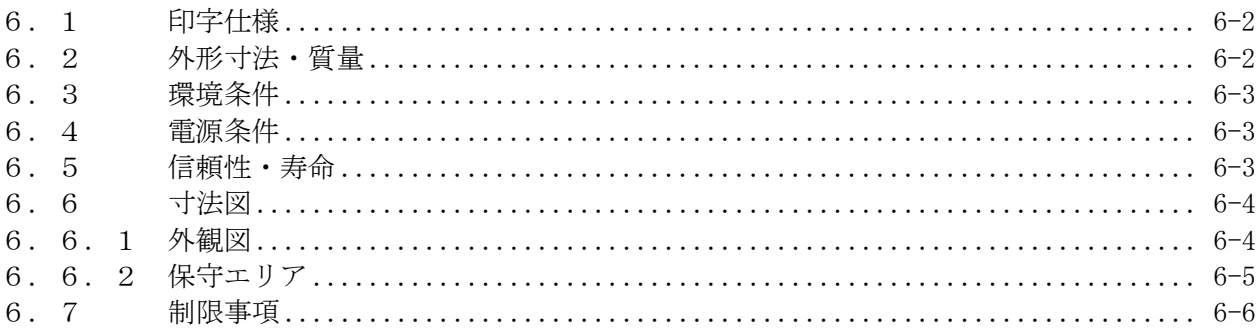

## <span id="page-221-0"></span>6.1 印字仕様

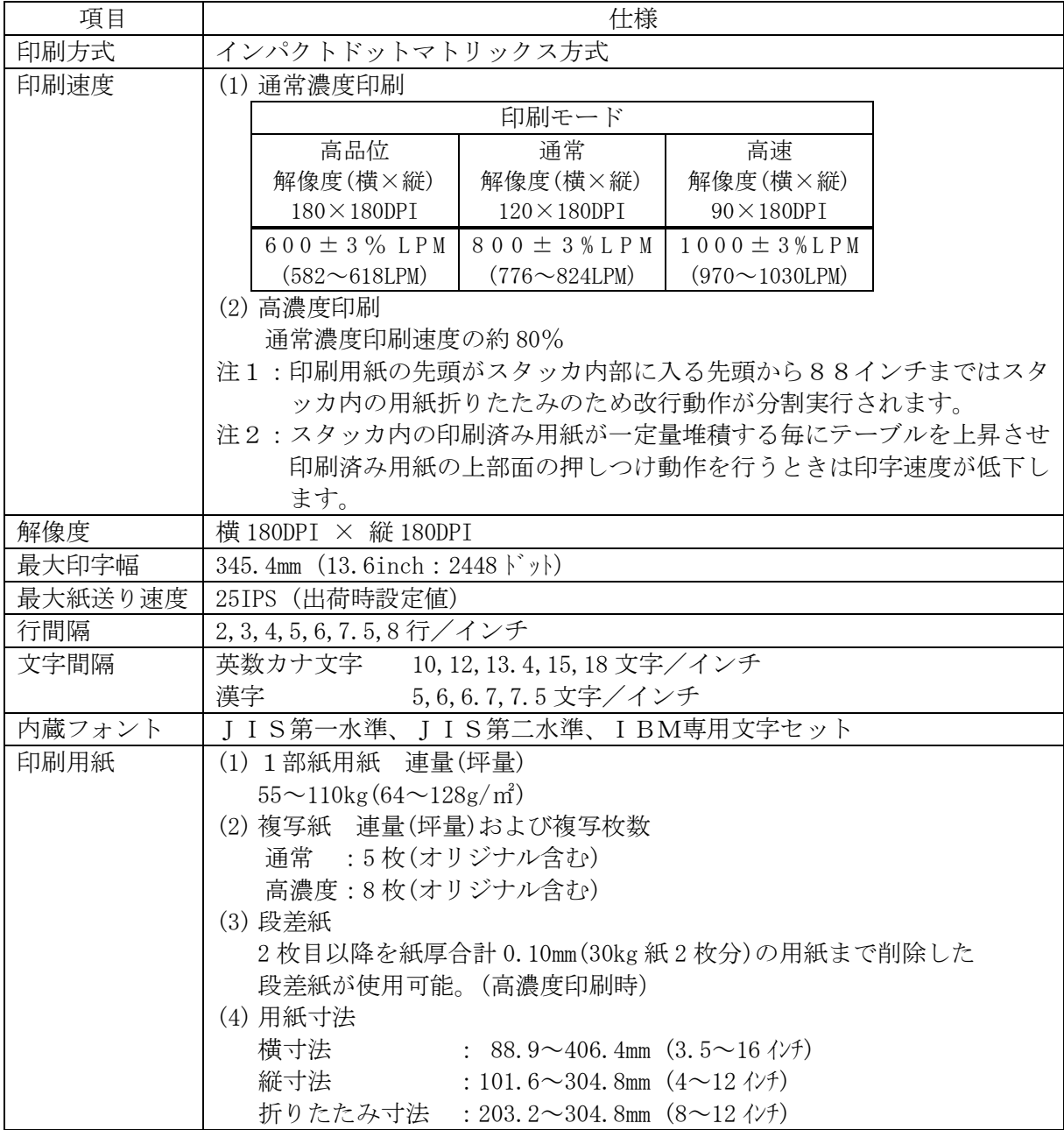

## <span id="page-221-1"></span>6.2 外形寸法・質量

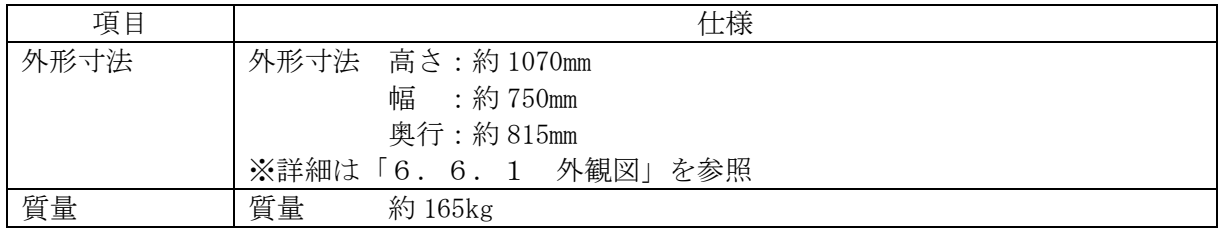

## <span id="page-222-0"></span>6.3 環境条件

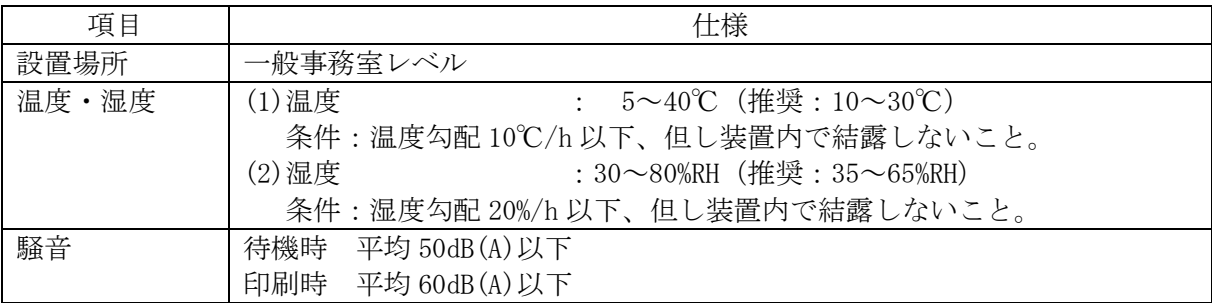

#### <span id="page-222-1"></span>6.4 電源条件

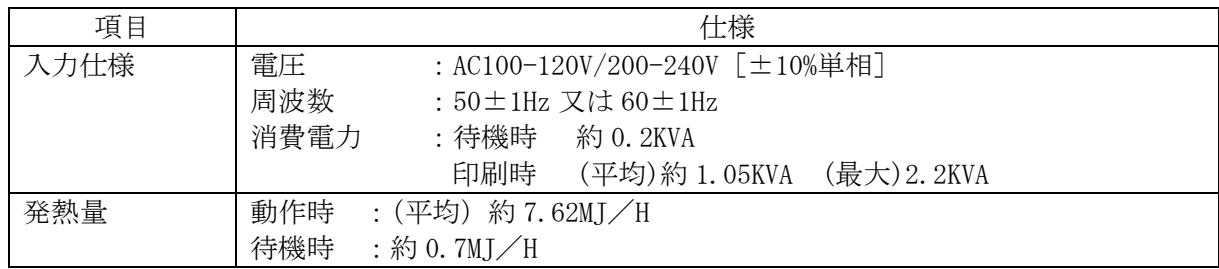

## <span id="page-222-2"></span>6.5 信頼性・寿命

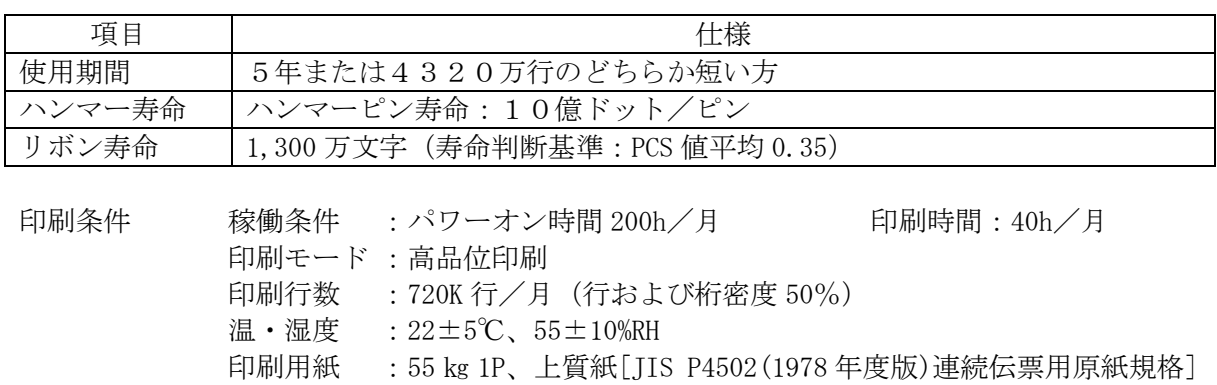

第6章 装置仕様

<span id="page-223-0"></span>6.6 寸法図

<span id="page-223-1"></span>6.6.1 外観図

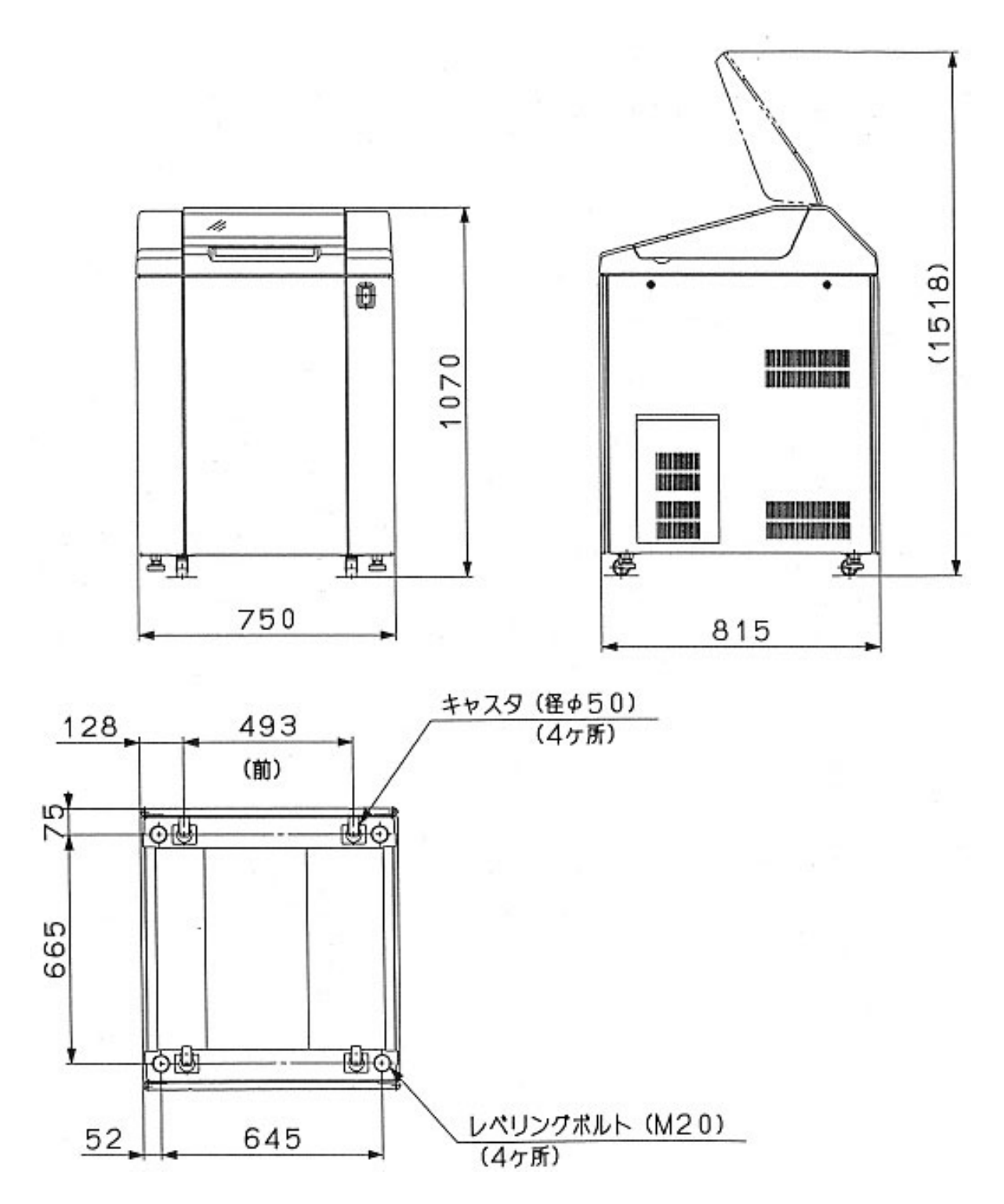

## <span id="page-224-0"></span>6.6.2 保守エリア

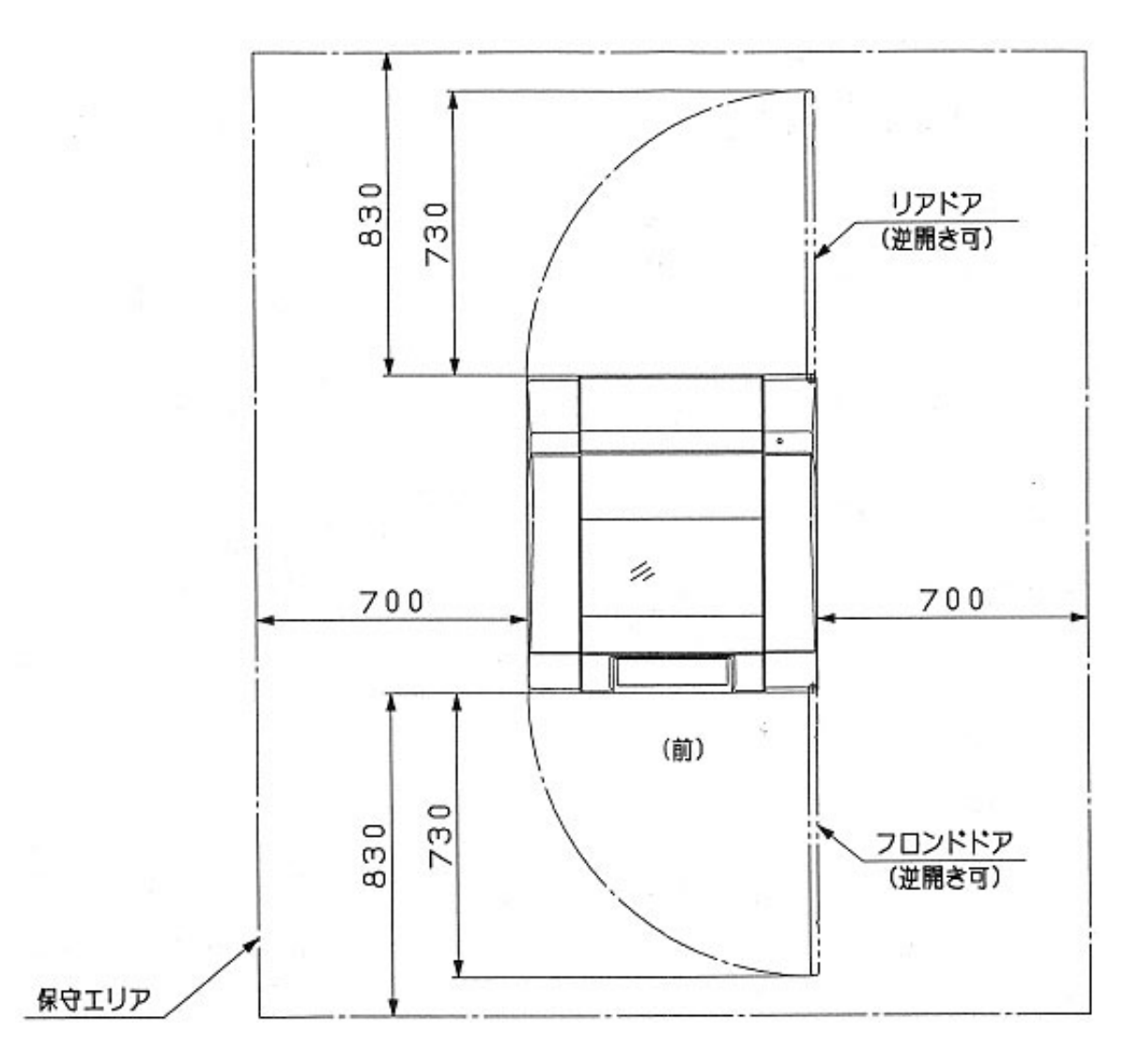

#### <span id="page-225-0"></span>6.7 制限事項

- ■電源について
- ・電源は必ずAC100Vか200V(50Hzまたは60Hz)を使用してください。
- ・電源コードの抜き差しは、電源スイッチを必ずオフにして、プラグの部分を持って行っ てください。電源コードは引っ張らないでください。
- ・電源オフ後再び電源オンする場合、5秒以上間隔を開けて電源をオンしてください。
- ・5秒以内に再びオンにすると電源がオンできない場合があります。電源がオンできなく なった場合は、一度オフして30秒以上たってからオンにしてください。

#### ■設置時

- ・凹凸のない水平な所に設置してください。
- ・湿気の多い場所、ほこりの多い場所、潮風にさらされる場所では、使用しないでくださ  $V_{\circ}$
- ・直射日光があたる場所や、ヒーターのような熱器具の近くに置かないでください。
- ・エアコンの前など極端に温度や湿度が変化する場所には置かないでください。
- ・強い振動、衝撃の伝わる場所や、強い磁界、腐食性ガスの発生する場所は避けてくださ い。
- ・落としたり、ぶつけたりしないでください。
- ・電圧、電流が急激に変動する場所は避けてください。

■使用時

- ・用紙なしで印刷しないでください。また、用紙のない領域へは印刷しないでださい。印 刷ヘッドを傷つけることがあります。
- ・専用リボンを使用してください。ほかのリボンを使用すると、印字ヘッドピンの寿命を 早める恐れがあります。
- ・用紙は、規格内のものを使用してください。
- ・リボン交換時、リボンがたるんでいないことを確認してから動作させてください。
- ・プリンター内に、クリップや虫ピンなどの異物を落とさないようにしてください。
- ・動作中(電源投入時)には、プリンター内部に手や、異物を入れないでください。
- ・プリンターを分解しないでください。故障の原因となる場合があります。
- ・印刷中は、絶対にトップカバーを開けないでください。
- ・紙送り量のバラツキなどで、次のように一部が欠けるような印刷になることがあります。 ベタ印刷で目立ちますが、異常ではありません。

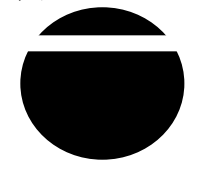

・縦倍角文字やイメージモードなどのように1つの文字が2行分以上にまたがると、次のよ うにつまったり、空いて印刷されることがあります。文字内で紙送り(改行)が起こるた め、用紙送り精度のわずかな誤差で発生します。

重要度の高い伝票や書類などへの数字や文字の印刷は、プリンター搭載フォントを使用 し印刷してください。

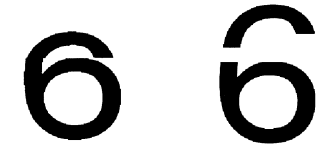

・逆方向への紙送りをともなう印刷を行った場合、印刷性能と印刷精度が低下します。ま た,用紙障害の原因となりますので,逆方向への紙送りをともなう印刷はしないように してください。

このページは、空白となっています。

# 第 7 章

# 用紙·リボン仕様

KEL CD800RM

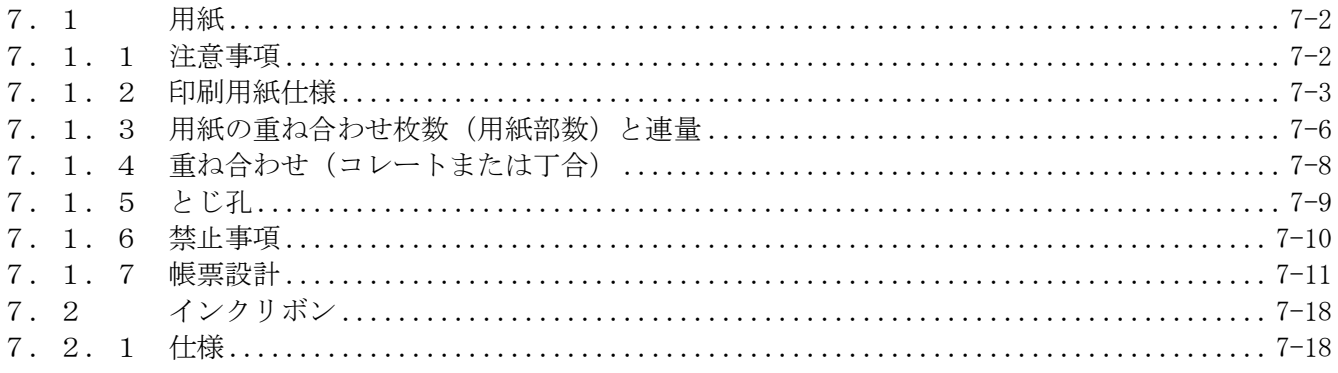

#### <span id="page-229-0"></span>7.1 用紙

KEL CD800RM で使用する用紙は、送り穴付きの連続折りたたみ用紙であり、 JIS X 6195-1975(情報処理用連続伝票)で規定されている用紙に準ずるもの としますが、装置の構造および特性により、以下に示すような制限事項があ ります。したがって KEL CD800RM に使用する用紙は、以下の仕様を十分確認 のうえ手配する必要があります。なお、特殊用紙の使用を計画するときは、 事前にテスト用紙を作成し、十分テストを行って問題のないことを確認のう えで使用してください。

#### <span id="page-229-1"></span>7.1.1 注意事項

 装置の構造および特性による制限事項がありますので、以下に示す仕様を十 分確認のうえ印刷用紙の設計,購入を行ってください。

(1)用紙の品質

 用紙は、通常上質紙と呼ばれるもので、均一かつ不透明で伸縮が少なく 印刷用紙に適するものでなければなりません。 また、印刷および使用上支障をきたすような汚れ、しわ、傷、折れ、カ ールなどがなく、十分な強度を有するものでなければなりません。

(2)用紙の環境条件

用紙の保管時および使用時の環境条件は以下のとおりです。

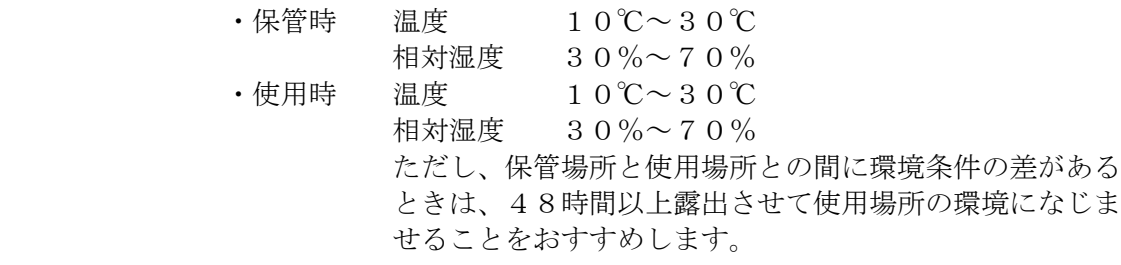

・感圧紙保管時の注意

感圧紙は、長時間保存すると不用意な荷物(積み重ねられ た用紙の重さなど)により発色したり、湿気や直射日光な どにより変色したりするので、保管には十分注意する必要 があります。

#### <span id="page-230-0"></span>7.1.2 印刷用紙仕様

 印刷用紙は、両側の送り孔を有し縦方向に連続した用紙を1枚または数枚重ね 合わせ折りたたんだ連続帳票です。

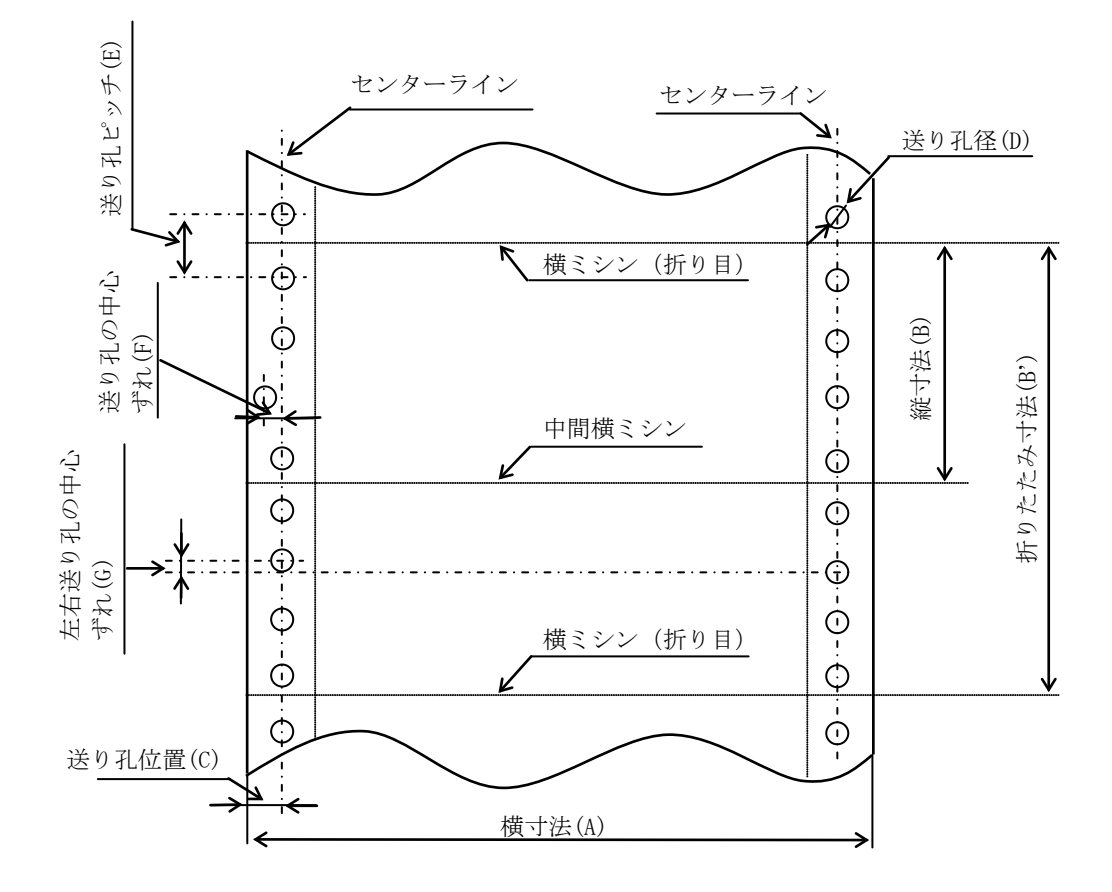

(1)横寸法(A)

 横寸法は88.9mm(3.5インチ)~406.4mm(16インチ)の範囲 です。

- 【注意】横寸法を極端に小さくすると用紙の折りたたみ性が悪くなるので、極力 横寸法は大きくとるようにしてください。
- (2)縦寸法(B)と折りたたみ寸法(B')
	- ・縦寸法とは帳票において繰り返される1単位の伝票の横方向ミシン目間の寸法 です。
		- 101.6mm(4インチ)~304.8mm(12インチ)の範囲です。

 ・折りたたみ寸法は、帳票を折りたたんだ時の折りたたみ間の寸法です。 縦寸法×N=折りたたみ寸法(最大304.8mm (12インチ)) [N=1,2] 但し、12.7mm(0.5インチ)の整数倍 折りたたみ性をよくするため203.2mm(8インチ)~279.4mm (11インチ)の範囲を推奨します。

 【注意】縦寸法が、139.7mm(5.5インチ)以下の帳票は折り たたみ性を向上させるため、2ページ以上で折りたたむように してください。

(3)ミシン目

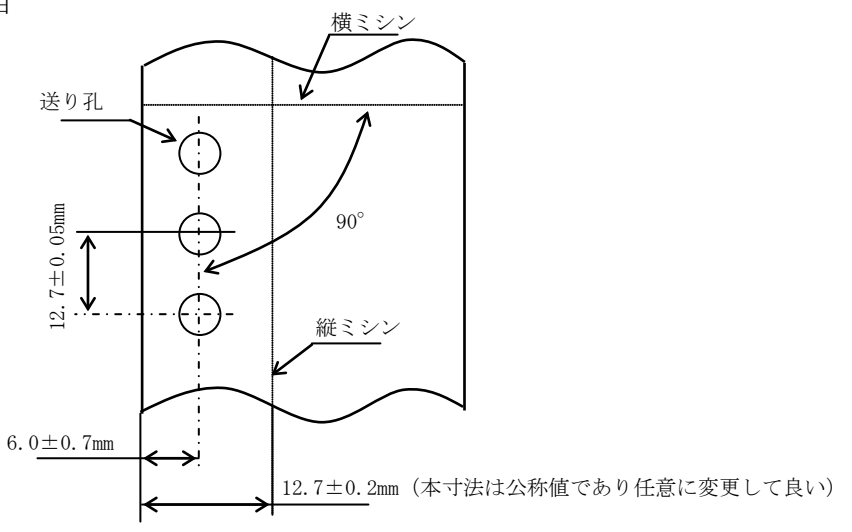

 1)ミシン目は、横ミシンと縦ミシンがあります。横ミシンは折りたたみ寸法や 帳票の縦寸法単位に送り孔のセンターラインに対し直角方向に入れてくださ

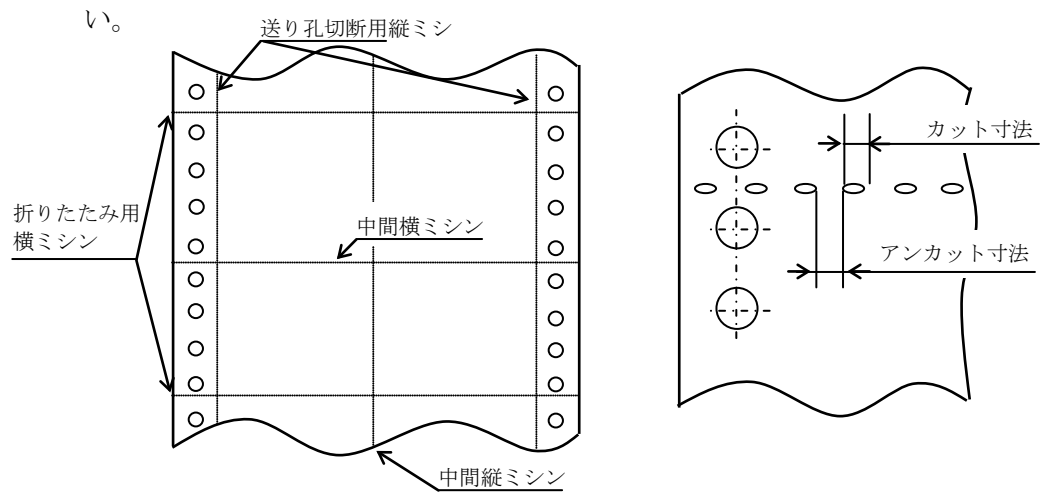

 2)ミシン目のカットとアンカットの寸法は以下の表の範囲で指定することを推 奨します。

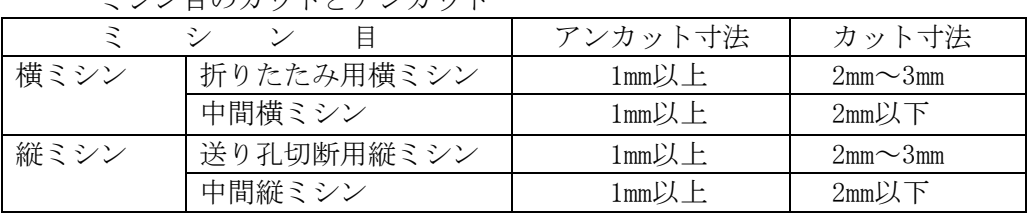

ミシン目のカットとアンカット

 【注意】・アンカット寸法が1mm以下になると用紙は破断し易いので注意し てください。

・ミシン目の引張り強さは90~200g/mmを推奨します。

3)ミシン目は、送り孔や紙ホチキスなどと干渉しないようにしてください。

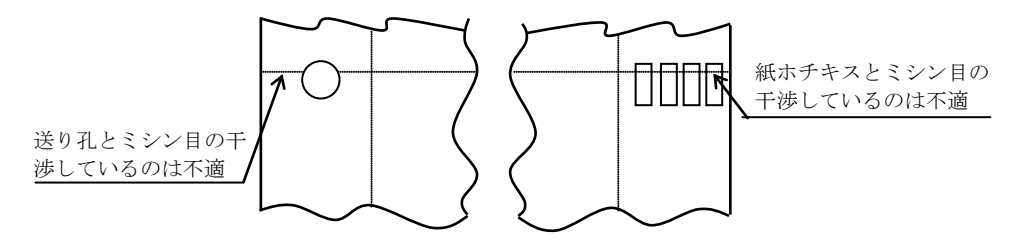

 4)切断効率を妨げることなくミシン目部の強度を向上させるため、下記のような 処置をしてください。

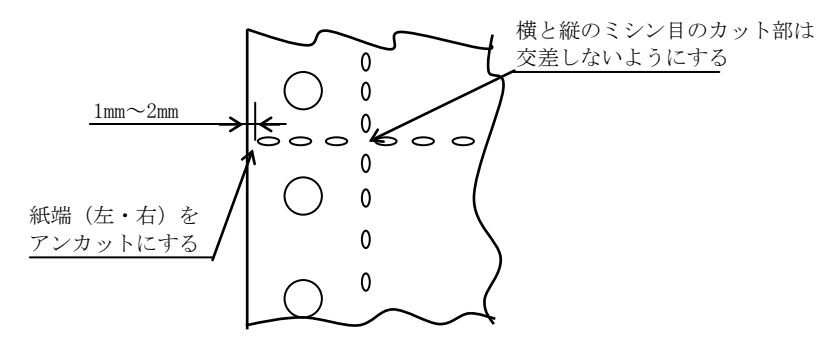

5)帳票出来上がり時下記のような状態がないようにしてください。

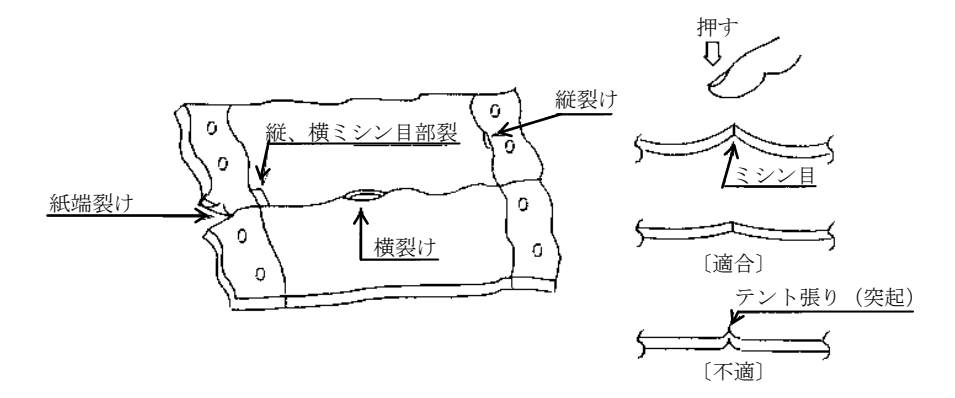

 【注意】・中間ミシン目は必要最小限にしてください。多く入れすぎると用紙 の腰が弱くなり、折りたたみが悪くなったり用紙ジャムが発生する 場合があります。特に中間縦ミシン目は入れない方が安定します。 ・横ミシン目を入れる場合は、用紙端の裂け防止のため用紙端をアン カットにしてください。

(4)送り孔

- 1)送り孔の位置(C) 送り孔のセンターラインと端辺の距離Cは、  $C=6.0\pm0.7$  mm
- 2)送り孔の直径(D) 送り孔の直径Dは、  $D=4.0 \pm 0.1$  mm

 ただし、孔の縁が菊状になっている送り孔は、最小直径が4.0±0.1mm、最大 直径が4.5mmを越えないようにしてください。

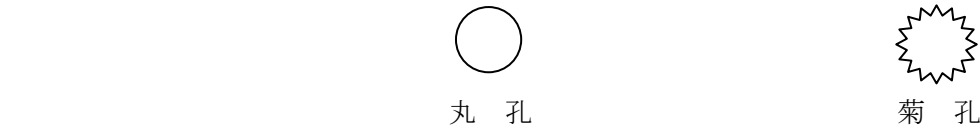

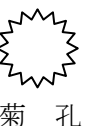

3)送り孔のピッチ(E) 隣接する二つの送り孔のピッチEは次の通りとしま す。

 $E=12.70\pm0.05$ mm

- 4)送り孔のピッチの累積誤差は、任意の二つの送り孔の間で±0.3mm/254mmを 越えないようにしてください。
- 5) 送り孔の中心のずれ(F) 送り孔のセンターラインに対する左右のずれの 最大許容値Fは、0.1mmとします。
- 6)左右の送り孔の中心のずれ(G) 左側の任意の送り孔のセンターラインに 垂直な直線とのずれの最大許容値Gは0.15mmとします。
- 7)左右のセンターラインの傾き 左右のセンターラインを平行に移動して一方 の端点と重ねたとき、他方の端点間の距離は0.15mm以内とします。
- 【注意】センターラインとは、送り方向に254mm離れた任意の二つの送り孔の中心を 結ぶ線分をいいます。
	- 8)送り孔は必ず用紙の左右両側に入れ、送り孔の抜きかすは絶対にないように してください。

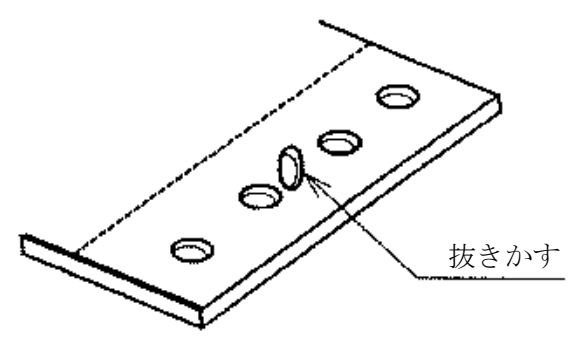

- 【注意】・送り孔の位置や送り孔の寸法精度が悪いと帳票印刷精度や印字結 果における字並びや改行精度が悪くなるばかりか、用紙ジャムを 発生させるので注意が必要です。
	- ・抜きかすがあると、印字中にその抜きかすがインクリボンと用紙 の間に入り、脱字となる場合があります。抜きかすが残らないよ う注意してください。(抜きかすが残っている場合は用紙業者に 改善してもらってください。)
- <span id="page-233-0"></span>7.1.3 用紙の重ね合わせ枚数(用紙部数)と連量
	- (1)用紙の重ね合わせ枚数は、用紙の種類により異なり最大は8部紙(オリジナルを 含む)です。
	- (2)連量とは用紙の寸法を示す四六判(788mm×1091mm)1000枚当たりの重量を ㎏表示したものです。 用紙の連量は30,34,40,43,45,55,70,90,110kgから 選んでください。
	- (3)用紙部数に対する紙質、連量は次の表のようになります。

紙質・連量

|                |               | 単位:kg                        |                |                       |
|----------------|---------------|------------------------------|----------------|-----------------------|
| 種類             | 一部紙           | 発色形/ーカーボン                    |                | 裏カーボン複写   ワンタイムカーボン複写 |
| 紙<br>質         |               |                              |                |                       |
| 用紙部数           | 上質紙           | ノーカーボン用紙                     | 複写用紙           | 上質紙                   |
|                | $55 \sim 110$ |                              |                |                       |
| 2              |               | $30 \sim 43$                 | $34 \sim 45$   | $30 \sim 34$          |
| 3              |               | $30 \sim 34$                 | $34 \sim 45$   | $30 \sim 34$          |
| $\overline{4}$ |               | $(30 \sim 34)$               | $34 \sim 45$   | $30 \sim 34$          |
| 5              |               | $[30 \sim 34, (40 \sim 43)]$ | (45)<br>34、    | $(30 \sim 34)$        |
| 6              |               | $(30 \sim 43)$               | $(34 \sim 45)$ | $(30 \sim 34)$        |
| $\sim 8$       |               | $(30 \sim 34)$               | (34)           |                       |

 【注意】・ワンタイムカーボン複写用紙に使用するカーボン紙は11㎏の厚さを 使用してください。

• ( ) 内の用紙は高濃度印刷モードでの使用例を表します。

- (4)紙質は、上質紙,発色形ノーカーボン用紙,複写用紙(裏カーボン紙)です。い ずれも用紙の原紙の組織は均一かつ不透明で、特に伸縮が少ない印刷に適してい る必要があります。
- (5)用紙の厚さは、次の値を満足させてください。 1部紙 :0.15mm以下 多部紙の合計:0.5mm以下(0.2mm以下を推奨します。)
	- 【注意】・上質紙は、インパクト用紙を使用してください。LBP用紙を使用した 場合、用紙の性質上静電気の影響を受けやすく、用紙走行時の負荷が増 大して用紙ジャムが発生しやすくなります。
		- ・用紙の連量オーバや厚さオーバは、印字鮮明度や複写性の低下、印字汚 れ,紙送り系への過負荷にともなう用紙障害を誘発する場合があります。
		- ・1ページ内の用紙厚さが異なるような段差紙を使用する場合、段差部( 用紙部数が少ない側の稜線部)より5mmの範囲は複写性が低下するの で印刷を避けてください。
		- ・段差紙とは、2枚目以降を紙厚合計0.10mm(30㎏紙×2枚分) まで削除した用紙を言います。

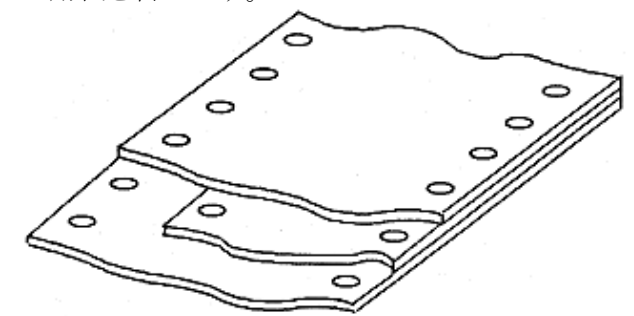

- ・紙質は用紙の強度や用紙の腰の強さと相関があり、プリンターの高速紙送 り動作時の耐久性や送り性能に非常に影響があります。できるだけ品質 のよい用紙をご使用ください。
- ・用紙の印刷面はなめらかなほど印字品質は向上します。
- ・段差紙,プレプリント紙、特殊帳票を作成する場合には、事前にテスト 用紙を作成し十分テストを行って問題のないことを確認のうえで使用し てください。

<span id="page-235-0"></span>7.1.4 重ね合わせ(コレートまたは丁合)

(1)重ね合わせは次の方法とします。

#### 重ね合わせの方法

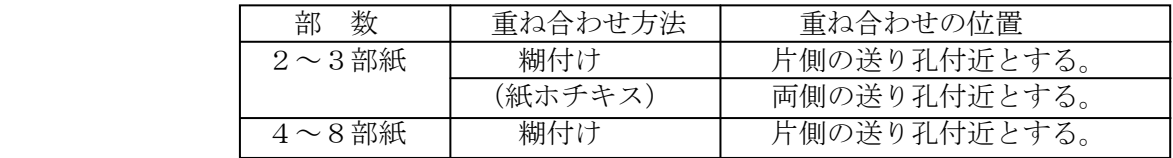

- 【注意】・金属性ホッチキスは、インクリボンを損傷したり、プリンターを 損傷したりするので絶対に使用しないでください。
	- ・紙ホチキスは、層間ズレが大きく適正な印字動作、複写等ができなく なることがありますのでなるべく使用しないでください。
	- ・紙ホチキスの場合は重ね合わせ用紙の枚数は3部紙までとし、4~8 部紙の場合は糊付けと併用してください。
	- ・紙ホチキスは、4部紙以上の重ね合わせ精度、強度および用紙の伸縮 等により層間ズレが大きく、テント張り(ミシン目の凸部)が発生し 印字品質が低下しますので極力使用しないでください。
- (2)糊付けについて
	- 1) 糊付けは点付け(点糊付け)とし、紙端より12.7mm内で行ってくださ い。ただし、送り孔から糊がはみださないようにしてください。

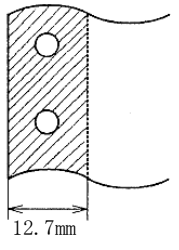

- 2) 糊付けピッチは送り孔4~5個 (約50mm) おきにしてください。
- 3) 糊付けによる用紙の厚さの変化は0. 05mm以内としてください。また、 糊付け糊が同一箇所に重ならないようにしてください。

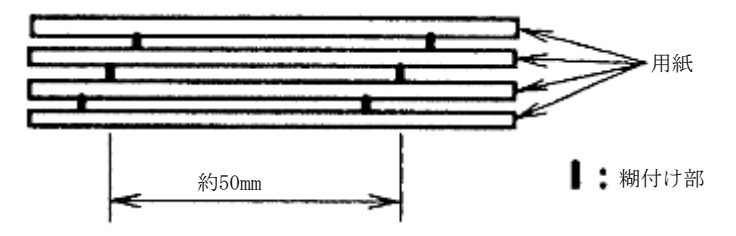

4)糊付けは均一でシワがないようにしてください。

(3)紙ホチキス

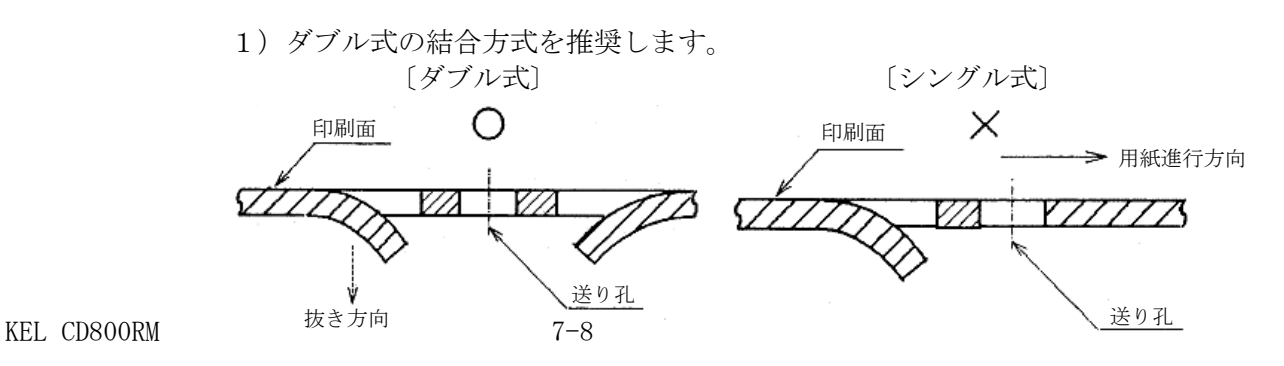

2)紙ホチキスの爪は4本とし紙端より12.7mm内にしてください。3本以 下は使用しないでください。

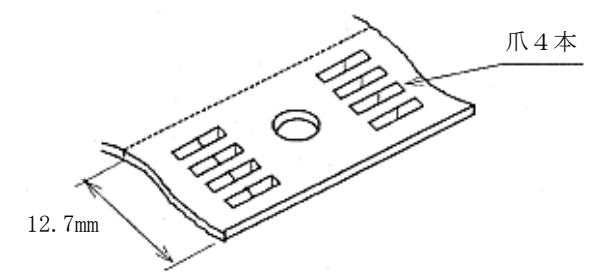

3)紙ホチキスは充分強く抜くようにしてください。

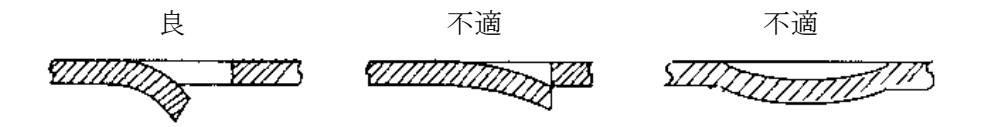

- 4) 紙ホチキスの抜きピッチは送り孔4~5個 (約50mm) おきにしてくださ  $V_{0}$
- 5)紙ホチキスは送り孔やミシン目や紙端に絶対干渉しないようにしてください。
- 6)紙ホチキスの抜き方向は印刷面(最上層紙側)から行ってください。
- 【注意】・プリンターが多部紙を正しく印字するために重ね合わせの方法とその精 度、印刷および用紙の収縮、加工精度は重要な条件です。これらはプ リンタの印字結果に影響するため充分注意する必要があります。また、 これらの影響を考慮した帳票設計も必要です。
	- ・紙ホチキスは層間ズレが特に大きいため注意する必要があります。
	- ・連続糊付け(線糊付け)は各用紙の精度差や収縮率の差でしわがよる ので好ましくありません。
	- ・ワンタイムカーボン紙は用紙とカーボン紙の収縮率に大きな差がある ためカーボン紙の送り孔はやや大きめにしてください。またカーボン 紙は片側のみ糊付けもしくは紙ホチキスとしてください。

#### <span id="page-236-0"></span>7.1.5 とじ孔

 とじ孔は印字動作の障害になることがありますので開けないことを推奨します。ファ イルの効率化などのためとじ孔を必要とする場合は以下のことを守ってください。

(1)縦型2孔

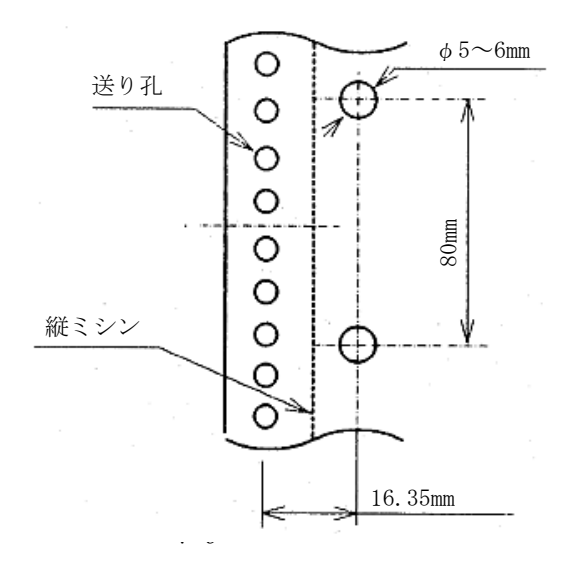

KEL CD800RM

(2)とじ孔空禁止範囲

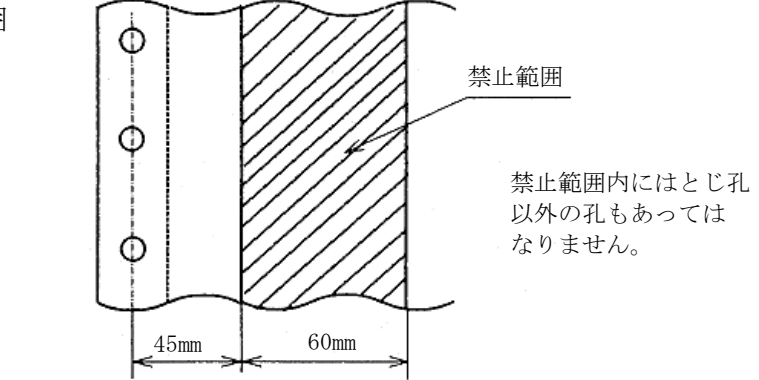

- 【注意】・とじ孔は印刷機構部に干渉し用紙破れ等が発生することがあるので1 部紙には空けないでください。また、多部紙の場合最上層紙にも空け ないでください。(とじ孔以外の孔についても同様です。)
	- ・とじ孔の抜きかすはないようにしてください。(とじ孔以外の孔につ いても同様です。)

#### <span id="page-237-0"></span>7.1.6 禁止事項

(1)プレプリント禁止範囲

 左側トラクタ部に光学式の用紙ジャムセンサーを設けていますので、用紙にプレプ リントする時は禁止範囲にはプレプリントをしないようにしてください。誤って 禁止範囲にプレプリントされますと、用紙ジャムセンサーが後検出することがあり ます。

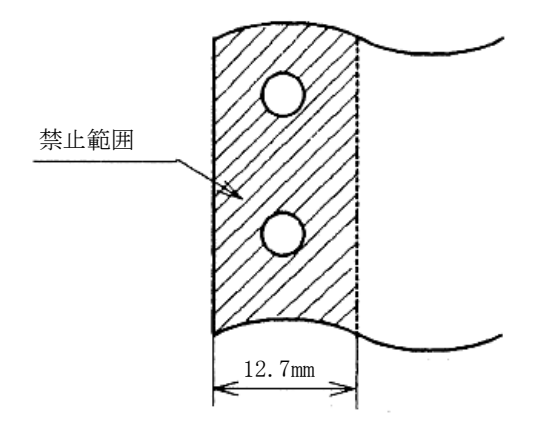

(2)用紙の厚さと色

 禁止範囲には、光を著しく透過したり吸収するような紙質のものも使用しないで ください。

#### <span id="page-238-0"></span>7.1.7 帳票設計

 帳票を設計される場合、特に考慮していただくものについてまとめています。 帳票設計される場合は設計に先だち必ずお読みください。

(1)用紙の左右移動量

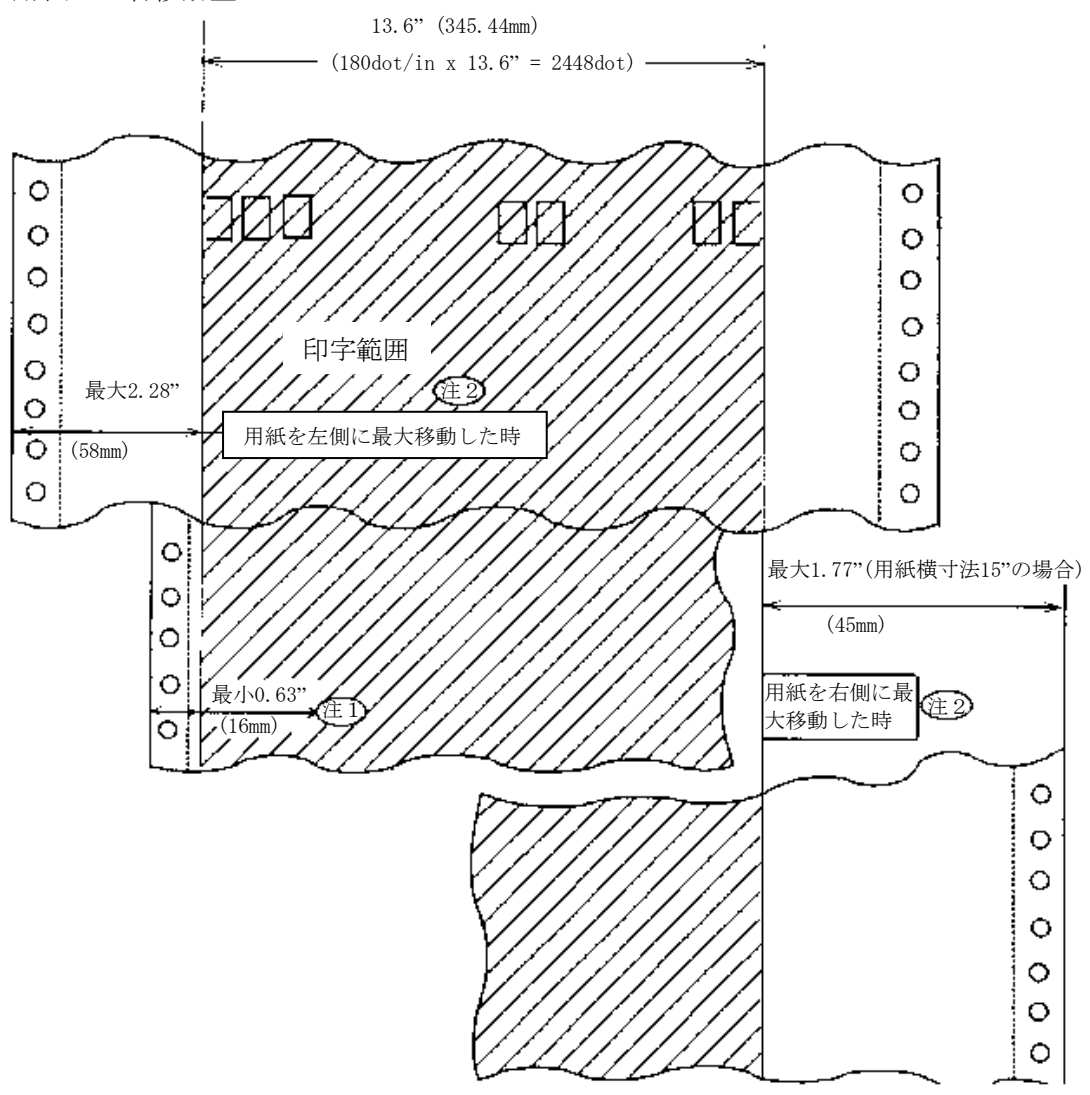

- 注1 左側用紙端から最初の印字桁、または右側用紙端から最後の印字桁は最小16 mmのマージンをとってください。(ただし、用紙端から送り孔のセンターラ インは6.0±0.7mmの場合)
- 注2 用紙の左側余白寸法は58mm、また右側余白寸法は45mm以内にしてくだ さい。用紙横寸法406.4mm(16インチ)の場合は右側余白寸法68mm 以内にしてください。(ただし、用紙端から送り孔のセンターラインは6.0  $\pm 0.7$  mmの場合)

(2)印刷禁止区域および印刷非推奨区域

 インクリボンや印字ヘッドの損傷を防止するため、次の区域には印刷しないよう に帳票を設計してください。

- 1)印刷禁止領域
	- ・送り孔部
	- ・孔部(印刷用紙内に空けた孔部)
	- ・ミシン目部
- 2)印刷非推奨区域
	- ・用紙の左右端から16mmおよび横ミシン目から上,下,25.4mm( 1インチ)は、送り孔およびミシン目の影響によるリボン等の汚れをさけ るため、また横ミシン目のテント張りのため印刷不良が発生するので印刷 しないないでください。

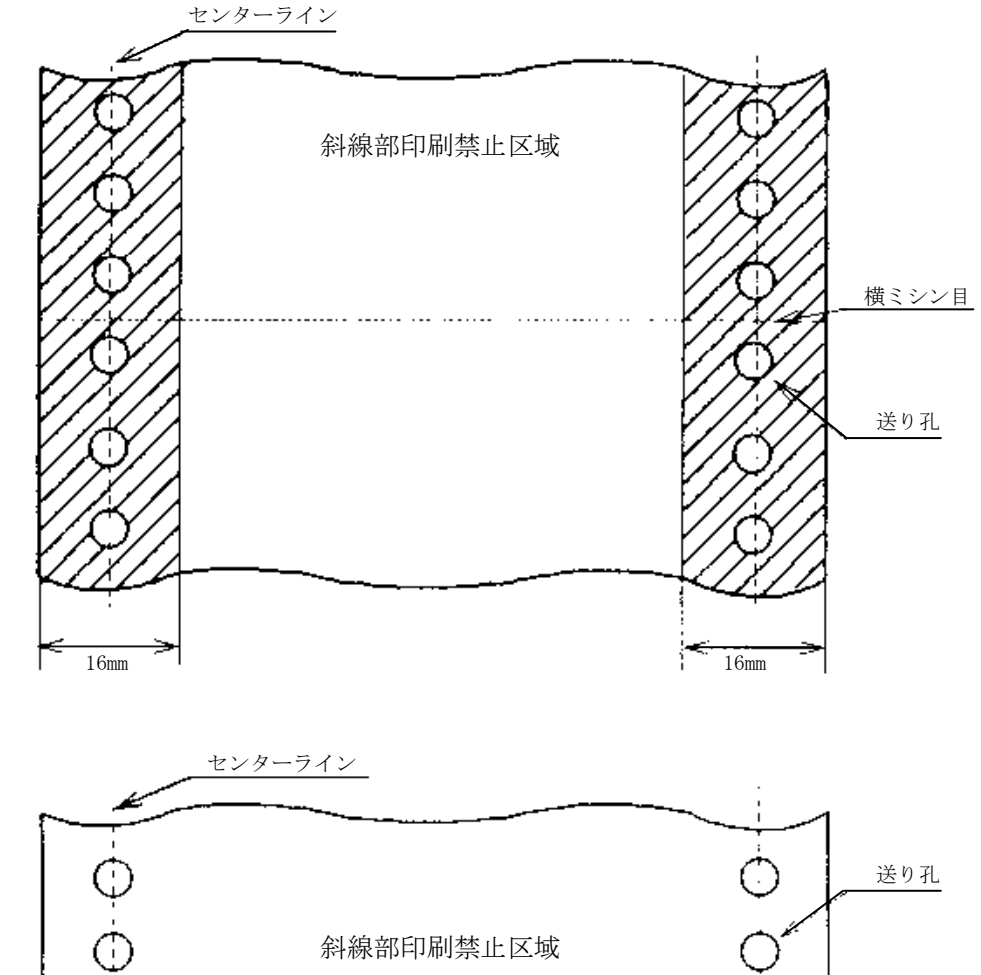

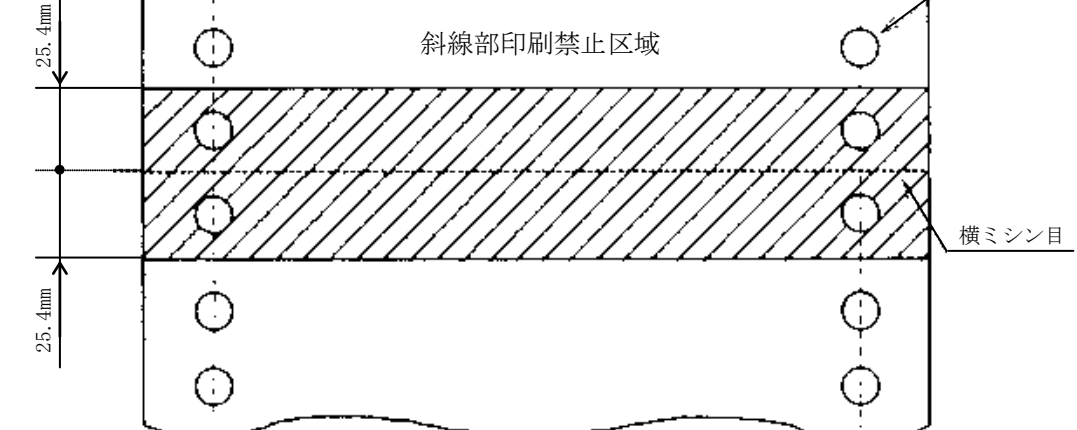

(3) プレプリント用紙の什様

 用紙の印刷,裁断,重ね合わせ精度、および温湿度,紙質による伸び縮み等の精 度が印刷結果に影響し、正規印刷位置よりずれて印刷されるのを帳票設計上考慮 するため、下述の方法による設計を推奨します。

 多部紙は最上層紙と最下層紙の層間ずれが大きいため下述によらない場合は印 刷された上に文字が印刷されることがありますので注意してください。

 1)印刷文字の上下に、枠線を入れる場合は印刷が中央にくるようにし、原則と して1行 (4.23mm) おきに印刷してください。

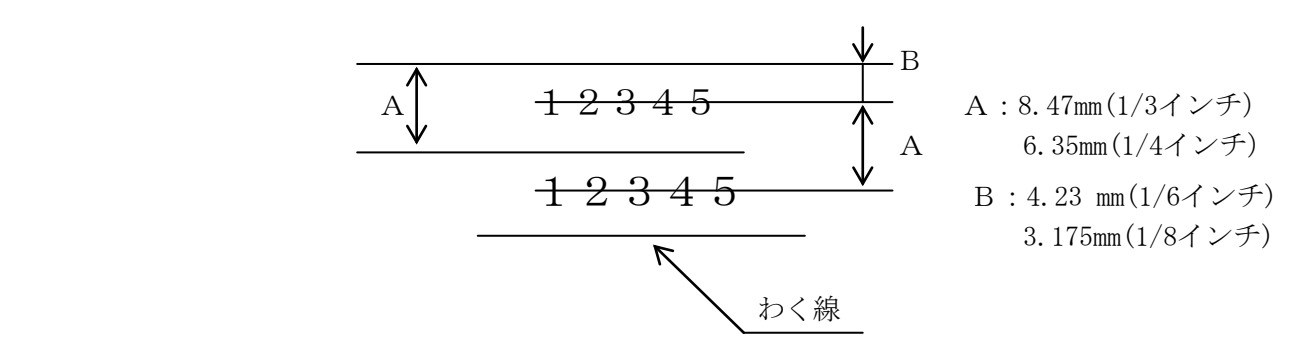

 2)メッセージ欄等で毎行印刷する場合は、空白欄に印刷してください。わく線 は上下1行 (4.23mm) 以上空けてください。

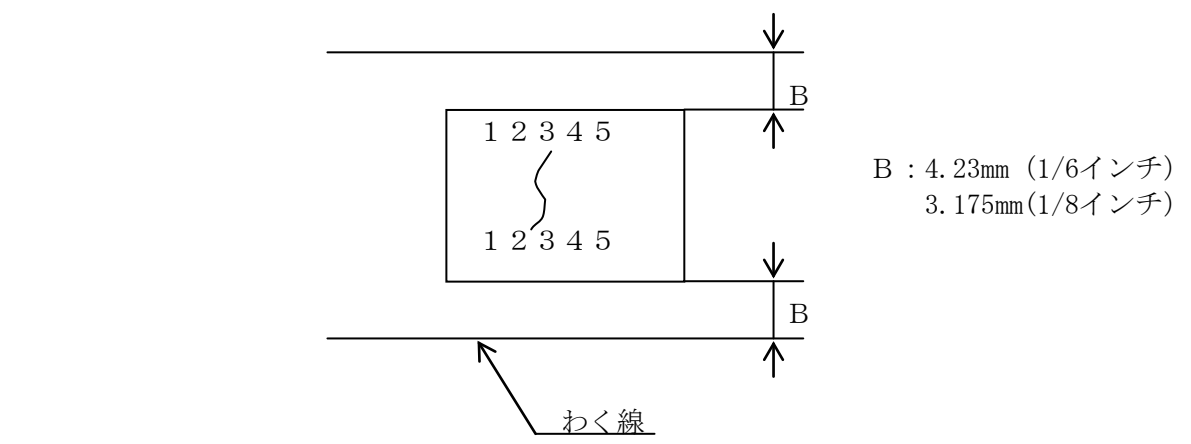

3) 縦わく線を入れるときは、前後に1/2ピッチ (1.27mm) 以上のスペースを 設けてください。

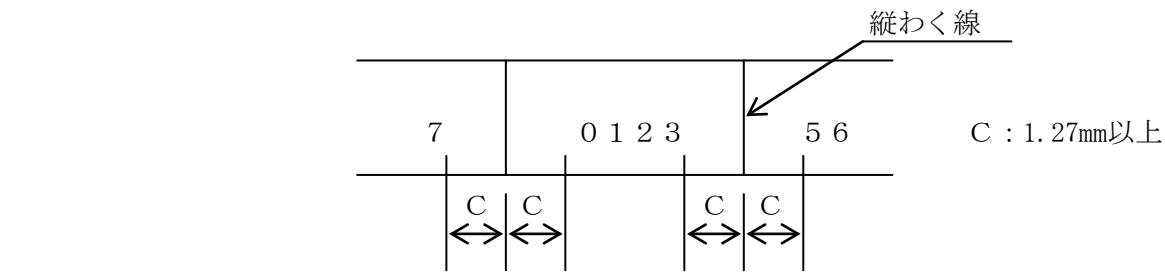

 4)印刷行に年,月,日等を印刷する場合は、前後に1/2ピッチ(1.27mm) 以上のスペースを設けてください。

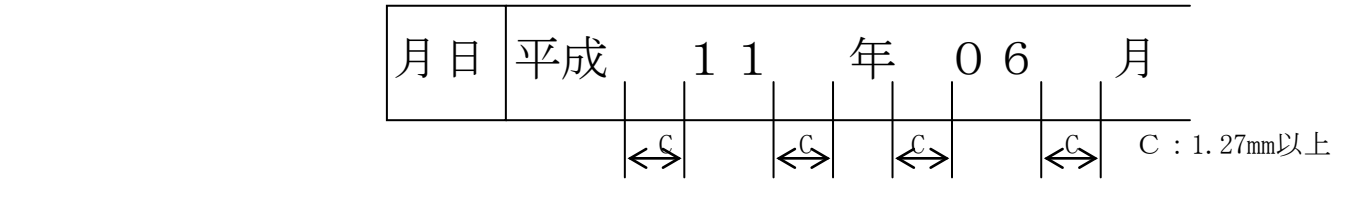

- 4)その他
	- ・印刷はプリンターによる印刷色と異なった色を使用することを推奨します。 ・複写紙における感圧薬品等は、複写を必要とする箇所のみに施すことを推 奨します。
- (4)特殊用紙

 業務の運用形態の都合や印刷後の後処理工程の効率向上のため、印刷用紙の様式, 種類は多様化していますが、用紙の仕様で述べた以外の用紙は使用しないでくだ さい。

 ただしラベル紙についてやむを得ず使用する場合には、次のラベル紙仕様に従 い帳票設計し使用するようにしてください。本仕様以外のラベル紙は絶対に使用 しないようにしてください。ラベルはがれ,糊付着による用紙ジャムの発生等の 不具合が発生する恐れがあります。また、チェーンストア統一伝票、百貨店統一 伝票等の特殊用紙については、事前に十分テストを行って問題のないことを確認 のうえで使用するようにしてください。

- (5)ラベル紙
	- 1)材料,連量,厚さ

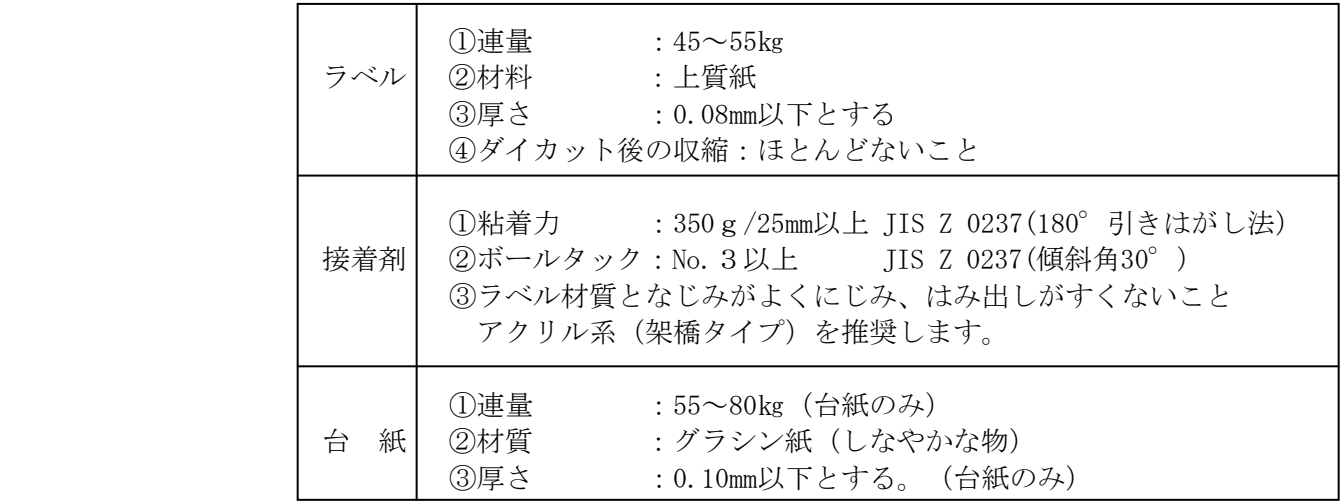

2)ラベル紙の構成

- ·ラベル紙連量(ラベル+台紙)は135kg以下としてください。
- ·ラベル紙厚み(ラベル+台紙)tは0.2mm以下としてください。
- ・接着剤のはみ出し量が多いと、折りたたみ時のラベルとラベルの貼り付 きやプリンターの誤動作等の原因となります。

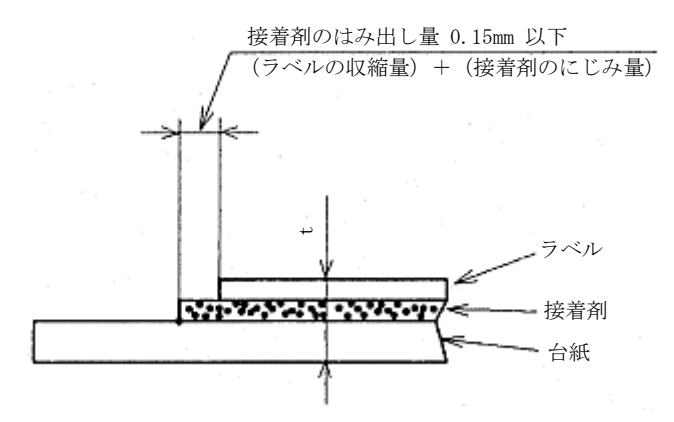

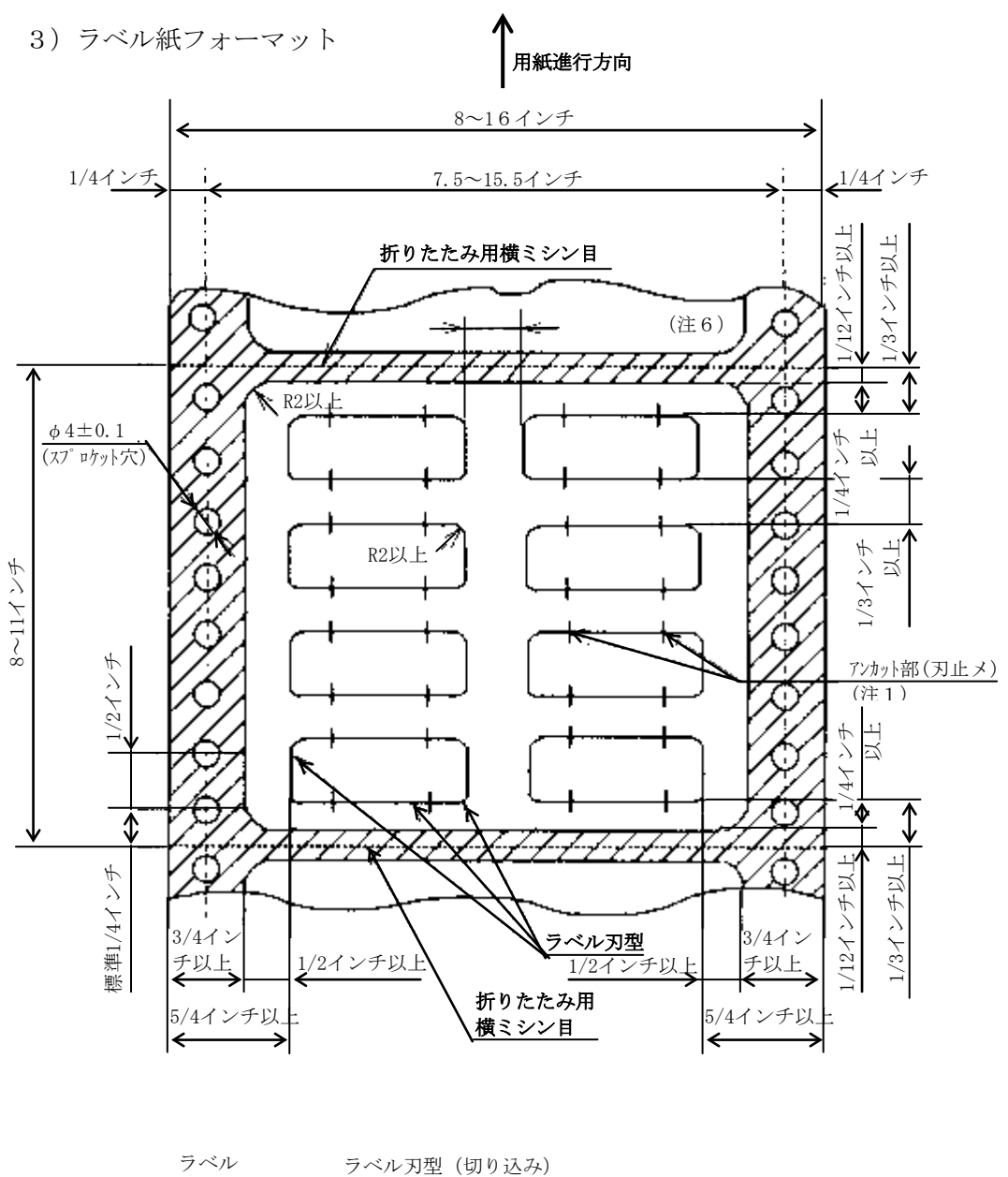

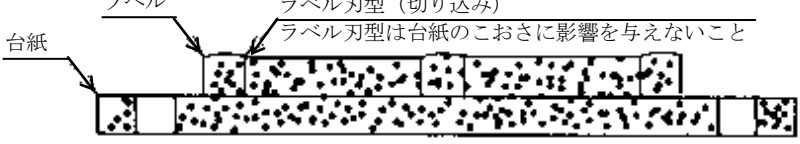

- 【注意】1.ラベル上部に2ヶ所アンカット部(刃止メ)を設けてください。ア ンカット寸法は0.5mmとしてください。
	- 2. 斜線部はカス取り (不要ラベルの剥離) を行ってください。
	- 3. ラベル間,およびミシン目とラベル間にスペースを設けてください。
	- 4. ラベル,およびラベル刃型の各コーナーはR=2mm以上としてください。
	- 5.上記項目以外の仕様は「用紙仕様」を参照してください。特にミシ ン目のテント張りについては注意してください。
	- 6.ラベル間の水平方向スペースは1/5インチ以上設けることを推奨します。

また、ラベル紙の印刷範囲は次のようにしてください。

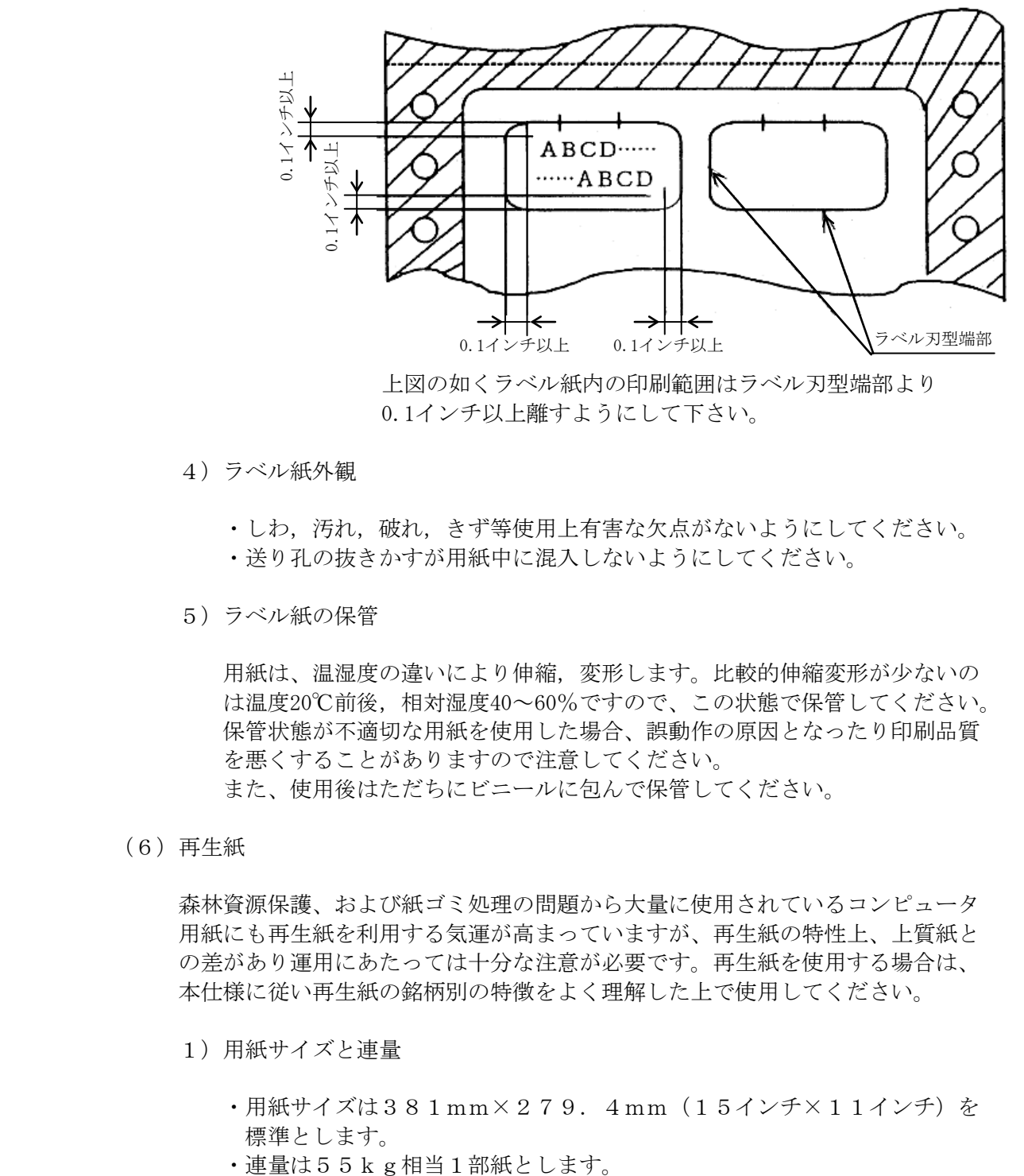

上図の如くラベル紙内の印刷範囲はラベル刃型端部より 0.1インチ以上離すようにして下さい。

- 4)ラベル紙外観
	- ・しわ,汚れ,破れ,きず等使用上有害な欠点がないようにしてください。
	- ・送り孔の抜きかすが用紙中に混入しないようにしてください。
- 5)ラベル紙の保管

 用紙は、温湿度の違いにより伸縮,変形します。比較的伸縮変形が少ないの は温度20℃前後,相対湿度40~60%ですので、この状態で保管してください。 保管状態が不適切な用紙を使用した場合、誤動作の原因となったり印刷品質 を悪くすることがありますので注意してください。 また、使用後はただちにビニールに包んで保管してください。

(6)再生紙

 森林資源保護、および紙ゴミ処理の問題から大量に使用されているコンピュータ 用紙にも再生紙を利用する気運が高まっていますが、再生紙の特性上、上質紙と の差があり運用にあたっては十分な注意が必要です。再生紙を使用する場合は、 本仕様に従い再生紙の銘柄別の特徴をよく理解した上で使用してください。

- 1) 用紙サイズと連量
	- ・用紙サイズは381mm×279.4mm(15インチ×11インチ)を 標準とします。
	-

2)再生紙の利用にあたって

 再生紙は品質面での相違により一般の上質紙に比べ下記のような不具合を発 生させやすいので、これらを留意の上運用してください。

- ・用紙強度,剛度が弱いため、送り孔ガレによる改行精度への影響や用紙づ まり,ミシン目からの切断の発生
- ・吸湿しやすいため用紙カール量,しわ,折れの増大による用紙づまりの発生
- •紙粉,抜きカスなどによる印刷品質への影響、各種センサー系の誤検出
- ・用紙強度,剛度が弱いためスタック性、折りたたみ性の低下
- (7)運用上の注意事項

利用にあたっては、以下の点に留意してください。

- 1)再生紙の使用環境
	- ・常温,常湿の環境で使用してください。
- 2)再生紙の取扱い
	- ・現状では長期保存性に劣るため、保存文書等へのご使用は避けてください。
	- ・変色しやすいため、できるだけ直射日光は避けてください。
	- ・紙粉が多いため、清掃,および点検を確実に実施してください。
	- ・用紙を装置に装填したままで長時間放置しないでください。印刷しない場 合は、印刷用紙を取外し箱に入れて保管してください。
- 3)再生紙の購入,保管
	- ・再生紙は原料として使用される古紙によって品質が大きく変化します。 このため再生紙を大量に購入される場合は、事前に実機による十分なテス トを行って問題のないことを確認のうえ実施されることをお勧めします。
	- ・再生紙は空調された室内に保管し、包装を開封した用紙は速やかに使用し てください。また、残った用紙は箱に入れて保管してください。 尚、空調がない場合は、使用環境で24時間以上なじませてから使用して ください。

#### <span id="page-245-0"></span>7.2 インクリボン

 インクリボンはインクを含浸した帯状の生布の両端部を半ひねり後、溶着(メビウス) してエンドレステープリボンとしたカセット方式のインクリボンです。

【注意】指定消耗品以外は本装置には使用できません。

#### <span id="page-245-1"></span>7.2.1 仕様

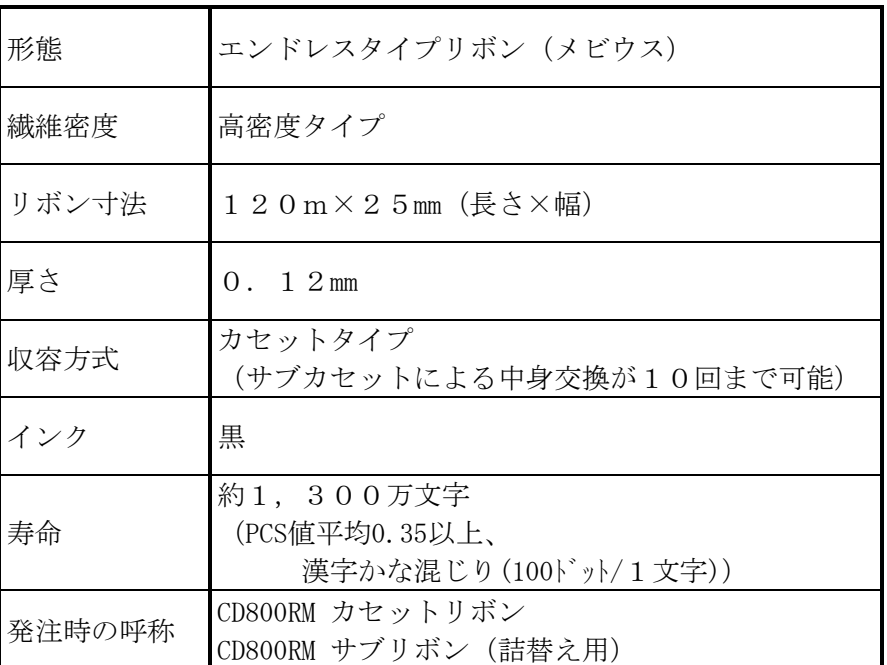

\*品物はKEL 2480 ラインプリンターと共通です。 \*指定消耗品以外は本装置には使用できません。

- 【注意】交換時期を過ぎたリボンカセットやリボンサブカセットを交換せずそのまま使 用していると、脱字やリボンフィード不良が発生したり印刷装置の障害を誘発 することがあります。交換時期近くなったリボンカセットやリボンサブカセッ トは早めに新しいものと交換してください。
- (1)交換時期

リボンカセットは、印刷文字が薄くなった場合や局部的なインクリボン破れ、ほ つれ等が生じた場合交換してください。

交換の目安は印刷密度,環境等により異なりますが約1,300万文字です。 (漢字かな混じり(100ドット/1文字)で、PCS値平均0.35以上) 尚、リボンカセットは詰替え用リボンサブカセットを使用した場合、10回まで

使用可能です。それ以上は新しいリボンカセットと交換してください。

(2)保管

消耗品は温湿度の影響を受けやすく、インクが変色したり,凝固したりする場合 がありますので、梱包された状態で水平に静置し、温度は0~40℃,湿度40 ~60%程度のところで保管するようにしてください。 また、使用量を考慮して発注し長期間保管しないようにしてください。

# 第 8 章

# 拡張コマンド

KEL CD800RM

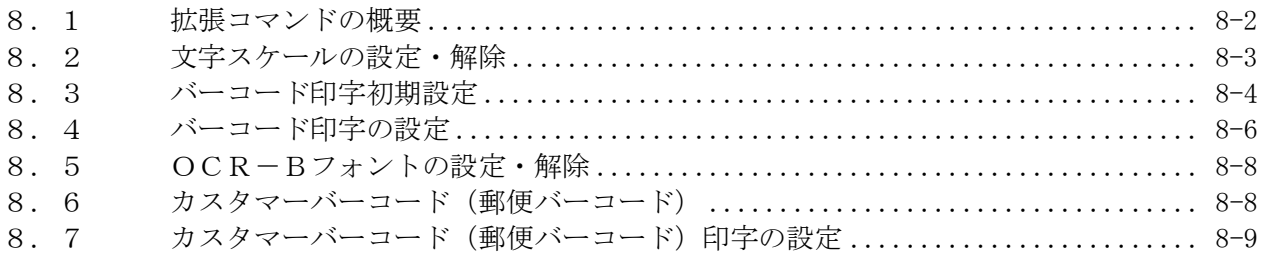

<span id="page-247-0"></span>8.1 拡張コマンドの概要

拡張コマンドは、バーコード印字,OCR-Bフォント文字などの印字を可能にするオリ ジナルテキストコマンドです。

KEL CD800RM は、操作パネルより拡張コマンドを有効にした時点から、"!#%"あるい は"!@&"の文字列は、印字されるテキストではなく、拡張コマンドとして認識されま す。

拡張コマンドの形式は、ANK文字(1バイト文字)を用いて次のようになります。これ をコマンドシーケンスと呼びます。

ESC 機能 パラメータ(またはデータ)

ESCは操作パネルより選択した3バイトの文字列で、コマンドの始まりを示します。 コマンドとして定義されていない機能を設定した場合、すべてを印字します。 また、設定データが無効な場合はすべてを受け捨てます。

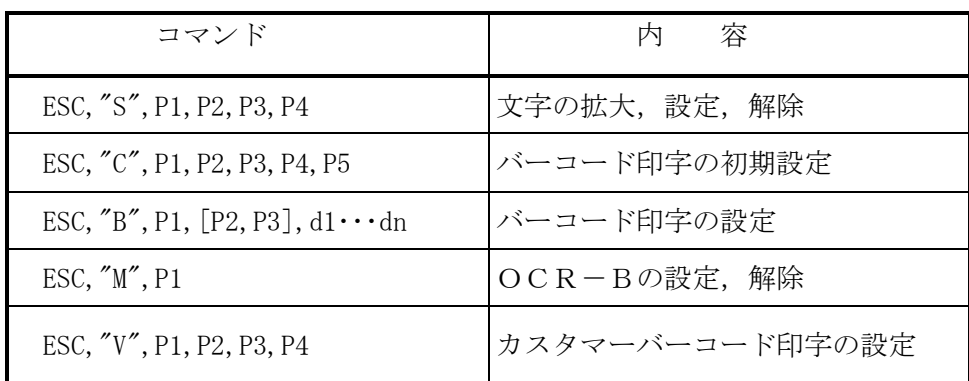

- 【注意】・拡張コマンドの設定方法は、「第5章 エミュレーション」を参照してくださ い。
	- ・ESCは下記に示すいずれかを指し、操作パネルでの設定により3バイトの文 字列が決定します。
		- $\cdot$  ! #%
		- ・!@&
	- ・KEL CD800RM 取扱説明書では、コマンドの内容を分かりやすく、また区別しや すくするために、各コマンド内でダブルコーテーション( " ")およびカン マ( ,)を使用しています。
		- ・ダブルコーテーション(" ") ・・・ 実際にあてはめる文字を示します。
		- ・カンマ(,) ・・・ 各内容を区切っています。

実際のコマンドにはダブルコーテーションおよびカンマは使用しません。以下 に例を示します。

[例] !#%S4440CD800RM!#%S1

- ・漢字(2バイト文字)では機能しません。
- ・プリンタードライバー等で文字をイメージデータに変換された場合、コマンド として認識できませんので、正常に動作しません。
- ・バーコード、OCR文字、カスタマーバーコードの読み取り率は、用紙・リボ ン・その他の要因および読み取り環境により変動します。事前に十分なテスト を行い、問題のないことを確認してください。

見た目には連続している文字列でも、OSやアプリケーションによっ ては文字と文字の間に制御コマンドを挿入する場合があり、この場合 も正常に印字できません。また、OSやアプリケーションのバージョ ンによっても制御が異なる場合があり、拡張コマンドを意識せず使用 している場合は、問題が発生する可能性があります。

<span id="page-248-0"></span>8.2 文字スケールの設定・解除

ESC,"S",P1,P2,P3,P4

●P1:以降に続くパラメータの長さ (P1も含む)を表します。 P 1 = "1" 文字スケール設定を解除 P1="2" 横方向の倍率設定 P 1 = " 3" 横, 縦方向の倍率設定<br>P 1 = " 4" 横, 縦方向の倍率設定 - 横, 縦方向の倍率設定および合わせ位置の設定

上記以外を指定した場合は、"1"の指定となります。

●P2:横方向の倍率を指定します。

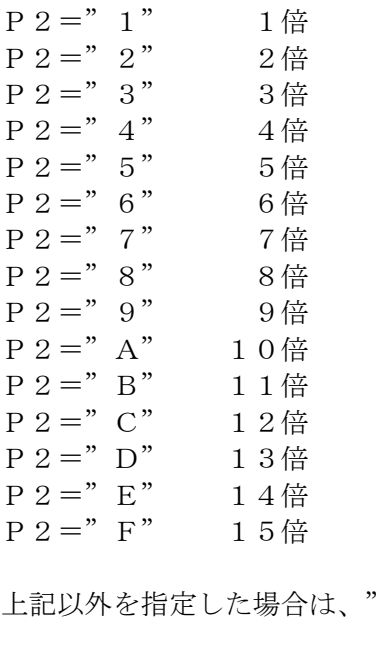

●P3:縦方向の倍率を指定します。 倍率の指定方法は、P2に準ずる。

●P4:縦方向拡大時の合わせ位置を指定します。 P4="0" 上合わせ P4="1" 下合わせ

上記以外を指定した場合は、"0"の指定となります。

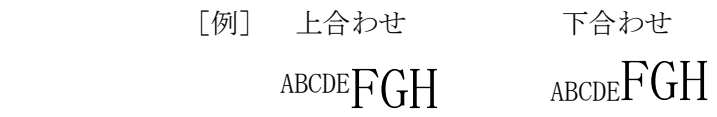

1"の指定となります。

- 【注意】・横方向の拡大文字を印字するとき、右マージンを越える文字の前で復帰。改行 を行い印字します。
	- ・縦方向の拡大文字を印字するとき、ボトムマージンを越え次のページに入る場 合、その設定値に関わらず印字します。
	- ・縦方向の拡大文字を含む行に罫線がある場合、罫線は拡大文字に関わらず指定 行に印字します。
	- ・拡大文字印字後のヘッド位置は、位置合わせ行の位置となります。

[例] !  $\#%S4440CD800RM$ !  $\#%S1$ 

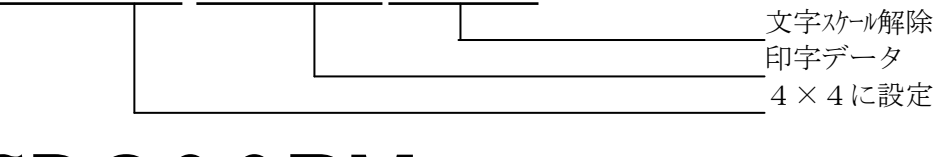

# CD800RM

<span id="page-249-0"></span>8.3 バーコード印字初期設定

ESC,"C",P1,P2,P3,P4,P5

●P1:バーコードの太さを指定します。  $P_1 = "1 \sim 4"$ 

上記以外を指定した場合は、"1"の指定となります。

- 【注意】・バーコードは、その種類によってバースペースの幅(太さ)が厳密に定められ ています。この設定がバーの太さになるわけではありません。
- ●P2:縦方向の倍率(バーコードの高さ)を指定します。

(24/180インチを基準とします。)

```
P 2 = "1" 1倍
P 2 = "2" 2f倍
P2=" 3" 3倍
P 2 = "4" 4f#P2 = "5" 5倍
P 2 = " 6" 6efP 2 = " 7" 7倍
P 2 = " 8" 8倍
P 2 = "9" 9倍
P 2 = "A" 10倍P2="B" 11倍
P 2 = "C" 12倍P 2 = "D" 13倍P 2 = "E" 14ffP 2 = "F" 15倍
```
上記以外を指定した場合は、"1"の指定となります。

●P3:チェック文字の有無を指定します。

 $P$  3 = " 0" チェック文字を作成しない。 - P 3 = " 1" チェック文字を作成する。

上記以外を指定した場合は、"1"の指定となります。

【注意】・NW-7選択時は、この設定に関わらずチェック文字はありません。 ・NW-7選択時は、チェック文字を作成してください。

チェック文字を作成,指定した場合、下記のようになります。

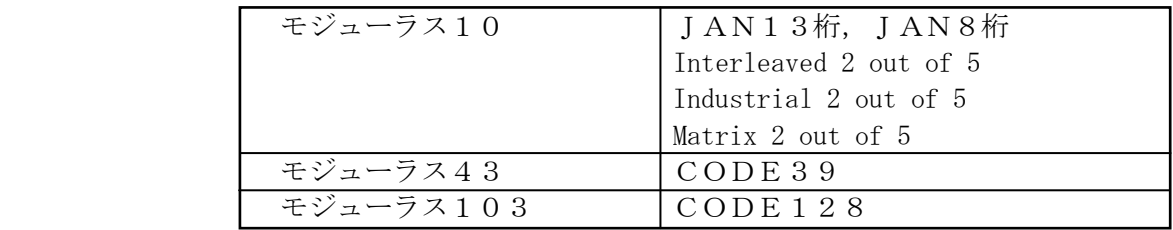

- ●P4:縦方向拡大時の合わせ位置を指定します。
	- P4="0" 上合わせ
	- P4="1" 下合わせ

上記以外を指定した場合は、"0"の指定となります。

●P5:バーコード下に文字(添え字)の有無を指定します。 P5="0" 印字しない P5="1" 印字する

上記以外を指定した場合は、"0"の指定となります。

#### 【注意】・添え字はOCR-Bで印字されます。

[例] ! #%C 2 5 0 0 1 ! #%B 0 1 2 3 4 5 6 7 8 9 0 1 2 3

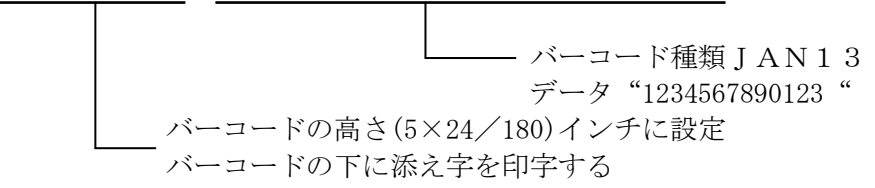

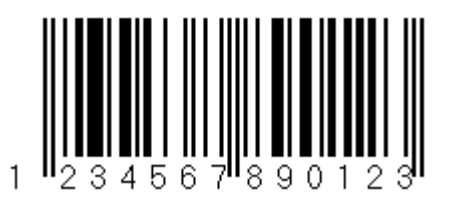

#### <span id="page-251-0"></span>8.4 バーコード印字の設定

ESC,"B",P1,[P2,P3],d1………dn

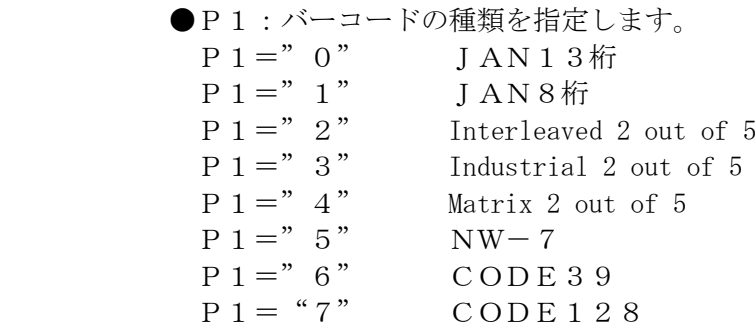

上記以外を指定した場合は、"0"の指定となります。

**●**[P2, P3] : d 1………d nのバーコードデータ数 n を 1 6進数で指 定します。

バーコード初期設定(ESC,"C",P1,P2,P3,P4,P5)コマンドで指定したP1(バーの太さ) によってデータ数nは下記の有効範囲となります。

P 1 = " 1 " " 1 ≤ n ≤ 5 0 " (1 6 進数 : 0 1 ≤ n ≤ 3 2) P 1 = " 2" "  $1 \le n \le 3$  4" (  $\theta$  : 0 1  $\le n \le 2$  2)  $P1 = "3"$  " $1 \le n \le 24"$  (  $\pi$  : 0  $1 \le n \le 18$ )  $P1 = "4"$  " $1 \le n \le 20"$  (  $N$  :  $01 \le n \le 14$ )

上記以外を指定した場合は、ESCからP3までを受け捨てます。

JAN13桁, JAN8桁の指定時は、P2, P3は省略してください。 そのときのデータ数は、バーコード初期設定(ESC,"C",P1,P2,P3,P4,P5)コマンドで指 定したP3(チェック文字の有無)によって下記のようになります。

チェック文字なしを指定した場合は、チェック文字を付加してください。

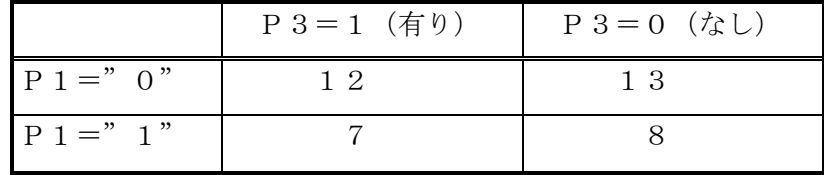

- 【注意】・バーコードは種類によって使用できる文字(データ)が決まっています。 文字の中に無効な文字があった場合は、ESCからdnまでを無効として受け 捨てます。
	- ・P2,P3で指定した数がd1~dnのデータ数と一致しない場合は、P2, P3で指定した数をデータとして扱います。
	- ・バーコードが右マージンを越える場合は、右マージン内の印字を行い復帰、改 行をし、それ以降のデータは受け捨てます。バーコードの下に添え字の設定が ある場合でも添え字の印字はしません。
	- ・上合わせの設定時、縦2倍以上の印字でボトムマージンを越え次のページに入 る場合、その設定値に関わらず印字します。
	- ・バーコードを含む行に罫線がある場合、罫線はバーコードに関わらず指定行に 印字します。
- ・バーコード印字後のヘッド位置は、位置合わせ行の位置となります。
- ・本コマンドで指定したバーコード・添え文字は、文字修飾(横倍,縦倍など) 速度切替えコマンド,設定に関係なく1/180インチピッチで印字します。
- ·NW-7. CODE39のスタート/ストップコードを付加して設計してくだ さい。
- ・CODE128のスタートコードを付加して設計してください。ストップコー ドは必要ありません。 スタート/ストップコードの組み合わせは、以下の表を参照してください。表
- の項目にあげてあるスタート/ストップ文字の組み合わせを表の中から各々 1文字使用します。
- ・バーコードの読み取り率は、用紙・リボン・その他の要因および読み取り環境 により変動します。実際のご使用にあたっては事前に十分なテストを行い、問 題のないことを確認してください。

#### $\bigcirc$ NW $-7$

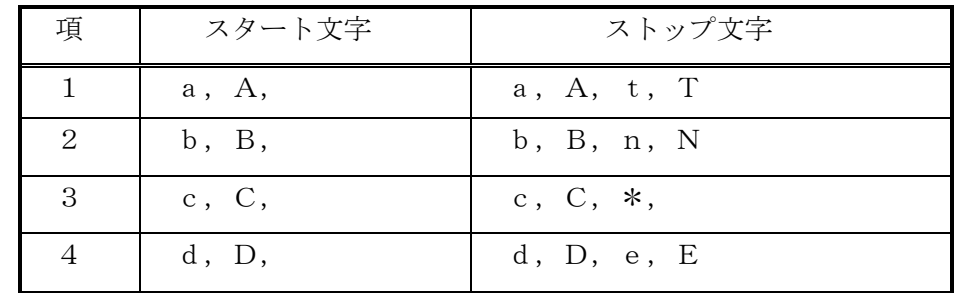

## OCODE<sub>39</sub>

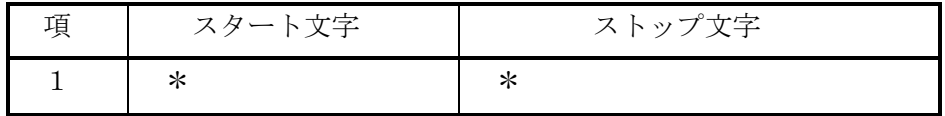

## OCODE<sub>128</sub>

| 項 | スタートコード                                    | 文字  |
|---|--------------------------------------------|-----|
|   | $\mathsf{CCODE}$ A                         | >7  |
|   | $\mathbf{C} \circ \mathbf{D} \mathbf{E}$ B | > ค |
|   | CODE C                                     |     |

○CODE128制御コード

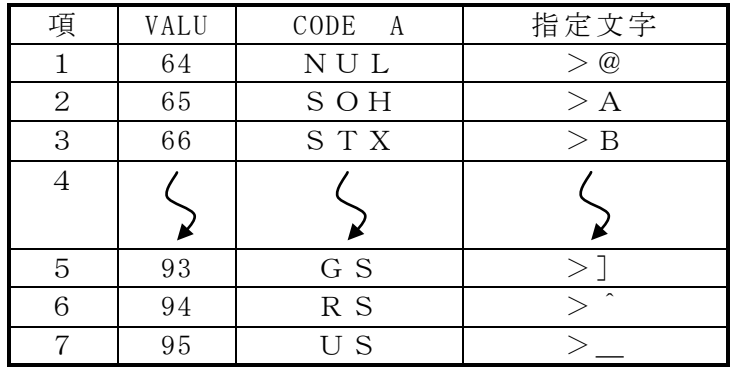

○CODE128特殊コード

| 項              | VALU | CODE A           | CODE B           | CODE C      | 指定文字                     |
|----------------|------|------------------|------------------|-------------|--------------------------|
| $\mathbf{1}$   | 30   | $\rm{>}$         | $\rm{>}$         |             | $\Omega$<br>$\rm{>}$     |
| 2              | 95   |                  | D E L            |             | >1                       |
| 3              | 96   | FNC3             | FNC3             |             | >2                       |
| $\overline{4}$ | 97   | FNC <sub>2</sub> | FNC <sub>2</sub> |             | >3                       |
| 5              | 98   | SHIFT            | <b>SHIFT</b>     |             | $\overline{4}$<br>$\geq$ |
| 6              | 99   | CODE C           | CODE C           |             | > 5                      |
| 7              | 100  | CODE<br>B        | FNC4             | CODE<br>- B | 6<br>$\rm{>}$            |
| 8              | 101  | FNC4             | CODE A           | CODE<br>A   | >7                       |
| 9              | 102  | FNC1             | FNC1             | FNC1        | 8                        |

・バーコードの種類によって、装置の仕様上文字の読み替えを行っています。以 下の表を参照してください。

 $\bigcirc$ NW-7

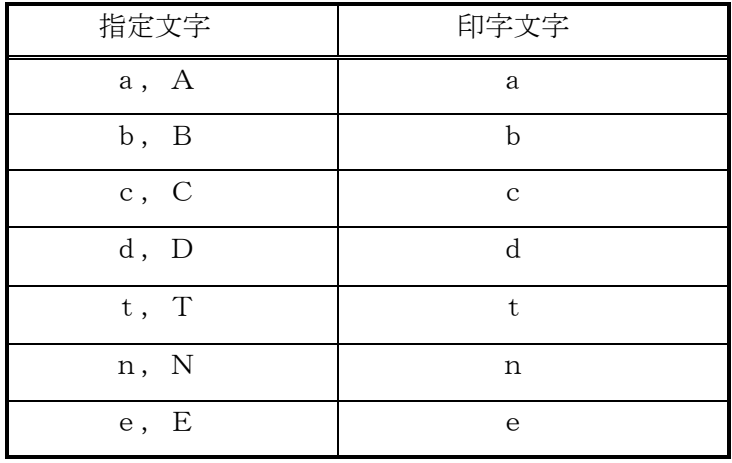

8.5 OCR-Bフォントの設定・解除

 $ESC, "M", P1$ 

OCR-Bフォントを設定,解除します。

**●P1:文字フォントの種類** 

- P1="0" 通常文字
- $P1 = "1"$   $OCR-B$

上記以外を指定した場合は、"0"の指定となります。

- 【注意】・OCR文字の読み取り率は、用紙・リボン・その他の要因および読み取り環境 により変動します。事前に十分なテストを行い、問題のないことを確認してく ださい。
- 8.6 カスタマーバーコード(郵便バーコード)

カスタマーバーコードとは、郵政省実施の、7桁の新郵便番号導入に伴って行われる郵便 物料金減額サービスに使うことができるバーコードです。 詳細は郵便局にお問い合わせください。

8.7 カスタマーバーコード(郵便バーコード)印字の設定

ESC,"V",P1,P2,P3,P4

●P1:バーの大きさを指定します。 P1=1 小 (9ポイント相当) P1=2 中 (10ポイント相当) \*default P1=3 大 (11.5ポイント相当)

●P2:添え文字を指定します。 P2="0" 印字しない \*default P2="1" 印字する

バーの下にバーデータの内容を印字します。

●P3:"1"を指定してください。

●P4:データを指定します。

範囲:数字(0~9),英字(A~Z,a~z),ハイフン(-),@(余り桁) 構成:新郵便番号(7桁)+住所表示番号(13桁)

【注意】・必ず20桁のデータを作成し、満たない部分は"@"で埋めてください。 ・新郵便番号部は数字のみです。 •新郵便番号部の直後(8桁目)には、ハイフン(ー)を入れてはいけません。

- ・英字は大文字になります。
- ・英字は1文字2桁でカウントしてください。
- ・20桁目の英字は1桁だけバーコード化されます(添え文字は印字されません)。 ・チェックデジットは自動的に付加されます。

例:〒104-8338

東京都中央区京橋2丁目17番5号 兼松ビル別館

バーデータ

!#%V 201 1048338 2-17-5 @@@@@@@@ ① ② ③ ④ ①大きさ - 中,添え文字印字しない,1 ②新郵便番号(7桁)

③住所表示番号(数字ハイフン6桁) ④残り桁(20-13=7桁)

印刷結果

## իքիվովերինիկµերիկ||վիրիկոկկերերերերերի ||

【注意】・本コマンドで指定したカスタマーバーコードは、文字修飾(横倍,縦倍など) 速度切替えコマンド,設定に関係なく1/180インチピッチで印字します。

・カスタマーバーコードの読み取り率は、用紙・リボン・その他の要因および読 み取り環境により変動します。事前に十分なテストを行い、問題のないことを 確認してください。

このページは、空白となっています。

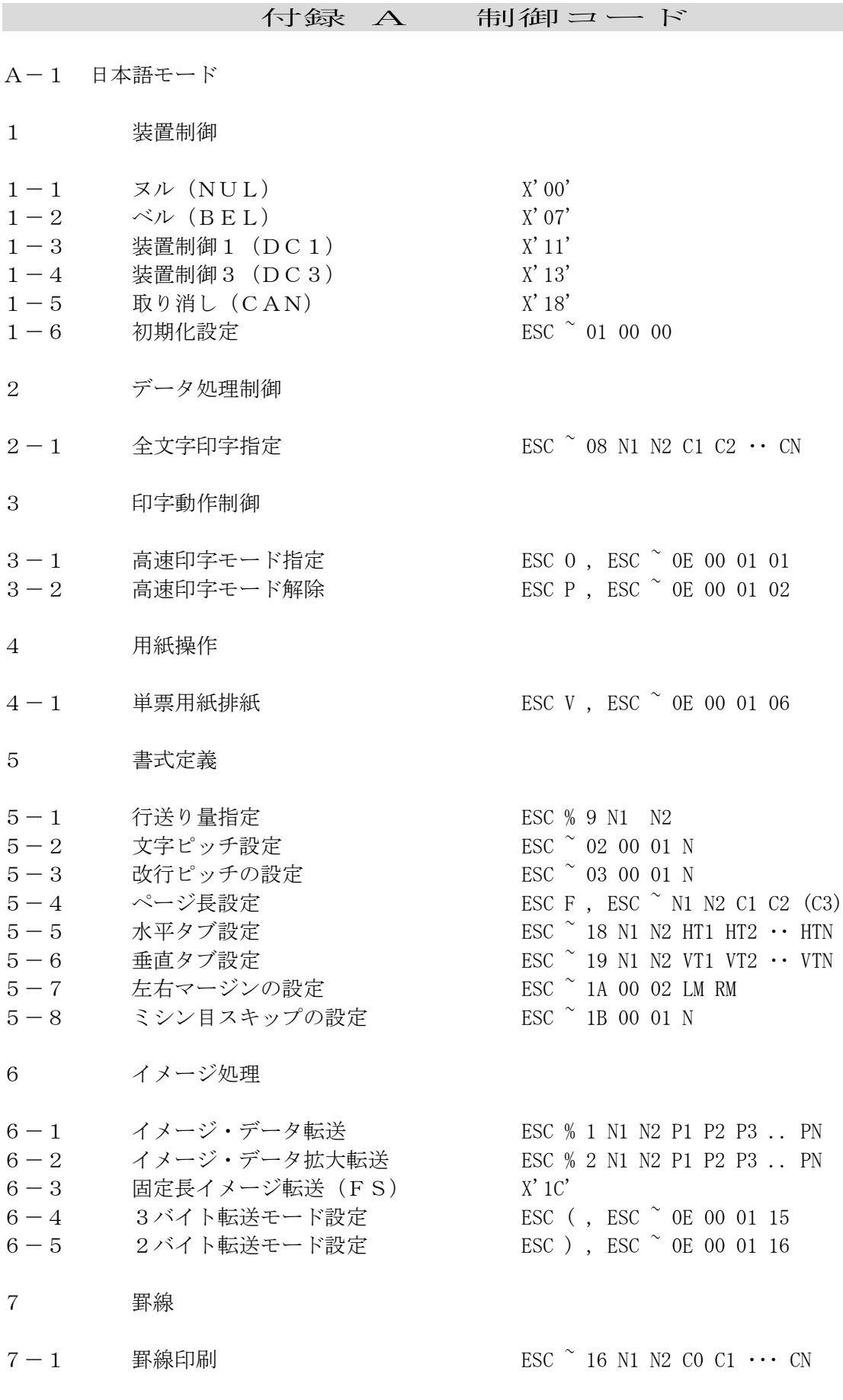

8 フォント選択

![](_page_257_Picture_388.jpeg)

 両方向印字モード設定 ESC % B 片方向印字モード設定 FSC % U 单票用紙吸入 <br>  $\begin{array}{ccc} \text{ESC S} \end{array}$  ,  $\begin{array}{ccc} \text{ESC S} \end{array}$  ,  $\begin{array}{ccc} \text{ESC} \end{array}$   $\begin{array}{ccc} \text{OEC} \end{array}$  0E 00 01 05 用紙モードの切り替え ESC ~ 10 00 01 N プリンターエミュレーションの切り替え ESC ~ 12 00 01 N

## 【印字開始条件】

 イメージ・データや、文字コードだけを転送しても、印字されません。 プリンターは、以下の制御コードを受信したとき、印字を開始します。  $1)$  LF  $2)$  CR 3)FF 4)BS 5)DC3 6)VT 7)ESC % 4 8)ESC % 5 9)ESC % 6 10)ESC % 8 11)ESC S 12)ESC V 13)ESX 01 00 00 14)ESX 0E 00 01 05 15)ESX 0E 00 01 06 16)ESX 0E 00 01 13 17)ESX 0E 00 01 14 18)ESX 0E 00 01 19 19)ESX 0E 00 01 1A 20)ESX 10 00 01 N 21) ESX 1C 00 02 N M (現在の位置より左に移動するとき) 22)ESX 1D 00 02 N M

また次の状態になったとき、印字が開始されます。

23) 右マージンを越えるデータを受け取ったとき

24)行バッファがいっぱいになったとき

## 【用語説明】

以下に、制御コードの説明の中で使われる用語について述べます。

- (1)16進数は、X'NN'で表記しています。
- (2)2進数は、B' 'で表記しています。
- (3)TOF(TOP OF FORM)とは、ページ先頭行位置のことです。

【注意】最大印字幅は、13.2,8または13.6インチをユーザ選択機能に よって選択できます。制御コードのパラメータで最大印字幅によって 異なる有効範囲をもつものがあるので注意してください。

- 1 装置制御
- $1-1$   $\qquad \qquad \times \nu$  (NUL)  $\qquad \qquad$  X'00'

何もしないで無視します。

 $1-2$   $\therefore$   $\vee$   $(B E L)$   $X' 07'$ 

この制御コードを受け取るとブザーが鳴ります。

## 【注意】初期設定により、"ブザー オフ"を選択するとこの制御コードを受 けても無視されます。

 $1-3$  装置制御1 (DC1)  $X'11'$ 

プリンターをオンラインにします。 この制御コードは、オフラインにおいて有効です。

 $1-4$  装置制御3 (DC3)  $X'$ 13'

印字バッファの内容をすべて印字した後、プリンターをオフラインにします。

 $1-5$  取り消し (CAN)  $X'$ 18'

印字バッファの内容をすべてクリアし、印字ヘッドをレフトマージン位 置まで戻し、プリンターをオンラインにします。 この制御コードは、オフラインでも有効です。 印字途中でCANコードを受け取ったときは、その行の印字をすべて行 い、印字バッファに残っているデータをクリアします。 次のものはCANコードによってクリアされません。 ・LFの間隔

- ・ページ長
- ・TOFからの現在行の位置
- ・片方向印字モードの設定
- ・両方向印字モードの設定
- · イメージデータのN1, N2の値
- ・高速モード指定
- ・用紙モード
- ・文字ピッチ
- ・フォント・スタイル
- ・上下,左右マージン
- ・上付き/下付き文字指定
- ・強調文字
- ・二重印字
- ・下線指定
- ・重ね打ちモード
- ・水平,垂直タブ位置
- ・縦書モード
- ・文字スケール
- ・横幅縮小文字モード
- ・ミシン目スキップ

 $1-6$  初期化設定  $X'$  1B 7E 01 00 00'

改ページ後、プリンターを初期設定値に戻します。印刷の終了時などに 使用します。

- 2 データ処理制御
- $2-1$  全文字印字指定  $X'$  1B 7E 08 N1 N2 C1 C2 · · CN'

N1, N2で指定されたバイト数のデータを文字セットで指定された 文字コードとして受け取ります。 通常は制御コードとして用いられているコード (X'1B'~X'1C') も文字コードとして扱います。 CI(I=1,・・・,N)は、半角のとき1バイト、全角のときは 2バイイトとなります。 未定義コードは半角あるいは全角スペースになります。 (NUL(X'00')は無視されます。)

- 3 印字動作制御
- 3-1 高速印字モード指定 X'1B 4F'、または、 X'1B 7E 0E 00 01 01'

この制御コードを受け取ると、高速印字モードになります。 高速印字モードは高速印字モード解除コードを受け取るか、または「 印刷モード」スイッチを押すことによって解除されます。

## 【注意】現ラインの先頭以降を高速印字します。

3-2 高速印字モード解除 X'1B 50'、または、 X'1B 7E 0E 00 01 02'

> この制御コードを受け取ると、高速印字モードが解除されます。 「印刷モード」スイッチによって高速印字モードが選択されている 場合は、この制御コードは無視されます。

## 【注意】ラインデータ有時:次ライン以降を高速印字解除します。 ラインデータ無時:現ライン以降を高速印字解除します。

- 4 用紙操作
- 4-1 単票用紙排出 X'1B 56'、または X'1B 7E 0E 00 01 06'

改ページコードとして機能します。

付録A 制御コード

- 5 書式定義
- 5-1 行送り量指定 X'1B 25 39 N1 N2'

N1, N2で指定された量だけ0.21mm(1/120インチ)単位で、行送り 量を指定します。 N 1, N 2の範囲はX'0001'~X'003C'です。 操作パネルの「改行」スイッチによる行送りのときも有効です。

参考値

![](_page_261_Picture_375.jpeg)

5-2 文字ピッチ設定 X' 1B 7E 02 00 01 N'

文字ピッチを設定します。Nの値は、次のとおりです。

![](_page_261_Picture_376.jpeg)

5-3 改行ピッチの設定 X'1B 7E 03 00 01 N'

改行ピッチをN×1/10 LPI (行/インチ)に設定します。

下表の値以外は無視されます。

|                         | 改行ピッチ (LPI) |
|-------------------------|-------------|
| X`14`                   | 2           |
| $X^{\prime}1E^{\prime}$ | 3           |
| X`28`                   |             |
| $X^32'$                 | 5           |
| $X^{\prime}3C^{\prime}$ |             |
| X'4B'                   | 7. 5        |
| X`50`                   |             |

5-4 ページ長設定 X'1B 46 N1 N2'、または

X'1B 7E 04 N1 N2 C1 C2 (C3)'

X' 1B 46 N1 N2' では1/6インチを単位として、N1, N2によって 1ページの長さを指定します。 N1, N2の範囲は、X'0001'~X'01FF'です。

X'1B 7E 04 N1 N2 C1 C2 (C3)'ではC1がX'00'のとき、C2,C3は 1ページの長さを1/6インチ単位でセットします。このときN1, N2 はX'00'、X'03'でC2, C3の範囲はX'0001'~X'01FF'です。

C1がX'01'のときC2は1ページの長さを行単位でセットします。 このときN1,N2はX'00', X'02'で、C2の範囲はX'01'~X'FF' です。C3は不要です。

C1がX'02'のときC2は1ページの長さをインチ単位でセットします。 このときN1, N2はX'00', X'02'で、C2の範囲はX'01'~X'FF'です。

5-5 水平タブ設定 X'1B 7E 18 N1 N2 T1 T2 ・・・ TN'

水平タブ位置を設定します。N1,N2で水平タブの個数を表わし、 T1. T2··· TN (各1バイト)でタブ設定を半角文字単位で 指定します。

タブ位置は昇順とし、昇順がくずれたときはその前までのタブ位置が 設定されます。

指定できる最大のタブは28個までです。28個を越えたときは、この 制御コード全体が無視されます。

タブ位置は現在の文字ピッチで設定されます。

N1, N2がX'0001', T1=X'00'の場合は、デフォルト のタブセット(9桁目から8桁ごと)に設定されます。

また、N1,N2がX'0000'の場合水平タブはクリアされます。

5-6 垂直タブ設定 X'1B 7E 19 N1 N2 T1 T2 ・・・ TN'

垂直タブ位置を設定します。 N1,N2で垂直タブの個数を示し、T1 T2・・・TNでタブ位置を行単位で指定します。 タブ位置は昇順とし、 昇順がくずれたときは、その前までのタブ位置が設定されます。 設定できるタブは64個までです。 64個を越えたときは、この制御コード全体が無視されます。 タブ位置 は現在の行ピッチで設定されます。 N1, N2=0のとき垂直タブはクリアされます。

5-7 左右マージンの設定 X'1B 7E 1A 00 02 LM RM'

LM, RMはレフトマージンとライトマージンの位置を印刷可能領域の 最左端からの半角文字単位の桁数で指定します。 レフトマージンとライトマージンの間が12.7mmよりも少ない指定が 行われたとき、RMの指定が右端 (13.2インチあるいは13.6イ ンチ)を越えたとき、LM,RMを0に指定したときは無視されます。

5-8 ミシン目スキップの設定 X'1B 7E 1B 00 01 N'

ページの最終行から次ページの先頭行までNで指定された行数だけス キップして印字位置を動かす機能を指定します。

NがX'00'の場合およびページ長コード,初期化設定コマンドを 受け取ると、ミシン目スキップは初期値となります。 ミシン目スキップを指定した行数とページ長の差が12.7mmよりも 少ない場合は無視されます。

## 【注意】指定されたスキップ量がミシン目位置からTOFまでの長さより小 さいとミシン目上に印刷されますのでご注意ください。

- 6 イメージ処理
- 6-1 イメージ・データ転送 X'1B 25 31 N1 N2 P1 P2 P3 .. PN'

イメージ·データ水平方向のドット数を指定します。N1,N2は水平 方向のドット列数を表します。

その値は(1~1440)最大印字幅=8インチの場合、X'0001'~X'05A0' または、(1~2376)最大印字幅=13.2インチの場合、X'0001'~X'0948' および、(1~2448)最大印字幅=13.6インチの場合、X'0001'~X'0990'です。

制御コードに続きイメージデータを転送します。そのデータの順序は下 記のとおりです。

![](_page_263_Picture_167.jpeg)

N1, N2が一度指定された後で同じN1, N2の値を使用する場合 には、FSコードが使用できます。

6-2 イメージ・データ拡大転送 X'1B 25 32 N1 N2 P1 P2 P3 .. PN'

イメージ·データの横倍印字のドッド数を設定します。N1,N2は 倍にする前の水平方向のドット列数を表します。

その値は(1~1440)最大印字幅=8インチの場合、X'0001'~X'05A0' または、(1~2376)最大印字幅=13.2インチの場合、X'0001'~X'0948' および、(1~2448)最大印字幅=13.6インチの場合、X'0001'~X'0990'です。

N1, N2が一度指定された後で同じN1, N2の値を使用する場合 には、FSコードが使用できます。

6-3 固定長イメージ転送(FS) X'1C'

この制御コードは、ESC%1N1,N2または、ESC%2N1,N2 の代わりに使えます。 この制御コードを使用する場合、すでにN1,N2が指定されている必 要があります。 このとき参照されるN1,N2は、最も新しく指定されたN1,N2の 値です。この制御コードに続いて送られるデータバイト数は、すでに指 定されているN1,N2の値に矛盾してはいけません。

6-4 3バイト転送モード設定 X'1B 28'または X'1B 7E 0E 00 01 15'

> イメージ・データを3バイトモードに設定します。電源を入れたときに は、このモードに設定されます。

![](_page_264_Figure_10.jpeg)

転送されるデータバイトの順序は、次のとおりです。

6-5 2バイト転送モード設定 X'1B 29'または X'1B 7E 0E 00 01 16'

```
イメージ・データを2バイトモードに設定します。
```
転送されるデータバイトの順序は、次のとおりです。

![](_page_265_Figure_4.jpeg)

7 罫線

 $7-1$  罫線印刷  $X'$  1B 7E 16 N1 N2 CO C1  $\cdots$  CN'

1行分の縦横の罫線を指定します。 その行の印字データを送る前にこの制御コードを送ってください。 パラメータの指定は次のとおりです。

N1, N2 N1, N2以後のバイト数 C  $0=X'$  0  $1'$ C1・・·CN 罫線情報を次のように指定します。

ビット 7 6 5 4 3 2 1 0 | 横罫線 | | 縦罫線 |

罫線の種類

ビット(3210)縦 ビット(7654)横 0000:罫線なし 0000:罫線なし 0001:実線 0001:実線 0010:太い実線 0010:太い実線

0011:点線 0011:点線

右マージンを越えて送られた罫線は無視されます。二重印字が設定 されているときは二重に印字されます。

- 8 フォント選択
- 8-1 フォントの指定 X1B 7E 06 00 01 N

半角文字のフォントを変更するために使用します。Nの値は下表の とおりです。下表以外は無視されます。

![](_page_266_Picture_226.jpeg)

 【注意】フォントの選択は使用する文字ピッチと合ったものを指定してく ださい。合っていないと文字が欠けることがあります。

8-2 横幅縮小文字設定 X'1B 7E 0E 00 01 07'

半角文字は横に縮小されて印刷されます。 文字ピッチは設定されている半角の文字ピッチに関わりなく18CPIにな ります。

8-3 横幅縮小文字解除 X'1B 7E 0E 00 01 08'

横幅縮小文字設定を解除します。

8-4 縦書文字設定 X'1B 7E 0E 00 01 0B'

この制御コードを受け取った直後から、縦書で印刷されます。

8-5 縦書文字解除 X'1B 7E 0E 00 01 0C'

この制御コードを受け取った直後から、横書で印刷されます。

8-6 上付き文字設定 X'1B 7E 0E 00 01 0D'

この制御コードを受け取ると半角文字は、上付き文字で印刷されます。

8-7 下付き文字設定 X'1B 7E 0E 00 01 0E'

この制御コードを受け取ると半角文字は、下付き文字で印刷されます。

8-8 上付き/下付き文字指定解除 X'1B 7E 0E 00 01 0F'

この制御コードを受け取ると、上付き/下付き文字指定は解除されま す。

付録A 制御コード

- 9 文字拡大
- 9-1 文字スケールの設定 X'1B 7E 20 00 03 N1 N2 02'

N1,N2の値の文字サイズを指定します。 値は以下のように指定してください。

![](_page_267_Picture_282.jpeg)

上記以外の値を指定した場合には、この制御コードは無視されます。

9-2 横倍角文字設定 X'1B 5B'または

X'1B 7E 0E 00 01 09'

この制御コードを受け取った後の印字文字は横方向が倍になります。

9-3 横倍角文字解除 X'1B 5D'または

X'1B 7E 0E 00 01 0A'

この制御コードを受け取った後、横倍角文字が指定されていたときは 通常幅の印字に戻ります。

- 10 印字位置制御
- $10-1$  後退 (BS)  $X'08'$

印字ヘッドが現在の半角文字幅だけ左に移動します。文字拡大モードで は現在の全角文字幅、文字スケールの設定 (ESX20…) による縮小モー ドでは現在の半角文字幅の1/2だけ戻ります。また横幅縮小文字設定 (ESX 0E 00 01 07)が行われているときは半角文字幅は18 CPI(戻り量も 18 CPI)になります。 印字データに続く場合は印刷を開始します。

 $10-2$  水平タブ (HT)  $X'09'$ 

印刷位置が次のタブ位置まで移動します。電源投入直後の初期値は8桁 ごとに設定されています。タブ位置がクリアされているときは、この制 御コードは無視されます。

 $10-3$  改行 (LF)  $X' 0A'$ 

用紙を1行送ります。 印字バッファにデータがあるときはすべて印刷し、行送りが行われます。

 $10-4$  垂直タブ (VT) X'0B'

印字バッファのデータをすべて印字し、垂直タブ位置まで用紙を送りま す。 垂直タブ位置が設定されていない場合は、LFと同じ動作をします。

 $10-5$  書式送り (FF)  $X'0C'$ 

印字バッファにデータがあるときは、印字後次のページのTOF位置ま で用紙を送ります。TOF位置にあるときは無視されます。

10-6 復帰(CR) X'0D'

印字バッファにデータがあるときは印字を開始し、印字後ヘッドはレフ トマージン位置にセットされます。レフトマージン位置で制御コードを 受け取ったときは、無視されます。

 $10-7$  間隔 (SP)  $X'20'$ 

半角1文字分だけ右方向にヘッドを移動します。

10-8 可変飛越し X'1B 25 33 N1 N2'

この制御コードを受け取ると、ドット列単位でN1,N2により指定さ れた量だけスペースをあける。

その値は(1~1440)最大印字幅=8インチの場合、X'0001'~X'05A0' または、(1~2376)最大印字幅=13.2インチの場合、X'0001'~X'0948' および、(1~2448)最大印字幅=13.6インチの場合、X'0001'~X'0990'です。

N1,N2の値がライトマージンを越えている場合は、越えた分のドッ トが次の行のレフトマージン位置から飛び越されます。

1 0 - 9 可変逆飛越し X' 1B 25 34 N1 N2'

この制御コードを受信すると、ドット列単位でN1,N2により指定さ れた量だけ左方向にスペースをあける。

その値は(1~1440)最大印字幅=8インチの場合、X'0001'~X'05A0' または、(1~2376)最大印字幅=13.2インチの場合、X'0001'~X'0948' および、(1~2448)最大印字幅=13.6インチの場合、X'0001'~X'0990'です。

N1. N2の値がレフトマージンを越えている場合は、レフトマージン 位置になります。

10-10 可変行送り X'1B 25 35 N1 N2'

N1, N2で指定された量だけ0.21mm (1/120インチ) 単位で、 行送りをします。

N 1, N 2 の範囲はX'0000'~X'00FF'です。(0 ~ 255)

この制御コードを受け取ると、印字バッファにあるデータはすべて印刷 されます。印字位置が下マージンに達すると改ページが行われ、残りの 送り量は捨てられます。

10-11 復帰点設定 X'1B 25 36 N1 N2'

N1, N2の位置に印字位置を移動します。

その値は(1~1440)最大印字幅=8インチの場合、X'0001'~X'05A0' または、(1~2376)最大印字幅=13.2インチの場合、X'0001'~X'0948' および、(1~2448)最大印字幅=13.6インチの場合、X'0001'~X'0990'です。

この制御コードを受け取ると、印字バッファにあるデータはすべて印刷 され、指定の位置に印字ヘッドはセットされます。改行はされません。 次に印刷される場合のみ、この制御コードによって指定された位置から 印刷が始まります。

10-12 可変行戻り X'1B 25 38 N1 N2'

N1, N2で指定された量だけ0. 21mm(1/120インチ)単位で、逆改行 をします。 N1, N2の範囲はX'0000'~X'0028'です。 印字位置が先頭位置(TOF)に達すると無視されます。

10-13 半行逆送り X'1B 7E 0E 00 01 13'

印字バッファのデータをすべて印刷し、半行分用紙を逆送りして、以降 のデータを印字します。 印字位置が先頭位置(TOF)に達すると無視されます。

 $10-14$  半行送り  $X'1B$  7E 0E 00 01 14'

印字バッファのデータをすべて印字し、半行分用紙を送って、以降のデー タを印刷します。 印字位置が下マージンに達すると改ページが行われます。

1 0 - 1 5 水平方向位置移動 X'1B 7E 1C 00 02 N M'

水平方向に現在の半角文字ピッチで位置を移動します。 横幅縮小文字設定が行われているときは18CPIで移動します。

- N, Mの値は以下のように指定してください。
- N=00 左マージンからの絶対位置移動 [RMを越える量は無視]
- N=01 現在位置からの相対位置移動 (右方向) 「RMを越える量 は次の行に打つ]
- N=02 現在位置からの相対位置移動 (左方向) [LMを越える量 は端で止まります]
- 【注意】・Nに00,01,02以外の数値を設定すると無視されます。
	- ・Mは移動する文字数を設定してください。
	- ・この制御コードによる移動は文字の拡大/縮小の影響は受けませ ん。
- 1 0 1 6 垂直方向位置移動 <br>
X'1B 7E 1D 00 02 N M'

印字バッファにあるデータをすべて印刷し、垂直方向に現在の行で位置 を移動します。

- N, Mの値は以下のように指定してください。
- N=01 現在位置からの相対位置移動 (下方向)
- 【注意】Nに01以外の数値を設定すると無視されます。 Mは移動する行数を設定してください。

付録A 制御コード

- 11 印字修飾
- 1 1  $-1$  強調印字設定  $X'$  1B 7E 0E 00 01 17'

この制御コードを受け取った直後から、横方向に1ドット分ずらし て重ね印刷します。

1 1  $-$  2 強調印字解除  $X'$  1B 7E 0E 00 01 18'

この制御コードにより強調印字モードが解除されます。

1 1 - 3 二重印字指定 X' 1B 7E 0E 00 01 19'

この制御コードを受け取ると印字バッファにあるデータをすべて印 刷し、その後すべての文字とイメージを二重に印刷します。

#### 【注意】現ラインの先頭以降を二重印字します。

11-4 二重印字解除 X'1B 7E 0E 00 01 1A'

この制御コードを受け取ると印字バッファにあるデータをすべて印 刷し、二重印字モードが解除されます。

## 【注意】ラインデータ有時:次ライン以降を二重印字解除します。 ラインデータ無時:現ライン以降を二重印字解除します。

11-5 下線の設定/解除 X'1B 7E 11 00 01 N'

この制御コードにより、下線の設定,解除を行います。 設定,解除はNにより次のように指定することができます。

 $N = B'00000000N1N0'$ 

- N0 1:下線開始
	- 0:下線終了
- N1 1:ブランクをスキップする。 0:ブランクをスキップしない。

## 11-6 重ね打ちモード設定/解除 X'1B 7E 13 N1 N2 C1 C2 C3 (C4)'

重ね打ちをしたい半角文字、または全角文字を指定します。指定された 半角文字あるいは全角文字が、これ以後の文字に重ね打ちされます。 指定が解除される(C1のビット0を0)か新たに重ね打ち設定が行わ れたとき、以前に指定された文字の重ね打ちは終了します。

N1, N2, C1, C2, C3,(C4)は以下のとおりです。

- (1)半角文字の場合
	- $N1 = X'00'$ ,  $N2 = X'03'$

 C1:重ね打ちフラグ ビット0 1:重ね打ちモード設定 0:重ね打ちモード解除 ビット1 1:スペース文字には打たない 0:スペース文字にも打つ ビット2~7 これらのビットは無視されます。

C2:C2は無視されます。

C3:DOSの内部1バイト・コードを指定します。

(2)全角文字の場合

 $N1=X'00'$ ,  $N2=X'04'$ 

C1:重ね打ちフラグ

![](_page_272_Picture_166.jpeg)

C2:C2は無視されます。

- C3:DOS内部2バイト・コードの上位1バイトを指定します。
- C4:DOS内部2バイト・コードの下位1バイトを指定します。
- 12 バーコード
- 12-1 バーコード印字形式設定 X'1B 7E 40 N1 N2 00 00 OR BC MD NBW NSW WBW WSW CGP HT LMG RMG'

この制御コードは、バーコードの印字形式を設定します。各々のパラメータの説明は 以下のとおりです。(以下の各幅および高さは、1/1440 インチ単位で指定されます)

N1N2(2byte) :以下に続くパラメータの数を指定します。本プリンターでは X'00 06' あるいは X'00 16' を指定してください。

OR(2byte):バーコードの回転角度を指定します。 X'00 00':0度 上記以外:コマンド全体を無視します。

BC(1byte):バーコードタイプを指定します。  $X'$  01' : CODE39 X'08' :JAN短縮 X'09' :JAN標準 X'0A' :INDUSTRIAL 2 OUT OF 5 (IDF) X'0C' :INTERLEAVED 2 OUT OF 5 (ITF)  $X'$  OD'  $\cdot$  NW-7 X'1B' :カスタマーバーコード (郵政省) 上記以外:コマンド全体を無視します。

MD(1byte):チェック・キャラクタ印刷の有無を選択します。 CODE39 X'01':チェック・キャラクタを無しに印字 X'02':チェック・キャラクタを生成し、バーコードと共に印字 JAN短縮 X'00':チェック・キャラクタを生成し、バーコードと共に印字 X'01':チェック・キャラクタを無しに印字 JAN標準 X'00':チェック・キャラクタを生成し、バーコードと共に印字 X'01':チェック・キャラクタを無しに印字 INDUSTRIAL 2 OUT OF 5 (IDF) X'01':チェック・キャラクタを無しに印字 X'02':チェック・キャラクタを生成し、バーコードと共に印字 INTERLEAVED 2 OUT OF 5 (ITF) X'01':チェック・キャラクタを無しに印字 X'02':チェック・キャラクタを生成し、バーコードと共に印字  $NW-7$ X'01':チェック・キャラクタを無しに印字 X'02':チェック・キャラクタを生成し、バーコードと共に印字 カスタマーバーコード X'00':スタート・キャラクタ、チェックサム・キャラクタ、ストップ・ キャラクタを生成し、バーコードと共に印字

NBW(2byte):細い黒バーの幅を設定します。 カスタマーバーコードでは本パラメータは無視されます。

NSW(2byte):細い白バーの幅を設定します。 カスタマーバーコードでは本パラメータは無視されます。

WBW(2byte):細い黒バーの幅を設定します。 カスタマーバーコードでは本パラメータは無視されます。

WSW(2byte):細い白バーの幅を設定します。 カスタマーバーコードでは本パラメータは無視されます。

CGP(2byte):細い白バーの幅を設定します。 CODE39、NW-7およびカスタマーバーコードでは本パラメータは無視されます。

1/180インチで割り切れない値を指定されたときは端数を切り捨てとなります。 ただし切り捨て0になる場合はその最小値に設定されます。各々の幅の最小値 およびディフォルト値は以下のとおりです。

![](_page_274_Picture_310.jpeg)

HT(2byte):バーコードの高さを指定します。ここで指定した高さには、HRIの 部分は含まれません(JANを除く)。JANの場合にはHRIの印字指定が スペース・エリアとして高さに含まれるものとします。バーコード 全体の高さが現在のページ長を越える部分は印刷されません。また、 最小値以下の値を指定したとき最小値に設定されます。カスタマー バーコードの場合には、ロングバーの長さを指定します。以下に 各規格の最小値とデフォルト値(X'00 00'を指定の場合)を記します。

![](_page_274_Picture_311.jpeg)

カスタマーバーコードの場合、以下の四種類の値が指定可能となります。

 8ポイント相当 :X'0A0' 9ポイント相当 : X'0B0' 10ポイント相当 :X'0C0'(デフォルト値) 11.5ポイント相当:X'0D0'

LMG(2byte):レフトマージンの幅を指定します。  $X'00$  00'  $\sim$   $X'7F$  FF'

RMG(2byte):ライトマージンの幅を指定します。  $X'00 00' \sim X'7F$  FF'

指定可能範囲以外の値が指定された場合は、コマンド全体が無視されます。

![](_page_275_Figure_3.jpeg)

 $12-2$  バーコード印字 ESC  $\degree$  42 N1 N2 XOF YOF FG d1  $\cdots$  dn

この制御コードによりバーコード印字形式設定にて設定されたバーコードを 印刷します。各パラメータの詳細を以下に記します。

N1N2(2byte):以下に続くパラメータの数を指定します。 設定範囲は、X'00 06' ≦ N1N2 ≦ 最大値です。 JAN短縮 : N1N2 = X'00 0C' または X'00 0D' ( XOF:2, YOF:2, FG:1, DATA:7or8 ) JAN標準 :N1N2 = X'00 11' または X'00 12' ( XOF:2, YOF:2, FG:1, DATA:12or13 ) NW-7 : X'00 08'  $\leq$  N1N2  $\leq$  X'00 32'  $\sharp$ スタマハ'ーコート': X'00 0D'  $\leq$  N1N2  $\leq$  X'00 1A' その他 :X'00 06' ≦ N1N2 ≦ X'00 32'

各規格において、最小値より小さい値が指定された場合、制御コード全体が 無視されます。また、最大長を超えたデータ長を指定すると、制御コード全 体が無視されます。

- XOF(2byte):現在の印刷位置からバーコード左端上端までのX方向オフセット を1/1440インチ単位で指定します。 指定可能範囲は、X'00 00' ≦ XOF ≦ X'4C 80'(2448ドット)です。 範囲外の値が指定された場合、制御コード全体が無視されます。 また、印刷範囲の左右端(左右マージン)を超える場合も全体が 無視されます。
- YOF(2byte):現在の印刷位置からバーコード左端上端までのY方向オフセット を1/1440インチ単位で指定します。 指定可能範囲は、X'00 00' ≦ XOF ≦ X'00 EE'(29ドット)です。 範囲外の値が指定された場合、制御コード全体が無視されます。 また、印刷範囲の下端(ボトムマージン)を超える場合は、超える 部分が捨てられます。 TOF (Top Of Form) 位置を越えて指定された場合はコマンド全体 が無視されます。

![](_page_276_Figure_4.jpeg)

FG(1byte):バーコード印刷時のオプションをビット単位で指定します。 カスタマーバーコードは本パラメータは無視されます。

![](_page_276_Figure_6.jpeg)

DATA(N1N2-5byte):バーコード・データを指定します。規格にて指定されている 最大数を超える場合、全てのデータを無視します。また、左 右の印字領域を越えて印字するデータが送られた場合も全て データが読み捨てられます。データが固定長のバーコード (JAN短縮、JAN標準)の場合、固定長を超えたデータを受信 すると全てデータが読み捨てられます。また、文字セットに 関しても同様に下記掲載セット以外は全体が読み捨てられま す。

![](_page_277_Picture_247.jpeg)

その他の規制

- 1. 罫線同様、行の先頭で指定してください。
- 2.この制御コードによって現在の印幸位置は移動されません。
- 3.この制御コードは印字開始条件ではありません。バーコードは縦送りの制御 コードを受信したとき、および印字開始条件コードを受けた時点で印字され ます。
- 4.ボトム・マージンを超える分バーコードは印字されずに捨てられます。
- 5.バーコード印字中(バーコードの高さの間)は、逆方向の用紙送り制御コー ドを受信した場合、一度全てバーコードを印刷してから逆方向へ移動します。
- 6.INTERLEAVED 2 OF 5 でチェックディジット自動追加選択をした場合は、デー タ数は必ず奇数にしてください。
- 7.NW-7 と CODE39 ではスタート/ストップ・コードを自動付加しないときに、 データの先頭と最後にスタート/ストップ・コードを含まない場合は正常に 読み取れません。

# $A-2$  ESC/Pモード

1 書式設定・実行

![](_page_278_Picture_323.jpeg)

![](_page_279_Picture_324.jpeg)

## 3 イメージ処理

\*6ビットイメージ選択 ESC \* M N1 N2 D1 D2 ・・・ Dn 8ビット単密度ビットイメージ ESC K N1 N2 D1 D2 ・・・ Dn 8ビット倍密度ビットイメージ ESC L N1 N2 D1 D2 … Dn 8ビット倍速倍密度ビットイメージ ESC Y N1 N2 D1 D2 … Dn 8ビット4倍密度ビットイメージ ESC Z N1 N2 D1 D2 ・・・ Dn ビットイメージ変換 ESC ? N M

#### 4 補助機能

初期化 ESC @

![](_page_279_Picture_325.jpeg)

## 5 無効コマンド

![](_page_279_Picture_326.jpeg)

![](_page_280_Picture_108.jpeg)

\*が付いている制御コードについては、それぞれ以下の制限事項があります。

- \*1 一部、明朝12フォントで代替しています。
- \*2 両ぞろえ(ジャスティフィィケーション)はサポートしていません。
- \*3 現ラインの先頭以降を二重印字します。
- \*4 ラインデータ有時:次ライン以降を二重印字解除します。 ラインデータ無時:現ライン以降を二重印字解除します。
- \*5 イタリック,プロポーショナルはサポートしていません。
- \*6 48ドットはサポートしていません。
- \*7 指定:現ラインの先頭以降を漢字高速印字します。 解除:ラインデータ有時:次ライン以降を漢字高速印字解除します。 ラインデータ無時:現ライン以降を漢字高速印字解除します。

このページは、空白となっています。

# 付録 B ANKテーブル

B-1 5577 $\cdot$ ESC/P

$$
1 \hspace{3.1cm} J \hspace{.1cm} I \hspace{.1cm} S
$$

![](_page_282_Picture_840.jpeg)

2 ASCII

![](_page_282_Picture_841.jpeg)

# B-2 5250・3270

# 1 英数カタカナ1

![](_page_283_Picture_693.jpeg)

2 英数カタカナ2

![](_page_283_Picture_694.jpeg)

# 3 英数カタカナ3

![](_page_284_Picture_686.jpeg)

4 英数カタカナ4

|                  | 4x                   | 5x               | 6x        | 7x              | 8x     | 9x                          | Ax                      | Bx        | Cx   | Dx | Ex | Fx               |
|------------------|----------------------|------------------|-----------|-----------------|--------|-----------------------------|-------------------------|-----------|------|----|----|------------------|
| x <sub>O</sub>   |                      | &                |           |                 |        | ソ                           |                         |           | $\{$ | J  | \$ | 0                |
| x1               | $\circ$              | <b>I</b>         | ╱         |                 | ア      | タ                           |                         |           | A    | J  |    | $\mathbf{1}$     |
| x2               | Г                    | 才                |           |                 | イ      | チ                           | $\sim$                  |           | B    | Κ  | S  | $\overline{c}$   |
| x3               | L                    | ャ                |           |                 | ゥ      | ッ                           | 朩                       |           | C    | L  | Т  | 3                |
| x4               | $\ddot{\phantom{0}}$ | 그                |           |                 | I      | テ                           | $\overline{\textbf{X}}$ |           | D    | M  | U  | 4                |
| $\times 5$       | ٠                    | Е                |           |                 | 才      | $\vdash$                    | Ξ                       |           | Ε    | N  | V  | 5                |
| x6               | ヲ                    | ッ                |           |                 | 力      | $\mathcal{F}_{\mathcal{L}}$ | 厶                       |           | F    | O  | W  | 6                |
| $\times 7$       | ア                    |                  |           |                 | キ      | $=$                         | メ                       |           | G    | Ρ  | X  | 7                |
| x8               | イ                    | ù.               |           |                 | ク      | ヌ                           | モ                       |           | Η    | Q  | Υ  | 8                |
| x9               | ゥ                    |                  |           |                 | ヶ      | ネ                           | ャ                       |           | I    | R  | Ζ  | $\boldsymbol{9}$ |
| хA               | ¢                    | Ţ                |           | ÷               | $\Box$ | ノ                           | 그                       | レ         |      |    |    |                  |
| хB               | ¥.                   | \$               | $\bullet$ | #               |        |                             |                         | 口         |      |    |    |                  |
| $\times {\bf C}$ | $\,<\,$              | $\ast$           | %         | $^{\copyright}$ | $+$    |                             | Ε                       | ワ         |      |    |    |                  |
| xD               |                      | $\left( \right)$ |           | $\,$            | シ      | $\lambda$                   | ラ                       | ン         |      |    |    |                  |
| хE               | $\boldsymbol{+}$     | $\vdots$         | $\geq$    | $=$             | ス      | F                           | IJ                      | $\bullet$ |      |    |    |                  |
| xF               |                      | ─                | ?         | ,,              | セ      | フ                           | ル                       | $\circ$   |      |    |    |                  |

## 5 英数英小文字1

![](_page_285_Picture_547.jpeg)

6 英数英小文字2

|                     | 4x               | 5x                     | 6x       | 7x                       | 8x           | 9x           | Ax                    | Bx | Cx | Dx | Ex          | Fx                      |
|---------------------|------------------|------------------------|----------|--------------------------|--------------|--------------|-----------------------|----|----|----|-------------|-------------------------|
| x0                  |                  | &                      |          |                          |              |              |                       |    | {  | ł  | $\diagdown$ | 0                       |
| x1                  |                  |                        | ╱        |                          | a            | j            | $\tilde{\phantom{a}}$ |    | A  | J  |             | $\mathbf{1}$            |
| x2                  |                  |                        |          |                          | b            | k            | S                     |    | В  | Κ  | S           | $\overline{\mathbf{c}}$ |
| x3                  |                  |                        |          |                          | C            | $\mathsf{I}$ | t                     |    | C  | L  | Т           | 3                       |
| x4                  |                  |                        |          |                          | d            | m            | u                     |    | D  | M  | U           | 4                       |
| $\times 5$          |                  |                        |          |                          | е            | n            | v                     |    | Е  | N  | V           | 5                       |
| x6                  |                  |                        |          |                          | $\mathsf{f}$ | o            | w                     |    | F  | O  | W           | $\mathbf 6$             |
| $\times 7$          |                  |                        |          |                          | g            | р            | x                     |    | G  | P  | X           | 7                       |
| x8                  |                  |                        |          |                          | h            | q            | У                     |    | Η  | Q  | Υ           | 8                       |
| x9                  |                  |                        |          | $\blacktriangledown$     | i            | r            | z                     |    | I  | R  | Ζ           | 9                       |
| хA                  | ¢                | ï                      | Ŧ        | ÷                        |              |              |                       |    |    |    |             |                         |
| хB                  | ä,               | ¥                      | $\,$     | #                        |              |              |                       |    |    |    |             |                         |
| $\times {\bf C}$    | $\,<\,$          | $\ast$                 | $\%$     | $^\copyright$            |              |              |                       |    |    |    |             |                         |
| $\times\mathsf{D}$  |                  | $\mathcal{C}^{\prime}$ |          | $\overline{\phantom{0}}$ |              |              |                       |    |    |    |             |                         |
| $\times \mathsf{E}$ | $\boldsymbol{+}$ | ;                      | $\rm{>}$ | $=$                      |              |              |                       |    |    |    |             |                         |
| $\times \mathsf{F}$ |                  | ┑                      | ?        | ,,                       |              |              |                       |    |    |    |             |                         |

# 7 英数英小文字3

![](_page_286_Picture_546.jpeg)

8 英数英小文字4

|                    | 4x                       | 5x     | 6x        | 7x                    | 8x          | 9x           | Ax                    | Bx | Cx   | Dx | Ex | Fx           |
|--------------------|--------------------------|--------|-----------|-----------------------|-------------|--------------|-----------------------|----|------|----|----|--------------|
| x0                 |                          | &      |           |                       |             |              |                       |    | $\{$ | J  | \  | $\mathbf 0$  |
| x1                 |                          |        | ╱         |                       | a           | j            | $\tilde{\phantom{a}}$ |    | A    | J  |    | $\mathbf{1}$ |
| x2                 |                          |        |           |                       | b           | k            | s                     |    | B    | Κ  | S  | $\mathbf{2}$ |
| x3                 |                          |        |           |                       | C           | I            | t                     |    | C    | L  | Т  | 3            |
| x4                 |                          |        |           |                       | d           | m            | u                     |    | D    | M  | U  | 4            |
| x5                 |                          |        |           |                       | е           | n            | v                     |    | Е    | N  | V  | 5            |
| x6                 |                          |        |           |                       | $\mathsf f$ | $\mathbf{o}$ | w                     |    | F    | O  | W  | 6            |
| $\times 7$         |                          |        |           |                       | g           | р            | x                     |    | G    | P  | X  | 7            |
| x8                 |                          |        |           |                       | h           | q            | У                     |    | Η    | Q  | Υ  | 8            |
| x9                 |                          |        |           | $\tilde{\phantom{a}}$ | İ           | r            | z                     |    | I    | R  | Ζ  | $\mathsf 9$  |
| хA                 | ¢                        | Ţ      | ą.        | t                     |             |              |                       |    |      |    |    |              |
| хB                 | ä,                       | \$     | $\bullet$ | #                     |             |              |                       |    |      |    |    |              |
| $\times {\bf C}$   | $\,<\,$                  | $\ast$ | $\%$      | $^\copyright$         |             |              |                       |    |      |    |    |              |
| $\times\mathsf{D}$ | $\overline{\phantom{a}}$ | )      |           | $\, ,$                |             |              |                       |    |      |    |    |              |
| xE                 | $\boldsymbol{+}$         | ;      | $\rm{>}$  | $=$                   |             |              |                       |    |      |    |    |              |
| xF                 |                          |        | ?         | ,,                    |             |              |                       |    |      |    |    |              |

# 9 英数カタカナ拡張

![](_page_287_Picture_819.jpeg)

## 10 英数英小文字拡張

![](_page_287_Picture_820.jpeg)

KEL CD800RM B-6
```
 付録 C LPRポート追加
```
- C-1 WindowsXP, Server2003
	- (1)サービスおよびプロトコルのチェック
		- 1)スタートメニューから「コントロールパネル」を開きます。 「ネットワーク接続」アイコンをダブルクリックします。

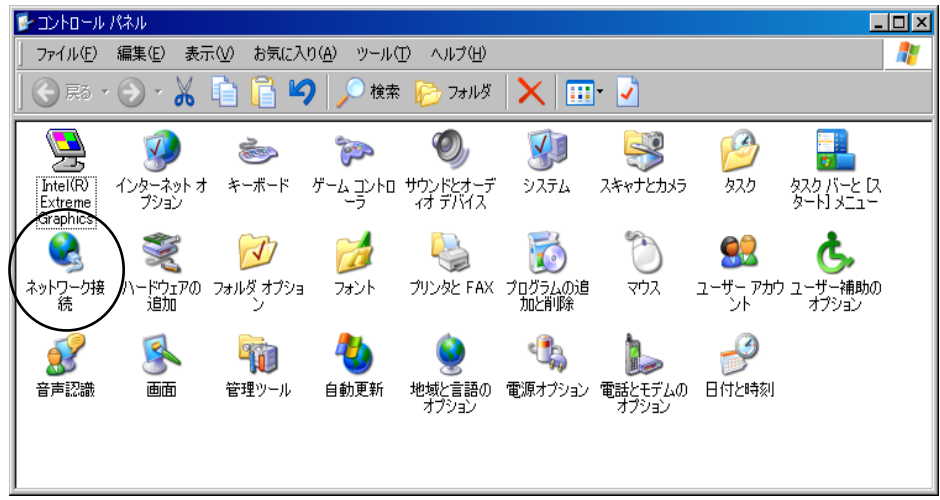

2)「ローカルエリア接続」アイコンをダブルクリックします。

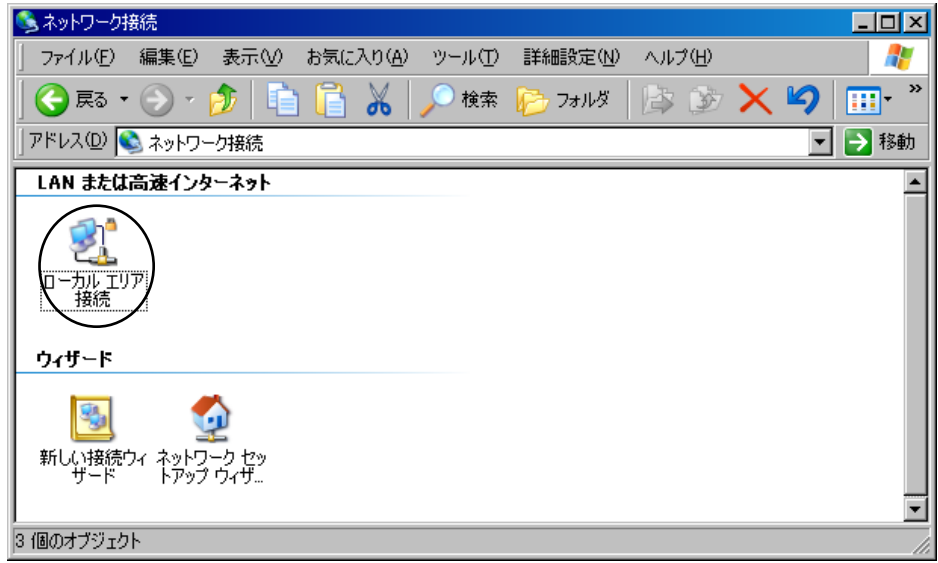

3)「ローカルエリア接続の状態」ダイアログボックスが表示されます。 「プロパティ」ボタンをクリックします。

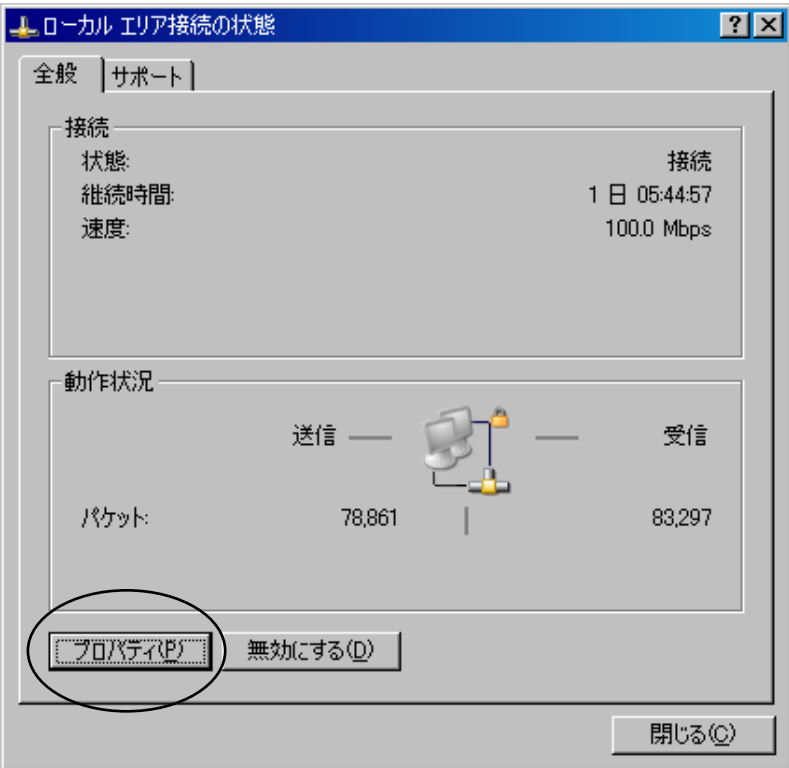

4)「Microsoftネットワーク用ファイルとプリンタ共有」「インターネットプロトコル(TC P/IP)」のチェックボックスがオンであることを確認して、「閉じる」ボタンをクリック します。

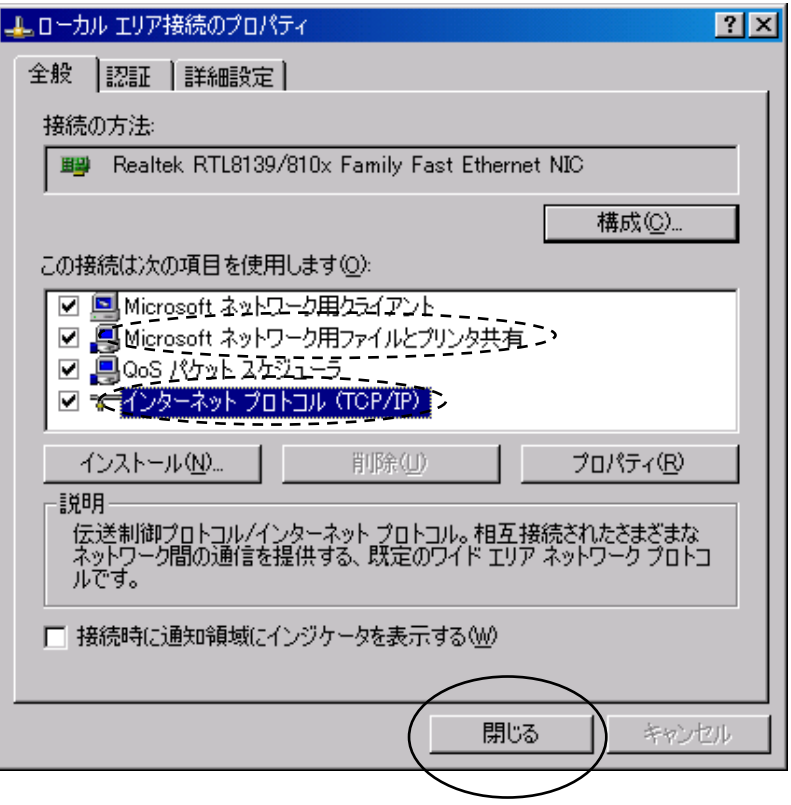

5)以上でサービスおよびプロトコルの確認は終了です。

- (2)LPRポートモニター(UNIX用印刷サービス)の導入
	- 1)スタートメニューから「コントロールパネル」を開きます。 「プログラムの追加と削除」アイコンをダブルクリックします。

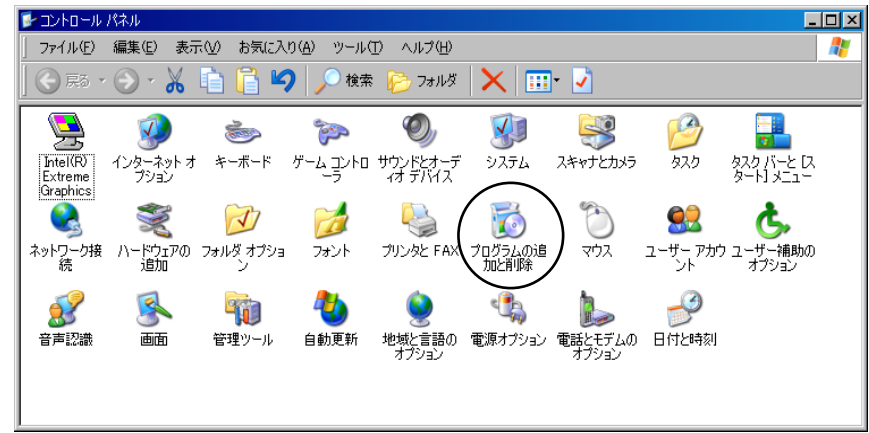

2)「Windowsコンポーネントの追加と削除」をクリックします。

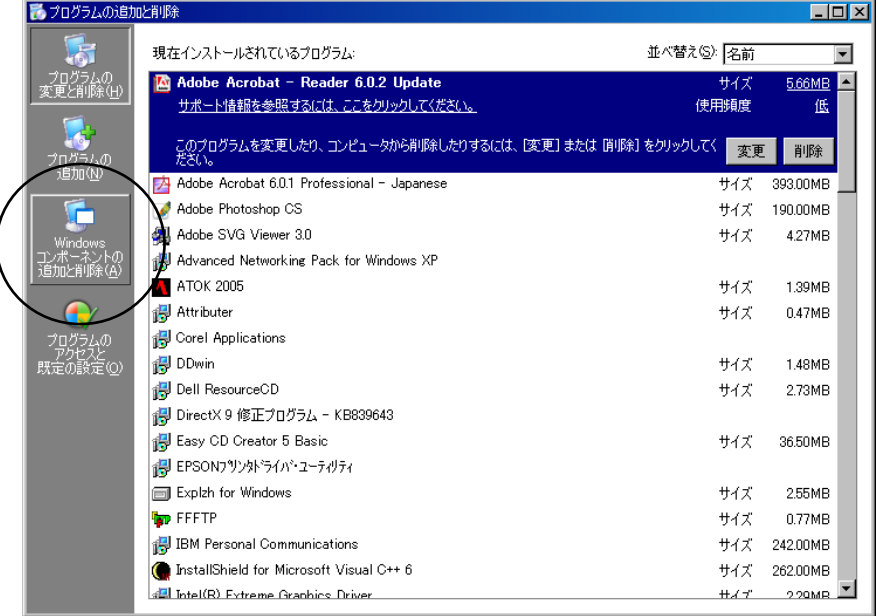

3)「Windowsコンポーネントウィザード」が起動します。

リストの中から「その他ネットワークファイルと印刷サービス」チェックボックスをオ ンにして、「詳細」をクリックします。

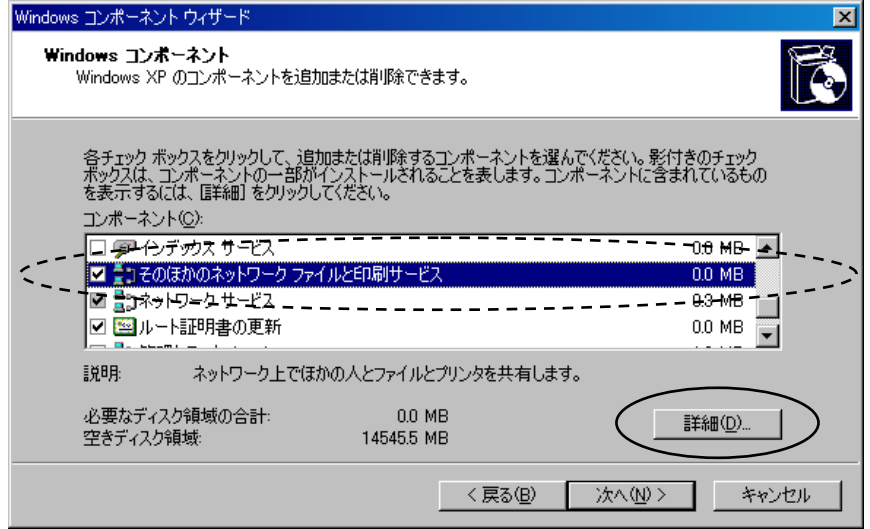

4)「UNIX用印刷サービス」チェックボックスをオンにして、「OK」をクリックしま す。

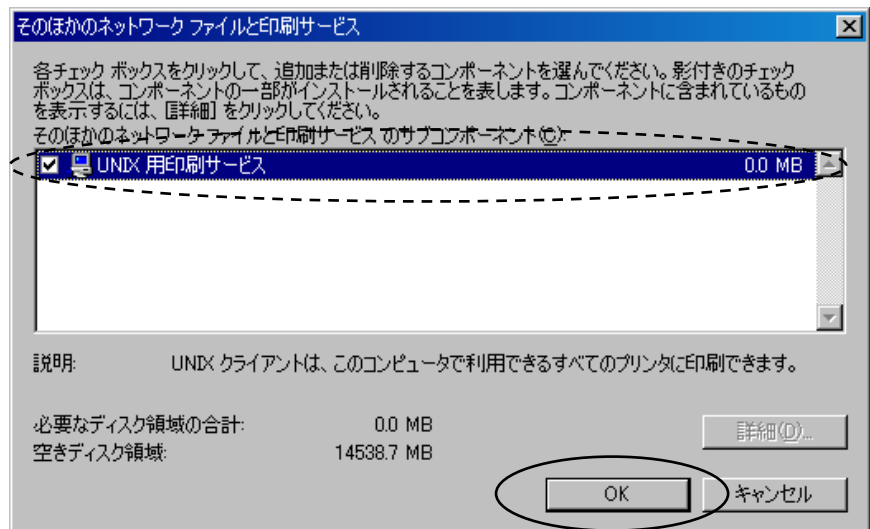

5)「Windowsコンポーネントウィザード」の画面に戻ります。 「次へ」をクリックします。

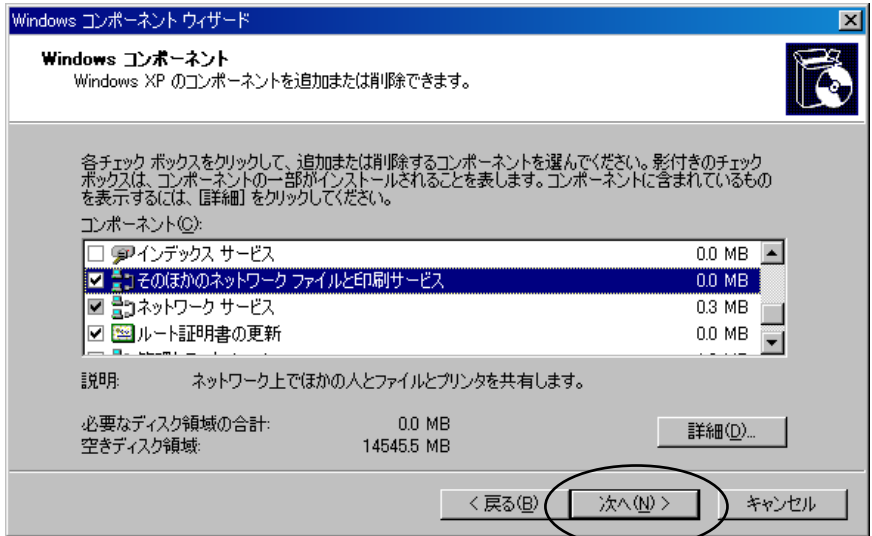

6)コンポーネントの構成が行われます。

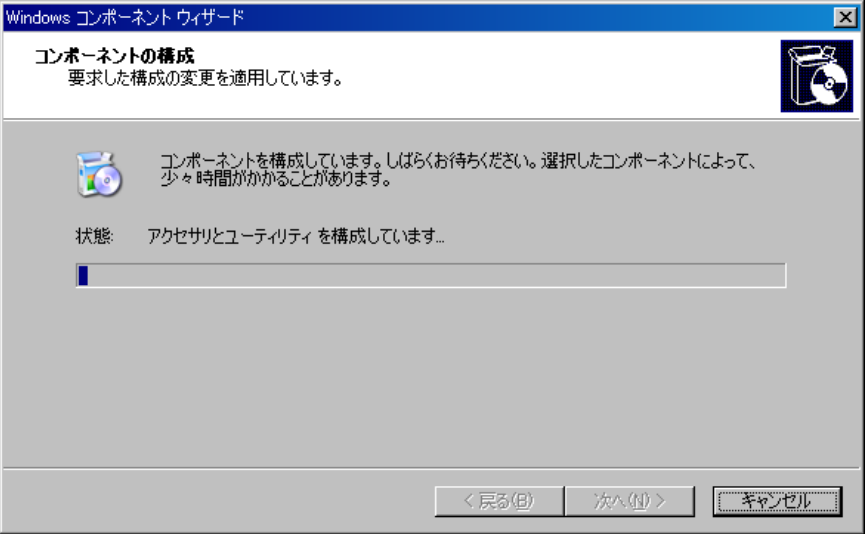

7)構成が終了すると「Windowsコンポーネントウィザードの完了」が表示されます。

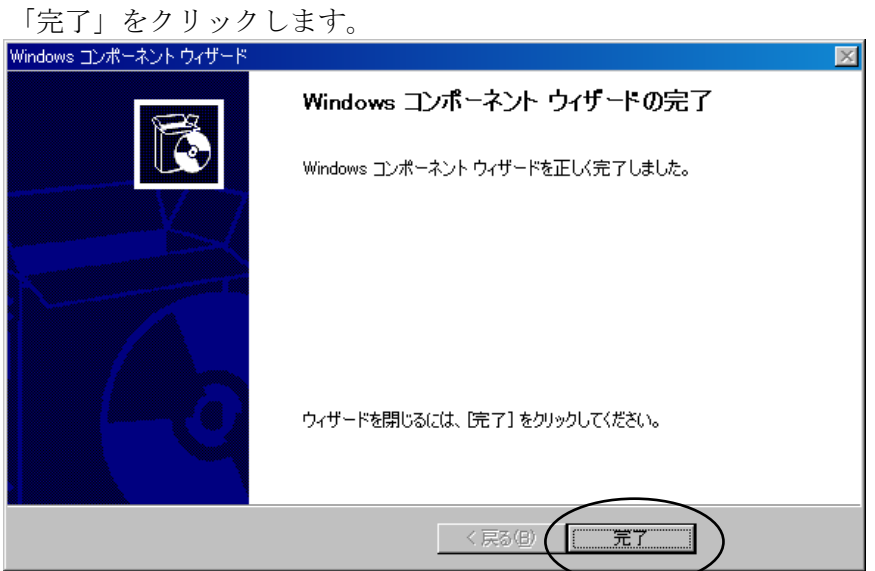

8) 以上でLPRポートモニターの導入は終了です。

C-2 Windows7,VISTA

(1)サービスおよびプロトコルのチェック

1)スタートメニューから「コントロールパネル」を開きます。 「ネットワークと共有センター」をクリックします。

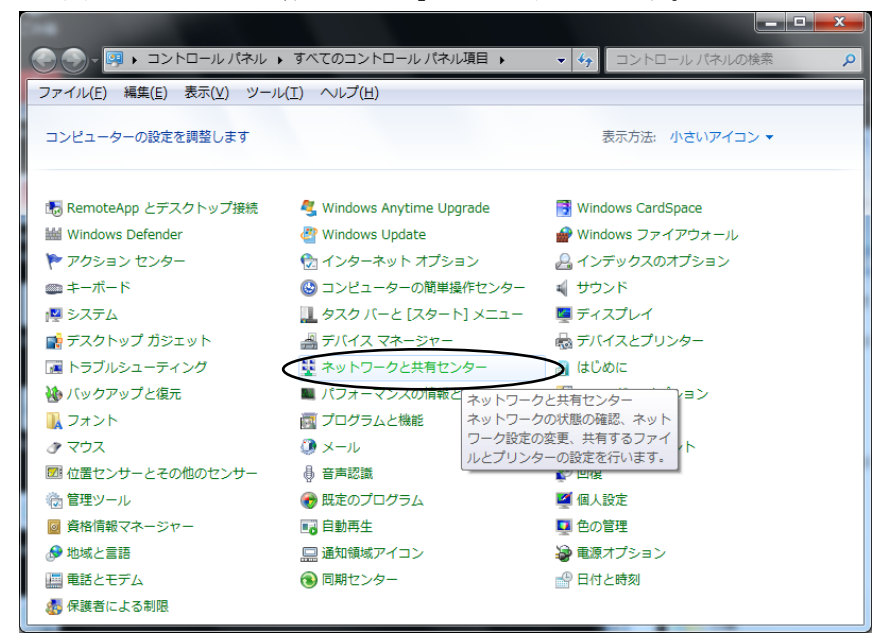

2)「ローカルエリア接続」をクリックします。

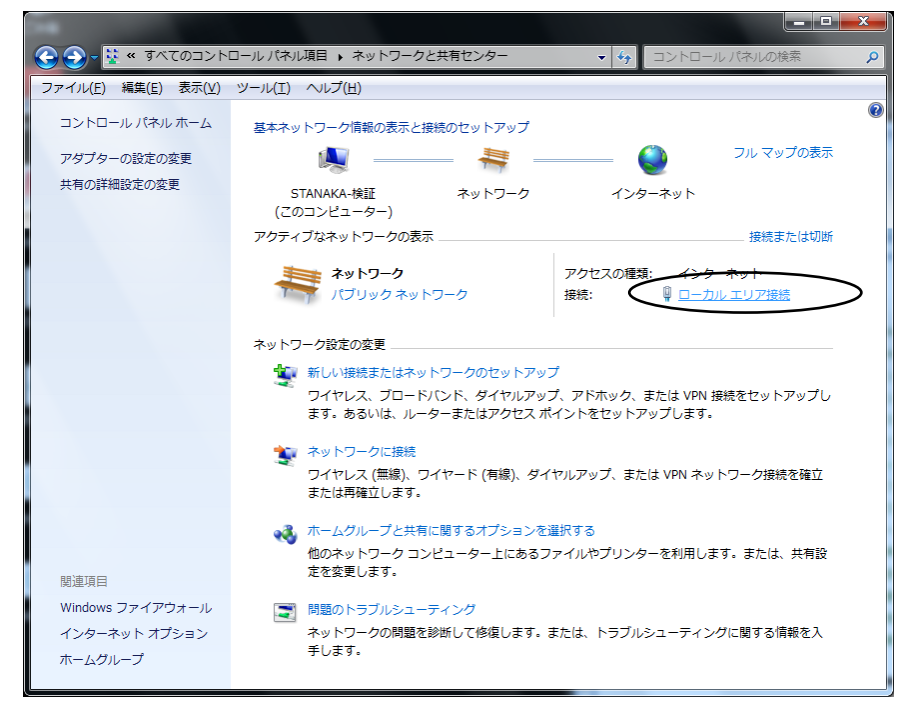

3)「ローカルエリア接続の状態」ダイアログボックスが表示されます。 「プロパティ」ボタンをクリックします。

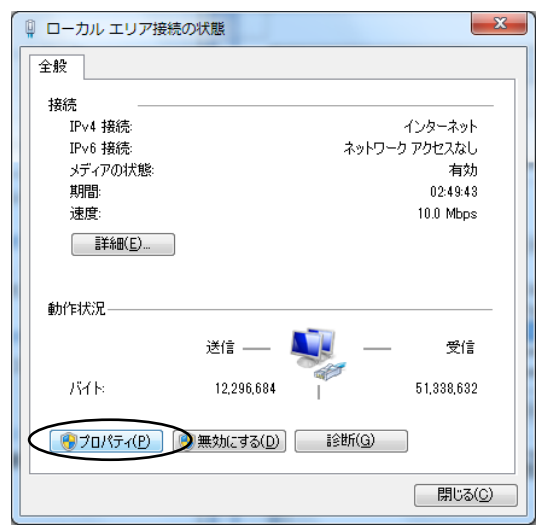

4)「Microsoftネットワーク用ファイルとプリンター共有」「インターネット プロトコル バージョン4(TCP/IPv4)」チェックボックスがオンであることを確認して、「OK」ボ タンをクリックします。

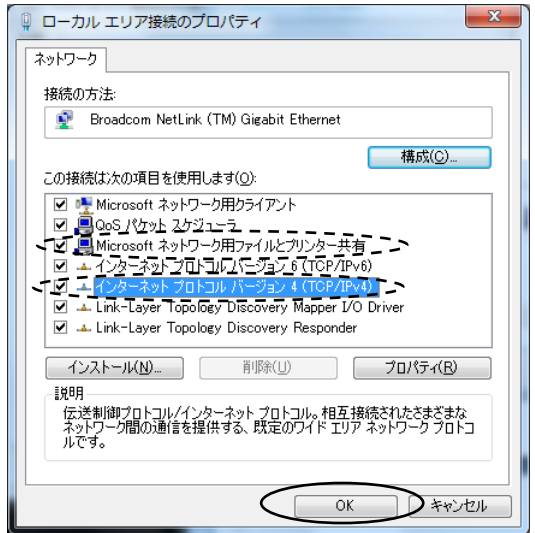

5)以上でサービスおよびプロトコルの確認は終了です。

- (2)LPRポートモニターの導入
	- 1)スタートメニューから「コントロールパネル」を開きます。 「プログラムと機能」をクリックします。

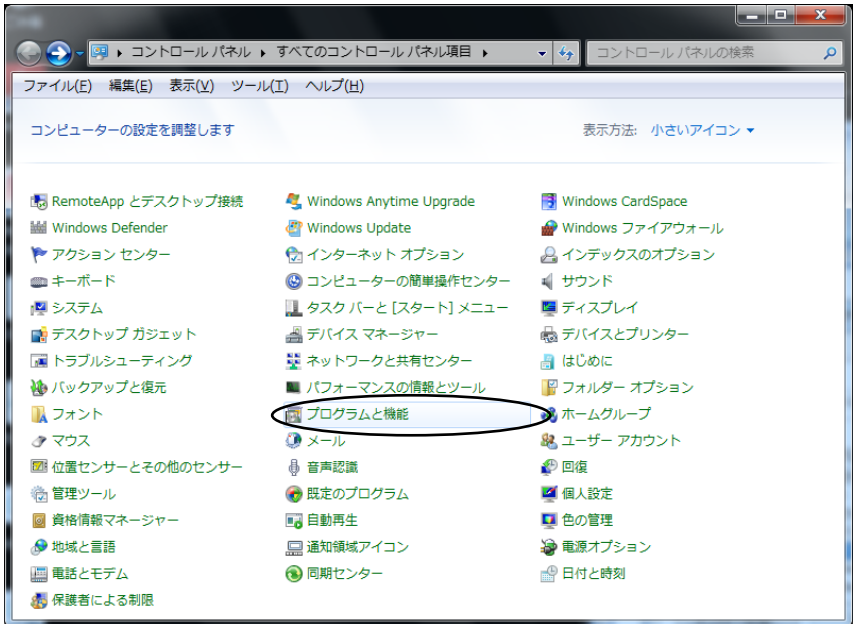

2)「Windowsの機能の有効化または無効化」をクリックします。

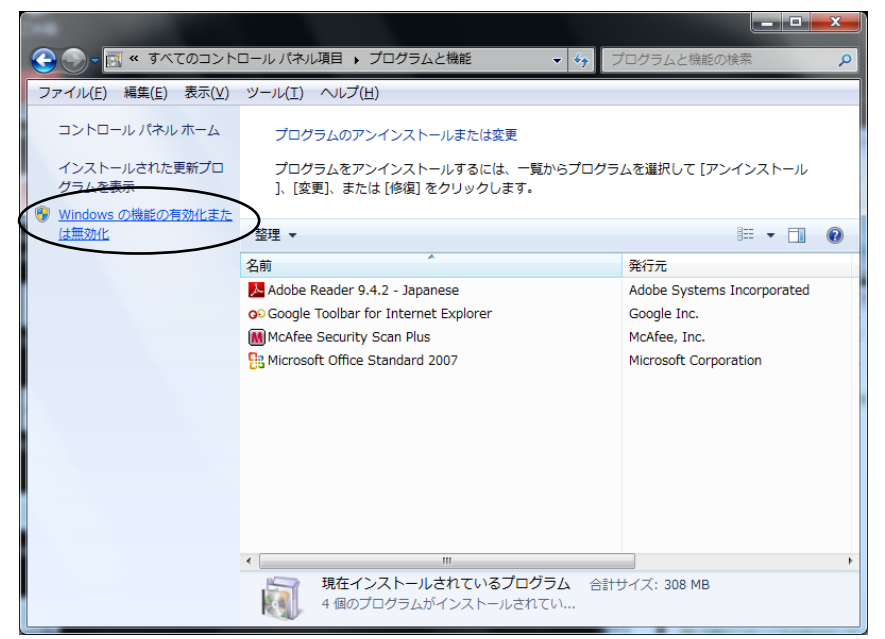

3)「Windowsの機能」ダイアログボックスが表示されます。 スクロールバーで画面を下げます。

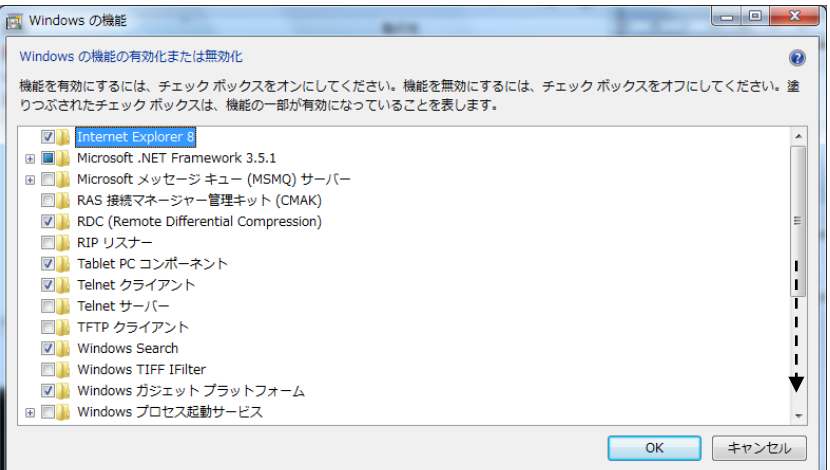

4)「印刷とドキュメントサービス」項目を展開し、「LPRポートモニター」チェックボック スをオンにして、「OK」ボタンをクリックします。

(Windows VISTA では、項目名は「印刷サービス」になります)

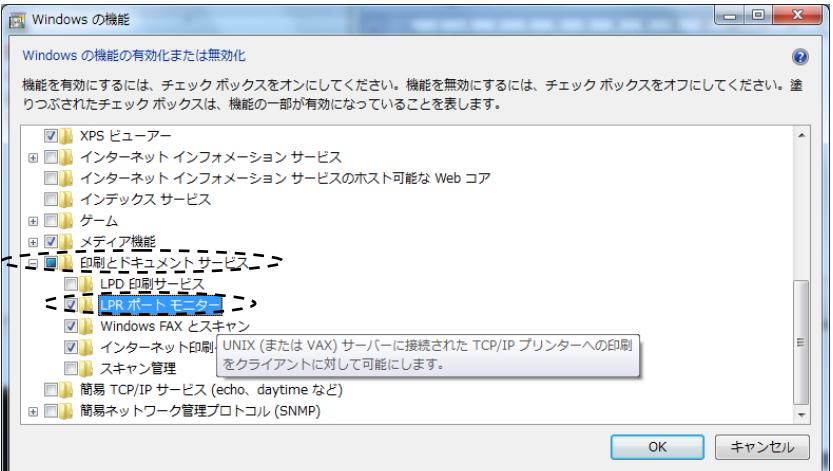

5)以上でLPRポートモニターの導入は終了です。

- C-3 WindowsServer2008R2
	- (1)サービスおよびプロトコルのチェック
		- 1)スタートメニューから「コントロールパネル」を開きます。 「ネットワークと共有センター」をクリックします。

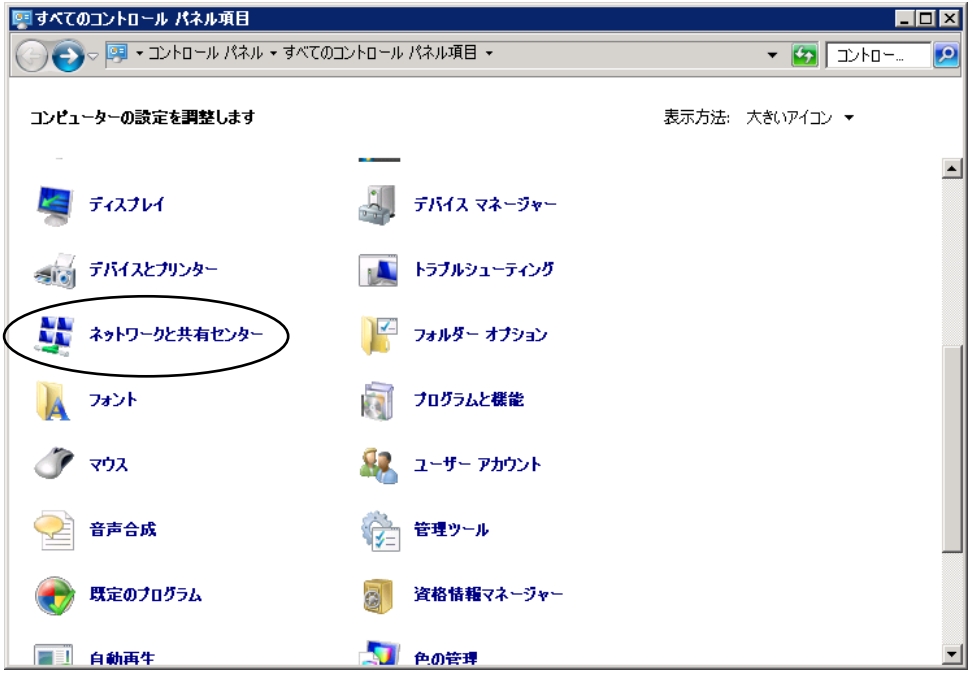

2)「ローカルエリア接続」をクリックします。 複数のローカルエリア接続がある場合は、プリンターを接続するネットワークを選択し ます。

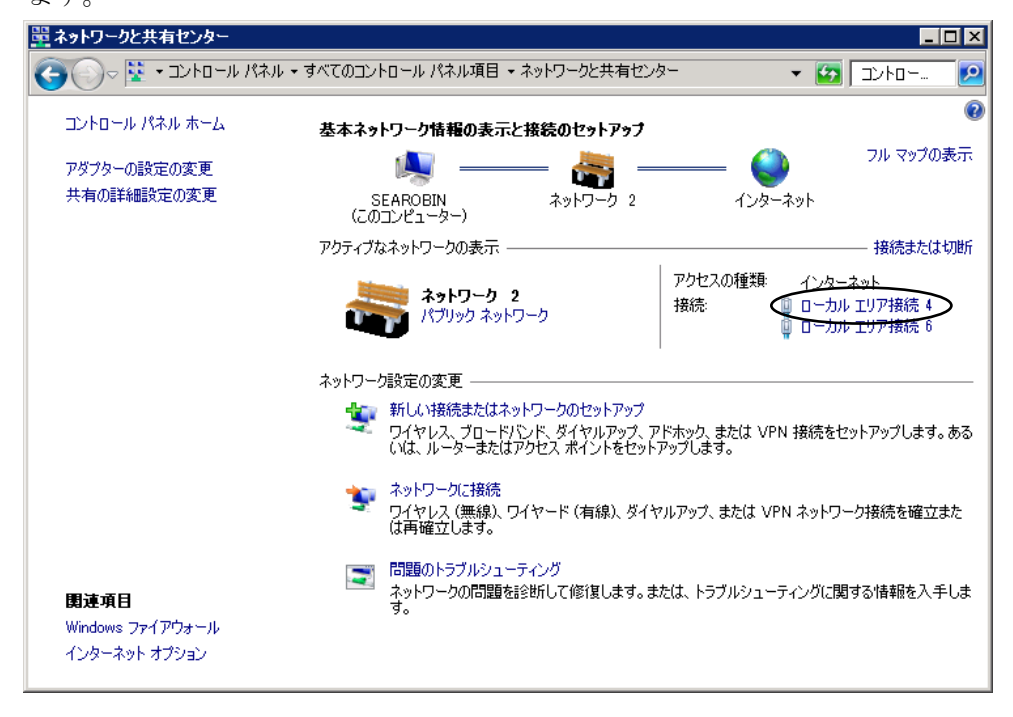

3)「ローカルエリア接続の状態」ダイアログボックスが表示されます。 「プロパティ」ボタンをクリックします。

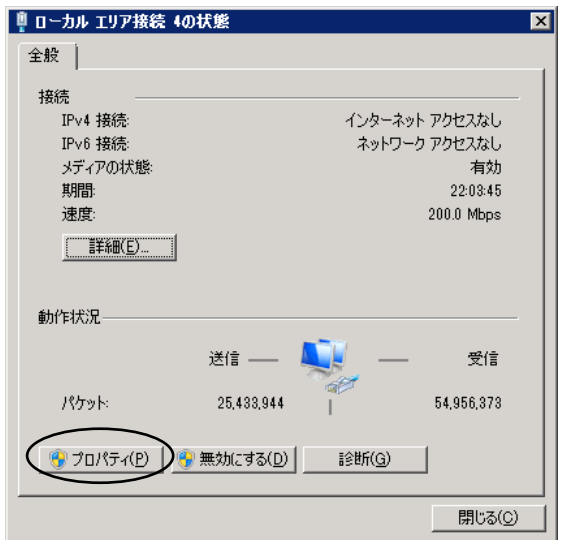

4)「Microsoftネットワーク用ファイルとプリンター共有」「インターネット プロトコル バージョン4(TCP/IPv4)」チェックボックスがオンであることを確認して、「OK」ボ タンをクリックします。

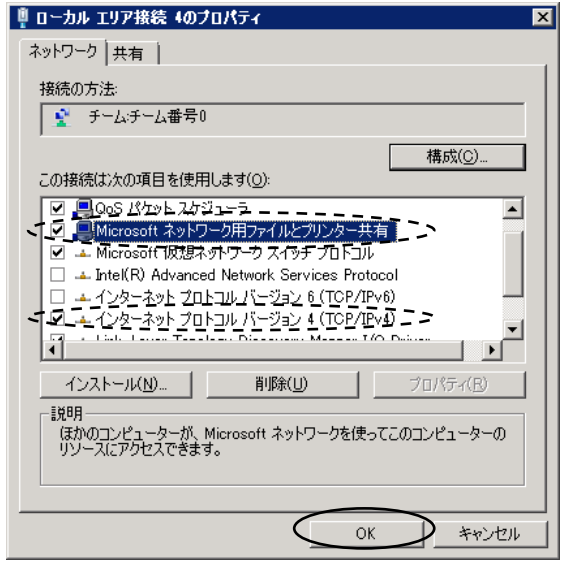

5)以上でサービスおよびプロトコルの確認は終了です。

- (2)LPRポートモニターの導入
	- 1)スタートメニューから「管理ツール」を開きます。 「サーバーマネージャー」をダブルクリックします。

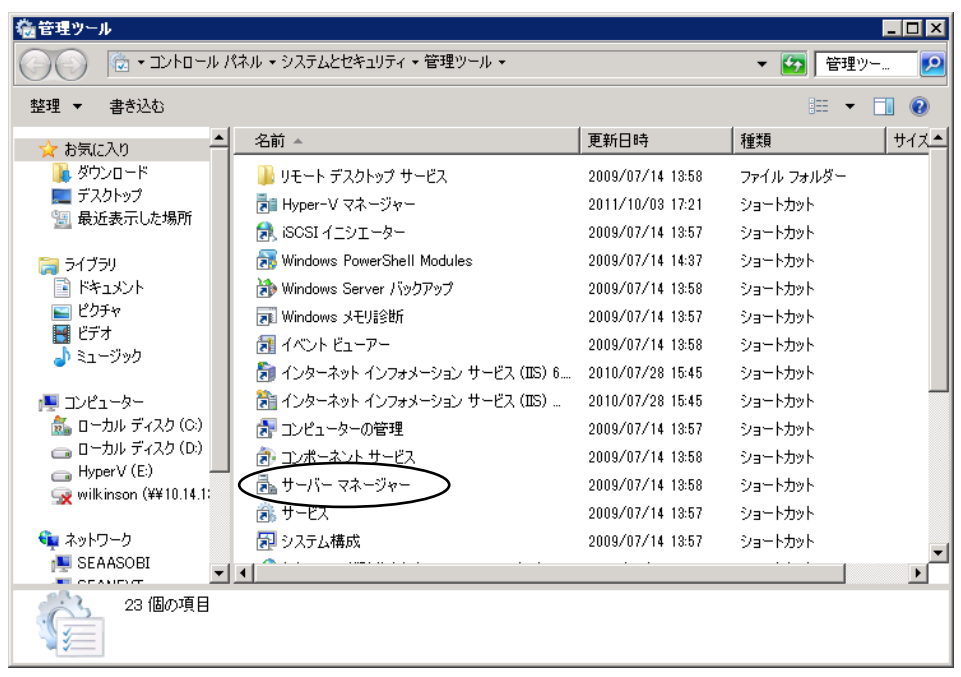

2)「操作」メニューから「機能の追加」を選択します。

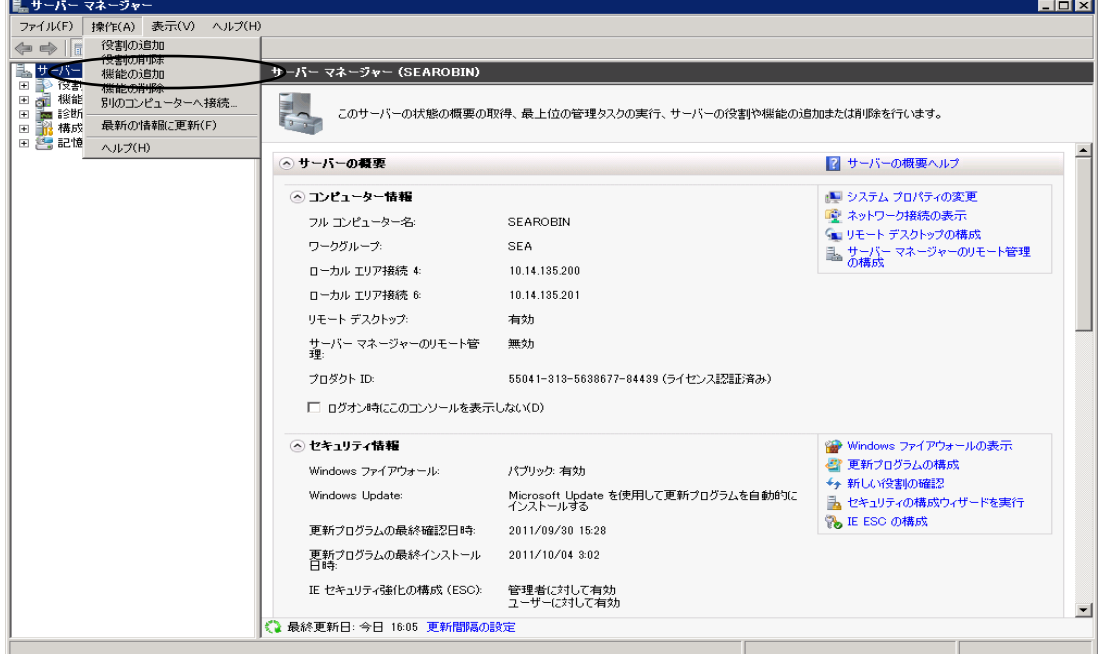

4)「LPRポートモニター」チェックボックスをオンにして、「インストール」ボタンをクリ ックします。

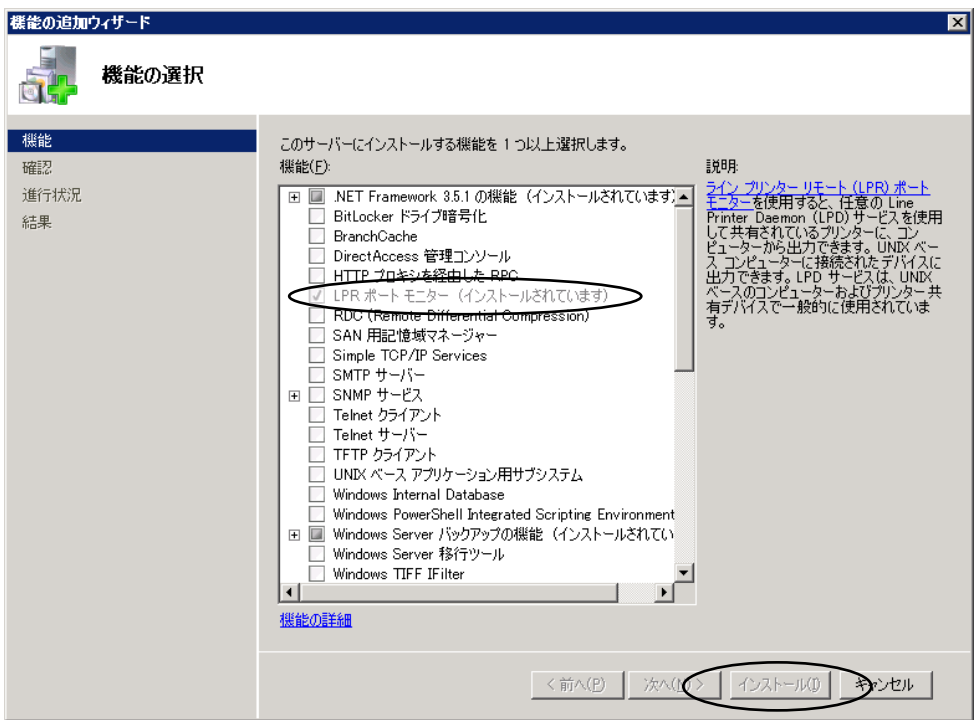

5)以上でLPRポートモニターの導入は終了です。

 $C-4$  Windows 8. 1

Windows7, VISTAとの違いは、最初の「コントロールパネル」の起動方法だけです。 以下の手順で「コントロールパネル」を起動した後の手順は、「C-2 Windows7,V ISTA」を参照してください。

- (1)Winodws8.1 コントロールパネル起動方法
	- 1)スタート画面で 9を押し、アプリ画面に切り替えます。

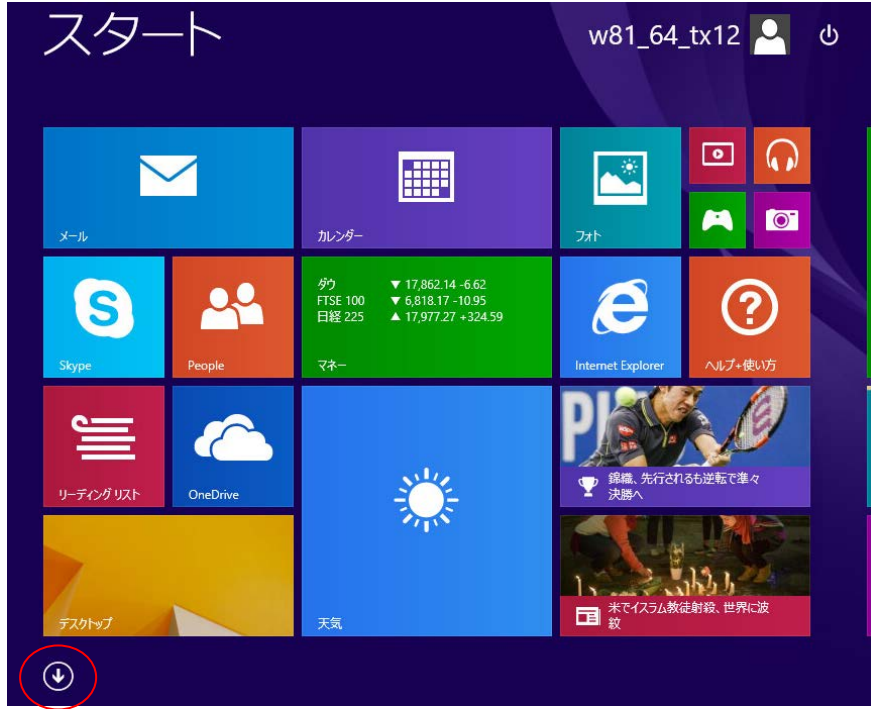

2)「コントロールパネル」を探してクリックします。

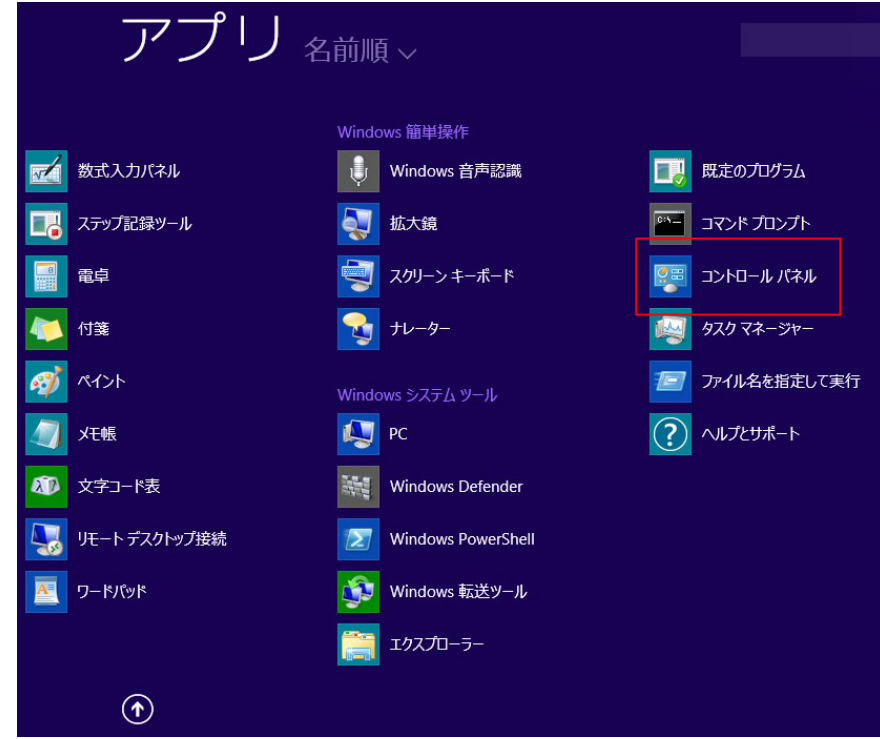

## C-5 WindowsServer2012R2

(1)サービスおよびプロトコルのチェック

WindowsServer2008R2との違いは、最初の「コントロールパネル」の起 動方法だけです。

以下の手順で「コントロールパネル」を起動した後の手順は、「C-3 WindowsS erver2008R2」を参照してください。

1)スタート画面で「コントロールパネル」をクリックします。

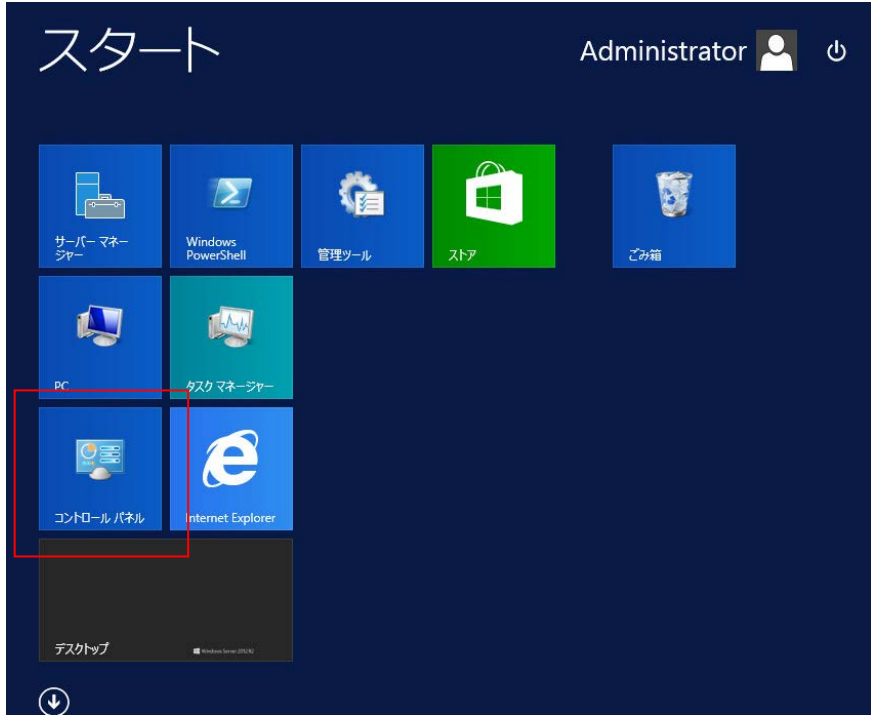

- (2)LPRポートモニターの導入
	- 1)スタート画面で「サーバー マネージャー」をクリックします。

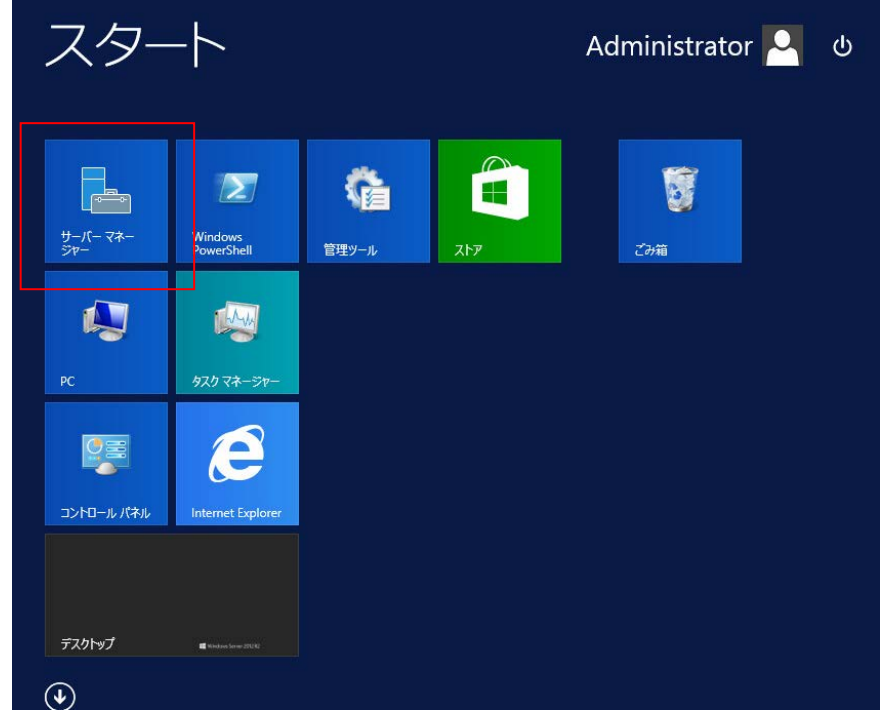

2)「サーバー マネージャー」が立ち上がります。 「ダッシュボード」メニューの「役割と機能の追加」をクリックします。

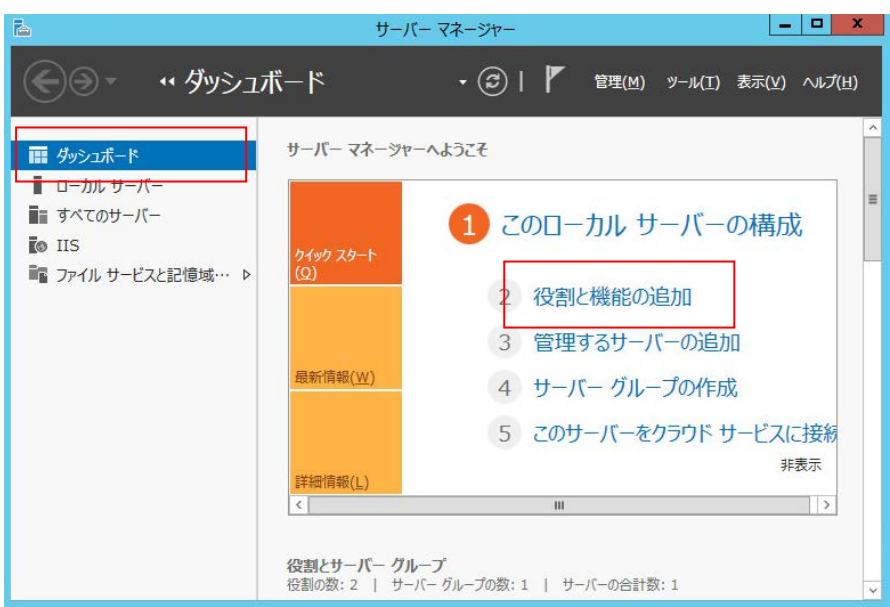

3)「役割と機能の追加ウィザード」が立ち上がり、「開始する前に」画面が表示されます。 次へボタンをクリックして、左側のメニューを「機能」まで進めます。

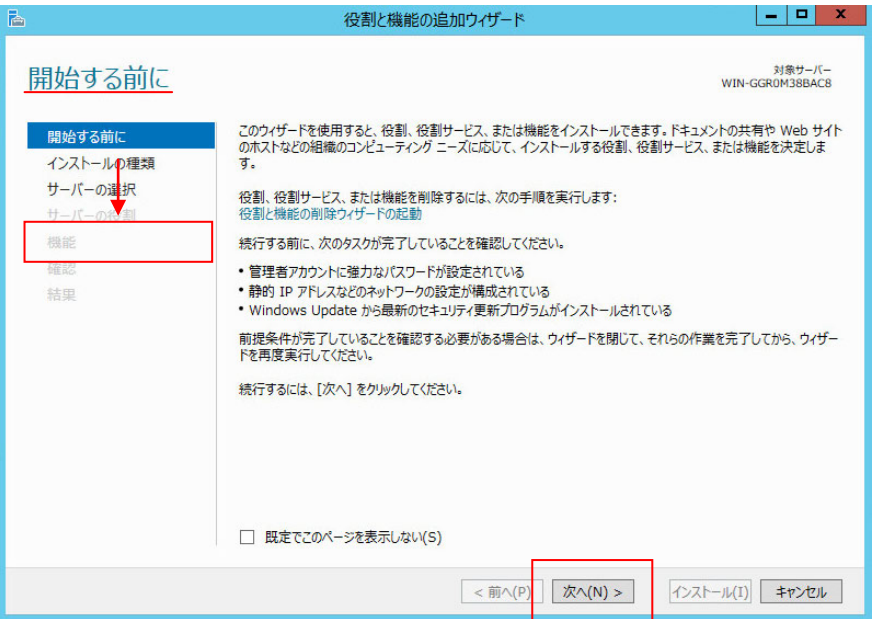

## 【注意】

「役割と機能の追加ウィザード」の処理が終了するまで「サーバー マネージャー」を終 了させないでください。

「役割と機能の追加ウィザード」は「サーバー マネージャー」と一緒に終了してしまい ます。

4)「機能の選択」画面が表示されます。

「LPRポートモニター」のチェックボックスをチェックして、次へボタンをクリック します。

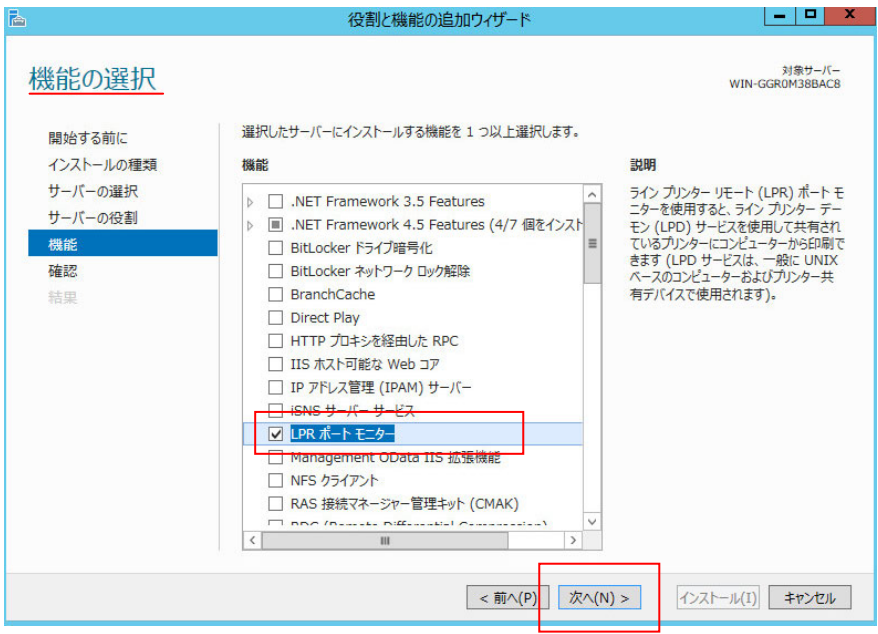

5)「インストールオプションの確認」画面が表示されます。 内容を確認し、インストールボタンをクリックして、インストールを開始します。

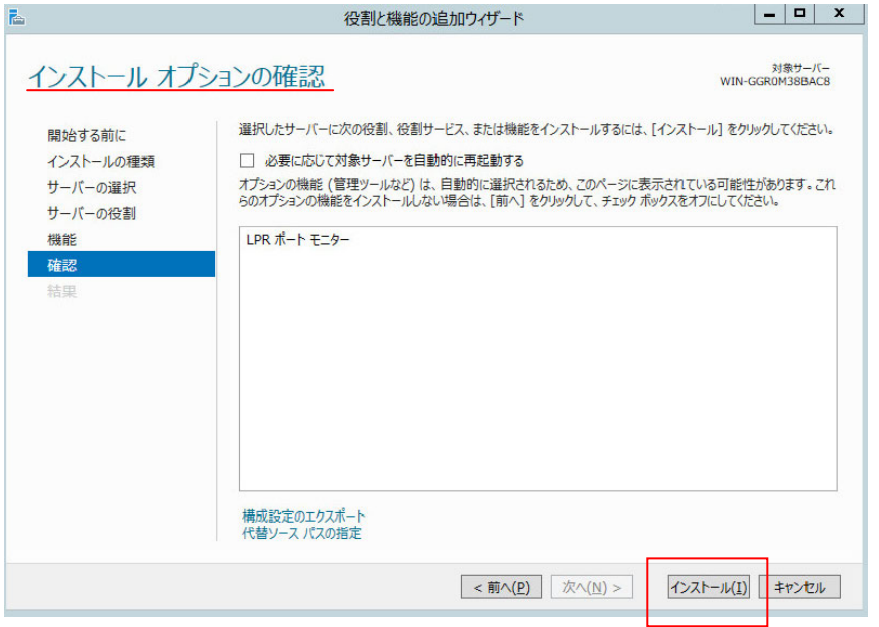

- 5)「インストールの進行状況」画面が表示されます。 インストールが完了したら、閉じるボタンをクリックして「役割と機能追加のウィザー
	- ー・シー アルフェ コにコ、<u>papa se</u> ファンファック divided sele pand selection ファフ<br>ド」を終了します。その後で「サーバー マネージャー」の右上<mark>区</mark>ボタンをクリックし て「サーバー マネージャー」を終了します。

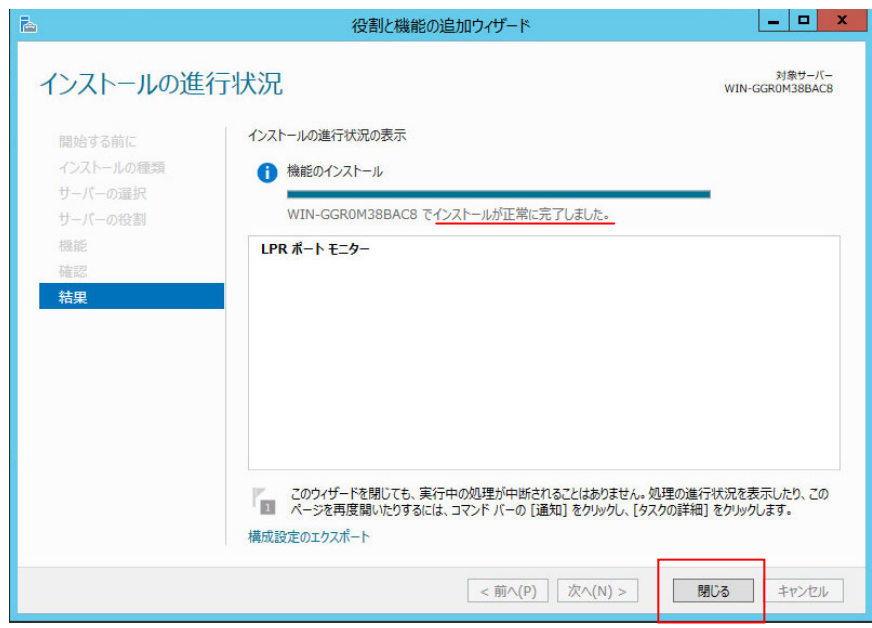

6)以上でLPRポートモニターの導入は終了です。

CD800RM 印刷装置 取扱説明書 2017年 12月 18日 第6版

兼松エレクトロニクス株式会社 (C) KANEMATSU ELECTRONICS LTD.

\* 本書の内容は予告なしに変更することがあります。

\* 本書の内容を無断て転載することを禁じます。

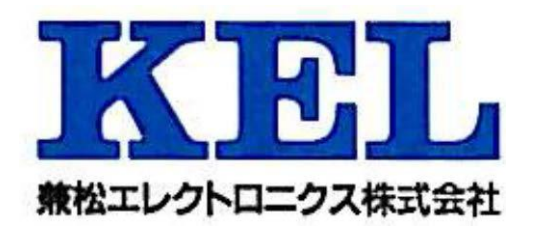